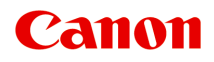

# **MG2500 series Online handleiding**

Lees dit eerst Nuttige functies die beschikbaar zijn op het apparaat Overzicht van het apparaat Problemen oplossen Afdrukken Kopiëren Scannen

# **Inhoud**

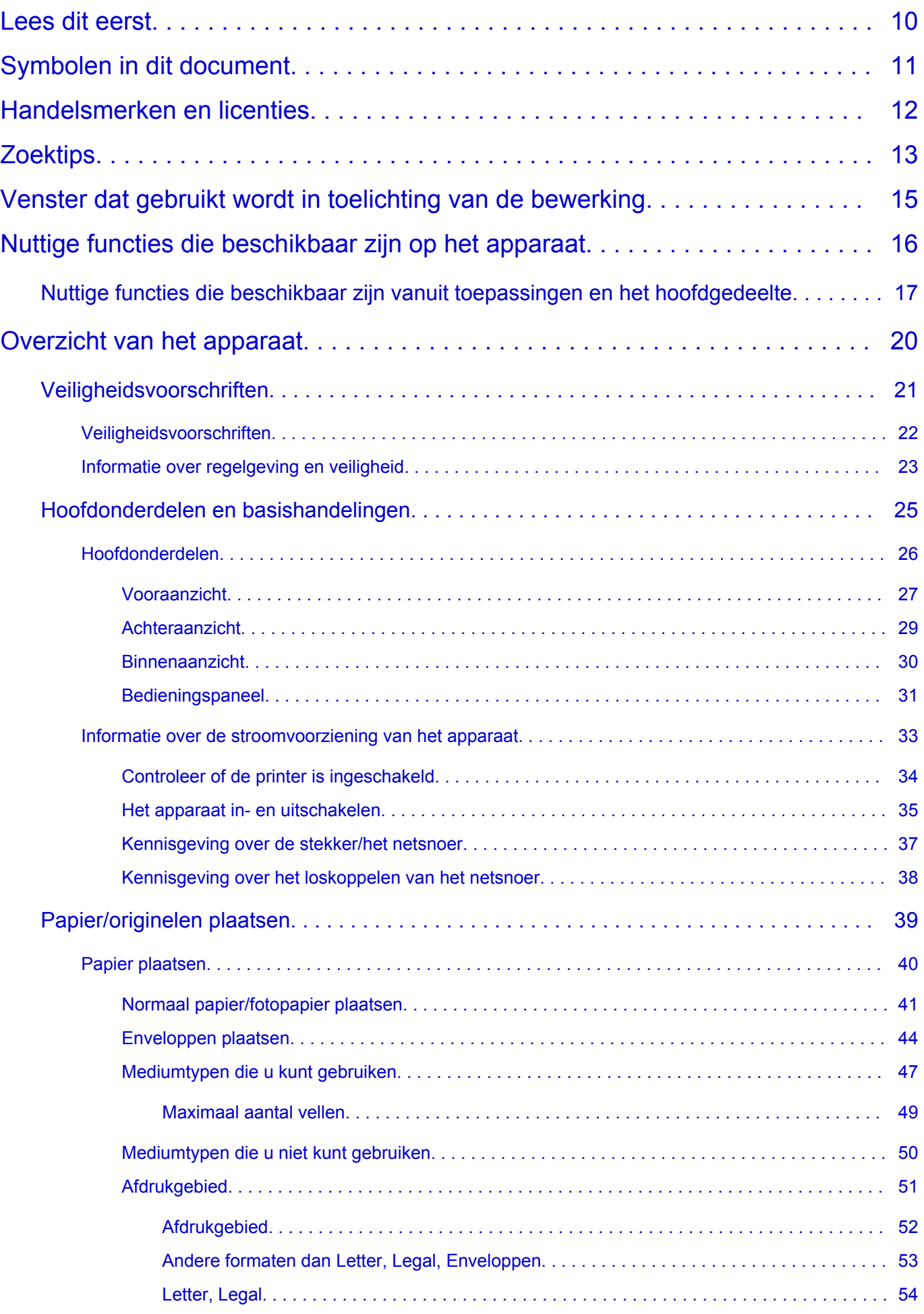

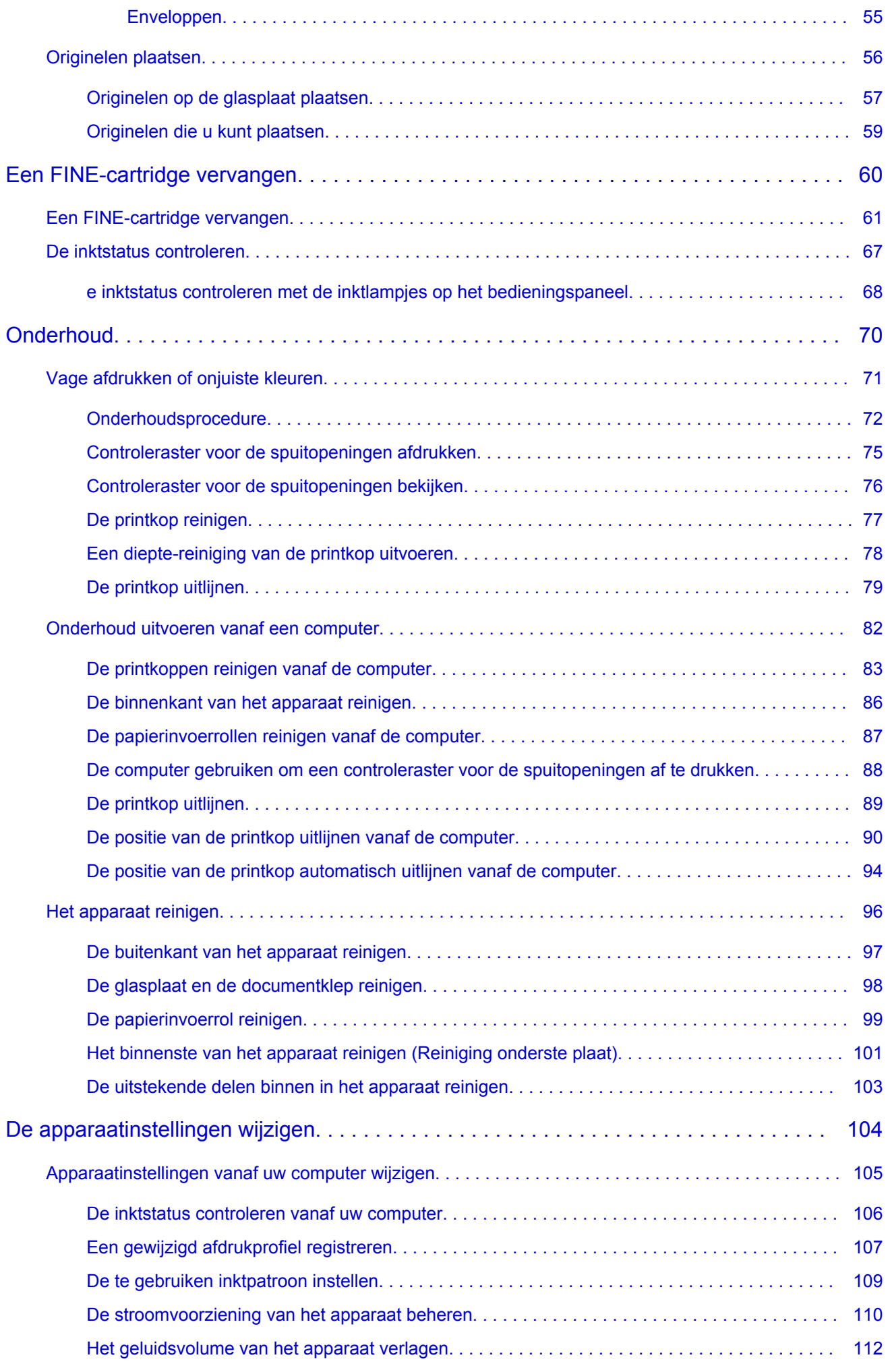

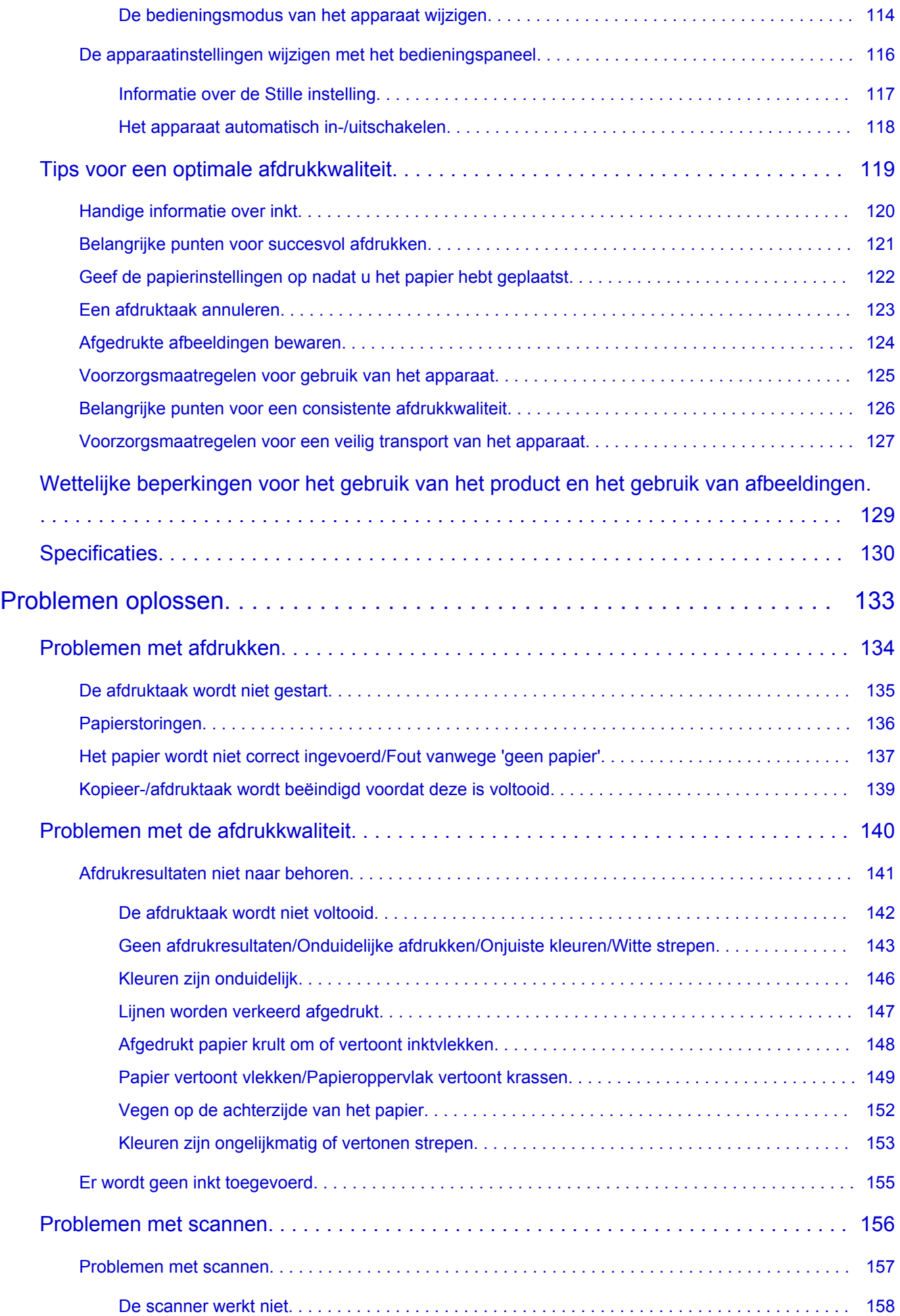

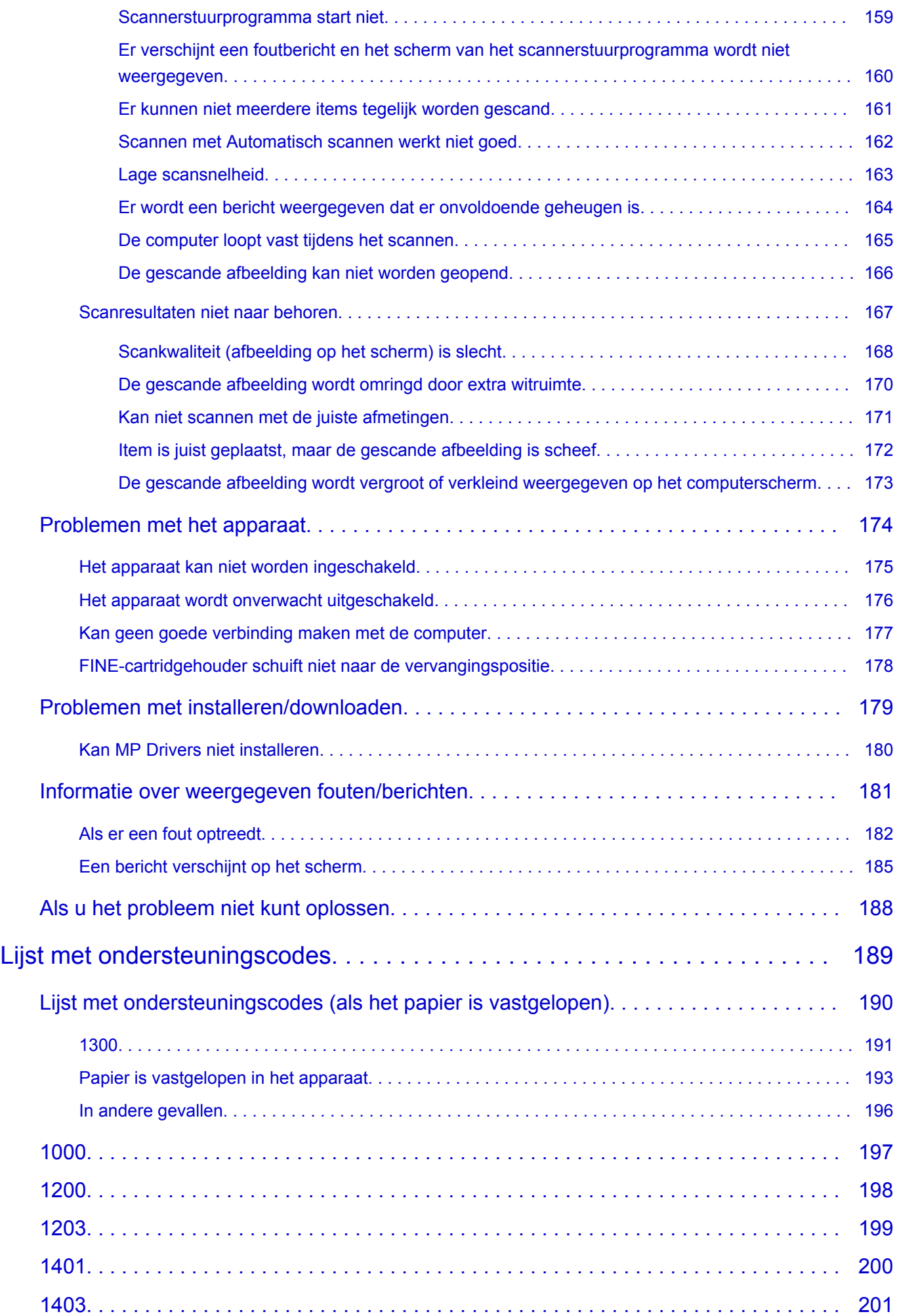

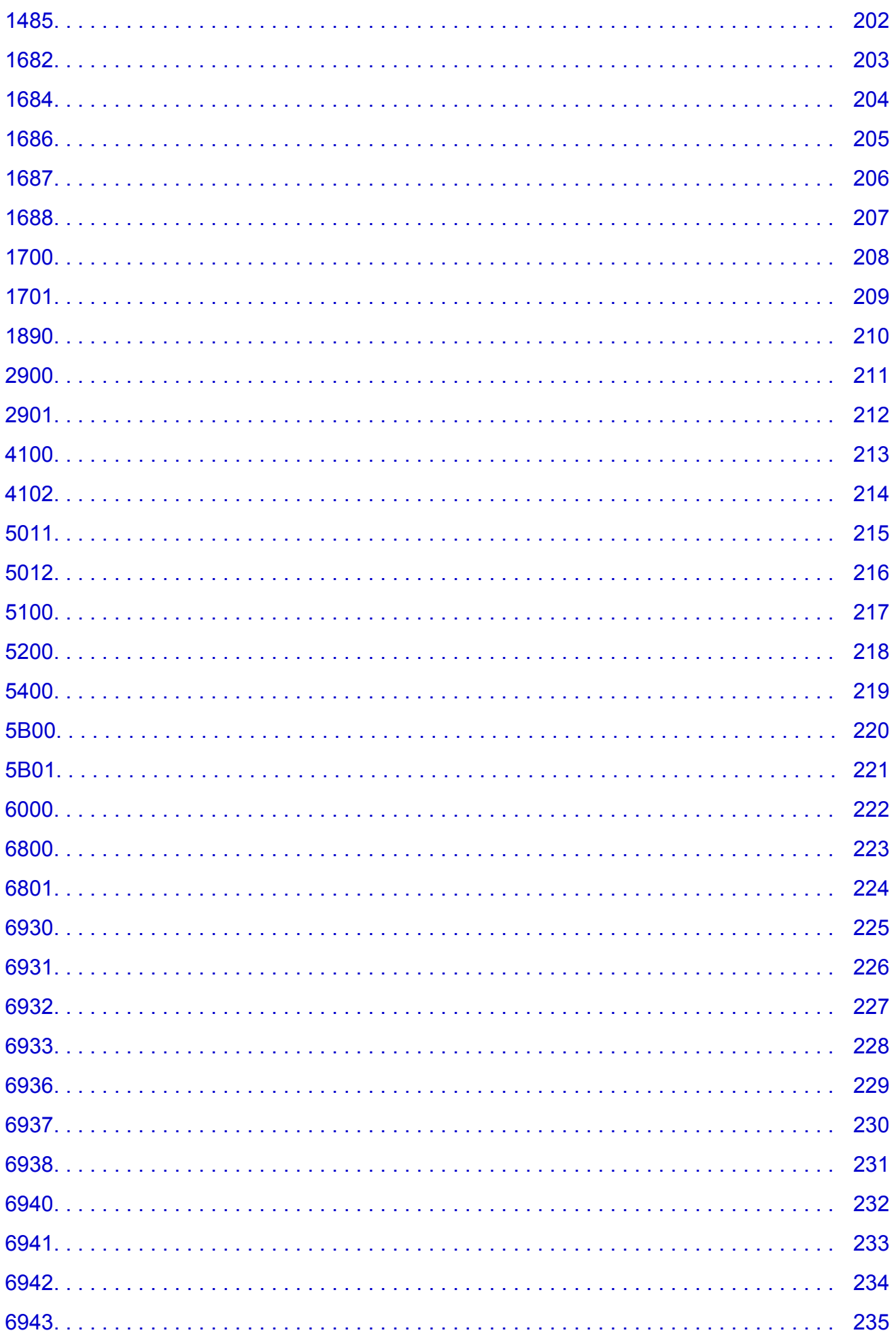

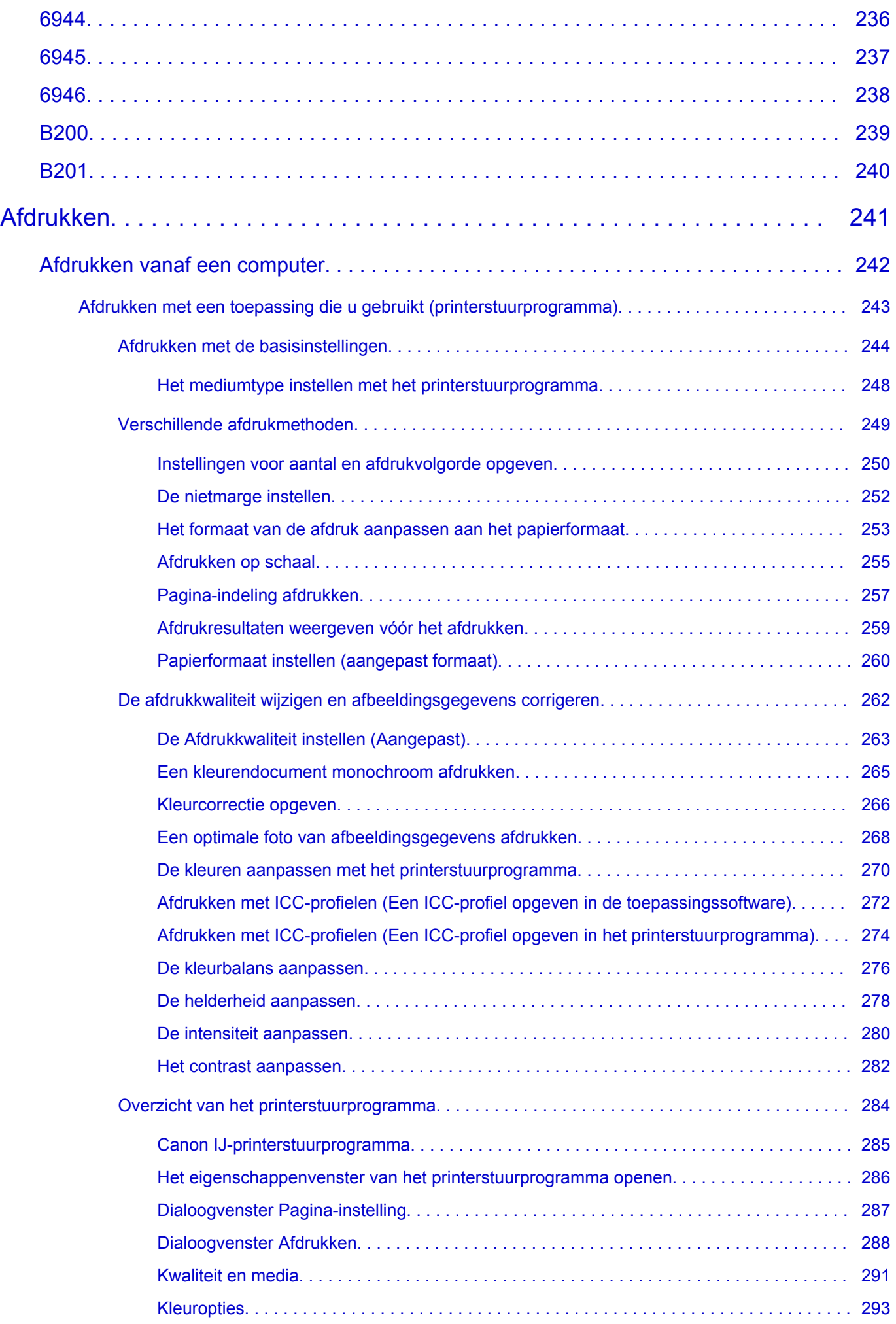

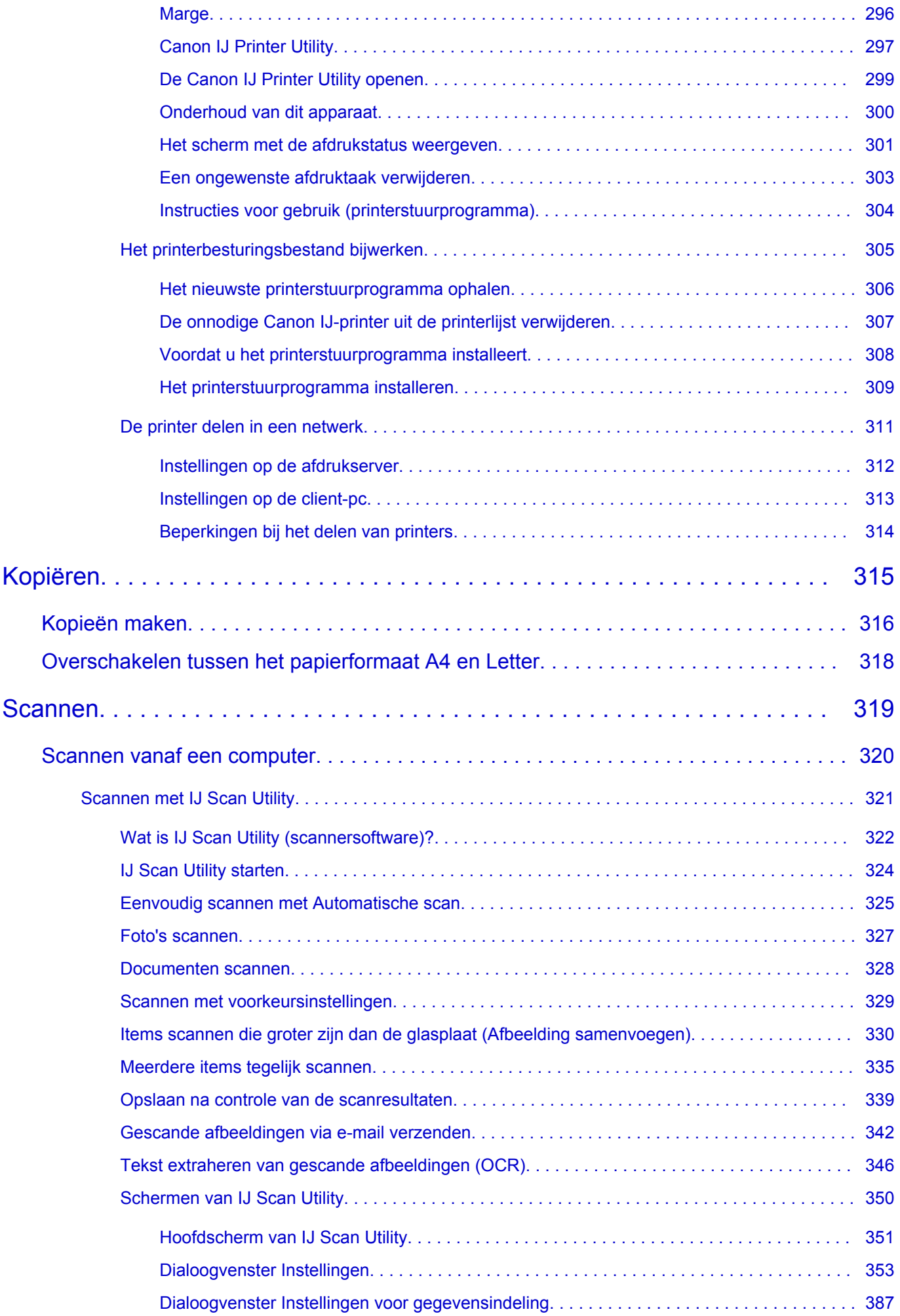

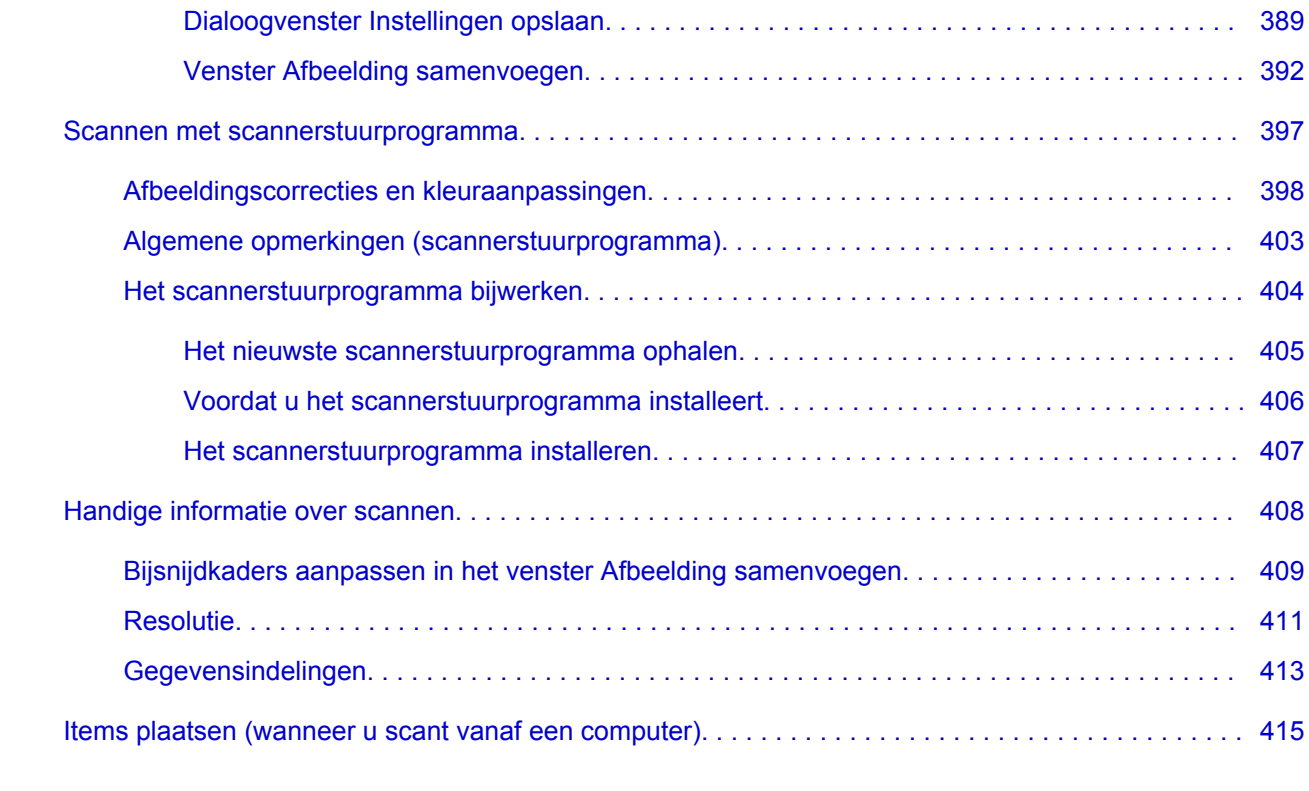

## <span id="page-9-0"></span>**Lees dit eerst**

- **→** Opmerkingen over het gebruik van de online handleiding
- **Afdrukinstructies**

### **Opmerkingen over het gebruik van de online handleiding**

- Het is verboden tekst, foto's of afbeeldingen die zijn gepubliceerd in de *Online handleiding* (hierna ´deze handleiding´ genaamd), deels of geheel te reproduceren, af te leiden of te kopiëren.
- In principe kan Canon de inhoud van deze handleiding wijzigen of verwijderen zonder voorafgaande kennisgeving aan de klanten. Daarnaast kan Canon de publicatie van deze handleiding worden uitgesteld of gestopt vanwege dwingende redenen. Canon is niet aansprakelijk voor schade die wordt geleden door klanten als gevolg van het wijzigen of verwijderen van informatie in deze handleiding, of het uitstellen of stopzetten van de publicatie van deze handleiding.
- Hoewel de inhoud van deze handleiding met uiterste zorg is samengesteld, wordt u verzocht om contact op te nemen met het ondersteuningscentrum als u verkeerde of onvolledige informatie aantreft.
- In principe zijn de beschrijvingen in deze handleiding gebaseerd op het product ten tijde van de oorspronkelijke verkoop.
- Deze handleiding bevat niet alle handleidingen van alle producten die worden verkocht door Canon. Indien u een product gebruikt dat niet wordt beschreven in deze handleiding, raadpleegt u de handleiding die is geleverd bij het product.

### **Afdrukinstructies**

Gebruik de afdrukfunctie van uw webbrowser om deze handleiding af te drukken.

Als u achtergrondkleuren en afbeeldingen wilt afdrukken, volgt u de onderstaande stappen om de afdrukopties weer te geven en schakelt u vervolgens het selectievakje **Druk achtergronden af (Print backgrounds)** in.

- 1. Klik op **Druk af... (Print...)** in het menu **Archief (File)**.
- 2. Klik op **Details tonen (Show Details)** of (pijl omlaag).
- 3. Selecteer **Safari** in het pop-upmenu.

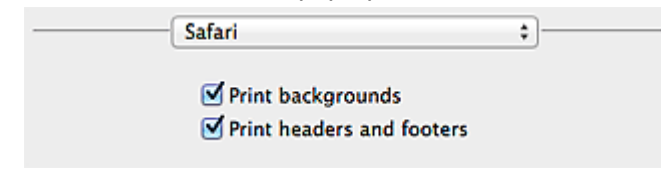

## <span id="page-10-0"></span>**Symbolen in dit document**

#### **Waarschuwing**

Instructies die u moet volgen om te voorkomen dat er als gevolg van een onjuiste bediening van het apparaat gevaarlijke situaties ontstaan die mogelijk tot ernstig lichamelijk letsel of zelfs de dood kunnen leiden. Deze instructies zijn essentieel voor een veilige werking van het apparaat.

#### **Let op**

Instructies die u moet volgen om lichamelijk letsel of materiële schade als gevolg van een onjuiste bediening van het apparaat te voorkomen. Deze instructies zijn essentieel voor een veilige werking van het apparaat.

#### **Belangrijk**

Instructies met belangrijke informatie. Lees deze instructies om schade en letsel of een onjuist gebruik van het product te voorkomen.

#### **DESP** Opmerking

Instructies inclusief opmerkingen bij handelingen en extra toelichtingen.

#### **V**Basis

Instructies betreffende de basishandelingen van uw product.

#### **DESP** Opmerking

• De pictogrammen hangen af van uw product.

## <span id="page-11-0"></span>**Handelsmerken en licenties**

- Microsoft is een gedeponeerd handelsmerk van Microsoft Corporation.
- Windows is een handelsmerk of gedeponeerd handelsmerk van Microsoft Corporation in de Verenigde Staten en/of andere landen.
- Windows Vista is een handelsmerk of gedeponeerd handelsmerk van Microsoft Corporation in de Verenigde Staten en/of andere landen.
- Internet Explorer is een handelsmerk of gedeponeerd handelsmerk van Microsoft Corporation in de Verenigde Staten en/of andere landen.
- Mac, Mac OS, AirPort, Safari, Bonjour, iPad, iPhone en iPod touch zijn handelsmerken van Apple Inc., gedeponeerd in de V.S. en andere landen. AirPrint en het AirPrint-logo zijn handelsmerken van Apple Inc.
- IOS is een handelsmerk of gedeponeerd handelsmerk van Cisco in de Verenigde Staten en/of andere landen, en wordt gebruikt onder licentie.
- Google Cloud Print, Google Chrome, Android en Google Play zijn gedeponeerde handelsmerken of handelsmerken van Google Inc.
- Adobe, Photoshop, Photoshop Elements, Lightroom, Adobe RGB en Adobe RGB (1998) zijn gedeponeerde handelsmerken of handelsmerken van Adobe Systems Incorporated in de Verenigde Staten en/of andere landen.
- Photo Rag is een handelsmerk van Hahnemühle FineArt GmbH.
- Bluetooth is een handelsmerk van Bluetooth SIG, Inc., V.S. en gebruiksrecht van dit product is verleend aan Canon Inc..
- Alle andere bedrijfsnamen en producten die in dit document worden genoemd, zijn mogelijk handelsmerken of gedeponeerde handelsmerken van hun respectieve bedrijven.

#### **DESP** Opmerking

• De officiële naam van Windows Vista is Microsoft Windows Vista-besturingssysteem.

Typ trefwoorden in het zoekvenster en klik op Q (Zoeken).

U kunt zoeken naar doelpagina's in deze handleiding.

Voorbeeld: '(modelnaam van uw product) papier plaatsen', '(modelnaam van uw product) 1000'

## <span id="page-12-0"></span>**Zoektips**

U kunt in het zoekvenster trefwoorden invoeren om te zoeken naar doelpagina's.

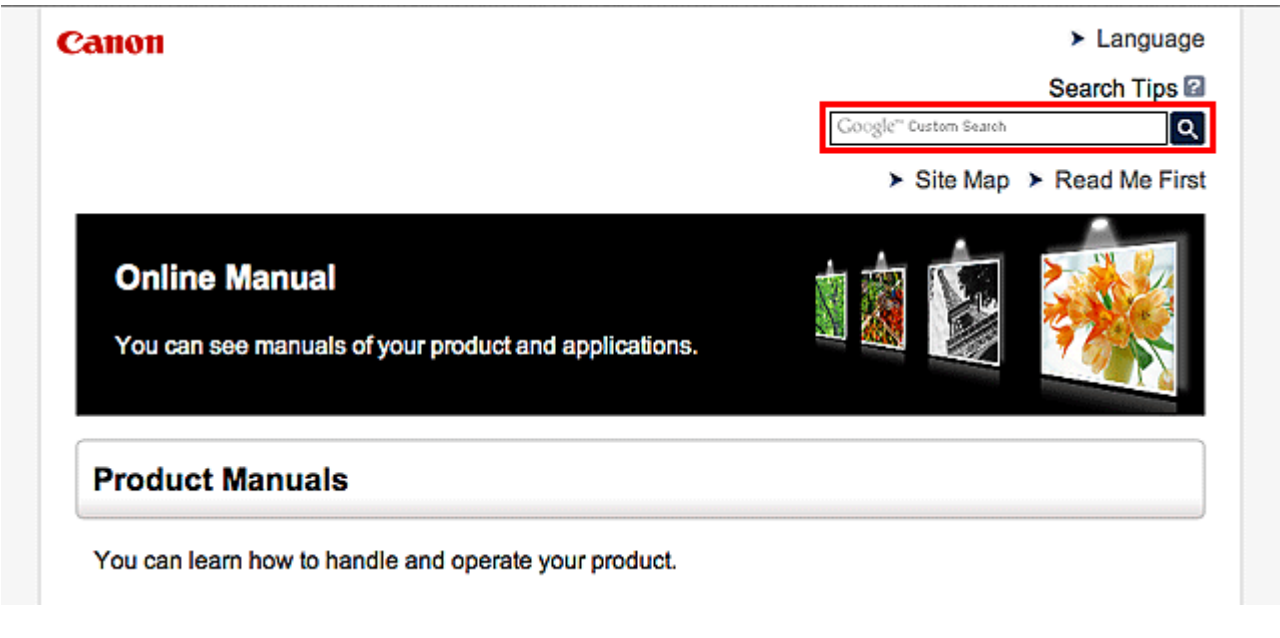

### **DESP** Opmerking

• Het weergegeven scherm kan verschillen.

#### • **Zoeken naar functies**

U kunt doelpagina's makkelijk vinden door de modelnaam van het product in te voeren, plus een trefwoord voor de functie waarover u informatie zoekt.

Voorbeeld: als u wilt weten hoe u papier moet plaatsen Voer in het zoekvenster ´(modelnaam van uw product) papier plaatsen´ in en voer een zoekopdracht uit

#### • **Fouten oplossen**

U kunt nauwkeurigere zoekresultaten verkrijgen door de modelnaam en de ondersteuningscode van het model in te voeren.

Voorbeeld: als de volgende foutmelding verschijnt Voer in het zoekvenster ´(modelnaam van uw product) 1000´ in en voer een zoekopdracht uit

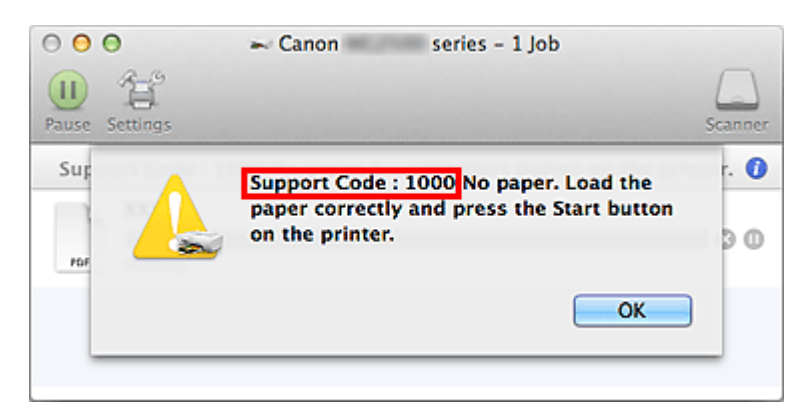

### **DESP** Opmerking

• Het weergegeven scherm hangt af van uw product.

#### • **Zoeken naar toepassingsfuncties**

U kunt doelpagina's makkelijk vinden door de naam van de toepassing in te voeren, plus een trefwoord voor de functie waarover u informatie zoekt.

Voorbeeld: als u wilt weten hoe u collages kunt afdrukken met My Image Garden Voer in het zoekvenster "My Image Garden collage" in en voer een zoekopdracht uit

#### • **Zoeken naar referentiepagina's**

U kunt zoeken naar referentiepagina's in deze handleiding door de modelnaam en een paginatitel in te voeren.

U kunt referentiepagina's makkelijker vinden door ook de functienaam in te voeren.

Voorbeeld: als u de pagina wilt bekijken waarnaar wordt verwezen in de volgende zin van een scanprocedure

Raadpleeg voor meer informatie het tabblad Kleurinstellingen voor uw model vanuit de startpagina van de *Online handleiding*.

Voer in het zoekvenster '(modelnaam van uw product) scannen tabblad Kleurinstellingen' in en voer een zoekopdracht uit

## <span id="page-14-0"></span>**Venster dat gebruikt wordt in toelichting van de bewerking**

In deze handleiding worden de meeste bewerkingen beschreven aan de hand van vensters die worden weergegeven wanneer Mac OS X v10.8 wordt gebruikt.

## <span id="page-15-0"></span>**Nuttige functies die beschikbaar zijn op het apparaat**

De volgende nuttige functies zijn beschikbaar op het apparaat. Ervaar een aangename fotografiebeleving door de verschillende functies te gebruiken.

[Nuttige functies die beschikbaar zijn vanuit toepassingen en het hoofdgedeelte](#page-16-0)

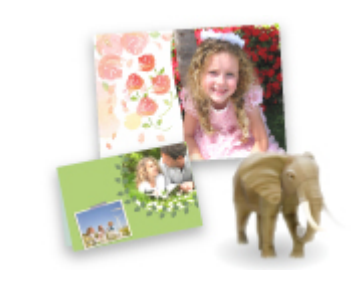

[U kunt verschillende items, zoals collages, eenvoudig maken of](#page-16-0) fantastische afdrukmaterialen downloaden en afdrukken.

## <span id="page-16-0"></span>**Nuttige functies die beschikbaar zijn vanuit toepassingen en het hoofdgedeelte**

Op het apparaat zijn de volgende nuttige functies beschikbaar vanuit toepassingen en het hoofdgedeelte.

- Eenvoudig foto's afdrukken
- [Inhoud downloaden](#page-17-0)

### **Eenvoudig foto's afdrukken met een toepassing**

#### **Eenvoudig afbeeldingen ordenen**

In My Image Garden kunt u de namen van personen en gebeurtenissen bij foto's opslaan. U kunt foto's eenvoudig ordenen, omdat u deze niet alleen per map kunt weergeven, maar ook per agenda, gebeurtenis en persoon. Hierdoor kunt u de doelfoto's eenvoudig vinden als u er later naar zoekt.

<Agendaweergave>

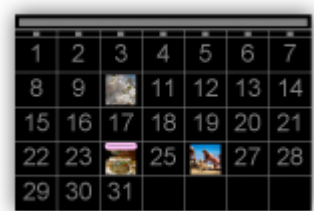

<Personenweergave>

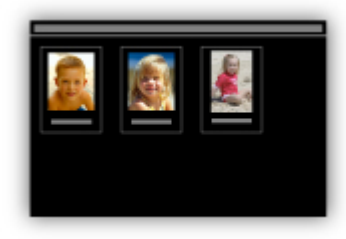

#### **Aanbevolen items in een diapresentatie weergeven**

Op basis van de informatie die bij foto's is opgeslagen, worden met Quick Menu automatisch de foto's op uw computer geselecteerd en aanbevolen items gemaakt, zoals collages en kaarten. De gemaakte items worden in een diapresentatie weergegeven.

<span id="page-17-0"></span>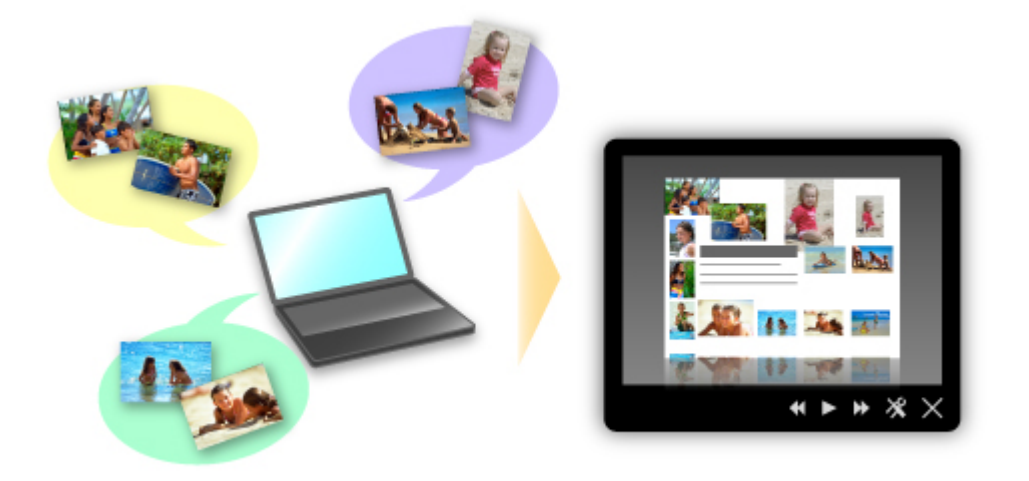

Als er een item is dat u bevalt, kunt u dit eenvoudig in slechts twee stappen afdrukken.

- 1. Selecteer in Afbeeldingsweergave van Quick Menu het item dat u wilt afdrukken.
- 2. Druk het item af met My Image Garden.

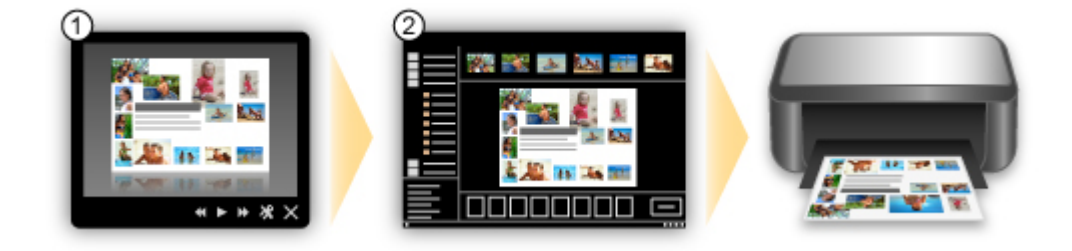

### **Automatisch foto's plaatsen**

U kunt eenvoudig schitterende items maken, omdat de geselecteerde foto's automatisch op thema worden geplaatst.

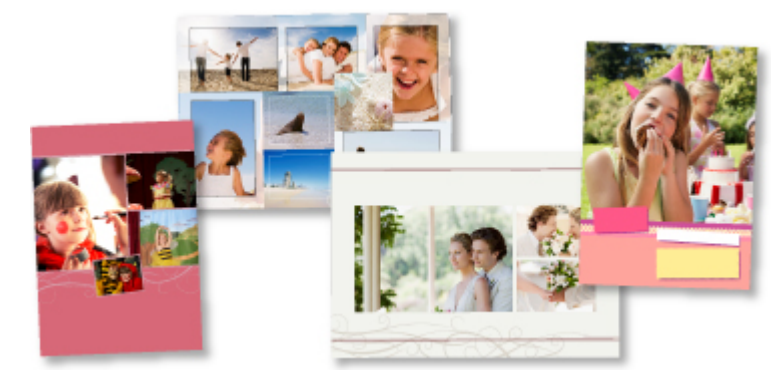

### **Diverse andere functies**

My Image Garden biedt een groot aantal andere nuttige functies.

Raadpleeg 'De mogelijkheden van My Image Garden' voor meer informatie.

### **Allerlei inhoudmateriaal downloaden**

#### **CREATIVE PARK**

Dit is een 'afdrukmateriaalsite' waar u gratis al het afdrukmateriaal kunt downloaden. U vindt hier verschillende soorten inhoud, zoals kaarten voor diverse gelegenheden en modellen die u kunt maken door papieren onderdelen in elkaar te zetten. Alles is eenvoudig toegankelijk via Quick Menu.

### **CREATIVE PARK PREMIUM**

Dit is een service waar klanten die een model gebruiken dat premium inhoud ondersteunt, exclusief afdrukmateriaal kunnen downloaden.

U kunt premium inhoud eenvoudig downloaden via My Image Garden. Premium inhoud die u hebt gedownload, kunt u rechtstreeks afdrukken met My Image Garden.

Als u gedownloade premium inhoud wilt afdrukken, zorg dat voor alle kleuren originele Canoninkttanks/-inktpatronen zijn geïnstalleerd in een ondersteunde printer.

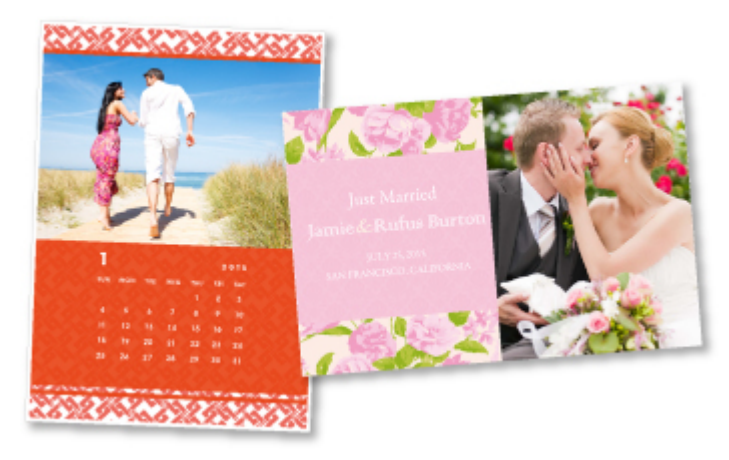

### **DD** Opmerking

• De ontwerpen van premium inhoud op deze pagina kunnen zonder voorafgaande kennisgeving worden gewijzigd.

## <span id="page-19-0"></span>**Overzicht van het apparaat**

- **→ [Veiligheidsvoorschriften](#page-20-0)** 
	- [Veiligheidsvoorschriften](#page-21-0)
	- **[Informatie over regelgeving en veiligheid](#page-22-0)**
- $\rightarrow$  **[Hoofdonderdelen en basishandelingen](#page-24-0)** 
	- $\rightarrow$  **[Hoofdonderdelen](#page-25-0)**
	- **■** [Informatie over de stroomvoorziening van het apparaat](#page-32-0)
- **[Papier/originelen plaatsen](#page-38-0)** 
	- **►** [Papier plaatsen](#page-39-0)
	- [Originelen plaatsen](#page-55-0)
- **[Een FINE-cartridge vervangen](#page-59-0)** 
	- **[Een FINE-cartridge vervangen](#page-60-0)**
	- $\rightarrow$  [De inktstatus controleren](#page-66-0)
- [Onderhoud](#page-69-0)
	- **→** [Vage afdrukken of onjuiste kleuren](#page-70-0)
	- **→** [Onderhoud uitvoeren vanaf een computer](#page-81-0)
	- $\rightarrow$  [Het apparaat reinigen](#page-95-0)
- **►** [De apparaatinstellingen wijzigen](#page-103-0)
	- [Apparaatinstellingen vanaf uw computer wijzigen](#page-104-0)
	- [De apparaatinstellingen wijzigen met het bedieningspaneel](#page-115-0)
- **[Tips voor een optimale afdrukkwaliteit](#page-118-0)** 
	- $\rightarrow$  [Handige informatie over inkt](#page-119-0)
	- [Belangrijke punten voor succesvol afdrukken](#page-120-0)
	- [Geef de papierinstellingen op nadat u het papier hebt geplaatst](#page-121-0)
	- **[Een afdruktaak annuleren](#page-122-0)**
	- [Voorzorgsmaatregelen voor gebruik van het apparaat](#page-124-0)
	- [Belangrijke punten voor een consistente afdrukkwaliteit](#page-125-0)
	- [Voorzorgsmaatregelen voor een veilig transport van het apparaat](#page-126-0)
- [Wettelijke beperkingen voor het gebruik van het product en het gebruik van afbeeldingen](#page-128-0)
- [Specificaties](#page-129-0)

# <span id="page-20-0"></span>**Veiligheidsvoorschriften**

- [Veiligheidsvoorschriften](#page-21-0)
- [Informatie over regelgeving en veiligheid](#page-22-0)

# <span id="page-21-0"></span>**Veiligheidsvoorschriften**

## **Een locatie kiezen**

Installeer het apparaat op een stabiele plaats die vrij van trillingen is.

Installeer het apparaat niet op een plaats die zeer vochtig of stoffig is en niet in direct zonlicht, buitenshuis of dicht bij een warmtebron.

U kunt het risico van brand of elektrische schokken beperken door het apparaat te gebruiken volgens de werkingsomgeving die staat aangegeven in de Online handleiding.

Plaats het apparaat niet op een dik tapijt of vloerkleed.

Bevestig het apparaat niet met de achterkant aan een muur.

## **Stroomvoorziening**

Zorg ervoor dat het gebied rond het stopcontact te allen tijde vrij blijft, zodat u de stekker indien nodig snel uit het stopcontact kunt halen.

Verwijder de stekker nooit uit het stopcontact door aan het snoer te trekken. Trekken aan het snoer kan het stroomsnoer beschadigen, hetgeen kan leiden tot brand of een elektrische schok.

Gebruik nooit een verlengsnoer of -stekkerdoos.

## **Werken in de buurt van het apparaat**

Steek nooit uw handen of vingers in het apparaat terwijl er wordt afgedrukt.

Als u het apparaat wilt verplaatsen, moet u dit aan beide kanten oppakken.

Indien het apparaat meer weegt dan 14 kg, wordt aanbevolen om het apparaat met twee mensen op te tillen.

Onverhoeds laten vallen van het apparaat veroorzaakt letsel.

Voor het gewicht van het apparaat, kijkt u in de Online handleiding.

Leg geen voorwerpen op het apparaat.

Plaats vooral geen metalen voorwerpen (paperclips, nietjes) of houders met brandbare vloeistoffen (alcohol, verdunner) op het apparaat.

Het apparaat mag nooit schuin, verticaal of ondersteboven worden gebruikt of vervoerd, omdat er anders inkt kan lekken en het apparaat beschadigd kan raken.

# **Werken in de buurt van het apparaat (voor de multifunctionele printer)**

Druk bij het plaatsen van een dik boek op de glasplaat niet te hard op de documentklep. Anders kan de glasplaat breken en letsel veroorzaken.

## **Printkoppen/inkttanks en FINE-cartridges**

Houd inkttanks buiten het bereik van kinderen.

Als men per ongeluk inkt\* in de mond krijgt, door likken of slikken, spoelt men de mond en drinkt men een of twee glazen water.

Als er irritatie of ongemak optreedt, moet men onmiddellijk een arts raadplegen.

\* Transparante inkt bevat nitraatzouten (voor modellen met transparante inkt).

Als inkt in contact komt met de ogen, moet men onmiddellijk spoelen met water.

Als inkt in contact komt met de huid, moet men zich onmiddellijk wassen met water en zeep.

Als de ogen of de huid geïrriteerd blijven, moet men onmiddellijk een arts raadplegen.

Raak na het afdrukken nooit de elektrische contacten van een printkop of FINE-cartridges aan.

De metalen onderdelen kunnen erg warm zijn en brandwonden veroorzaken.

Gooi inkttanks en FINE-cartridges nooit in het vuur.

Probeer de printkop, inkttanks en FINE-cartridges niet uit elkaar te halen of te wijzigen.

# <span id="page-22-0"></span>**Informatie over regelgeving en veiligheid**

## **Internationaal ENERGY STAR®-programma**

Canon Inc., partner van ENERGY STAR, heeft bepaald dat dit product voldoet aan de efficiencyrichtlijnen van ENERGY STAR.

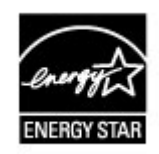

**Het afvoeren van batterijen (voor modellen met lithiumbatterij)**

Gebruikte batterijen afvoeren volgens de lokale regelgeving.

## **Alleen Europese Unie (en EER).**

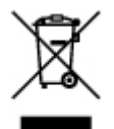

Dit symbool geeft aan dat dit product in overeenstemming met de AEEA-richtlijn (2002/96/EG) en de nationale wetgeving niet mag worden afgevoerd met het huishoudelijk afval. Dit product moet worden ingeleverd bij een aangewezen, geautoriseerd inzamelpunt, bijvoorbeeld wanneer u een nieuw gelijksoortig product aanschaft, of bij een geautoriseerd inzamelpunt voor hergebruik van elektrische en elektronische apparatuur (EEA). Een onjuiste afvoer van dit type afval kan leiden tot negatieve effecten op het milieu en de volksgezondheid als gevolg van potentieel gevaarlijke stoffen die veel voorkomen in elektrische en elektronische apparatuur (EEA). Bovendien werkt u door een juiste afvoer van dit product mee aan het effectieve gebruik van natuurlijke hulpbronnen. Voor meer informatie over waar u uw afgedankte apparatuur kunt inleveren voor recycling kunt u contact opnemen met het gemeentehuis in uw woonplaats, de reinigingsdienst, of het afvalverwerkingsbedrijf. U kunt ook het schema voor de afvoer van afgedankte elektrische en elektronische apparatuur (AEEA) raadplegen.

Ga voor meer informatie over het inzamelen en recyclen van afgedankte elektrische en elektronische apparatuur naar www.canon-europe.com/environment. (EER: Noorwegen, IJsland en Liechtenstein)

## **Environmental Information**

Reducing your environmental impact while saving money

Power Consumption and Activation Time

The amount of electricity a device consumes depends on the way the device is used. This product is designed and set in a way to allow you to reduce your electricity costs. After the last print it switches to Ready Mode. In this mode it can print again immediately if required. If the product is not used for a time, the device switches to its Power Save Mode. The devices consume less power (Watt) in these modes.

If you wish to set a longer Activation Time or would like to completely deactivate the Power Save Mode, please consider that this device may then only switch to a lower energy level after a longer period of time or not at all.

Canon does not recommend extending the Activation Times from the optimum ones set as default.

### Energy Star®

The Energy Star<sup>®</sup> programme is a voluntary scheme to promote the development and purchase of energy efficient models, which help to minimise environmental impact.

Products which meet the stringent requirements of the Energy Star® programme for both environmental benefits and the amount of energy consumption will carry the Energy Star<sup>®</sup> logo accordingly.

### Paper types

This product can be used to print on both recycled and virgin paper (certified to an environmental stewardship scheme), which complies with EN12281 or a similar quality standard. In addition it can support printing on media down to a weight of 64g/m<sup>2</sup>, lighter paper means less resources used and a lower environmental footprint for your printing needs.

# <span id="page-24-0"></span>**Hoofdonderdelen en basishandelingen**

- [Hoofdonderdelen](#page-25-0)
- [Informatie over de stroomvoorziening van het apparaat](#page-32-0)

# <span id="page-25-0"></span>**Hoofdonderdelen**

- [Vooraanzicht](#page-26-0)
- [Achteraanzicht](#page-28-0)
- [Binnenaanzicht](#page-29-0)
- [Bedieningspaneel](#page-30-0)

# <span id="page-26-0"></span>**Vooraanzicht**

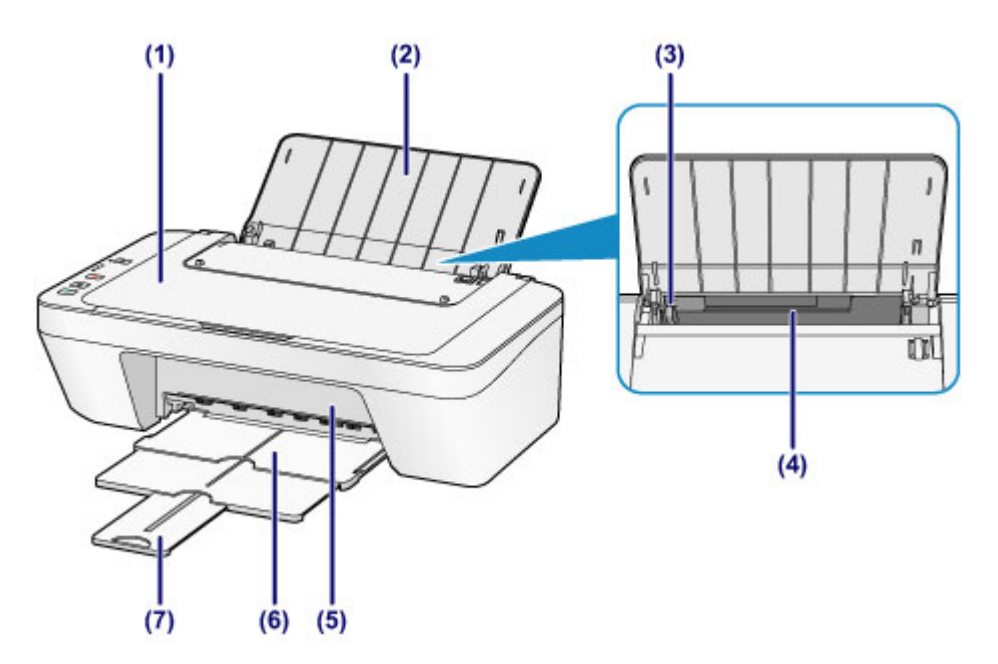

### **(1) documentklep**

Open deze klep als u een origineel op de glasplaat wilt plaatsen.

### **(2) papiersteun**

Open de klep om papier in de achterste lade te plaatsen.

### **(3) papiergeleider**

Schuif de geleiders tegen de linkerzijde van de stapel papier aan.

### **(4) achterste lade**

In deze lade kunt u verschillende formaten of soorten papier plaatsen die u met het apparaat wilt gebruiken. Er kunnen twee of meer vellen papier van hetzelfde formaat en type tegelijk worden geplaatst. Het papier wordt automatisch met één vel tegelijk ingevoerd.

[Normaal papier/fotopapier plaatsen](#page-40-0)

[Enveloppen plaatsen](#page-43-0)

### **(5) klep**

Open deze klep als u de FINE-cartridge wilt vervangen of vastgelopen papier uit het apparaat wilt verwijderen.

### **(6) papieruitvoerlade**

Het bedrukte papier wordt uitgevoerd. Trek deze uit voordat u gaat afdrukken.

### **(7) verlengstuk van uitvoerlade**

Trek deze steun uit ter ondersteuning van het uitgeworpen papier. Trek deze uit wanneer u gaat afdrukken.

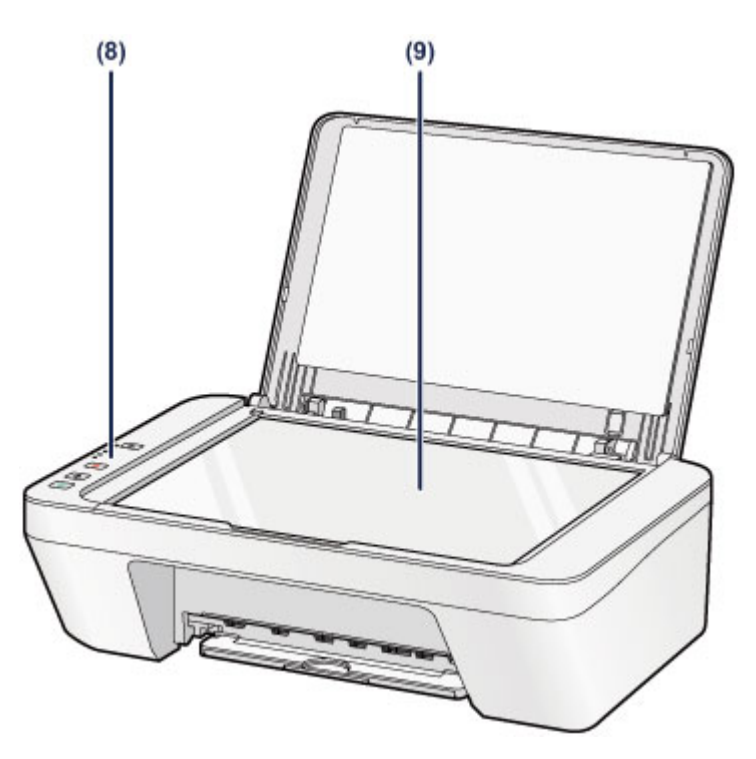

## **(8) bedieningspaneel**

Gebruik het bedieningspaneel om de apparaatinstellingen te wijzigen of het apparaat te bedienen.

[Bedieningspaneel](#page-30-0)

## **(9) glasplaat**

Plaats hier het origineel dat u wilt kopiëren of scannen.

# <span id="page-28-0"></span>**Achteraanzicht**

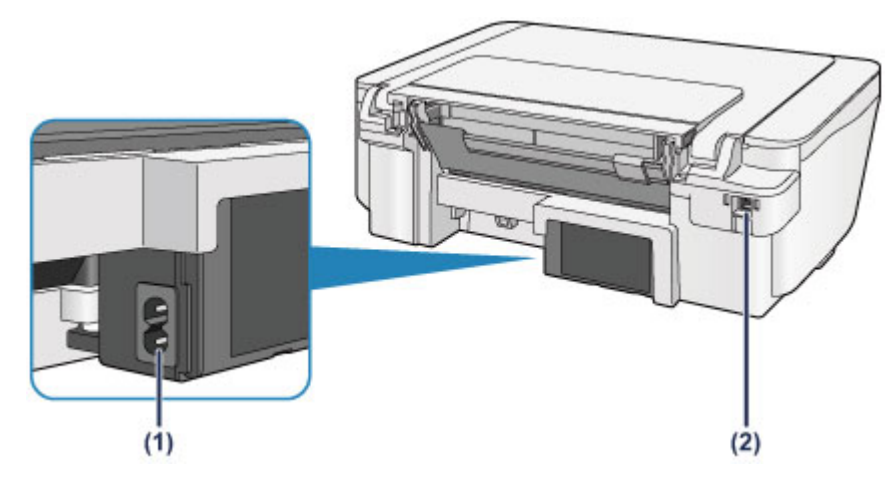

## **(1) netsnoeraansluiting**

Hier kunt u het meegeleverde netsnoer aansluiten.

## **(2) USB-poort**

Sluit hier de USB-kabel aan om het apparaat op een computer aan te sluiten.

## **Belangrijk**

- Raak het metalen omhulsel niet aan.
- De USB-kabel mag niet worden losgekoppeld of aangesloten terwijl het apparaat bezig is met afdrukken of het scannen van originelen met de computer.

# <span id="page-29-0"></span>**Binnenaanzicht**

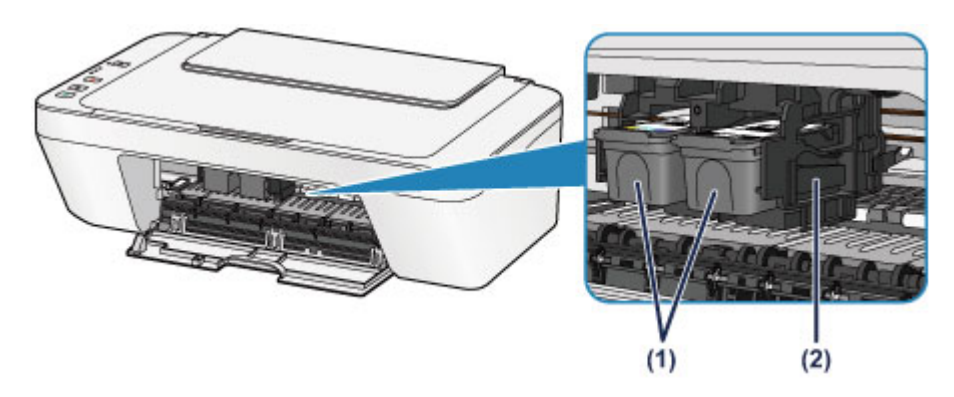

## **(1) FINE-cartridge (inktcartridges)**

Een vervangbare cartridge met geïntegreerde printkop en inkttank.

### **(2) FINE-cartridgehouder**

Plaats hier de FINE-cartridge.

De kleuren FINE-cartridge moet in de linkersleuf worden geplaatst en de zwarte FINE-cartridge in de rechtersleuf.

## **BB** Opmerking

Ezie [Een FINE-cartridge vervangen](#page-60-0) voor informatie over het vervangen van een FINE-cartridge.

## **Belangrijk**

- Het gebied rondom de onderdelen **(A)** kan inktspetters bevatten. Dit heeft geen gevolgen voor de prestaties van het apparaat.
- Raak de onderdelen **(A)** niet aan. Als u ze toch aanraakt, drukt het apparaat mogelijk niet goed meer af.

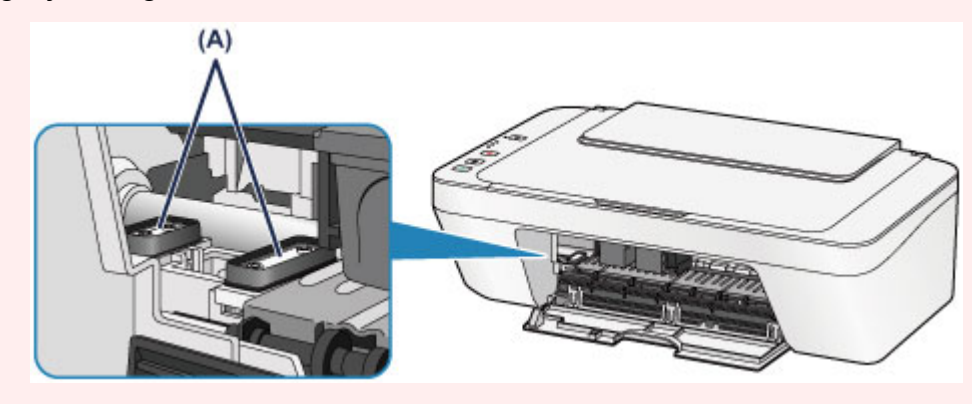

# <span id="page-30-0"></span>**Bedieningspaneel**

\* Ter illustratie branden alle lampjes op het bedieningspaneel in de onderstaande afbeelding.

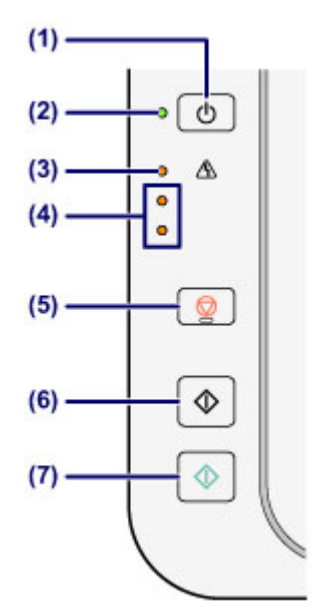

## **(1) Knop AAN (ON)**

Hiermee kunt u het apparaat aan- of uitzetten. De documentklep moet gesloten zijn als het apparaat wordt aangezet.

[Het apparaat in- en uitschakelen](#page-34-0)

## **(2) AAN (ON)-lampje**

Dit lampje knippert en brandt vervolgens groen wanneer de printer wordt aangezet.

## **BEZ** Opmerking

### **AAN (ON)- en Alarm-lampje**

- U kunt de status van het apparaat controleren aan de hand van het **AAN (ON)** lampje en het **Alarm**-lampje.
	- **AAN (ON)**-lampje is uit: de printer is uitgeschakeld.
	- **AAN (ON)**-lampje brandt groen: het apparaat is klaar voor gebruik.
	- **AAN (ON)**-lampje knippert groen: het apparaat is bijna klaar voor gebruik of er wordt een afdruktaak uitgevoerd.
	- **Alarm**-lampje knippert oranje: er is een fout opgetreden en het apparaat is niet klaar voor gebruik.
	- "Ondersteuningscode die hoort bij het aantal malen dat het Alarm-lampje knippert"
	- in [Als er een fout optreedt](#page-181-0)
	- Het groene **AAN (ON)**-lampje en het oranje **Alarm**-lampje knipperen beurtelings: er is mogelijk een fout opgetreden waarvoor u contact moet opnemen met het servicecenter.

"Ondersteuningscode die hoort bij het aantal malen dat het AAN (ON)-lampje en Alarm-lampje beurtelings knippert" in [Als er een fout optreedt](#page-181-0)

## **(3) Alarm-lampje**

Dit lampje brandt of knippert oranje als er een fout optreedt, bijvoorbeeld als het papier of de inkt op is. Wanneer u onderhoud aan het apparaat uitvoert of apparaatinstellingen wijzigt, kunt u opties selecteren aan de hand van het aantal malen dat het lampje knippert.

### **(4) inktlampjes**

Deze branden of knipperen oranje, bijvoorbeeld wanneer de inkt bijna op is. Het bovenste lampje geeft de status van de zwarte FINE-cartridge aan, terwijl het onderste lampje de status van de kleuren FINE-cartridge aangeeft.

## **(5) Knop Stoppen (Stop)**

Hiermee annuleert u handelingen. U kunt tijdens het afdrukken, kopiëren of scannen op deze knop drukken als u de taak wilt annuleren. Wanneer u deze knop ingedrukt houdt, kunt u onderhoudsopties of apparaatinstellingen selecteren.

## **(6) Knop Zwart (Black)\***

Hiermee start u kopiëren in zwart-wit. U kunt ook op deze knop drukken om de selectie van een instellingsitem te voltooien.

## **(7) Knop Kleur (Color)\***

Hiermee wordt het kopiëren in kleur gestart. U kunt ook op deze knop drukken om de selectie van een instellingsitem te voltooien.

\* In softwaretoepassingen of handleidingen worden de knoppen **Kleur (Color)** en **Zwart (Black)** samen de knop 'Start' of 'OK' genoemd.

# <span id="page-32-0"></span>**Informatie over de stroomvoorziening van het apparaat**

- [Controleer of de printer is ingeschakeld](#page-33-0)
- [Het apparaat in- en uitschakelen](#page-34-0)
- [Kennisgeving over de stekker/het netsnoer](#page-36-0)
- [Kennisgeving over het loskoppelen van het netsnoer](#page-37-0)

# <span id="page-33-0"></span>**Controleer of de printer is ingeschakeld**

Het **AAN (ON)**-lampje brandt groen wanneer het apparaat is ingeschakeld.

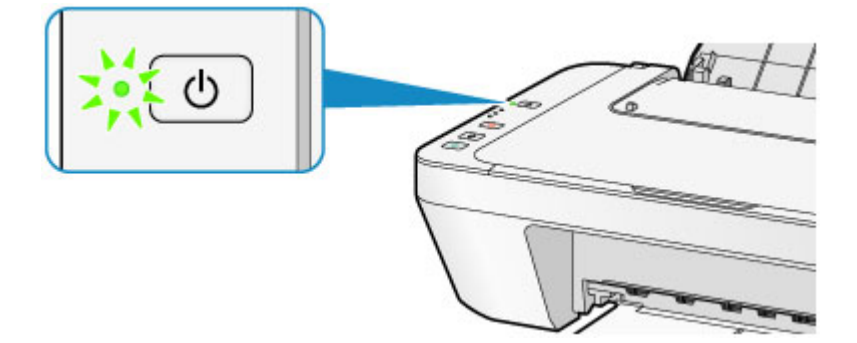

## **BB** Opmerking

 Het kan enige tijd duren voordat het apparaat met afdrukken begint nadat u het apparaat hebt ingeschakeld.

# <span id="page-34-0"></span>**Het apparaat in- en uitschakelen**

## **Het apparaat inschakelen**

**1.** Druk op de knop **AAN (ON)** om het apparaat in te schakelen.

Het **AAN (ON)**-lampje knippert en blijft groen branden.

[Controleer of de printer is ingeschakeld](#page-33-0)

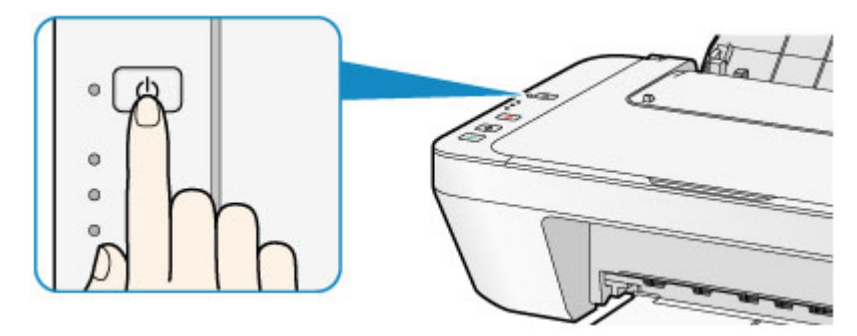

## **B** Opmerking

- Het kan enige tijd duren voordat het apparaat met afdrukken begint nadat u het apparaat hebt ingeschakeld.
- tAls het **Alarm**-lampje oranje brandt of knippert, zie [Als er een fout optreedt.](#page-181-0)

### **Automatisch inschakelen**

 U kunt het apparaat automatisch laten inschakelen wanneer een afdruk- of scanbewerking wordt uitgevoerd vanaf een computer. Deze functie is standaard uitgeschakeld.

Zie hieronder voor meer informatie over het wijzigen van de instelling voor automatisch inschakelen.

Vanaf het apparaat

- [Het apparaat automatisch in-/uitschakelen](#page-117-0)
- Vanaf de computer
- [De stroomvoorziening van het apparaat beheren](#page-109-0)

## **Het apparaat uitschakelen**

**1.** Druk op de knop **AAN (ON)** om het apparaat uit te schakelen.

Wanneer het **AAN (ON)**-lampje stopt met knipperen, is het apparaat uitgeschakeld.

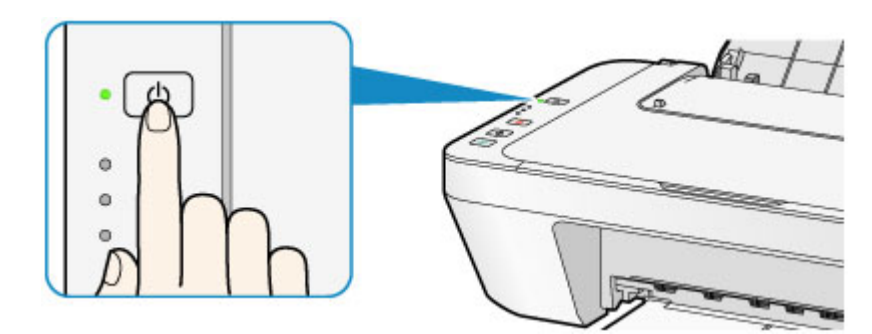

## **Belangrijk**

- Wanneer u de stekker uit het stopcontact haalt nadat u het apparaat hebt uitgeschakeld, controleert u of het **AAN (ON)**-lampje niet brandt.
	- [Kennisgeving over het loskoppelen van het netsnoer](#page-37-0)

## **BB** Opmerking

#### **Printer automatisch uitschakelen**

 U kunt het apparaat automatisch laten uitschakelen wanneer gedurende een bepaalde periode geen bewerkingen worden uitgevoerd of geen afdruktaken naar het apparaat zijn gestuurd. Dit is de standaardinstelling. Zie hieronder voor meer informatie over het wijzigen van de instelling voor automatisch uitschakelen. Vanaf het apparaat [Het apparaat automatisch in-/uitschakelen](#page-117-0) Vanaf de computer [De stroomvoorziening van het apparaat beheren](#page-109-0)
## **Kennisgeving over de stekker/het netsnoer**

Koppel het netsnoer eenmaal per maand los om te controleren of geen van de onderstaande onregelmatigheden zich voordoet bij de stekker of het netsnoer.

- De stekker/het netsnoer is heet.
- De stekker/het netsnoer is roestig.
- De stekker/het netsnoer is verbogen.
- De stekker/het netsnoer is versleten.
- De stekker/het netsnoer is gespleten.

#### **Let op**

 Als u een van de hierboven beschreven onregelmatigheden ontdekt bij de stekker of het netsnoer, koppelt u het netsnoer los en neemt u contact op met de servicedienst. Als u het apparaat in een van de bovenstaande gevallen gebruikt, kan dit leiden tot brand of een elektrische schok.

[Kennisgeving over het loskoppelen van het netsnoer](#page-37-0)

# <span id="page-37-0"></span>**Kennisgeving over het loskoppelen van het netsnoer**

Volg de onderstaande procedure om de stekker uit het stopcontact te trekken.

#### **Belangrijk**

- Wanneer u het netsnoer loskoppelt, drukt u op de knop **AAN (ON)** en controleert u daarna of het **AAN (ON)**-lampje uit is. Wanneer u de stekker uit het stopcontact trekt terwijl het **AAN (ON)**-lampje brandt of knippert, kan de printkop uitdrogen of verstopt raken en kan de afdrukkwaliteit minder worden.
	- **1.** Druk op de knop **AAN (ON)** om het apparaat uit te zetten.

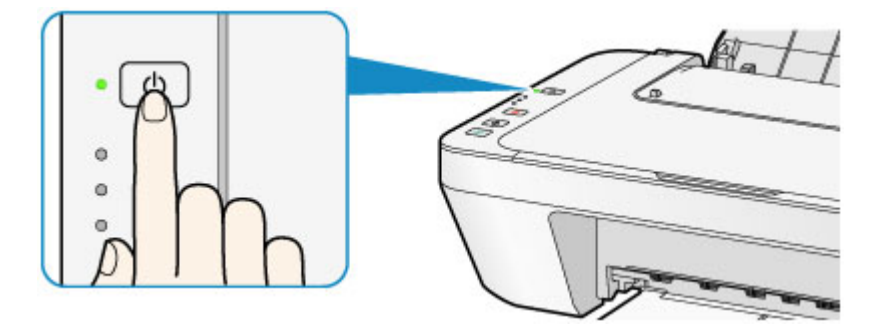

**2.** Controleer of het **AAN (ON)**-lampje uit is.

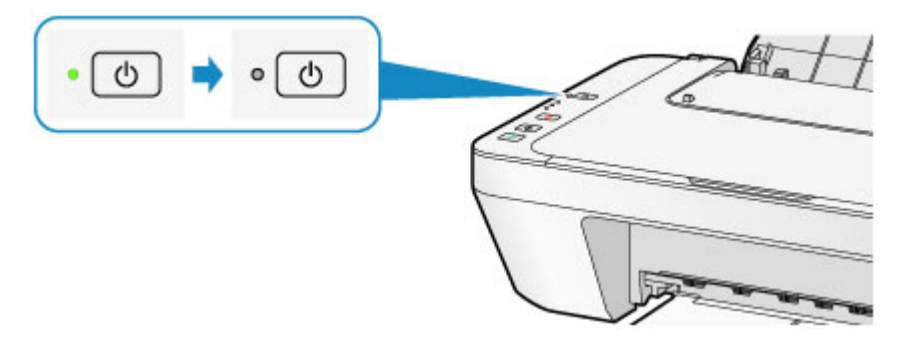

**3.** Trek het netsnoer uit het stopcontact.

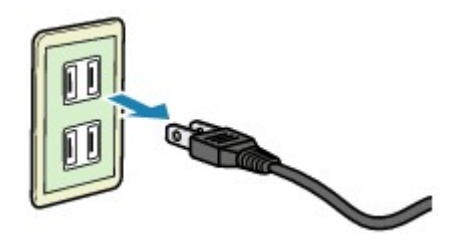

De specificaties van het netsnoer verschillen per land of regio.

# **Papier/originelen plaatsen**

- [Papier plaatsen](#page-39-0)
- [Originelen plaatsen](#page-55-0)

# <span id="page-39-0"></span>**Papier plaatsen**

- [Normaal papier/fotopapier plaatsen](#page-40-0)
- [Enveloppen plaatsen](#page-43-0)
- [Mediumtypen die u kunt gebruiken](#page-46-0)
- [Mediumtypen die u niet kunt gebruiken](#page-49-0)
- [Afdrukgebied](#page-50-0)

# <span id="page-40-0"></span>**Normaal papier/fotopapier plaatsen**

U kunt normaal papier of fotopapier plaatsen.

#### **Belangrijk**

Als u normaal papier voor een proefafdruk uitknipt tot bijvoorbeeld 10 x 15 cm  $(4 \times 6)$ inch) of 13 x 18 cm (5 x 7 inch), kan het papier vastlopen.

### **EXP** Opmerking

 Wij raden aan om origineel fotopapier van Canon te gebruiken voor het afdrukken van foto's.

Raadpleeg [Mediumtypen die u kunt gebruiken](#page-46-0) voor meer informatie over origineel Canon-papier.

U kunt normaal kopieerpapier gebruiken.

Raadpleeg [Mediumtypen die u kunt gebruiken](#page-46-0) voor het paginaformaat en het papiergewicht dat u kunt gebruiken voor dit apparaat.

**1.** Bereid het papier voor.

Lijn de randen van het papier uit. Als de randen van het papier zijn omgekruld, maakt u deze plat.

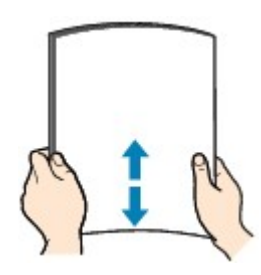

### **B** Opmerking

- Lijn de randen van het papier netjes uit voordat u het papier plaatst. Als u dit niet doet, kan het papier vastlopen.
- Als het papier gekruld is, buigt u de gekrulde hoeken in de tegenovergestelde richting naar elkaar toe totdat het papier plat is.

Zie "Herstel het gekrulde papier en plaats het papier opnieuw." in [Papier vertoont](#page-148-0) [vlekken/Papieroppervlak vertoont krassen](#page-148-0) voor meer informatie over het herstellen van gekruld papier.

- **2.** Plaats papier.
- **(1)** Open de papiersteun.
- **(2)** Trek de papieruitvoerlade en het verlengstuk van uitvoerlade uit.

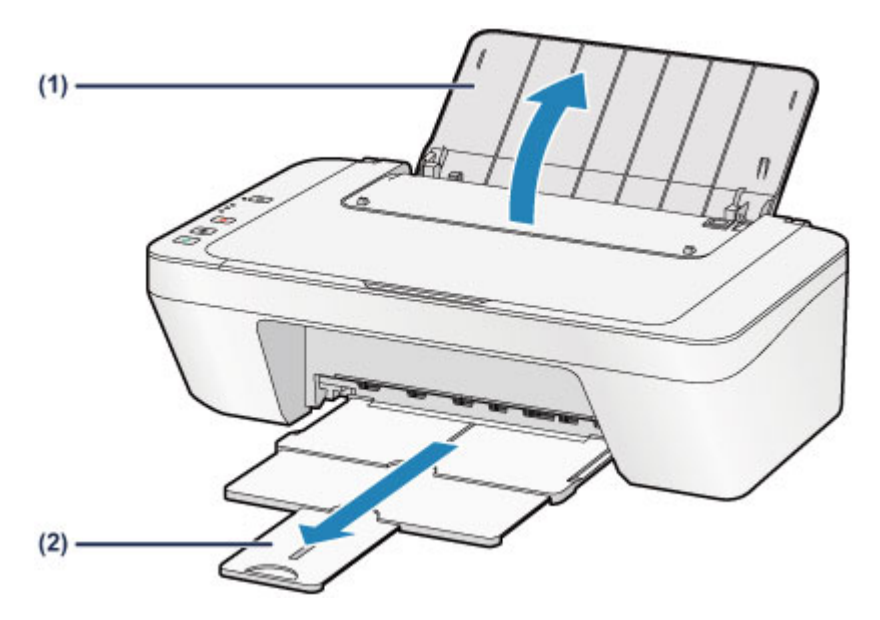

- **(3)** Schuif de papiergeleider **(A)** naar links en plaats het papier tegen de rechterkant van de achterste lade MET DE AFDRUKZIJDE NAAR U TOE GERICHT.
- **(4)** Verschuif de papiergeleider **(A)** om deze uit te lijnen met de papierstapel.

Schuif de papiergeleider niet te hard tegen het papier. Dan wordt het papier misschien niet goed ingevoerd.

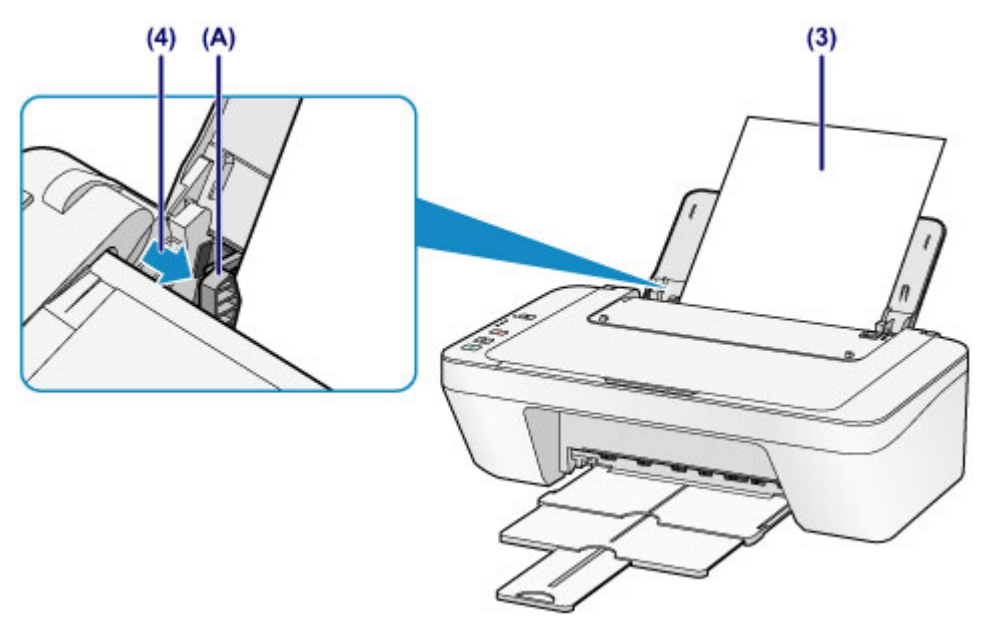

#### **Belangrijk**

 Plaats het papier altijd in de lengterichting **(B)**. Wanneer u het papier in de breedterichting plaatst **(C)**, kan het papier vastlopen.

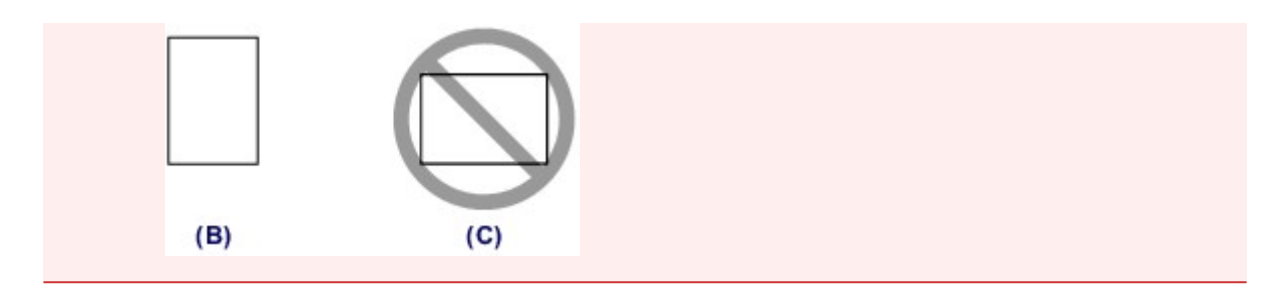

### **BB** Opmerking

Plaats het papier niet hoger dan de markering maximumcapaciteit **(D)**.

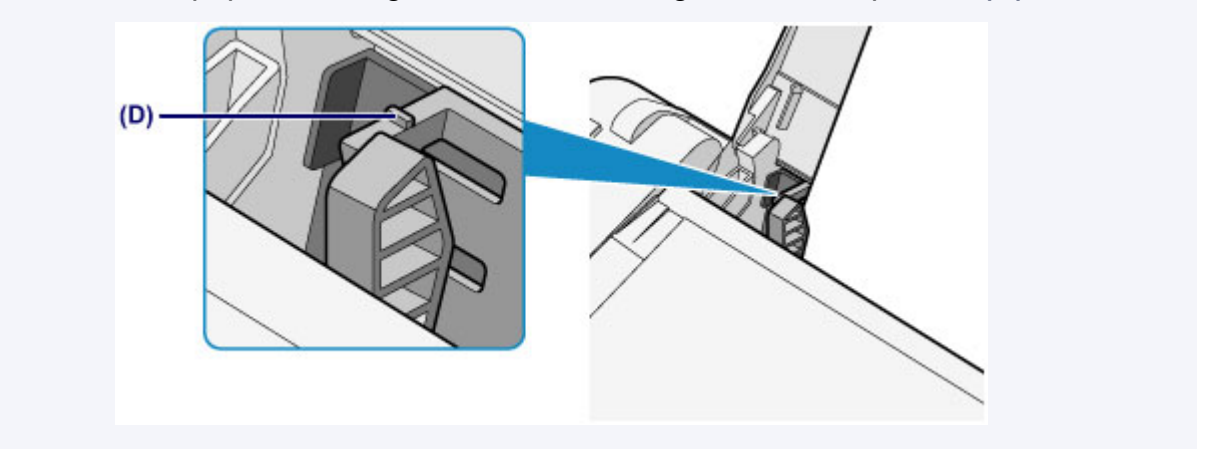

### **BD** Opmerking

Het apparaat kan geluid maken bij het invoeren van het papier.

#### **Na het plaatsen van papier**

 Selecteer het formaat en type van het geplaatste papier in het venster met afdrukinstellingen van het printerstuurprogramma.

# <span id="page-43-0"></span>**Enveloppen plaatsen**

U kunt DL-enveloppen en COM10-enveloppen plaatsen.

Het adres wordt automatisch geroteerd en afgedrukt aan de hand van de richting van de envelop, zoals opgegeven in het printerstuurprogramma.

### **Belangrijk**

- Afdrukken van enveloppen vanuit het bedieningspaneel wordt niet ondersteund.
- De volgende enveloppen kunt u niet gebruiken. Deze kunnen in het apparaat vast blijven zitten of ertoe leiden dat het apparaat niet meer naar behoren werkt.
	- Enveloppen met een reliëf of een behandeld oppervlak
	- Enveloppen met een dubbele klep
	- Enveloppen waarvan de lijmkleppen al vochtig zijn gemaakt en plakken
	- **1.** Bereid enveloppen voor.
		- Druk de hoeken en randen van de enveloppen omlaag om deze zo plat mogelijk te maken.

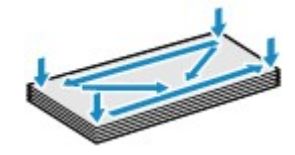

 Als de enveloppen gekruld zijn, houdt u de tegenoverliggende hoeken vast en buigt u deze voorzichtig in de tegengestelde richting.

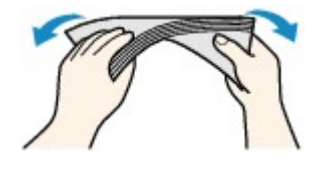

- Als de klep van de envelop is gevouwen, maakt u deze plat.
- Gebruik een pen om de bovenrand van de envelop in de invoerrichting plat te strijken en de vouw scherper te maken.

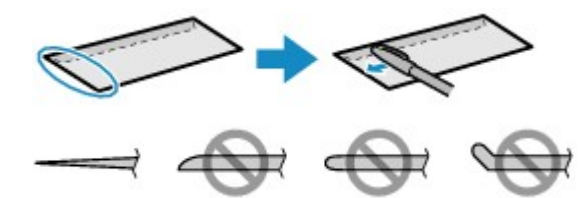

Hierboven ziet u een zijaanzicht van de bovenrand van de envelop.

#### **Belangrijk**

 De enveloppen kunnen vastlopen in het apparaat als ze niet plat zijn of als de hoeken niet zijn uitgelijnd. Zorg ervoor dat het papier niet meer dan 3 mm (0,1 inch) is opgekruld of opgebold.

- **2.** Plaats enveloppen.
- **(1)** Open de papiersteun.
- **(2)** Trek de papieruitvoerlade en het verlengstuk van uitvoerlade uit.

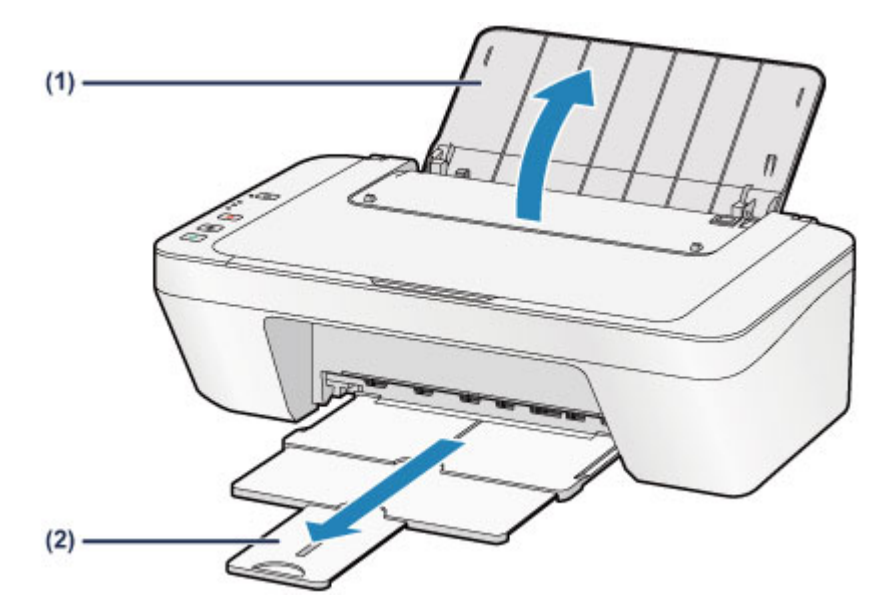

**(3)** Schuif de papiergeleider **(A)** naar links en plaats de enveloppen tegen de rechterkant van de achterste lade MET DE AFDRUKZIJDE NAAR U TOE GERICHT.

De gevouwen klep van de envelop is omhoog gericht en bevindt zich aan de linkerzijde.

Er kunnen maximaal 5 enveloppen tegelijk worden geplaatst.

**(4)** Verschuif de papiergeleider **(A)** om deze uit te lijnen met de enveloppen.

Schuif de papiergeleider niet te hard tegen de enveloppen. De enveloppen worden dan misschien niet goed ingevoerd.

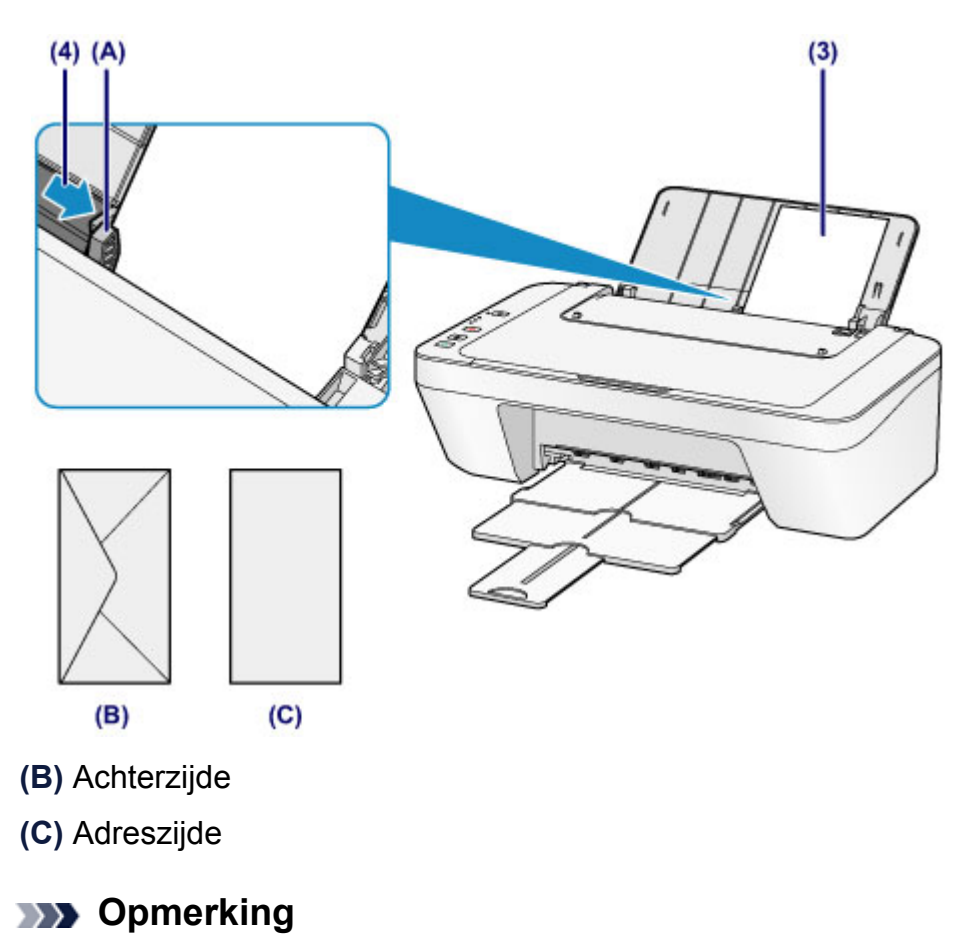

Plaats het papier niet hoger dan de markering maximumcapaciteit.

#### **BED** Opmerking

Het apparaat kan geluid maken bij het invoeren van het papier.

#### **Nadat u enveloppen hebt geplaatst**

 Selecteer het formaat en type van de geplaatste enveloppen in het venster met afdrukinstellingen van het printerstuurprogramma.

# <span id="page-46-0"></span>**Mediumtypen die u kunt gebruiken**

Gebruik voor het beste afdrukresultaat normaal papier voor het afdrukken van teksten en fotopapier voor het afdrukken van foto´s. Het verdient aanbeveling belangrijke foto's af te drukken op origineel Canon-papier.

### **Mediumtypen**

### **Verkrijgbare papiersoorten**

- Normaal papier (inclusief gerecycled papier)<sup>\*1</sup>
- **e** Enveloppen

### **Origineel Canon-papier**

Het modelnummer van origineel Canon-papier wordt tussen haakjes vermeld. Raadpleeg de instructiehandleiding bij het papier voor gedetailleerde informatie over de bedrukbare zijde en notities over de behandeling van papier. Bezoek onze website voor informatie over de beschikbare papierformaten voor de verschillende soorten Canon-papier.

### **EXP** Opmerking

In sommige landen of regio's zijn bepaalde Canon-papiersoorten mogelijk niet beschikbaar. In de Verenigde Staten wordt papier niet op modelnummer verkocht. In dat geval koopt u het papier op naam.

#### **Papier voor het afdrukken van foto's:**

- Glanzend Fotopapier 'voor frequent gebruik' <GP-501/GP-601>
- Foto Glans Papier <GP-601>
- Glossy Foto Papier Extra II <PP-201>

\*1 100% gerecycled papier kan worden gebruikt.

- [Maximaal aantal vellen](#page-48-0)
- [Het mediumtype instellen met het printerstuurprogramma](#page-247-0)

### **Paginaformaten**

U kunt de volgende paginaformaten gebruiken.

#### **Standaardformaten:**

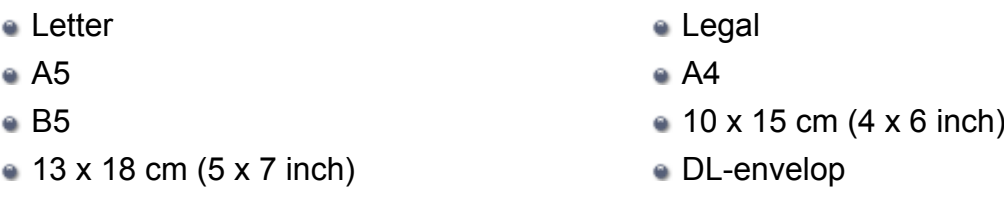

COM10-envelop

### **Afwijkende formaten:**

U kunt afdrukken op papier van niet-standaardformaat met de volgende afmetingen.

- Minimumformaat: 101,6 x 152,4 mm (4,00 x 6,00 inch)
- Maximumformaat: 215,9 x 676,0 mm (8,50 x 26,61 inch)

### **Papiergewicht**

U kunt papier met het volgende gewicht gebruiken.

64 tot 105 g /m<sup>2</sup> (17 tot 28 lb) (behalve origineel Canon-papier)

Gebruik geen zwaarder of lichter papier (met uitzondering van papier van het merk Canon), anders kan het papier in het apparaat vast komen te zitten.

### **Opmerkingen over het opslaan van papier**

- Neem alleen het benodigde aantal vellen papier uit de verpakking, vlak voordat u gaat afdrukken.
- Wanneer u niet afdrukt, verwijdert u niet-gebruikt papier uit de achterste lade, stopt u dat terug in het pak en legt u het ergens vlak neer om te voorkomen dat het gaat omkrullen. Vermijd bij het opslaan bovendien hitte, vochtigheid en rechtstreeks zonlicht.

## <span id="page-48-0"></span>**Maximaal aantal vellen**

### **Verkrijgbare papiersoorten**

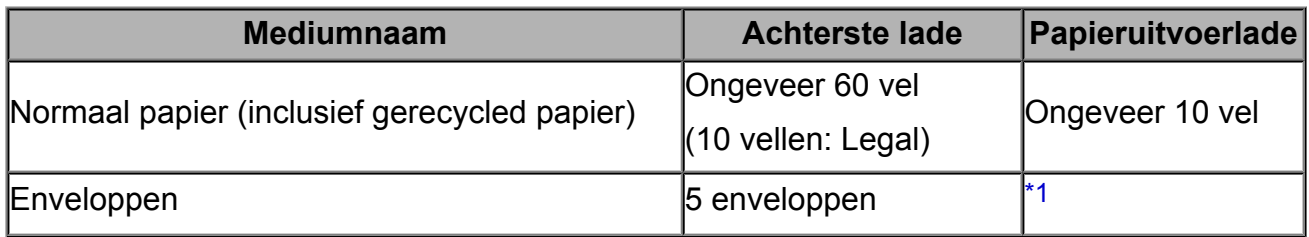

### **Origineel Canon-papier**

#### **BEZ** Opmerking

 Wij adviseren u het vorige afgedrukte vel uit de papieruitvoerlade te verwijderen voordat u verder gaat met afdrukken om vlekken en verkleuringen te voorkomen.

#### **Papier voor het afdrukken van foto's:**

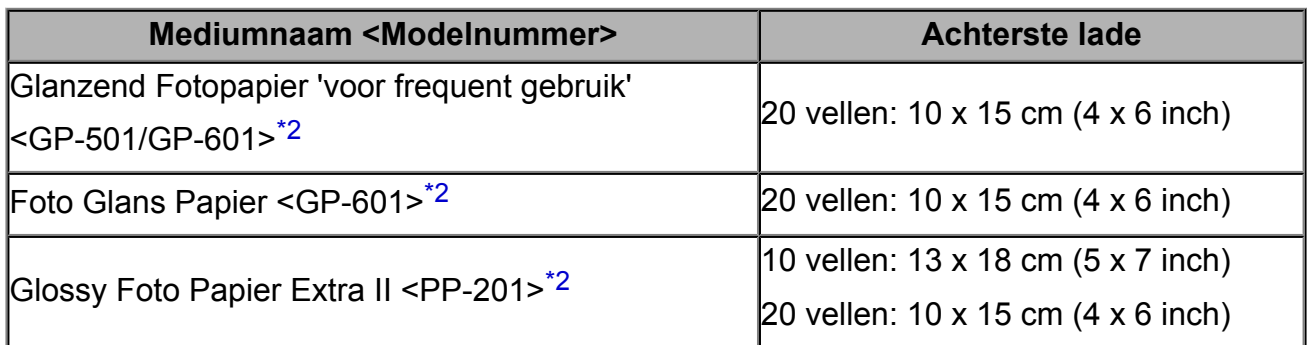

\*1 Wij adviseren u de vorige afgedrukte envelop uit de papieruitvoerlade te verwijderen voordat u verder gaat met afdrukken om vlekken en verkleuringen te voorkomen.

\*2 Wanneer u papier in stapels plaatst, kan de afdrukzijde bij het invoeren worden gemarkeerd of wordt het papier mogelijk niet goed ingevoerd. Plaats in dat geval maar een vel tegelijk.

## <span id="page-49-0"></span>**Mediumtypen die u niet kunt gebruiken**

De onderstaande soorten papier mogen niet worden gebruikt. Het gebruik van dergelijke papiersoorten levert niet alleen een onbevredigend resultaat op, maar kan er ook toe leiden dat het apparaat vastloopt of slecht functioneert.

- Gevouwen, gekruld of gekreukt papier
- Vochtig papier
- **Papier dat te dun is (dat minder weegt dan 64 g /m<sup>2</sup> (17 lb))**
- **Papier dat te dik is (dat meer weegt dan 105 g /m<sup>2</sup> (28 lb), behalve origineel Canon**papier)
- Papier dat dunner is dan een briefkaart, inclusief gewoon papier of papier van een notitieblok dat kleiner is gemaakt (wanneer u afdrukt op papier dat kleiner is dan A5)
- Briefkaarten
- Briefkaarten
- Enveloppen met een dubbele klep
- Enveloppen met een reliëf of een behandeld oppervlak
- Enveloppen waarvan de lijmkleppen al vochtig zijn gemaakt en plakken
- Willekeurig papier met gaatjes
- Papier dat niet rechthoekig is
- Papier dat is ingebonden met nietjes of lijm
- Voorgelijmd papier
- Papier versierd met glitters, enzovoort

# <span id="page-50-0"></span>**Afdrukgebied**

- [Afdrukgebied](#page-51-0)
- [Andere formaten dan Letter, Legal, Enveloppen](#page-52-0)
- [Letter, Legal](#page-53-0)
- <sup>e</sup> [Enveloppen](#page-54-0)

# <span id="page-51-0"></span>**Afdrukgebied**

Voor de beste afdrukkwaliteit wordt door het apparaat een marge aan iedere zijde van het papier vrijgelaten. Het eigenlijke afdrukgebied is het gebied binnen deze marges.

Aanbevolen afdrukgebied **Detail**: Canon raadt u aan binnen dit gebied af te drukken.

Afdrukgebied  $\Box$ : in dit gebied is afdrukken mogelijk.

Als u hier afdrukt, kan de afdrukkwaliteit of de precisie van de papierinvoer echter afnemen.

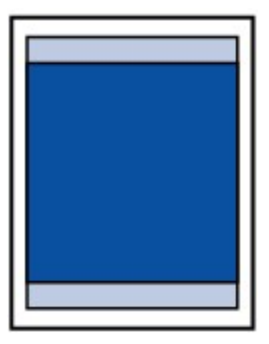

# <span id="page-52-0"></span>**Andere formaten dan Letter, Legal, Enveloppen**

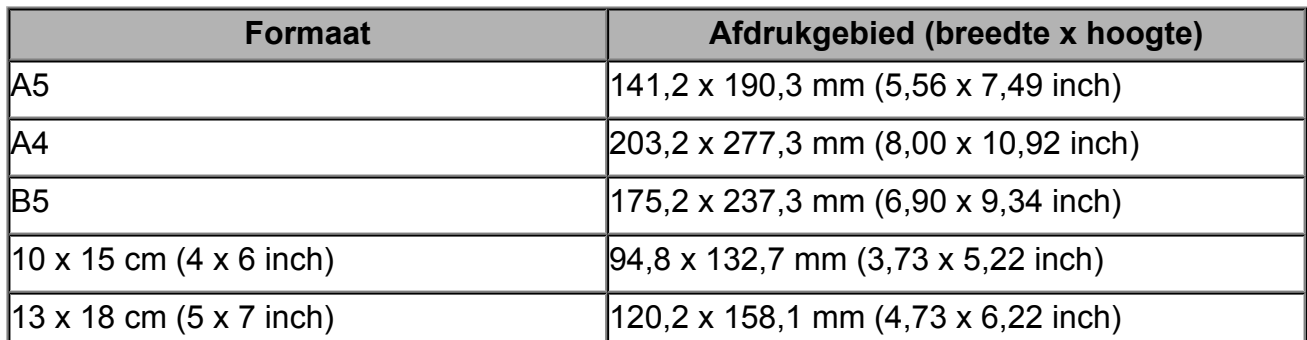

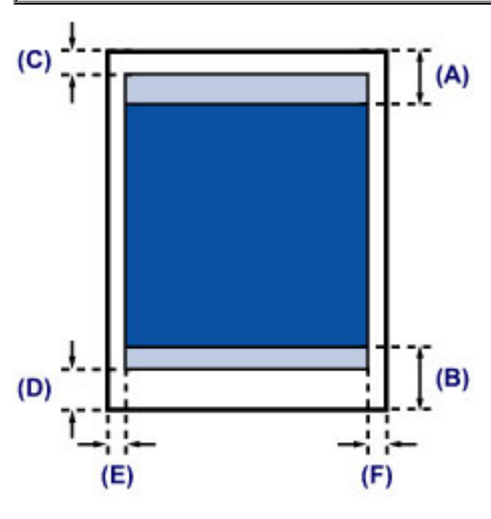

**Aanbevolen afdrukgebied** 

- **(A)** 31,6 mm (1,24 inch)
- **(B)** 29,2 mm (1,15 inch)

**Natchl** Afdrukgebied

- **(C)** 3,0 mm (0,12 inch)
- **(D)** 16,7 mm (0,66 inch)
- **(E)** 3,4 mm (0,13 inch)
- **(F)** 3,4 mm (0,13 inch)

# <span id="page-53-0"></span>**Letter, Legal**

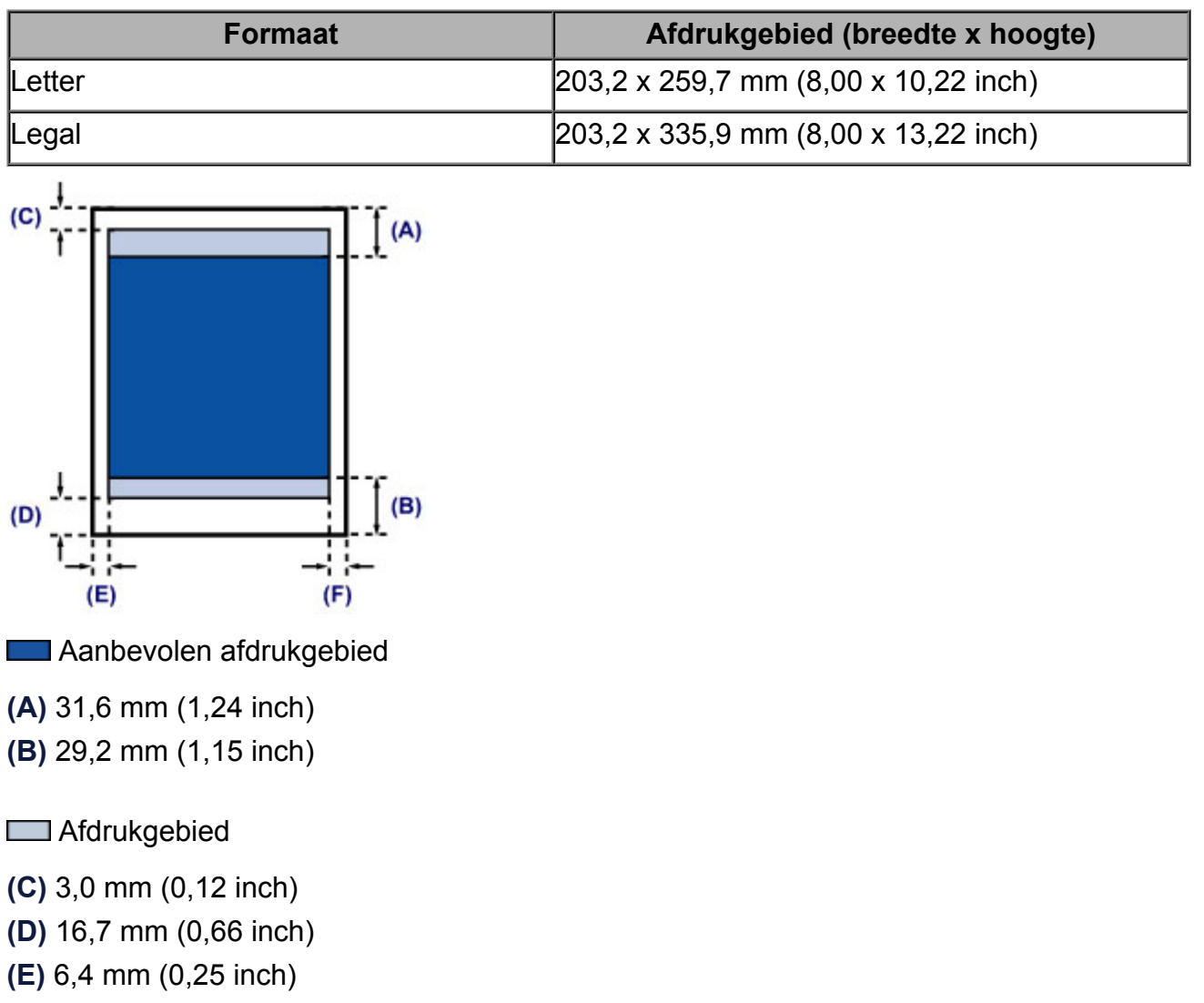

**(F)** 6,3 mm (0,25 inch)

# <span id="page-54-0"></span>**Enveloppen**

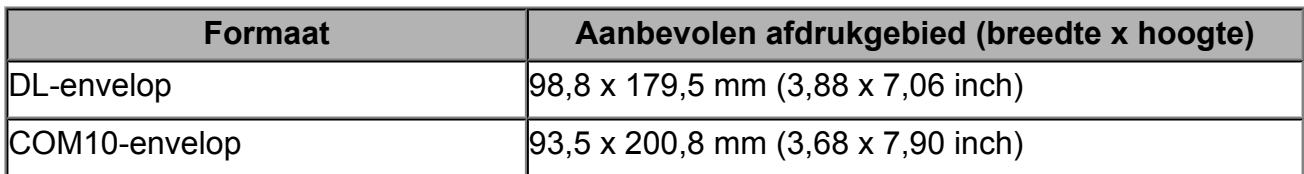

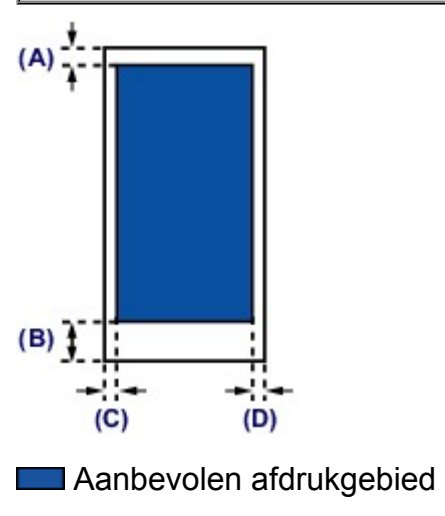

**(A)** 8,0 mm (0,31 inch)

**(B)** 32,5 mm (1,28 inch)

**(C)** 5,6 mm (0,22 inch)

**(D)** 5,6 mm (0,22 inch)

# <span id="page-55-0"></span>**Originelen plaatsen**

- [Originelen op de glasplaat plaatsen](#page-56-0)
- [Originelen die u kunt plaatsen](#page-58-0)

# <span id="page-56-0"></span>**Originelen op de glasplaat plaatsen**

U kunt originelen die u wilt kopiëren of scannen op de glasplaat plaatsen.

- **1.** Plaats een origineel op de glasplaat.
- **(1)** Open de documentklep.

### **Belangrijk**

- Leg geen voorwerpen op de documentklep. Deze kunnen in de achterste lade vallen als de documentklep wordt geopend en ertoe leiden dat het apparaat niet meer naar behoren werkt.
- **(2)** Plaats het origineel MET DE TE SCANNEN ZIJDE NAAR BENEDEN op de glasplaat.
	- [Originelen die u kunt plaatsen](#page-58-0)

Lijn de hoek van het origineel uit met de positiemarkering  $\mathfrak{D}$ .

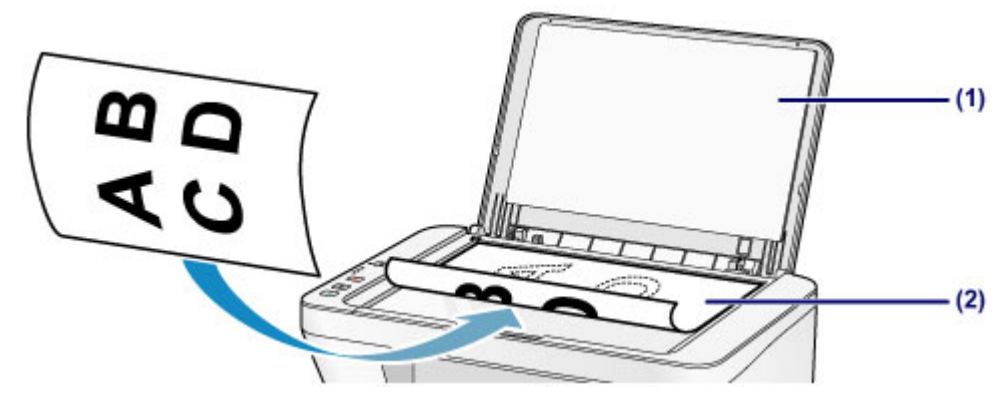

#### **Belangrijk**

- Let op het volgende wanneer u het origineel op de glasplaat legt.
	- Plaats geen voorwerpen die zwaarder zijn dan 2,0 kg (4,4 lb) op de glasplaat.
	- Oefen geen druk van meer dan 2,0 kg (4,4 lb) uit op de glasplaat, bijvoorbeeld bij het aandrukken van het origineel.

Als u het bovenstaande niet in acht neemt, kan er een storing optreden in de scanner of kan de glasplaat breken.

 Het apparaat kan het grijze gedeelte **(A)** (1 mm (0,04 inch) vanaf de randen van de glasplaat) niet scannen.

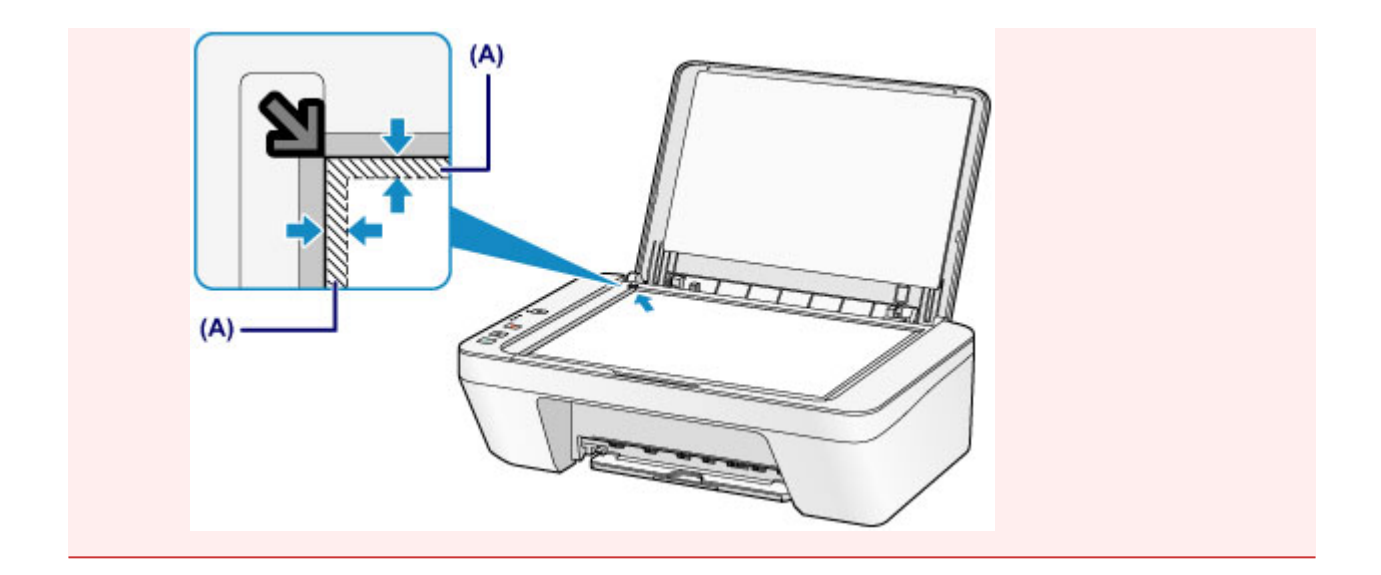

**2.** Sluit de documentklep voorzichtig.

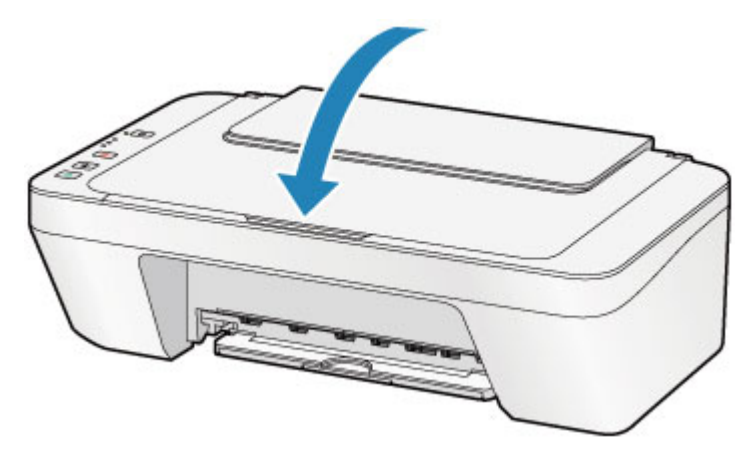

### **Belangrijk**

 Let erop dat u de documentklep sluit nadat u het origineel op de glasplaat hebt geplaatst, voordat u begint met kopiëren of scannen.

# <span id="page-58-0"></span>**Originelen die u kunt plaatsen**

U kunt de volgende originelen op de glasplaat plaatsen.

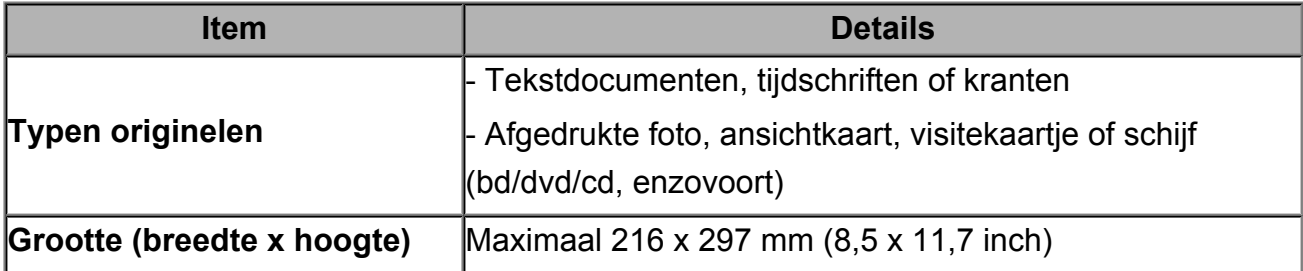

# **Een FINE-cartridge vervangen**

- [Een FINE-cartridge vervangen](#page-60-0)
- [De inktstatus controleren](#page-66-0)

# <span id="page-60-0"></span>**Een FINE-cartridge vervangen**

Wanneer de inkt opraakt of zich fouten voordoen, knipperen de inktlampjes en het **Alarm**lampje oranje om u op de hoogte te brengen van het probleem. Tel het aantal malen dat het lampje knippert en neem de juiste maatregelen.

[Als er een fout optreedt](#page-181-0)

#### **Vervangingsprocedure**

Volg de onderstaande procedure wanneer u een FINE-cartridge moet vervangen. **Bekijk de film** 

#### **Belangrijk**

#### **Werken met FINE-cartridges**

 Raak de elektrische contactpunten **(A)** of spuitopeningen van printkop **(B)** van een FINE-cartridge niet aan. Als u ze toch aanraakt, drukt het apparaat mogelijk niet goed meer af.

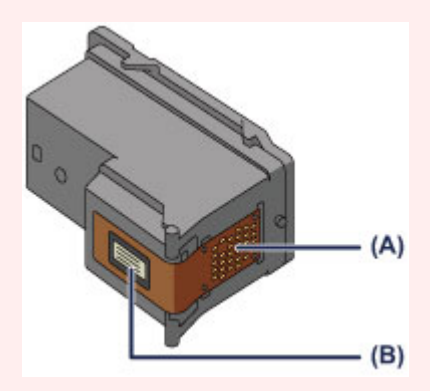

- Vervang een FINE-cartridge direct nadat u deze hebt verwijderd. Laat het apparaat nooit staan met een verwijderde FINE-cartridge.
- Gebruik een nieuwe FINE-cartridge ter vervanging. De spuitopeningen kunnen verstopt raken als u een gebruikte FINE-cartridge plaatst.

Daarnaast kan het apparaat u bij een dergelijke FINE-cartridge niet goed op de hoogte stellen wanneer u de FINE-cartridge moet vervangen.

 Wanneer een FINE-cartridge is geplaatst, mag u deze niet uit het apparaat verwijderen of aan de lucht blootstellen. Hierdoor kan de FINE-cartridge uitdrogen of werkt het apparaat niet meer naar behoren wanneer de cartridge opnieuw wordt geplaatst. Voor een optimale afdrukkwaliteit moet u de FINE-cartridge binnen zes maanden na het eerste gebruik opmaken.

#### **EXP** Opmerking

 Als de inkt van een FINE-cartridge opraakt, kunt u nog een korte tijd afdrukken met de kleuren of zwarte FINE-cartridge, afhankelijk van de resterende inkt. De afdrukkwaliteit kan echter lager zijn in vergelijking met afdrukken met beide patronen. Het is raadzaam een nieuwe FINE-cartridge te gebruiken voor een optimale kwaliteit.

Laat de lege FINE-cartridge zitten als u gaat afdrukken, zelfs als u slechts één soort inkt gebruikt. Als de kleuren FINE-cartridge of de zwarte FINE-cartridge niet is geplaatst, treedt er een fout op en kan het apparaat niet afdrukken.

Zie [De te gebruiken inktpatroon instellen](#page-108-0) voor informatie over het configureren van deze instelling.

 Mogelijk wordt toch kleureninkt verbruikt wanneer u een document in zwart-wit afdrukt of wanneer u hebt aangegeven een zwart-witafdruk te willen maken. Ook bij reiniging en diepte-reiniging van de printkop, die nodig kunnen zijn om het apparaat goed te laten werken, worden zowel kleureninkt als zwarte inkt verbruikt. Vervang de FINE-cartridge direct door een nieuwe cartridge zodra de inkt op is. [Handige informatie over inkt](#page-119-0)

- **1.** Controleer of het apparaat aan staat.
- **2.** Trek de papieruitvoerlade en het verlengstuk van uitvoerlade uit.
- **3.** Open de klep.

De FINE-cartridgehouder schuift naar de vervangingspositie.

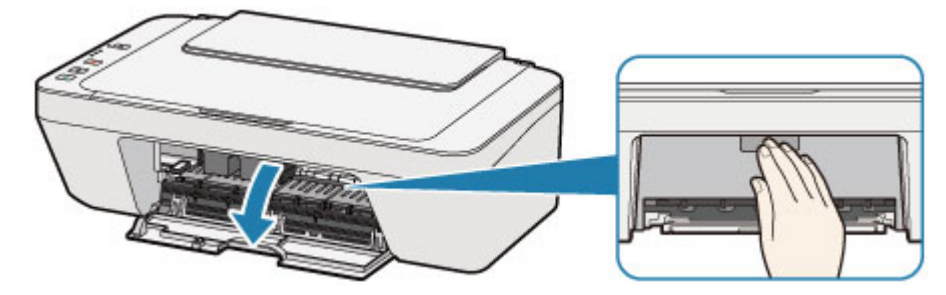

#### **Let op**

Houd de FINE-cartridgehouder niet vast om deze te stoppen of te verplaatsen. Raak de FINE-cartridgehouder niet aan voordat deze helemaal stilstaat.

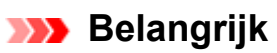

- Mogelijk zijn er inktresten achtergebleven in het binnenste van het apparaat. Zorg dat u geen inkt op uw handen of in uw kleren krijgt als u de FINE-cartridge vervangt. U kunt de binnenzijde van het apparaat gemakkelijk schoonwrijven met bijvoorbeeld een tissue.
- Raak geen metalen delen of andere delen binnen in het apparaat aan.
- Als de klep langer dan 10 minuten heeft opengestaan, kan de FINE-cartridgehouder worden verplaatst en het **Alarm**-lampje gaan branden. Sluit in dat geval de klep en open deze vervolgens opnieuw.
- **4.** Verwijder de lege FINE-cartridge.
- **(1)** Duw de FINE-cartridge omlaag totdat deze vastklikt.

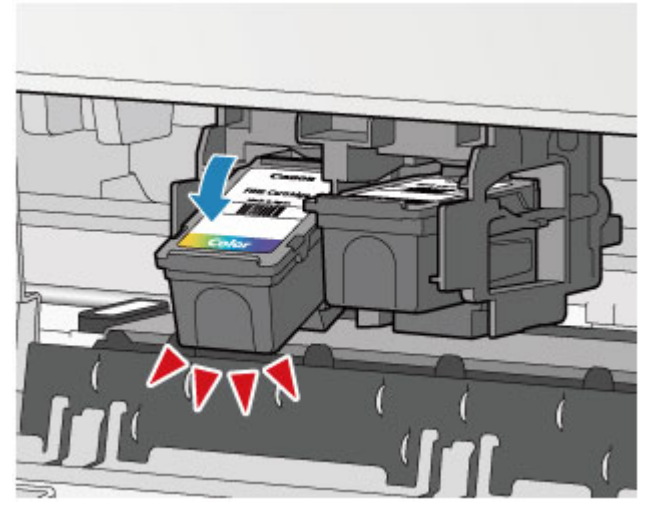

**(2)** Verwijder de FINE-cartridge.

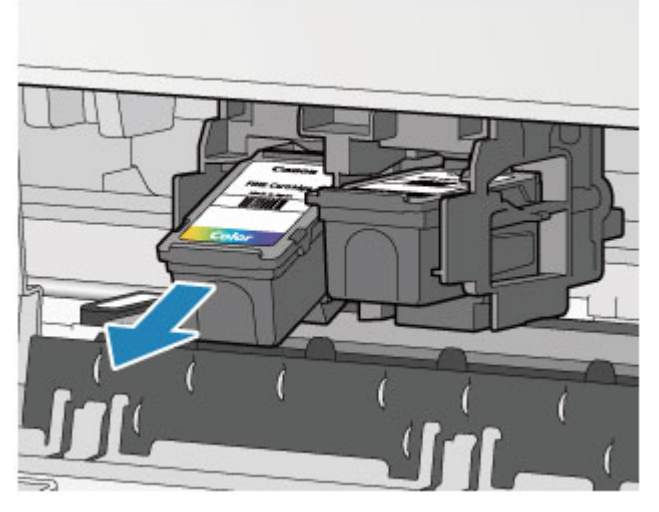

### **Belangrijk**

- Wees voorzichtig met de FINE-cartridge om vlekken op kleding en dergelijke te voorkomen.
- Houd bij het weggooien van een lege FINE-cartridge rekening met de plaatselijke regelgeving met betrekking tot afvalverwerking.
- **5.** Bereid een nieuwe FINE-cartridge voor.
- **(1)** Haal de nieuwe FINE-cartridge uit de verpakking en verwijder de oranje beschermtape **(C)** voorzichtig.

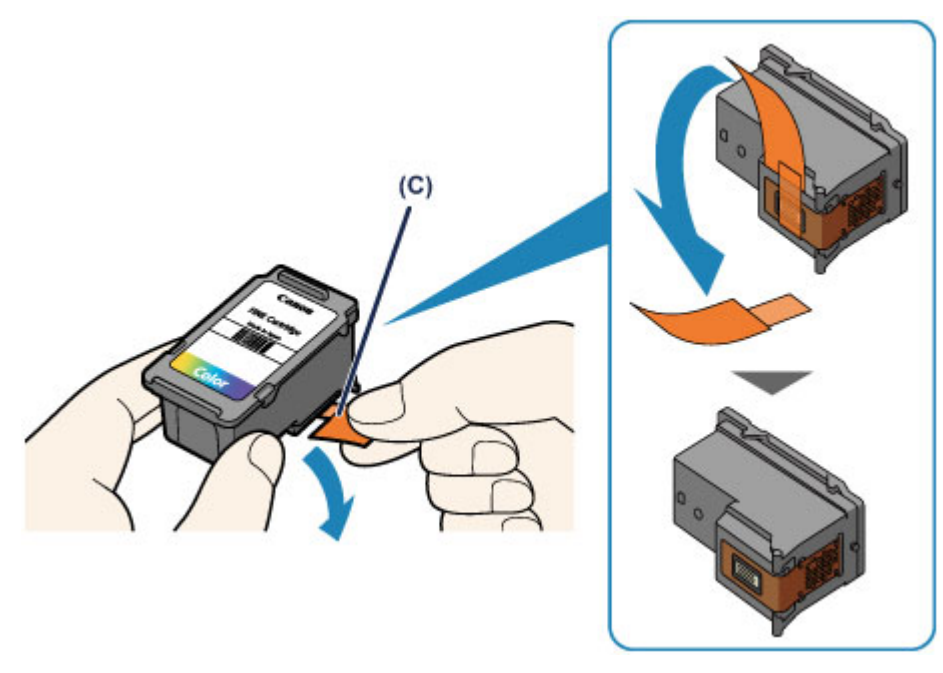

### **Belangrijk**

- Als u schudt met een FINE-cartridge, kunt u inkt morsen en vlekken op uw handen en dergelijke krijgen. Ga voorzichtig te werk met FINE-cartridges.
- Zorg dat er geen vlekken op uw handen en dergelijke komen door de inkt op de verwijderde beschermtape.
- Plaats de beschermtape niet terug nadat u deze hebt verwijderd. Houd bij het weggooien rekening met de lokale wet- en regelgeving met betrekking tot de afvalverwerking.
- Raak de elektrische contactpunten of spuitopeningen van printkop van een FINEcartridge niet aan. Als u ze toch aanraakt, drukt het apparaat mogelijk niet goed meer af.
- **6.** Plaats hier de FINE-cartridge.
- **(1)** Plaats de nieuwe FINE-cartridge schuin in de FINE-cartridgehouder. De kleuren FINE-cartridge moet in de linkersleuf worden geplaatst en de zwarte FINE-cartridge in de rechtersleuf.

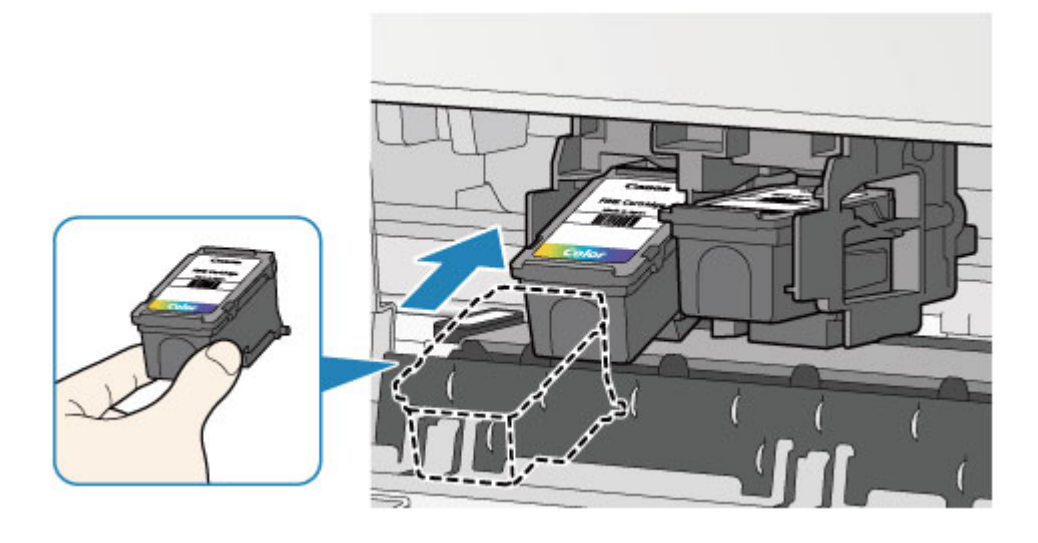

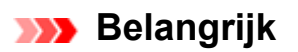

 Plaats de FINE-cartridge voorzichtig, zodat deze de elektrische contacten op de FINE-cartridgehouder niet raakt.

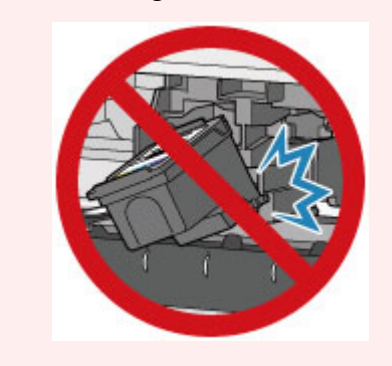

**(2)** Duw de FINE-cartridge naar binnen en omhoog totdat deze stevig vast zit.

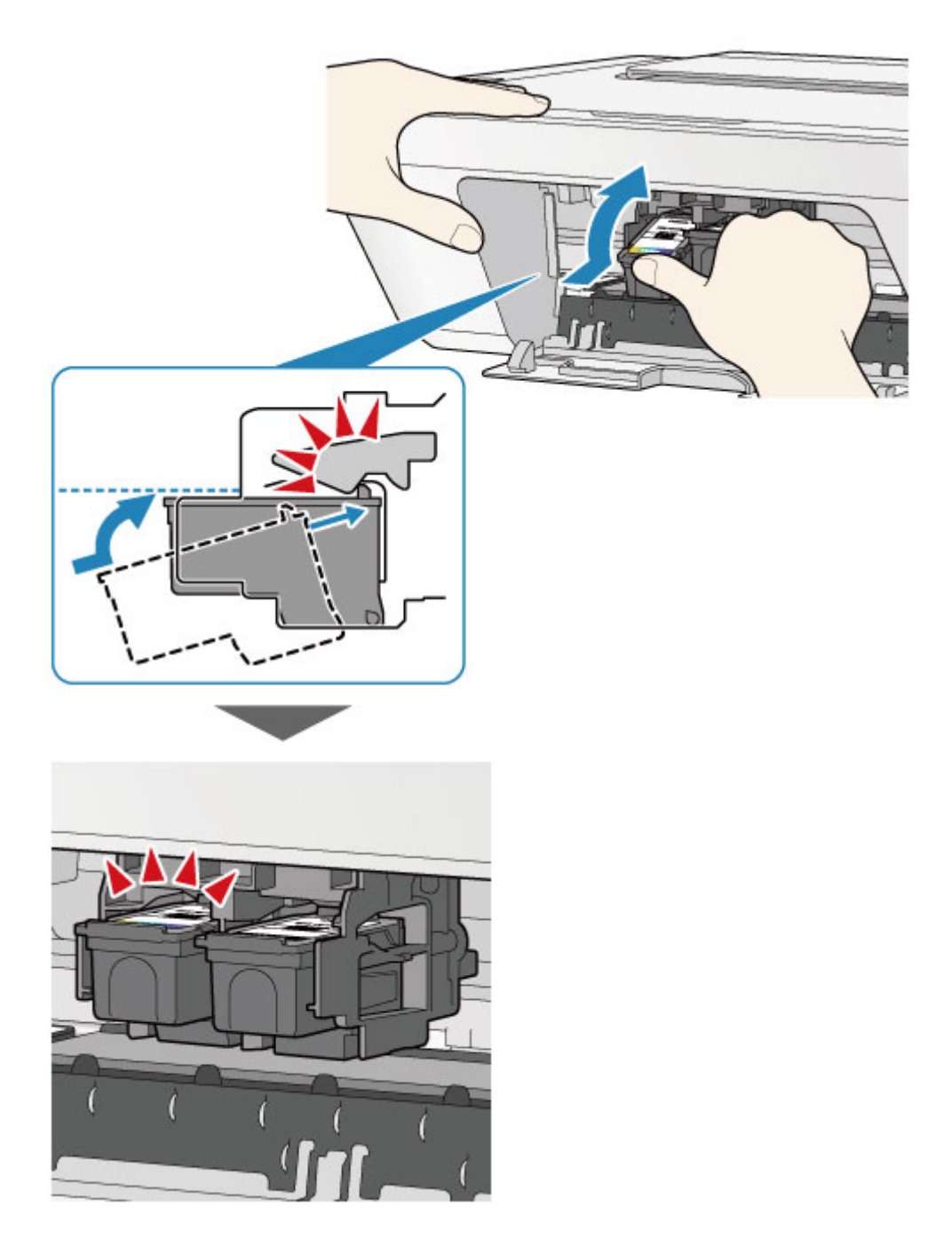

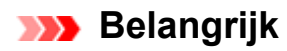

Controleer of de FINE-cartridge correct is geïnstalleerd.

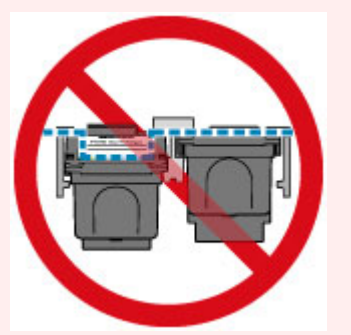

- Het apparaat kan alleen afdrukken maken als zowel de kleuren FINE-cartridge als de zwarte FINE-cartridge is geplaatst. Plaats daarom beide cartridges.
- **7.** Sluit de klep.

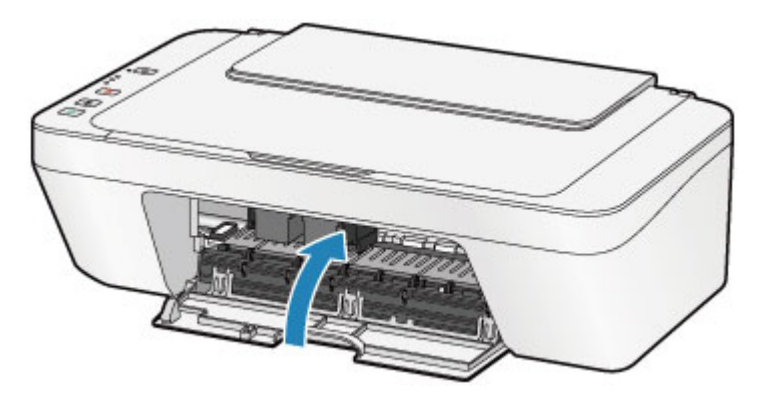

#### **BB** Opmerking

- Als het **Alarm**-lampje oranje brandt of knippert nadat de klep is gesloten, voert u de vereiste stappen uit.
	- [Als er een fout optreedt](#page-181-0)
- Het apparaat kan hierbij geluid maken.
- **8.** Pas de positie van de printkop aan.

Lijn de printkop uit nadat de FINE-cartridge vervangen is.

[De printkop uitlijnen](#page-78-0)

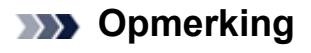

 Als de printkop is uitgelijnd, start het apparaat automatisch met de reiniging van de printkop voordat het uitlijningsblad wordt afgedrukt. Voer geen andere handelingen uit totdat het apparaat klaar is met het reinigen van de printkop.

# <span id="page-66-0"></span>**De inktstatus controleren**

[e inktstatus controleren met de inktlampjes op het bedieningspaneel](#page-67-0)

U kunt de inktstatus ook controleren op het computerscherm.

[De inktstatus controleren vanaf uw computer](#page-105-0)

# <span id="page-67-0"></span>**e inktstatus controleren met de inktlampjes op het bedieningspaneel**

### **EXP** Opmerking

- De inktvoorraaddetector is op het apparaat bevestigd om de resterende inktvoorraad te detecteren. De voorraad wordt als vol beschouwd wanneer u een nieuwe FINEcartridge installeert. Daarna detecteert het apparaat de resterende inktvoorraad. Als u een gebruikte FINE-cartridge installeert, is de aangegeven inktvoorraad mogelijk niet correct. In dat geval moet u de informatie over de inktvoorraad slechts zien als een benadering.
- Wanneer de inkt opraakt of zich fouten voordoen, knipperen de inktlampjes en het **Alarm**-lampje oranje om u op de hoogte te brengen van het probleem. Tel het aantal malen dat het lampje knippert en neem de juiste maatregelen.

[Als er een fout optreedt](#page-181-0)

In de stand-bymodus voor kopiëren kunt u de status controleren aan de hand van het **Kleureninkt (Color Ink)**-lampje en het **Zwarte inkt (Black Ink)**-lampje.

\* Ter illustratie branden alle lampjes op het bedieningspaneel in de onderstaande afbeelding.

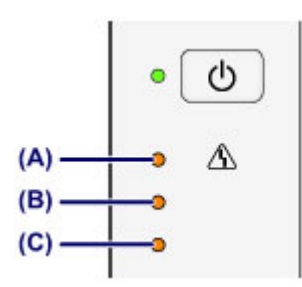

**(A) Alarm**-lampje

- **(B) Zwarte inkt (Black Ink)**-lampje
- **(C) Kleureninkt (Color Ink)**-lampje

#### **Kleureninkt (Color Ink)-lampje of Zwarte inkt (Black Ink)-lampje brandt**

De inkt is bijna op. Bereid een nieuwe inktpatroon voor.

### **Het Kleureninkt (Color Ink)-lampje of het Zwarte inkt (Black Ink)-lampje knippert, terwijl het Alarm-lampje brandt**

Er is een fout opgetreden.

- [Als er een fout optreedt](#page-181-0)
- \* Bij sommige typen fouten knippert het **Alarm**-lampje niet.

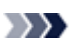

## **BB** Opmerking

- U kunt de inktstatus ook controleren op het computerscherm.
	- [De inktstatus controleren vanaf uw computer](#page-105-0)

### **Onderhoud**

- **→ [Vage afdrukken of onjuiste kleuren](#page-70-0)**
- [Onderhoud uitvoeren vanaf een computer](#page-81-0)
- $\rightarrow$  **[Het apparaat reinigen](#page-95-0)**

# <span id="page-70-0"></span>**Vage afdrukken of onjuiste kleuren**

- [Onderhoudsprocedure](#page-71-0)
- [Controleraster voor de spuitopeningen afdrukken](#page-74-0)
- [Controleraster voor de spuitopeningen bekijken](#page-75-0)
- [De printkop reinigen](#page-76-0)
- [Een diepte-reiniging van de printkop uitvoeren](#page-77-0)
- [De printkop uitlijnen](#page-78-0)

# <span id="page-71-0"></span>**Onderhoudsprocedure**

Als de afdrukresultaten onduidelijk zijn of de kleuren niet correct worden afgedrukt, zijn de spuitopeningen van printkop (FINE-cartridge) waarschijnlijk verstopt. Voer de onderstaande procedure uit om het controleraster voor de spuitopeningen af te drukken, de conditie van de spuitopeningen van de printkop te controleren en vervolgens de printkop te reinigen. Als evenwijdige lijnen niet correct worden afgedrukt of als u niet tevreden bent over de afdrukresultaten, kunt u de afdrukkwaliteit mogelijk verbeteren door de printkop uit te lijnen.

#### **Belangrijk**

 Spoel de FINE-cartridge niet af en veeg deze niet schoon. Dit kan problemen met de FINE-cartridge veroorzaken.

### **BB** Opmerking

#### **Voordat u onderhoud verricht**

- Controleer of er nog inkt in de FINE-cartridge zit.
- [e inktstatus controleren met de inktlampjes op het bedieningspaneel](#page-67-0)
- Controleer of de FINE-cartridge correct is geïnstalleerd.
	- [Vervangingsprocedure](#page-60-0)

Controleer ook of de beschermtape aan de onderzijde van de FINE-cartridge is verwijderd.

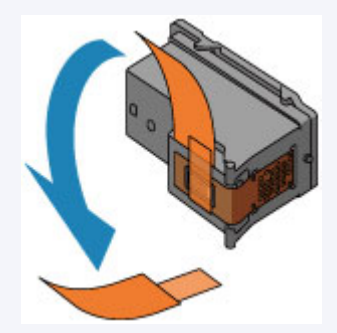

- Als het **Alarm**-lampje oranje brandt of knippert, zie [Als er een fout optreedt](#page-181-0).
- Stel de afdrukkwaliteit hoger in via de instellingen van het printerstuurprogramma. Hierdoor kunnen de afdrukresultaten verbeteren.
	- [De afdrukkwaliteit wijzigen en afbeeldingsgegevens corrigeren](#page-261-0)
### **Onduidelijke of ongelijkmatige afdrukresultaten:**

### Stap 1

### **Druk het controleraster voor de spuitopeningen af.**

- Vanaf het apparaat
- [Controleraster voor de spuitopeningen](#page-74-0) [afdrukken](#page-74-0)
- Vanaf de computer
- [De computer gebruiken om een](#page-87-0) [controleraster voor de spuitopeningen af te](#page-87-0) [drukken](#page-87-0)

### **Bekijk het controleraster voor de spuitopeningen.**

[Controleraster voor de spuitopeningen](#page-75-0) [bekijken](#page-75-0)

Als er lijnen ontbreken of er horizontale witte strepen voorkomen in dit raster:

### Druk na het reinigen van de printkop het controleraster voor spuitopeningen af en controleer dit.

# Stap 2

#### **Reinig de printkop.**

Vanaf het apparaat [De printkop reinigen](#page-76-0) Vanaf de computer **→ [De printkoppen reinigen vanaf de computer](#page-82-0)** Als het probleem niet is opgelost nadat u de printkop tweemaal hebt gereinigd:

### Stap 3

### **Voer een diepte-reiniging van de printkop uit.**

Vanaf het apparaat **[Een diepte-reiniging van de printkop](#page-77-0)** [uitvoeren](#page-77-0) Vanaf de computer **→ [De printkoppen reinigen vanaf de computer](#page-82-0)** 

Als het probleem niet is opgelost, schakelt u het apparaat uit en voert u de diepte-reiniging van de printkop 24 uur later nogmaals uit. Als het probleem hiermee nog steeds niet is

verholpen:

### Stap 4

**Vervang de FINE-cartridge.**

**[Een FINE-cartridge vervangen](#page-60-0)** 

#### **B** Opmerking

 Als het probleem nog steeds niet is verholpen nadat de FINE-cartridge is vervangen, neemt u contact op met het ondersteuningscentrum.

### **Als de afdrukresultaten niet gelijkmatig zijn (de evenwijdige lijnen zijn bijvoorbeeld niet correct afgedrukt):**

#### **Lijn de printkop uit.**

Vanaf het apparaat

[De printkop uitlijnen](#page-78-0)

Vanaf de computer

[De positie van de printkop automatisch uitlijnen vanaf de computer](#page-93-0)

### <span id="page-74-0"></span>**Controleraster voor de spuitopeningen afdrukken**

Druk het controleraster voor de spuitopeningen af om te bepalen of de inkt op de juiste wijze uit de spuitopening van printkop wordt gespoten.

Bekijk de film

#### **B** Opmerking

- Als de inkt bijna op is, wordt het controleraster niet goed afgedrukt. Vervang de FINEcartridge die bijna leeg is.
	- **[Een FINE-cartridge vervangen](#page-60-0)**

### **U moet het volgende voorbereiden: een vel gewoon papier van A4- of Letter-formaat**

- **1.** Controleer of het apparaat aan staat.
- **2.** Plaats een vel normaal papier van A4- of Letter-formaat in de achterste lade.
- **3.** Trek de papieruitvoerlade en het verlengstuk van uitvoerlade uit.
- **4.** Houd de knop **Stoppen (Stop)** ingedrukt totdat het **Alarm**-lampje eenmaal oranje knippert en laat de knop daarna direct los.

Het controleraster voor de spuitopening wordt afgedrukt.

Voer geen andere handelingen taken uit totdat het apparaat het controleraster heeft afgedrukt.

- **5.** Bekijk het controleraster voor de spuitopeningen.
- [Controleraster voor de spuitopeningen bekijken](#page-75-0)

### <span id="page-75-0"></span>**Controleraster voor de spuitopeningen bekijken**

Bekijk het controleraster voor de spuitopeningen en reinig zo nodig de printkop.

**1.** Controleer het raster op **(A)** ontbrekende lijnen en **(B)** de aanwezigheid van horizontale witte strepen.

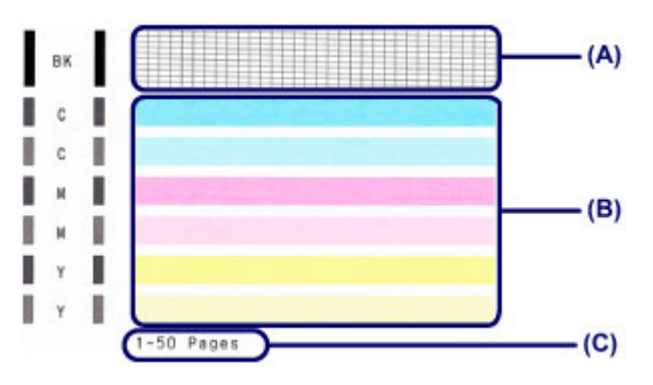

**(C)** Aantal vellen dat tot nog toe is afgedrukt

#### **Als er lijnen ontbreken in het raster (A):**

De printkop moet worden gereinigd.

[De printkop reinigen](#page-76-0)

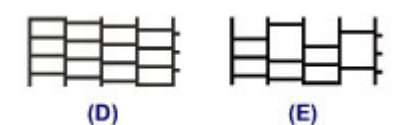

- **(D)** Goed
- **(E)** Niet goed (er ontbreken lijnen)

#### **Als er horizontale witte strepen voorkomen in het raster (B):**

De printkop moet worden gereinigd.

[De printkop reinigen](#page-76-0)

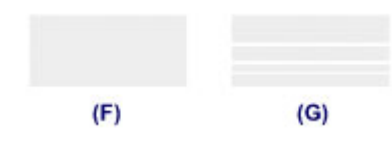

- **(F)** Goed
- **(G)** Niet goed (horizontale witte strepen aanwezig)

### **B** Opmerking

 Op de afdruk van het controleraster voor de spuitopeningen wordt het totale aantal vellen dat tot nog toe is afgedrukt weergegeven in stappen van 50 vellen.

# <span id="page-76-0"></span>**De printkop reinigen**

De printkop moet worden gereinigd als er in het afgedrukte controleraster voor de spuitopeningen lijnen ontbreken of horizontale witte strepen worden weergegeven. Door een reiniging uit te voeren worden de spuitopeningen vrij gemaakt en de toestand van de printkop hersteld. Bij het reinigen van de printkop wordt inkt verbruikt. Reinig de printkop daarom alleen als het echt nodig is.

- **1.** Controleer of het apparaat aan staat.
- **2.** Houd de knop **Stoppen (Stop)** ingedrukt totdat het **Alarm**-lampje tweemaal oranje knippert en laat de knop daarna direct los.

Het apparaat start de reiniging van de printkop.

De reiniging is voltooid wanneer het **AAN (ON)**-lampje groen knippert en vervolgens blijft branden.

Voer geen andere handelingen uit totdat het apparaat klaar is met het reinigen van de printkop. Dit duurt ongeveer 30 seconden.

**3.** Controleer de conditie van de printkop.

Als u de conditie van de printkop wilt controleren, drukt u het controleraster voor de spuitopeningen af.

[Controleraster voor de spuitopeningen afdrukken](#page-74-0)

#### **EXP** Opmerking

- Als het probleem niet is opgelost nadat u de printkop tweemaal hebt gereinigd, voert u de diepte-reiniging van de printkop uit.
	- **[Een diepte-reiniging van de printkop uitvoeren](#page-77-0)**

### <span id="page-77-0"></span>**Een diepte-reiniging van de printkop uitvoeren**

Als de afdrukkwaliteit niet is verbeterd door de normale reiniging van de printkop, moet u een diepte-reiniging van de printkop uitvoeren. Bij een diepte-reiniging van de printkop wordt meer inkt verbruikt dan bij een normale reiniging van de printkop. Het is daarom raadzaam de diepte-reiniging van de printkop alleen uit te voeren als het echt nodig is.

- **1.** Controleer of het apparaat aan staat.
- **2.** Houd de knop **Stoppen (Stop)** ingedrukt tot het **Alarm**-lampje driemaal oranje knippert en laat de knop daarna direct los.

Het apparaat start de diepte-reiniging van de printkop.

De reiniging is voltooid wanneer het **AAN (ON)**-lampje groen knippert en vervolgens blijft branden.

Voer geen andere handelingen uit totdat het apparaat klaar is met de diepte-reiniging van de printkop. Dit duurt ongeveer 1 minuut.

**3.** Controleer de conditie van de printkop.

Als u de conditie van de printkop wilt controleren, drukt u het controleraster voor de spuitopeningen af.

[Controleraster voor de spuitopeningen afdrukken](#page-74-0)

Als het probleem niet is opgelost, schakelt u het apparaat uit en voert u de diepte-reiniging van de printkop 24 uur later nogmaals uit.

Als het probleem nog steeds niet is opgelost, vervangt u de FINE-cartridge door een nieuwe.

#### **[Een FINE-cartridge vervangen](#page-60-0)**

Als het probleem nog steeds niet is verholpen nadat de FINE-cartridge is vervangen, neemt u contact op met het ondersteuningscentrum.

# <span id="page-78-0"></span>**De printkop uitlijnen**

Als de afgedrukte lijnen niet evenwijdig zijn of als u niet tevreden bent over de afdrukresultaten, dient u de positie van de printkop aan te passen.

#### **EXP** Opmerking

- Als de inkt bijna op is, wordt het uitlijningsblad niet correct afgedrukt. Vervang de FINEcartridge die bijna leeg is.
	- **[Een FINE-cartridge vervangen](#page-60-0)**

### **U moet het volgende voorbereiden: een vel gewoon papier van A4- of Letter-formaat (inclusief gerecycled papier)\***

\* Gebruik papier dat wit en schoon is aan beide kanten.

- **1.** Controleer of het apparaat aan staat.
- **2.** Plaats een vel normaal papier van A4- of Letter-formaat in de achterste lade.
- **3.** Trek de papieruitvoerlade en het verlengstuk van uitvoerlade uit.
- **4.** Houd de knop **Stoppen (Stop)** ingedrukt tot het **Alarm**-lampje viermaal oranje knippert en laat de knop daarna direct los.

Het uitlijningsblad wordt afgedrukt.

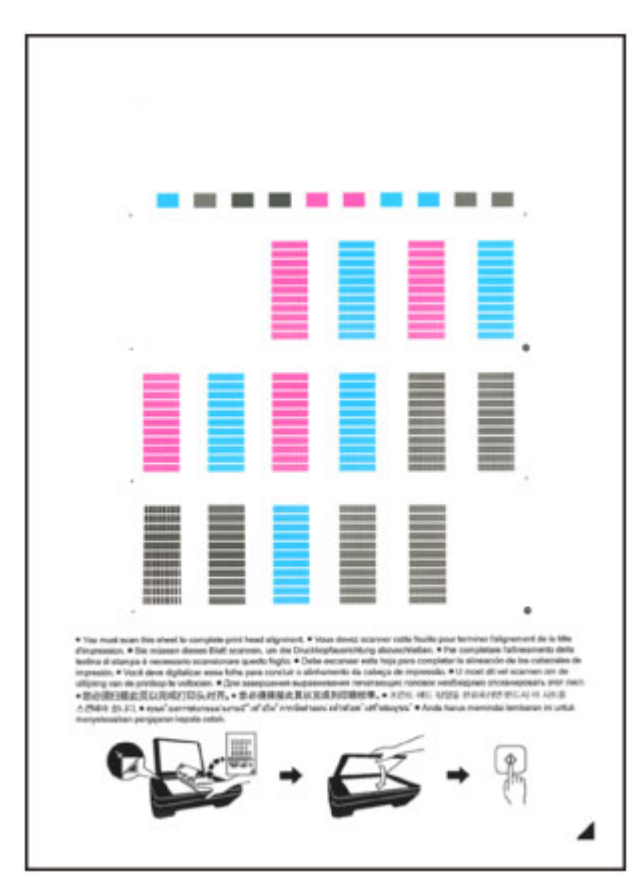

### **Belangrijk**

- Raak de afdruk op het uitlijningsblad niet aan.
- Voorkom dat het uitlijningsblad vuil wordt. Als het blad vlekken vertoont of gekreukt is, wordt het mogelijk niet juist gescand.
- Als het uitlijningsblad niet goed is afgedrukt, drukt u op de knop **Stoppen (Stop)** en begint u de procedure opnieuw.
- **5.** Scan het uitlijningsblad om de positie van de printkop aan te passen.
- **(1)** Plaats het uitlijningsblad voor de printkop op de glasplaat. Plaats het uitlijningsblad voor de printkop MET DE BEDRUKTE ZIJDE OMLAAG en zorg dat de markering  $\blacktriangle$  in de rechteronderhoek van het blad is uitgelijnd met de positiemarkering  $2$ .

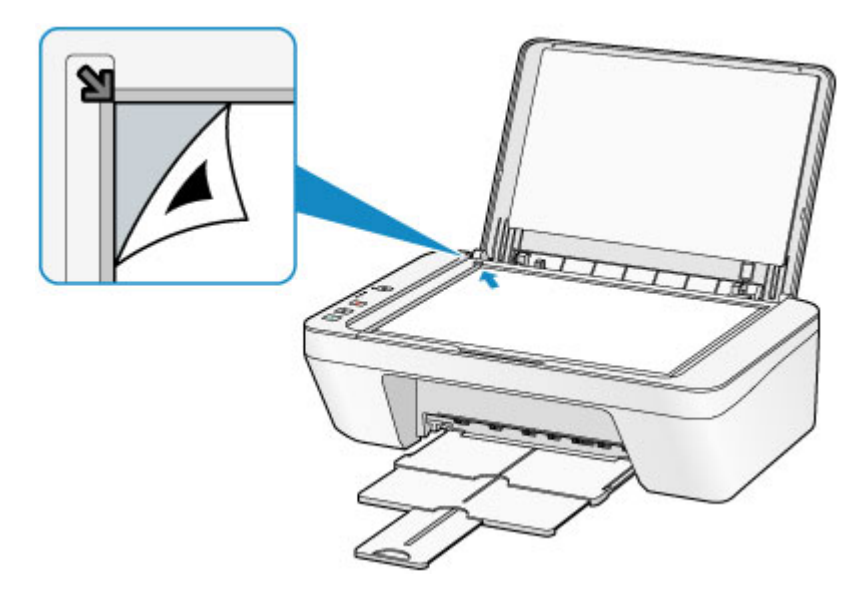

**(2)** Sluit de documentklep voorzichtig en druk op de knop **Kleur (Color)** of de knop **Zwart (Black)**.

Het apparaat scant het uitlijningsblad en de printkoppositie wordt automatisch aangepast.

Wanneer het **AAN (ON)**-lampje groen knippert en vervolgens blijft branden, is de aanpassing van de printkoppositie voltooid.

Verwijder het uitlijningsblad voor de printkop van de glasplaat.

### **Belangrijk**

- Open de documentklep niet en verwijder het uitlijningsblad niet van de glasplaat voordat het aanpassen van de printkoppositie is voltooid.
- Als het aanpassen van de printkoppositie is mislukt, knippert het **Alarm**-lampje oranje. Druk op de knop **Stoppen (Stop)** om het foutbericht te wissen en neem de juiste maatregelen.

[Als er een fout optreedt](#page-181-0)

### **B** Opmerking

- Als u nog steeds niet tevreden bent over de afdrukresultaten nadat de printkoppositie is aangepast op de hiervoor omschreven wijze, kunt u de printkoppositie aanpassen vanaf de computer.
	- **→ [De positie van de printkop uitlijnen vanaf de computer](#page-89-0)**
- Als u de huidige aanpassingswaarden voor de printkoppositie wilt afdrukken en controleren, houdt u de knop **Stoppen (Stop)** ingedrukt totdat het oranje **Alarm**-lampje zesmaal knippert, waarna u de knop direct loslaat.

### **Onderhoud uitvoeren vanaf een computer**

- [De printkoppen reinigen vanaf de computer](#page-82-0)
- [De binnenkant van het apparaat reinigen](#page-85-0)
- [De papierinvoerrollen reinigen vanaf de computer](#page-86-0)
- [De computer gebruiken om een controleraster voor de spuitopeningen af te drukken](#page-87-0)
- [De printkop uitlijnen](#page-88-0)
- [De positie van de printkop automatisch uitlijnen vanaf de computer](#page-93-0)
- [De positie van de printkop uitlijnen vanaf de computer](#page-89-0)
- [De inktstatus controleren vanaf uw computer](#page-105-0)

# <span id="page-82-0"></span>**De printkoppen reinigen vanaf de computer**

Met de functie voor het reinigen van de printkop kunt u verstopte spuitopeningen van de printkop weer vrijmaken. Reinig de printkoppen wanneer de afdruk vaag is of een bepaalde kleur niet wordt afgedrukt, ook al is er genoeg inkt.

De procedure voor het reinigen van de printkop is als volgt:

# **Reiniging (Cleaning)**

- **1.** Selecteer **Reiniging (Cleaning)** in het pop-upmenu van [Canon IJ Printer](#page-296-0) **[Utility](#page-296-0)**
- **2.** Klik op het pictogram **Reiniging (Cleaning)**

Als u het dialoogvenster opent, selecteert u de inktgroep die moet worden gereinigd. Klik op  $\Omega$  om de items te bekijken die u moet controleren voordat u een reiniging uitvoert.

**3.** Voor de reiniging uit

Zorg dat het apparaat is ingeschakeld en klik daarna op **OK**. Het reinigen van de printkop wordt gestart.

**4.** Voltooi de reiniging

Het dialoogvenster **Controle spuitopening (Nozzle Check)** wordt geopend na het bevestigingsbericht.

**5.** Controleer de resultaten

Klik op de knop **Controleraster afdrukken (Print Check Pattern)** om te controleren of de afdrukkwaliteit is verbeterd. Klik op **Annuleer (Cancel)** als u deze controle niet wilt uitvoeren.

Als het probleem niet is opgelost nadat u de printkop eenmaal hebt gereinigd, herhaalt u het reinigingsproces.

#### **Belangrijk**

 Bij **Reiniging (Cleaning)** wordt een kleine hoeveelheid inkt gebruikt. Wanneer u de printkop vaak reinigt, zal de inktvoorraad van uw printer snel afnemen. Voer daarom alleen een reiniging uit wanneer dit noodzakelijk is.

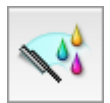

### **Diepte-reiniging (Deep Cleaning)**

**Diepte-reiniging (Deep Cleaning)** is grondiger dan een normale reiniging. U gebruikt deze functie als een probleem met de printkop niet is opgelost nadat u de functie **Reiniging (Cleaning)** tweemaal hebt uitgevoerd.

- **1.** Selecteer **Reiniging (Cleaning)** in het pop-upmenu van [Canon IJ Printer](#page-296-0) **[Utility](#page-296-0)**
- **2.** Klik op het pictogram **Diepte-reiniging (Deep Cleaning)**

Als u het dialoogvenster opent, selecteert u de inktgroep die een diepte-reiniging moet ondergaan.

Klik op  $\mathbb Q$  om de items te bekijken die u moet controleren voordat u een dieptereiniging uitvoert.

**3.** Voer de diepte-reiniging uit

Zorg dat het apparaat is ingeschakeld en klik daarna op **OK**. Klik op **OK** in het bevestigingsbericht.

De diepte-reiniging wordt gestart.

**4.** Voltooi de diepte-reiniging

Het dialoogvenster **Controle spuitopening (Nozzle Check)** wordt geopend na het bevestigingsbericht.

**5.** Controleer de resultaten

Klik op de knop **Controleraster afdrukken (Print Check Pattern)** om te controleren of de afdrukkwaliteit is verbeterd. Klik op **Annuleer (Cancel)** als u deze controle niet wilt uitvoeren.

#### **Belangrijk**

 Bij **Diepte-reiniging (Deep Cleaning)** wordt meer inkt gebruikt dan bij **Reiniging (Cleaning)**.

Wanneer u de printkop vaak reinigt, zal de inktvoorraad van uw printer snel afnemen. Voer daarom alleen een reiniging uit wanneer dit noodzakelijk is.

#### **Demerking**

 Als na **Diepte-reiniging (Deep Cleaning)** geen verbetering optreedt, schakelt u het apparaat uit, wacht u 24 uur en voert u **Diepte-reiniging (Deep Cleaning)** opnieuw uit. Als er nog steeds geen verbetering optreedt, leest u '[Er wordt geen inkt toegevoerd](#page-154-0)'.

### **Verwant onderwerp**

[De computer gebruiken om een controleraster voor de spuitopeningen af te drukken](#page-87-0)

### <span id="page-85-0"></span>**De binnenkant van het apparaat reinigen**

Als u wilt voorkomen dat er vegen op de achterkant van het papier komen, voert u de functie voor het reinigen van de onderste plaat uit.

Voer ook een reiniging van de onderste plaat uit als er inktvegen op een afdruk voorkomen die niet worden veroorzaakt door de afdrukgegevens.

De procedure voor het reinigen van de onderste plaat is als volgt:

# **Reiniging onderste plaat (Bottom Plate Cleaning)**

- **1.** Selecteer **Reiniging (Cleaning)** in het pop-upmenu van [Canon IJ Printer](#page-296-0) **[Utility](#page-296-0)**
- **2.** Klik op het pictogram **Reiniging onderste plaat (Bottom Plate Cleaning)**

Het dialoogvenster wordt geopend.

**3.** [Plaats papier](#page-100-0) in het apparaat

Zoals aangegeven in het dialoogvenster, vouwt u het normale papier van A4- of Letter-formaat horizontaal doormidden en vervolgens weer uit. Plaats het papier in de lengte en met de punt van de vouw naar beneden gericht in de achterste lade.

**4.** Voer de reiniging van de onderste plaat uit

Zorg dat het apparaat is ingeschakeld en klik daarna op **OK**. Het reinigen van de onderste plaat wordt gestart.

### <span id="page-86-0"></span>**De papierinvoerrollen reinigen vanaf de computer**

U kunt de papierinvoerrollen reinigen. U doet dit als er stukjes papier aan de papierinvoerrollen vastzitten en het papier niet goed wordt ingevoerd.

De procedure voor het reinigen van de papierinvoerrol is als volgt:

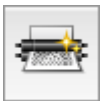

### **Reiniging rollen (Roller Cleaning)**

**1.** Bereid het apparaat voor

Verwijder al het papier uit de achterste lade.

- **2.** Selecteer **Reiniging (Cleaning)** in het pop-upmenu van [Canon IJ Printer](#page-296-0) **[Utility](#page-296-0)**
- **3.** Klik op het pictogram **Reiniging rollen (Roller Cleaning)**

Er wordt een bevestigingsbericht weergegeven.

**4.** Voer het reinigen van de papierinvoerrollen uit

Zorg dat het apparaat is ingeschakeld en klik daarna op **OK**. Het reinigen van de papierinvoerrol wordt gestart.

**5.** Voltooi het reinigen van de papierinvoerrollen

Nadat de rollen zijn gestopt, volgt u de aanwijzingen in het bericht, plaatst u één vel normaal papier in de achterste lade en klikt u op **OK**.

Het papier wordt uitgevoerd en het reinigen van de invoerrollen wordt voltooid.

# <span id="page-87-0"></span>**De computer gebruiken om een controleraster voor de spuitopeningen af te drukken**

Met de functie voor controle van de spuitopeningen kunt u controleren of de printkop goed functioneert door een controleraster af te drukken. Druk een controleraster af wanneer de afdruk vaag is of een bepaalde kleur niet wordt afgedrukt.

De procedure voor het afdrukken van een controleraster is als volgt:

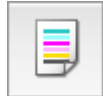

# **Controle spuitopening (Nozzle Check)**

- **1.** Selecteer **Testafdruk (Test Print)** in het pop-upmenu van [Canon IJ](#page-296-0) [Printer Utility](#page-296-0)
- **2.** Klik op het pictogram **Controle spuitopening (Nozzle Check)**

Er wordt een bevestigingsbericht weergegeven.

Klik op  $\Omega$  om de items weer te geven die u moet controleren voordat u het controleraster voor spuitopeningen afdrukt.

**3.** Plaats papier in het apparaat

Plaats één vel gewoon papier van A4- of Letter-formaat in de achterste lade.

**4.** Druk een controleraster voor de spuitopeningen af

Zorg dat het apparaat is ingeschakeld en klik op **Controleraster afdrukken (Print Check Pattern)**.

Het afdrukken van het controleraster voor de spuitopeningen start.

**5.** Controleer het afdrukresultaat

Wanneer het dialoogvenster wordt geopend, controleert u het afdrukresultaat. Klik op **Stop (Quit)** als het afdrukresultaat normaal is.

Klik op **Reiniging (Cleaning)** om de printkop te reinigen als de afdruk vegen bevat of als bepaalde delen niet zijn afgedrukt.

#### **Verwant onderwerp**

[De printkoppen reinigen vanaf de computer](#page-82-0)

# <span id="page-88-0"></span>**De printkop uitlijnen**

Wanneer u de positie van de printkop aanpast, worden fouten in de printkoppositie gecorrigeerd en foutieve kleuren en streepvorming verbeterd.

Als het afdrukresultaat ongelijkmatig is vanwege verschoven lijnen of andere fouten, past u de positie van de printkop aan.

Op dit apparaat kunt u de printkop [automatisch](#page-93-0) of [handmatig](#page-89-0) aanpassen.

## <span id="page-89-0"></span>**De positie van de printkop uitlijnen vanaf de computer**

Bij het uitlijnen van de printkop worden de installatieposities van de printkop gecorrigeerd waardoor kleuren en lijnen beter worden afgedrukt.

Dit apparaat ondersteunt twee methoden voor het uitlijnen van de printkop: [automatische](#page-93-0) [uitlijning](#page-93-0) en handmatige uitlijning.

De procedure voor het handmatig uitlijnen van de printkop is als volgt:

### III,  **Uitlijning printkop (Print Head Alignment)**

- **1.** Selecteer **Aangepaste instellingen (Custom Settings)** in het popupmenu van [Canon IJ Printer Utility](#page-296-0)
- **2.** Uitlijning printkop wijzigen in handmatig Schakel het selectievakje **Koppen handmatig uitlijnen (Align heads manually)** in.
- **3.** Pas de instellingen toe

Klik op **Toepassen (Apply)** en klik op **OK** in het bevestigingsbericht.

- **4.** Selecteer **Testafdruk (Test Print)** in het pop-upmenu van [Canon IJ](#page-296-0) [Printer Utility](#page-296-0)
- **5.** Klik op het pictogram **Uitlijning printkop (Print Head Alignment)** Een bericht verschijnt op het scherm.
- **6.** Plaats papier in het apparaat Plaats drie vellen gewoon papier van A4- of Letter-formaat in de achterste lade.
- **7.** Voer het uitlijnen van de printkop uit

Zorg dat het apparaat is ingeschakeld en klik op **Printkop uitlijnen (Align Print Head)**.

Het eerste raster wordt afgedrukt.

**8.** Controleer het afgedrukte patroon

Voer de nummers van de patronen met de minste streepvorming in de bijbehorende vakken in en klik op **OK**.

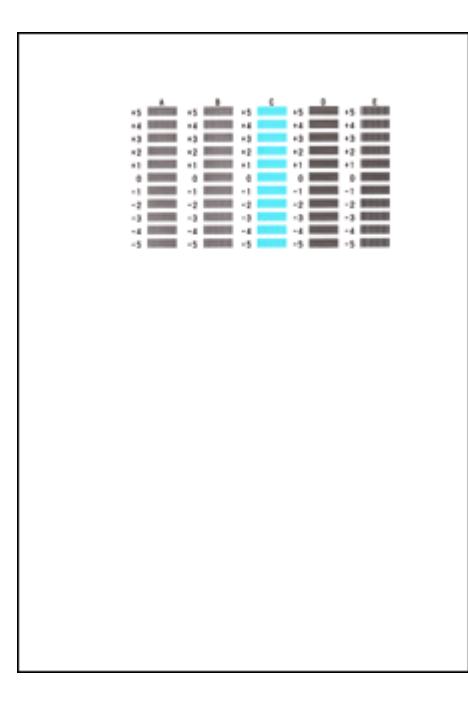

#### **DES** Opmerking

 Als het moeilijk is het beste raster te kiezen, selecteert u de instelling waarbij de verticale strepen het minst duidelijk zichtbaar zijn.

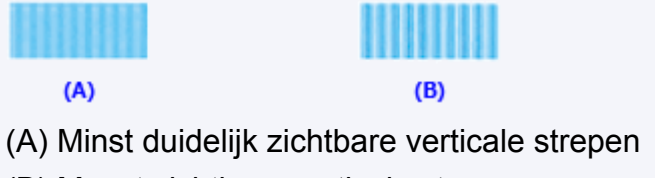

- (B) Meest zichtbare verticale strepen
- Als het moeilijk is het beste raster te kiezen, kiest u de instelling waarbij de horizontale strepen het minst duidelijk zichtbaar zijn.

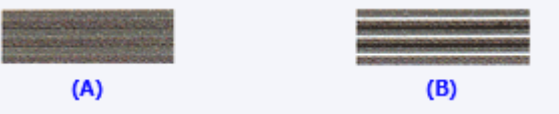

- (A) Minst duidelijk zichtbare horizontale strepen
- (B) Meest zichtbare horizontale strepen
- **9.** Bevestig het weergegeven bericht en klik op **OK**

Het tweede raster wordt afgedrukt.

**10.** Controleer het afgedrukte patroon

Voer de nummers van de patronen met de minste streepvorming in de bijbehorende vakken in en klik op **OK**.

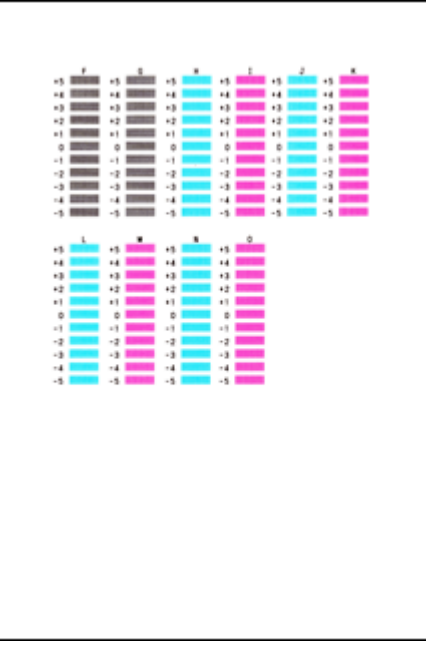

#### **DE** Opmerking

 Als het moeilijk is het beste raster te kiezen, selecteert u de instelling waarbij de verticale strepen het minst duidelijk zichtbaar zijn.

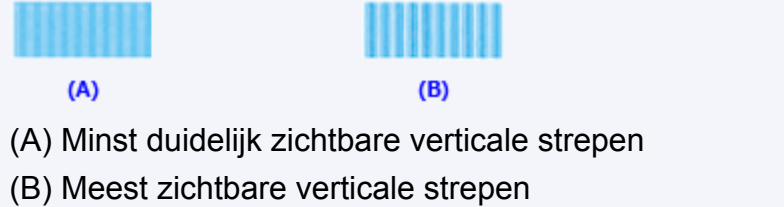

**11.** Bevestig het weergegeven bericht en klik op **OK**

Het derde raster wordt afgedrukt.

#### **12.** Controleer het afgedrukte patroon

Voer de nummers van de patronen met de minst zichtbare horizontale strepen in de bijbehorende vakken in en klik op **OK**.

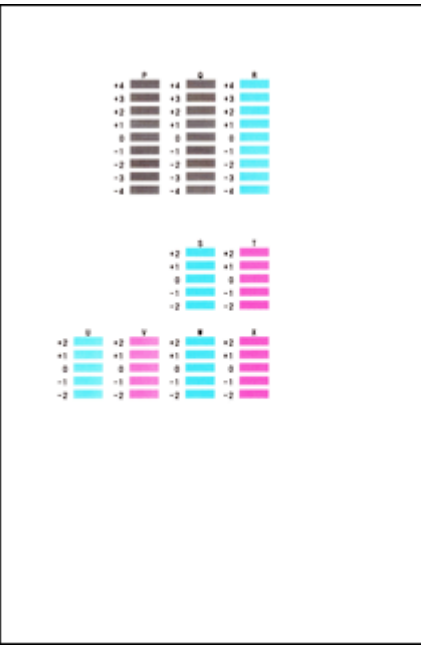

#### **DD** Opmerking

 Als het moeilijk is het beste raster te kiezen, kiest u de instelling waarbij de horizontale strepen het minst duidelijk zichtbaar zijn.

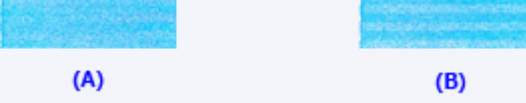

- (A) Minst duidelijk zichtbare horizontale strepen
- (B) Duidelijkst zichtbare horizontale strepen

### **DD** Opmerking

 Wanneer de uitlijning van de printkop voltooid is, kunt u afdrukken en de huidige instellingen controleren. Klik daarvoor op het pictogram **Uitlijning printkop (Print Head Alignment)** en klik in het weergegeven bericht op **Uitlijningswaarde afdrukken (Print Alignment Value)**.

# <span id="page-93-0"></span>**De positie van de printkop automatisch uitlijnen vanaf de computer**

Bij het uitlijnen van de printkop worden de installatieposities van de printkop gecorrigeerd waardoor kleuren en lijnen beter worden afgedrukt.

Dit apparaat ondersteunt twee methoden voor het uitlijnen van de printkop: automatische uitlijning en handmatige uitlijning. Normaal gesproken staat het apparaat ingesteld op automatische uitlijning. Als het afdrukresultaat na een automatische printkopuitlijning niet naar wens is, [voert u de uitlijning handmatig uit](#page-89-0).

De procedure voor automatische uitlijning van de printkop is als volgt:

# **Uitlijning printkop (Print Head Alignment)**

- **1.** Selecteer **Testafdruk (Test Print)** in het pop-upmenu van [Canon IJ](#page-296-0) [Printer Utility](#page-296-0)
- **2.** Klik op het pictogram **Uitlijning printkop (Print Head Alignment)** Een bericht verschijnt op het scherm.
- **3.** Plaats papier in het apparaat

Plaats één vel gewoon papier van A4- of Letter-formaat in de achterste lade.

#### **DD** Opmerking

W,

- Het aantal vellen dat wordt gebruikt, verschilt wanneer u handmatige uitlijning van de printkop selecteert.
- **4.** Het uitlijningsraster voor de printkop afdrukken

Zorg dat het apparaat is ingeschakeld en klik op **Printkop uitlijnen (Align Print Head)**.

Het aanpassingsraster wordt afgedrukt.

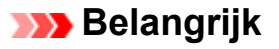

- Open de klep niet terwijl een afdruktaak wordt uitgevoerd.
- **5.** Het aanpassingsraster scannen

Nadat het aanpassingsraster is afgedrukt, wordt een bericht weergegeven. Zoals staat vermeld in het bericht, plaatst u het aanpassingsraster op de plaat en drukt u op de knop **Starten (Start)** op het apparaat. Het uitlijnen van de printkop wordt gestart.

#### **DE** Opmerking

 Wanneer de uitlijning van de printkop voltooid is, kunt u afdrukken en de huidige instellingen controleren. Klik daarvoor op het pictogram **Uitlijning printkop (Print Head Alignment)** en klik in het weergegeven bericht op **Uitlijningswaarde afdrukken (Print Alignment Value)**.

# **Het apparaat reinigen**

- [De buitenkant van het apparaat reinigen](#page-96-0)
- [De glasplaat en de documentklep reinigen](#page-97-0)
- [De papierinvoerrol reinigen](#page-98-0)
- [Het binnenste van het apparaat reinigen \(Reiniging onderste plaat\)](#page-100-0)
- [De uitstekende delen binnen in het apparaat reinigen](#page-102-0)

### <span id="page-96-0"></span>**De buitenkant van het apparaat reinigen**

Gebruik altijd een zachte en droge doek, bijvoorbeeld een brillendoekje, en veeg vuilresten voorzichtig van het oppervlak. Strijk eventuele kreukels in de doek zo nodig glad voordat u de doek gebruikt.

### **Belangrijk**

- Schakel het apparaat uit en haal de stekker uit het stopcontact voordat u het apparaat gaat reinigen.
- Gebruik voor het reinigen geen tissues, papieren handdoekjes, doeken met een grove structuur of soortgelijk materiaal omdat deze krassen kunnen veroorzaken. Gebruik altijd een zachte en droge doek.
- Gebruik nooit vluchtige vloeistoffen zoals verdunners, wasbenzine, aceton of andere chemische reinigingsmiddelen om het apparaat te reinigen. Deze kunnen de buitenkant van het apparaat beschadigen.

# <span id="page-97-0"></span>**De glasplaat en de documentklep reinigen**

#### **Belangrijk**

- Schakel het apparaat uit en haal de stekker uit het stopcontact voordat u het apparaat gaat reinigen.
- Gebruik voor het reinigen geen tissues, papieren handdoekjes, doeken met een grove structuur of soortgelijk materiaal omdat deze krassen kunnen veroorzaken. Gebruik altijd een zachte en droge doek.
- Gebruik nooit vluchtige vloeistoffen zoals verdunners, wasbenzine, aceton of andere chemische reinigingsmiddelen om het apparaat te reinigen. Deze kunnen de buitenkant van het apparaat beschadigen.

Veeg de glasplaat **(A)** en de binnenkant van de documentklep (witte plaat) **(B)** voorzichtig af met een schone, zachte, pluisvrije en droge doek. Zorg dat er geen restanten achterblijven, vooral niet op de glasplaat.

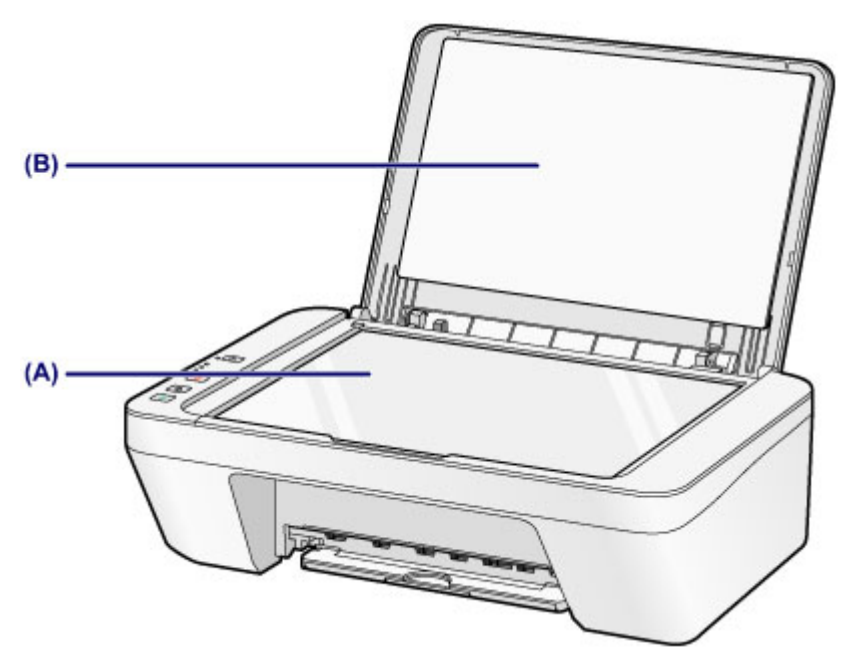

#### **Belangrijk**

 De binnenzijde van de documentklep (witte plaat) **(B)** raakt snel beschadigd. Veeg deze dus voorzichtig af.

# <span id="page-98-0"></span>**De papierinvoerrol reinigen**

Als de papierinvoerrollen vuil zijn of als er papierstof op ligt, wordt het papier mogelijk niet goed ingevoerd.

Reinig in dat geval de papierinvoerrollen. Als u de papierinvoerrollen reinigt, slijten deze. Reinig de rollen daarom alleen als dat nodig is.

### **U moet het volgende voorbereiden: een vel normaal papier van A4- of Letter-formaat of een in de handel verkrijgbaar reinigingsvel**

- **1.** Zorg dat het apparaat is ingeschakeld en verwijder alle papier uit de achterste lade.
- **2.** Reinig de papierinvoerrollen zonder papier.
- **(1)** Houd de knop **Stoppen (Stop)** ingedrukt totdat het **Alarm**-lampje zevenmaal oranje knippert en laat de knop daarna direct los. Tijdens het reinigen draaien de papierinvoerrollen enkele malen rond.
- **3.** Reinig de papierinvoerrollen met papier.
- **(1)** Controleer of de papierinvoerrollen zijn gestopt met draaien en plaats een vel normaal papier van A4- of Letter-formaat of een in de handel verkrijgbaar reinigingsvel in de achterste lade.
- **(2)** Trek de papieruitvoerlade en het verlengstuk van uitvoerlade uit.
- **(3)** Houd de knop **Stoppen (Stop)** ingedrukt totdat het **Alarm**-lampje zevenmaal oranje knippert en laat de knop daarna direct los. Het apparaat begint met de reiniging. Het reinigen is voltooid als het papier wordt uitgeworpen.

Als het probleem niet is opgelost nadat u de papierinvoerrollen **(A)** in de achterste lade hebt gereinigd, zet u het apparaat uit, haalt u de stekker uit het stopcontact en veegt u de onderdelen van de papierinvoerrollen (de middelste en de rechterrol) in de achterste lade schoon met bijvoorbeeld een vochtig wattenstaafje terwijl u deze handmatig draait. Raak de rollen niet aan met uw vingers. Draai de rollen minimaal twee keer.

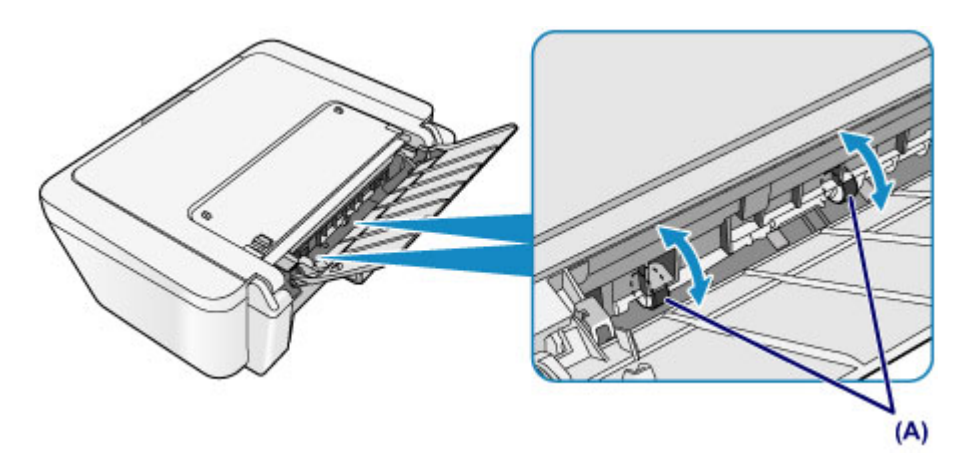

Nadat u de onderdelen van de papierinvoerrollen met een wattenstaafje hebt gereinigd, zet u de printer aan en reinigt u de papierinvoerrollen nogmaals.

Als het probleem nog steeds niet is verholpen na het reinigen van de papierinvoerrollen, neemt u contact op met het ondersteuningscentrum.

# <span id="page-100-0"></span>**Het binnenste van het apparaat reinigen (Reiniging onderste plaat)**

Hiermee verwijdert u vlekken van de binnenkant van het apparaat. Als het binnenste van het apparaat vuil wordt, kan bedrukt papier ook vuil worden. Daarom raden we u aan de binnenkant van het apparaat regelmatig te reinigen.

### **U moet het volgende voorbereiden: een vel gewoon papier van A4- of Letter-formaat\***

\* Zorg ervoor dat u een nieuw vel papier gebruikt.

- **1.** Zorg dat het apparaat is ingeschakeld en verwijder alle papier uit de achterste lade.
- **2.** Bereid het papier voor.
- **(1)** Vouw een vel gewoon papier van het formaat A4 of Letter in de breedte dubbel en vouw het papier weer open.
- **(2)** Plaats alleen dit vel papier in de achterste lade met de geopende zijde naar boven.

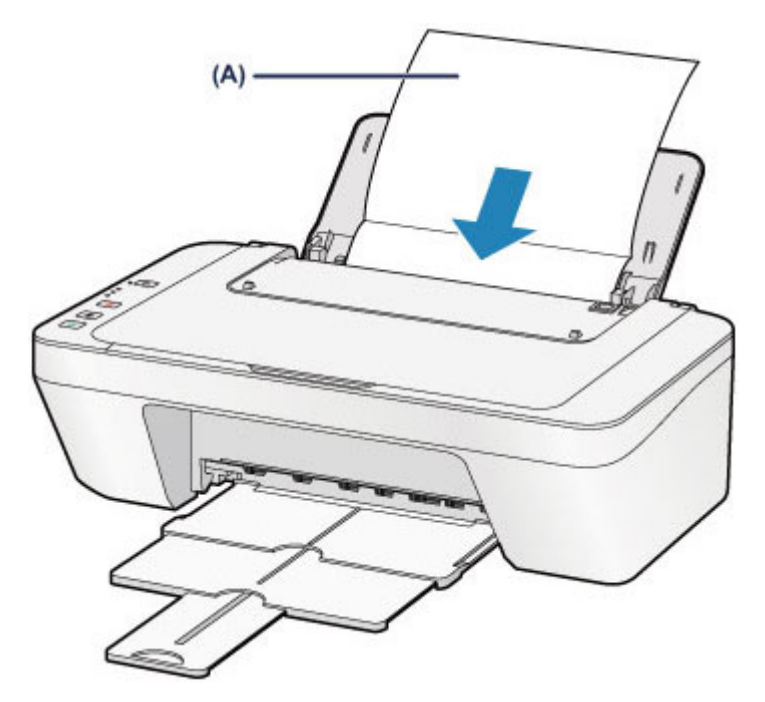

Plaats het papier **(A)** nadat u het hebt opengevouwen.

- **(3)** Trek de papieruitvoerlade en het verlengstuk van uitvoerlade uit.
- **3.** Reinig de binnenkant van het apparaat.

Houd de knop **Stoppen (Stop)** ingedrukt totdat het **Alarm**-lampje achtmaal oranje knippert en laat de knop daarna direct los.

Het papier reinigt de binnenkant van het apparaat terwijl het wordt doorgevoerd door het apparaat.

Controleer de gevouwen gedeelten van het uitgevoerde papier. Als deze inktvlekken bevatten, moet u de onderste plaat opnieuw reinigen.

Als het probleem zich blijft voordoen nadat u de onderste plaat nogmaals hebt gereinigd, zijn de uitstekende delen aan de binnenkant van het apparaat mogelijk vuil. Reinig ze op de manier zoals in de instructies is beschreven.

[De uitstekende delen binnen in het apparaat reinigen](#page-102-0)

#### **B** Opmerking

Gebruik een nieuw vel papier wanneer u de onderplaat opnieuw reinigt.

### <span id="page-102-0"></span>**De uitstekende delen binnen in het apparaat reinigen**

#### **Belangrijk**

 Schakel het apparaat uit en haal de stekker uit het stopcontact voordat u het apparaat gaat reinigen.

#### **U moet het volgende voorbereiden: wattenstaafje**

Als er inktresten aanwezig zijn op de uitstekende delen binnen in het apparaat, reinigt u deze delen met bijvoorbeeld een wattenstaafje.

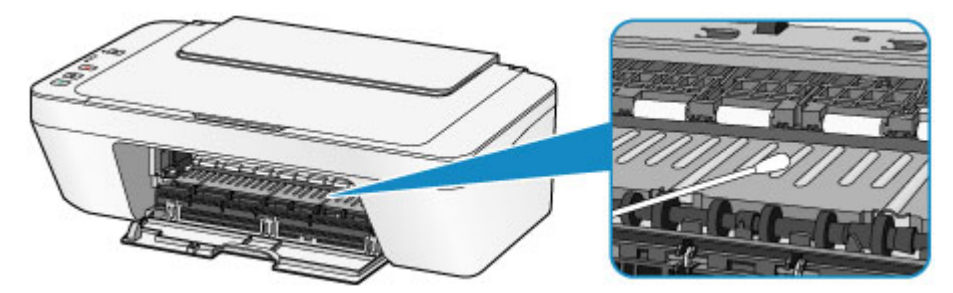

### **De apparaatinstellingen wijzigen**

- [Apparaatinstellingen vanaf uw computer wijzigen](#page-104-0)
- [De apparaatinstellingen wijzigen met het bedieningspaneel](#page-115-0)

### <span id="page-104-0"></span>**Apparaatinstellingen vanaf uw computer wijzigen**

- $\rightarrow$  <u>[De inktstatus controleren vanaf uw computer](#page-105-0)</u>
- **[Een gewijzigd afdrukprofiel registreren](#page-106-0)**
- **→** [De te gebruiken inktpatroon instellen](#page-108-0)
- $\rightarrow$  <u>[De stroomvoorziening van het apparaat beheren](#page-109-0)</u>
- [Het geluidsvolume van het apparaat verlagen](#page-111-0)
- $\rightarrow$  [De bedieningsmodus van het apparaat wijzigen](#page-113-0)

### <span id="page-105-0"></span>**De inktstatus controleren vanaf uw computer**

U kunt het resterende inktniveau en de typen FINE-cartridges voor uw model bekijken.

**1.** Selecteer **Informatie inktniveau (Ink Level Information)** in het popupmenu van [Canon IJ Printer Utility](#page-296-0)

Er verschijnt een illustratie van de inkttypen en hun status.

In geval van een waarschuwing of fout met betrekking tot het resterende inktniveau geeft het printerbesturingsbestand een pictogram weer.

Voer in dergelijke gevallen de op het scherm beschreven maatregelen uit.

#### **2.** Klik zo nodig op **Inktdetails (Ink Details)**

U kunt de informatie over inkt bekijken.

#### **Demerking**

- **Inktdetails (Ink Details)** wordt weergegeven als de inkt bijna op is.
- Klik op  $\Omega$  als u wilt controleren welke FINE-cartridge uw model gebruikt.
- Klik op **Bijwerken (Update)** om de informatie over het huidige resterende inktniveau bij te werken.
- Wanneer u een melding over het resterende inktniveau krijgt, wordt er een aanduiding weergegeven boven het inktpictogram.

bijvoorbeeld: **(** 

De inkt is bijna op. Bereid een nieuwe inktpatroon voor.

# <span id="page-106-0"></span>**Een gewijzigd afdrukprofiel registreren**

U kunt het afdrukprofiel dat u hebt geselecteerd in het [Dialoogvenster Afdrukken](#page-287-0) een naam geven en registreren. U kunt het geregistreerde afdrukprofiel voor gebruik oproepen via **Instellingen (Presets)**. U kunt het onnodige afdrukprofiel ook verwijderen.

De procedure voor het opslaan van een afdrukprofiel is als volgt:

#### **Een afdrukprofiel registreren**

- **1.** Stel de gewenste items in het dialoogvenster Afdrukken in
- **2.** Selecteer **Huidige instellingen opslaan... (Save Current Settings as Preset...)** (**Opslaan als... (Save As...)**) in de **Instellingen (Presets)**

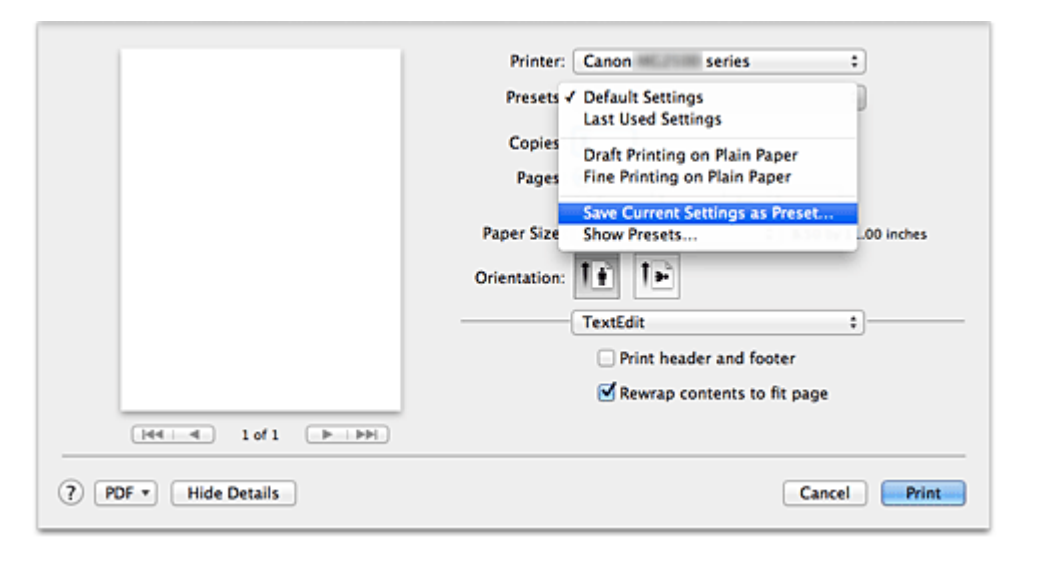

**3.** Sla de instellingen op

Geef in het dialoogvenster een naam op bij **Naam instelling (Preset Name)** en stel zo nodig de optie **Instelling beschikbaar voor (Preset Available For)** in. Klik vervolgens op **OK**.

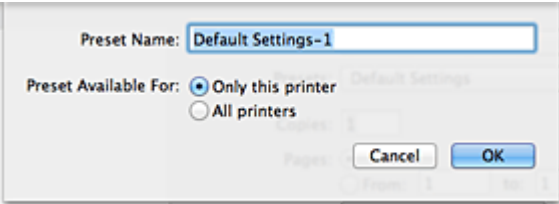

#### **Belangrijk**

 Er zijn ook afdrukinstellingen die niet kunnen worden opgeslagen als voorinstelling.

### **Een geregistreerd afdrukprofiel gebruiken**

**1.** Selecteer bij **Instellingen (Presets)** in het dialoogvenster Afdrukken de naam van het afdrukprofiel dat u wilt gebruiken.

Het afdrukprofiel in het dialoogvenster Afdrukken zal worden bijgewerkt naar het opgeroepen afdrukprofiel

#### **Een afdrukprofiel verwijderen**

- **1.** Selecteer het afdrukprofiel dat u wilt verwijderen
	- **• Als u Mac OS X v10.8 of Mac OS X v10.7 gebruikt**

Selecteer in het afdrukvenster **Instellingen tonen... (Show Presets...)** in het gedeelte **Instellingen (Presets)**. Selecteer vervolgens in het dialoogvenster dat wordt weergegeven de naam van het afdrukprofiel dat u wilt verwijderen.

#### **• Als u Mac OS X v10.6.8 gebruikt**

Selecteer bij **Instellingen (Presets)** in het afdrukvenster de naam van de afdrukprofiel dat u wilt verwijderen.

**2.** Verwijder het afdrukprofiel

#### **• Als u Mac OS X v10.8 of Mac OS X v10.7 gebruikt**

Klik op **Verwijder (Delete)** en vervolgens op **OK**. De geselecteerde afdrukprofielen worden verwijderd uit **Instellingen (Presets)**.

#### **• Als u Mac OS X v10.6.8 gebruikt**

Klik bij **Instellingen (Presets)** in het dialoogvenster Afdrukken op **Verwijder (Delete)**. De geselecteerde afdrukprofielen worden verwijderd uit **Instellingen (Presets)**.
# **De te gebruiken inktpatroon instellen**

Met deze functie kunt u de meest geschikte FINE-cartridge van de geïnstalleerde cartridges opgeven voor een bepaald doel.

Wanneer een van de FINE-cartridges leegraakt en niet onmiddellijk door een nieuwe kan worden vervangen, kunt u de andere FINE-cartridge opgeven die nog inkt bevat, en verder gaan met afdrukken.

U geeft als volgt de FINE-cartridge op:

- **1.** Selecteer **Inktcartridge-instellingen (Ink Cartridge Settings)** in het pop-upmenu van [Canon IJ Printer Utility](#page-296-0)
- **2.** Selecteer de FINE-cartridge die u wilt gebruiken

Selecteer de FINE-cartridge die u gebruikt om af te drukken en klik op **Toepassen (Apply)**.

**3.** Voltooi de configuratie

Klik op **OK** in het bevestigingsbericht. De opgegeven FINE-cartridge wordt voor de volgende afdruktaak gebruikt.

## **Belangrijk**

 Als een ander type papier dan **Normaal papier (Plain Paper)** of **Envelop (Envelope)** is geselecteerd voor **Mediumtype (Media Type)** bij **Kwaliteit en media (Quality & Media)** in het pop-upmenu van het dialoogvenster Afdrukken, werkt **Alleen zwart (Black Only)** niet omdat het apparaat de kleuren FINE-cartridge gebruikt om documenten af te drukken.

 Verwijder een niet-gebruikte FINE-cartridge niet. Er kan niet worden afgedrukt als een van de FINE-cartridges is verwijderd.

# **De stroomvoorziening van het apparaat beheren**

Met deze functie kunt u de stroomvoorziening van het apparaat vanuit het printerstuurprogramma beheren.

De procedure voor het beheren van de stroomvoorziening van het apparaat is als volgt:

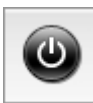

# **Printer uit (Power Off)**

Met de functie **Printer uit (Power Off)** schakelt u het apparaat uit. Als u deze functie gebruikt, kunt u het apparaat niet inschakelen vanuit het printerstuurprogramma.

- **1.** Selecteer **Stroomvoorzieningsinstellingen (Power Settings)** in het pop-upmenu van [Canon IJ Printer Utility](#page-296-0)
- **2.** Voer het uitzetten van de printer uit

Klik op **Printer uit (Power Off)** en vervolgens op **OK** in het bevestigingsbericht. Het apparaat wordt uitgeschakeld.

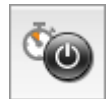

# **Printer automatisch aan/uit (Auto Power)**

Met **Printer automatisch aan/uit (Auto Power)** kunt u **Printer automatisch aan (Auto Power On)** en **Printer automatisch uit (Auto Power Off)** instellen.

De functie **Printer automatisch aan (Auto Power On)** schakelt het apparaat automatisch in wanneer gegevens worden ontvangen.

Met de functie **Printer automatisch uit (Auto Power Off)** wordt het apparaat automatisch uitgeschakeld wanneer er gedurende een bepaalde periode geen bewerkingen vanuit het printerstuurprogramma of het apparaat zijn.

- **1.** Selecteer **Stroomvoorzieningsinstellingen (Power Settings)** in het pop-upmenu van [Canon IJ Printer Utility](#page-296-0)
- **2.** Controleer of het apparaat is ingeschakeld en klik daarna op **Printer automatisch aan/uit (Auto Power)**

Er wordt een dialoogvenster weergegeven.

## **DE** Opmerking

- Als het apparaat is uitgeschakeld of als communicatie tussen het apparaat en de computer is uitgeschakeld, kan een foutbericht verschijnen omdat de computer de apparaatstatus niet kan vaststellen.
- **3.** Geef desgewenst de volgende instellingen op:

### **Printer automatisch aan (Auto Power On)**

Als u **Inschakelen (Enable)** selecteert in de lijst, wordt het apparaat ingeschakeld als er afdrukgegevens worden ontvangen.

### **Printer automatisch uit (Auto Power Off)**

Geef de tijd op in de lijst. Als deze tijd is verstreken zonder dat er bewerkingen zijn geweest vanuit het printerstuurprogramma of het apparaat, wordt het apparaat automatisch uitgeschakeld.

**4.** Pas de instellingen toe

Hierna is de instelling geactiveerd. Als u deze functie wilt uitschakelen, selecteert u **Uitschakelen (Disable)** op dezelfde manier in de lijst.

# **Het geluidsvolume van het apparaat verlagen**

Met de stille functie kunt u ervoor zorgen dat het apparaat minder geluid maakt. Selecteer deze functie als u wilt dat de printer 's nachts of in andere omstandigheden minder geluid maakt.

Wanneer u deze functie selecteert, kan het afdrukken langzamer verlopen.

De procedure voor het gebruiken van de stille modus is als volgt:

**1.** Selecteer **Stille instellingen (Quiet Settings)** in het pop-upmenu van [Canon IJ Printer Utility](#page-296-0)

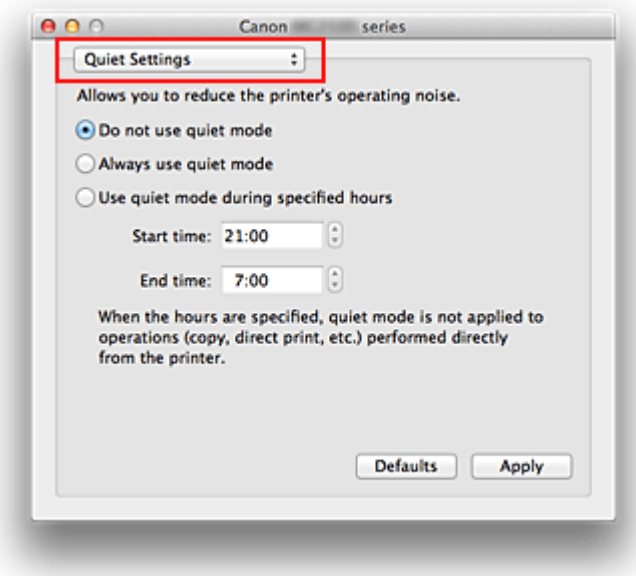

### **DEX** Opmerking

 Als de computer niet kan communiceren met het apparaat, verschijnt er mogelijk een bericht omdat de computer geen toegang heeft tot de informatie die is ingesteld op het apparaat.

Als dit gebeurt, klikt u op **Annuleer (Cancel)** om de meest recente instellingen op de computer weer te geven.

**2.** Stel de stille modus in

Geef desgewenst een van de volgende items op:

#### **Stille modus niet gebruiken (Do not use quiet mode)**

Selecteer deze optie als u het apparaat wit gebruiken met het normale werkingsvolume.

#### **Stille modus altijd gebruiken (Always use quiet mode)**

Selecteer deze optie als u wilt dat het apparaat minder geluid maakt.

### **Stille modus gebruiken op opgegeven tijden (Use quiet mode during specified hours)**

Selecteer deze optie als u wilt dat het apparaat minder geluid maakt op de opgegeven tijden.

Geef de **Begintijd (Start time)** en de **Eindtijd (End time)** op van de periode waarin de stille modus actief moet zijn. Als beiden op dezelfde tijd zijn ingesteld, werkt de stille modus niet.

## **Belangrijk**

 U kunt de stille modus instellen vanuit het bedieningspaneel van het apparaat of het printerstuurprogramma.

Wat u ook gebruikt om de stille modus in te zetten, de modus wordt toegepast als u bewerkingen uitvoert vanuit het bedieningspaneel van het apparaat of als u afdrukt of scant vanaf de computer.

- Als u een tijd opgeeft voor **Stille modus gebruiken op opgegeven tijden (Use quiet mode during specified hours)**, wordt de stille modus niet toegepast op bewerkingen (zoals kopiëren of direct afdrukken) die rechtstreeks vanaf het apparaat worden uitgevoerd.
- **3.** Pas de instellingen toe

Zorg dat het apparaat is ingeschakeld en klik op **Toepassen (Apply)**. Klik op **OK** in het bevestigingsbericht.

De instellingen zijn geactiveerd.

### **Demerking**

 De stille modus kan minder effect hebben, afhankelijk van de instellingen voor afdrukkwaliteit.

# **De bedieningsmodus van het apparaat wijzigen**

Indien nodig kunt u schakelen tussen verschillende bedieningsmodi van het apparaat.

De procedure voor het configureren van de **Aangepaste instellingen (Custom Settings)** is als volgt:

**1.** Zorg dat het apparaat is ingeschakeld en selecteer vervolgens **Aangepaste instellingen (Custom Settings)** in het pop-upmenu van [Canon IJ Printer Utility](#page-296-0)

## **DEX** Opmerking

 Als de computer niet kan communiceren met het apparaat, verschijnt er mogelijk een bericht omdat de computer geen toegang heeft tot de informatie die is ingesteld op het apparaat.

Als dit gebeurt, klikt u op **Annuleer (Cancel)** om de meest recente instellingen op de computer weer te geven.

**2.** Geef desgewenst de volgende instellingen op:

### **Droogtijd inkt (Ink Drying Wait Time)**

U kunt instellen hoe lang het apparaat moet wachten totdat het afdrukken van de volgende pagina begint. Wanneer u de schuifregelaar naar rechts schuift, is de wachttijd langer en wanneer u de schuifregelaar naar links schuift, is de wachttijd korter.

Als het papier inktvlekken bevat, omdat de volgende pagina wordt uitgeworpen voordat de inkt op de afgedrukte pagina heeft kunnen drogen, verhoogt u de droogtijd voor de inkt.

Wanneer u de droogtijd verlaagt, verloopt het afdrukken sneller.

### **Koppen handmatig uitlijnen (Align heads manually)**

Gewoonlijk is de functie **Uitlijning printkop (Print Head Alignment)** bij **Testafdruk (Test Print)** in het pop-upmenu van de Canon IJ Printer Utility ingesteld op automatische uitlijning. U kunt dit echter wijzigen in handmatige uitlijning. Als u een automatische printkopuitlijning uitvoert en het afdrukresultaat nog steeds niet naar wens is, [voert u een handmatige uitlijning van de printkop uit](#page-89-0). Schakel dit selectievakje in om de printkop handmatig uit te lijnen. Schakel dit selectievakje uit om de printkop automatisch uit te lijnen.

**3.** Pas de instellingen toe

Klik op **Toepassen (Apply)** en klik op **OK** in het bevestigingsbericht.

Daarna worden de aangepaste instellingen in het apparaat gebruikt.

# **De apparaatinstellingen wijzigen met het bedieningspaneel**

- → [Informatie over de Stille instelling](#page-116-0)
- [Het apparaat automatisch in-/uitschakelen](#page-117-0)

## <span id="page-116-0"></span>**Informatie over de Stille instelling**

Hiermee schakelt u deze functie in als u het geluidsniveau van het apparaat wilt beperken, bijvoorbeeld wanneer u 's nachts afdrukt.

Volg de onderstaande procedure om de instellingen op te geven.

- 1. [Zorg dat het apparaat is ingeschakeld.](#page-33-0)
- 2. Houd de knop **Stoppen (Stop)** ingedrukt totdat het **Alarm**-lampje 9 maal knippert.
- 3. Laat de knop **Stoppen (Stop)** los.
- 4. Druk op de knop **Kleur (Color)**.

Als u de functie wilt uitschakelen, drukt u in stap 4 op de knop **Zwart (Black)**.

#### **Belangrijk**

• De werkingssnelheid kan lager zijn dan wanneer de stille modus niet is geselecteerd.

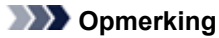

• U kunt de stille modus instellen vanuit het bedieningspaneel van het apparaat of het printerstuurprogramma. Wat u ook gebruikt om de stille modus in te zetten, de modus wordt toegepast als u bewerkingen uitvoert vanuit het bedieningspaneel van het apparaat of als u afdrukt of scant vanaf de computer.

## <span id="page-117-0"></span>**Het apparaat automatisch in-/uitschakelen**

U kunt instellen dat het apparaat automatisch wordt in- of uitgeschakeld, afhankelijk van de omstandigheden.

- $\rightarrow$  **Het apparaat automatisch inschakelen**
- Het apparaat automatisch uitschakelen

#### **Het apparaat automatisch inschakelen**

U kunt het apparaat automatisch laten inschakelen wanneer u afdruk- of scanbewerkingen uitvoert vanaf een computer.

- 1. [Zorg dat het apparaat is ingeschakeld.](#page-33-0)
- 2. Houd de knop **Stoppen (Stop)** ingedrukt totdat het **Alarm**-lampje 14 maal knippert.
- 3. Laat de knop **Stoppen (Stop)** los.
- 4. Druk op de knop **Kleur (Color)**.

Als u de functie wilt uitschakelen, drukt u in stap 4 op de knop **Zwart (Black)**.

#### **DESPENDING**

• U kunt selecteren of u het apparaat automatisch wilt inschakelen via het bedieningspaneel van het apparaat of het printerstuurprogramma. Wat u ook gebruikt om de stille modus in te stellen, de modus wordt toegepast als u afdruk- of scanbewerkingen uitvoert vanaf de computer.

### **Het apparaat automatisch uitschakelen**

U kunt het apparaat automatisch uitschakelen wanneer gedurende een bepaalde periode geen bewerkingen worden uitgevoerd of geen afdrukgegevens naar het apparaat zijn gestuurd.

- 1. [Zorg dat het apparaat is ingeschakeld.](#page-33-0)
- 2. Houd de knop **Stoppen (Stop)** ingedrukt totdat het **Alarm**-lampje 13 maal knippert.
- 3. Laat de knop **Stoppen (Stop)** los.
- 4. Druk op de knop **Kleur (Color)**.

Als u de functie wilt uitschakelen, drukt u in stap 4 op de knop **Zwart (Black)**.

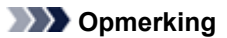

• U kunt selecteren of u het apparaat automatisch wilt uitschakelen via het bedieningspaneel van het apparaat of het printerstuurprogramma. U kunt de tijd waarna het apparaat wordt uitgeschakeld opgeven via het printerstuurprogramma.

# **Tips voor een optimale afdrukkwaliteit**

- [Handige informatie over inkt](#page-119-0)
- [Belangrijke punten voor succesvol afdrukken](#page-120-0)
- [Geef de papierinstellingen op nadat u het papier hebt geplaatst](#page-121-0)
- [Een afdruktaak annuleren](#page-122-0)
- [Afgedrukte afbeeldingen bewaren](#page-123-0)
- [Voorzorgsmaatregelen voor gebruik van het apparaat](#page-124-0)
- [Belangrijke punten voor een consistente afdrukkwaliteit](#page-125-0)
- [Voorzorgsmaatregelen voor een veilig transport van het apparaat](#page-126-0)

# <span id="page-119-0"></span>**Handige informatie over inkt**

# **Hoe wordt de inkt, naast afdrukken, gebruikt voor andere toepassingen?**

Inkt kan, naast afdrukken, voor verschillende toepassingen worden gebruikt. De inkt wordt niet alleen gebruikt voor het maken van afdrukken, maar ook voor het reinigen van de printkop. Dit zorgt ervoor dat de optimale afdrukkwaliteit behouden blijft. Het apparaat heeft een functie voor het automatisch reinigen van de spuitopeningen waaruit de inkt wordt gespoten, zodat verstopping wordt voorkomen. Tijdens de reinigingsprocedure wordt inkt uit de spuitopeningen gepompt. De hoeveelheid inkt die gebruikt wordt voor het reinigen van de spuitopeningen, wordt tot een minimum beperkt.

# **Wordt er kleureninkt gebruikt voor het maken van zwart-witte afdrukken?**

Wanneer u afdrukt in zwart-wit, wordt mogelijk andere inkt dan zwart gebruikt, afhankelijk van het type afdrukpapier en de instellingen van het printerstuurprogramma. Er kan dus kleureninkt worden gebruikt voor het maken van zwart-witte afdrukken.

# <span id="page-120-0"></span>**Belangrijke punten voor succesvol afdrukken**

# **Controleer de status van het apparaat voordat u gaat afdrukken!**

### • Is de printkop in orde?

Als de spuitopening van printkop verstopt is, worden afdrukken vaag en wordt er papier verspild. Het is raadzaam de printkop te controleren door het controleraster voor de spuitopeningen af te drukken.

[Onderhoudsprocedure](#page-71-0)

 Zijn er inktresten achtergebleven in het binnenste van het apparaat?

Nadat het apparaat grote hoeveelheden papier heeft afgedrukt, kan het gebied waar het papier doorheen wordt gevoerd, besmeurd raken met inkt. Maak het binnenste van het apparaat schoon door een reiniging van de onderste plaat uit te voeren. [Het binnenste van het apparaat reinigen \(Reiniging onderste plaat\)](#page-100-0)

## **Controleer de juiste plaatsing van het papier!**

• Is het papier in de juiste richting geplaatst?

Plaats papier in de achterste lade MET DE AFDRUKZIJDE NAAR U TOE GERICHT. [Papier plaatsen](#page-39-0)

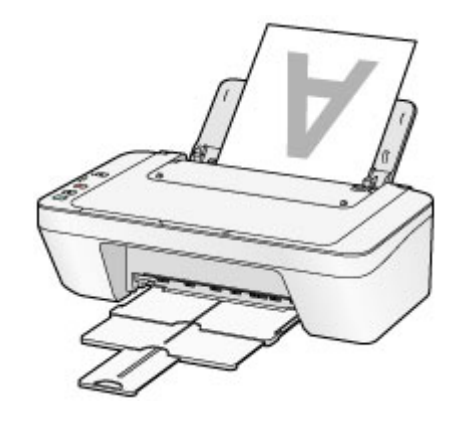

• Is het papier gekruld?

Gekruld papier kan papierstoringen veroorzaken. Strijk gekruld papier eerst glad voordat u het opnieuw in het apparaat plaatst.

"Herstel het gekrulde papier en plaats het papier opnieuw." in [Papier vertoont](#page-148-0) [vlekken/Papieroppervlak vertoont krassen.](#page-148-0)

# <span id="page-121-0"></span>**Geef de papierinstellingen op nadat u het papier hebt geplaatst**

Als het ingestelde mediumtype niet overeenkomt met het geplaatste papier, zijn de afdrukresultaten mogelijk niet naar behoren. Nadat u papier hebt geplaatst, moet u het juiste mediumtype voor het geplaatste papier selecteren.

### [Afdrukresultaten niet naar behoren](#page-140-0)

Er zijn verschillende soorten papier: papier met een speciale coating voor het optimaal afdrukken van foto's en papier dat geschikt is voor documenten.

Voor elk mediumtype zijn er vooraf ingestelde instellingen, zoals de manier waarop inkt wordt gebruikt en gespoten, de afstand vanaf de spuitopeningen en dergelijke, zodat u op dat mediumtype afdrukken met een optimale beeldkwaliteit kunt maken.

Zo kunt u afdrukken met de instellingen die het meest geschikt zijn voor het geplaatste mediumtype door eenvoudig dat mediumtype te selecteren.

# <span id="page-122-0"></span>**Een afdruktaak annuleren**

# **Druk nooit op de knop AAN (ON)!**

Als u tijdens het afdrukken op de knop **AAN (ON)** drukt, worden de afdrukgegevens die vanaf een computer worden verzonden in de wachtrij van het apparaat geplaatst en kunt u mogelijk niet meer afdrukken.

Druk op de knop **Stoppen (Stop)** als u het afdrukken wilt annuleren.

# <span id="page-123-0"></span>**Afgedrukte afbeeldingen bewaren**

Bewaar afgedrukte afbeeldingen in albums, doorzichtige fotohoesjes of glazen lijstjes om ze te beschermen tegen directe blootstelling aan lucht.

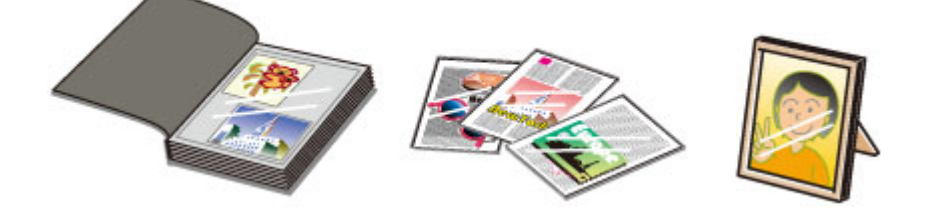

## **B** Opmerking

 Als u afgedrukte afbeeldingen bewaart zonder ze voldoende te drogen, kunnen ze vervagen of verkleuren.

# <span id="page-124-0"></span>**Voorzorgsmaatregelen voor gebruik van het apparaat**

# **Leg geen voorwerpen op de documentklep!**

Leg geen voorwerpen op de documentklep. Deze kunnen in de achterste lade vallen als de documentklep wordt geopend en ertoe leiden dat het apparaat niet meer naar behoren werkt. Zorg er ook voor dat u het apparaat op een locatie plaatst waar geen voorwerpen op het apparaat kunnen vallen.

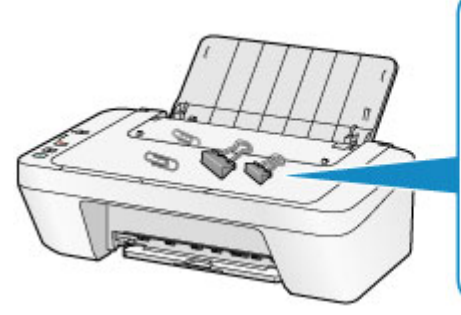

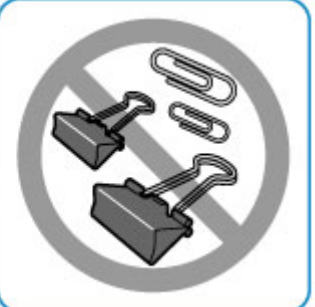

# <span id="page-125-0"></span>**Belangrijke punten voor een consistente afdrukkwaliteit**

Voor een optimale afdrukkwaliteit is het belangrijk dat de printkop niet uitdroogt of verstopt raakt. Houd u altijd aan de volgende richtlijnen voor een optimale afdrukkwaliteit.

# **Haal de stekker pas uit het stopcontact wanneer het apparaat is uitgeschakeld!**

Als u op de knop **AAN (ON)** drukt om het apparaat uit te zetten, wordt de printkop (spuitopeningen) automatisch bedekt om uitdrogen te voorkomen. Als u de stekker uit het stopcontact haalt voordat het apparaat is uitgeschakeld (terwijl het **AAN (ON)**-lampje brandt of knippert), wordt de printkop niet correct bedekt. Dit kan uitdroging of verstoppingen veroorzaken.

Controleer of het **AAN (ON)**-lampje uit is voordat u de stekker uit het stopcontact haalt. [Kennisgeving over het loskoppelen van het netsnoer](#page-37-0)

## **Druk regelmatig af!**

Als een viltstift een lange tijd niet wordt gebruikt, droogt de punt uit en wordt de stift onbruikbaar, ook als het dopje op de viltstift is geplaatst. Hetzelfde geldt voor de printkop als het apparaat een lange tijd niet wordt gebruikt.

Het is daarom raadzaam het apparaat ten minste één keer per maand te gebruiken.

## **B** Opmerking

 Afhankelijk van het type papier kan de inkt vervagen als het afdrukgebied met een merk- of markeerstift is aangeraakt of uitlopen als het afdrukgebied met water of transpiratievocht in aanraking is geweest.

# <span id="page-126-0"></span>**Voorzorgsmaatregelen voor een veilig transport van het apparaat**

Let op het volgende wanneer u het apparaat vervoert.

### **Belangrijk**

### **Wanneer u het apparaat voor reparatie verzendt**

- Pak het apparaat in een stevige doos in en zorg dat het apparaat rechtop staat (de onderzijde bevindt zich aan de onderkant). Gebruik voldoende beschermend materiaal om een veilig transport te garanderen.
- Terwijl de FINE-cartridge in het apparaat is geïnstalleerd, drukt u op de knop **AAN (ON)** om het apparaat uit te schakelen. Het apparaat kan de printkop dan automatisch bedekken om te voorkomen dat de inkt uitdroogt.
- Nadat u het apparaat hebt ingepakt, mag u de doos niet kantelen of op zijn kant of ondersteboven zetten. Doet u dat wel, dan kan er inkt lekken tijdens het transport en kan het apparaat beschadigd raken.
- Wanneer u het apparaat opstuurt via een verzendbedrijf, vermeldt u de tekst 'DEZE ZIJDE BOVEN' op de doos om te zorgen dat het apparaat met de onderzijde omlaag wordt gehouden. Vermeld ook de tekst 'BREEKBAAR' of 'VOORZICHTIG' op de doos.

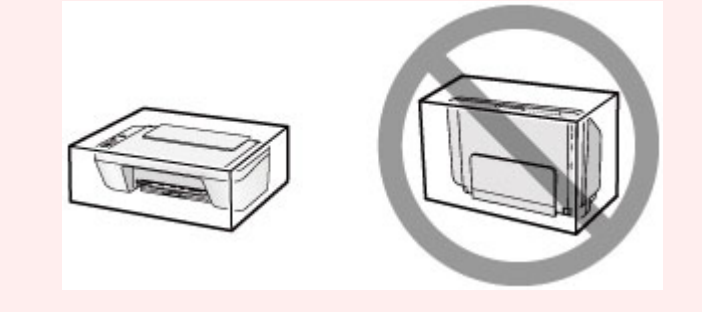

- **1.** Schakel het apparaat uit.
- **2.** Controleer of het **AAN (ON)**-lampje uit is en haal de stekker van het apparaat uit het stopcontact.
- [Kennisgeving over het loskoppelen van het netsnoer](#page-37-0)

### **Belangrijk**

- Als het **AAN (ON)**-lampje brandt of knippert, mag u de stekker van het apparaat niet uit het stopcontact halen. Dit kan namelijk storingen of schade aan het apparaat veroorzaken waardoor u niet meer met het apparaat kunt afdrukken.
- **3.** Trek de papieruitvoerlade en het verlengstuk van uitvoerlade uit en sluit vervolgens de papiersteun.
- **4.** Koppel de printerkabel los van de computer en het apparaat en trek vervolgens de stekker van het apparaat uit het stopcontact.
- **5.** Zet met plakband alle kleppen van het apparaat vast, zodat deze tijdens het vervoer niet kunnen opengaan. Verpak het apparaat vervolgens in de plastic zak.
- **6.** Pak het apparaat in het beschermende materiaal in wanneer u het apparaat in de doos plaatst.

# **Wettelijke beperkingen voor het gebruik van het product en het gebruik van afbeeldingen**

Het maken van kopieën en het scannen, afdrukken of het gebruiken van reproducties van de volgende documenten kan illegaal zijn.

Deze lijst is niet volledig. Raadpleeg in geval van twijfel een jurist uit uw rechtsgebied.

- Papiergeld
- **Postwissels**
- Stortingsbewijzen
- Postzegels (gestempeld of ongestempeld)
- Identificatiebewijzen of insignes
- **Bepaalde service- of wisseldocumenten**
- Cheques of wissels die door overheidsinstanties zijn uitgegeven
- Rijbewijzen en eigendomsbewijzen
- Travellercheques
- Voedselbonnen
- Paspoorten
- Immigratiepapieren
- Belastingzegels (gestempeld of ongestempeld)
- Obligaties of andere schuldbekentenissen
- Aandelencertificaten
- Werken/kunstwerken die vallen onder het auteursrecht, zonder toestemming van de rechthebbende

# **Specificaties**

# **Algemene specificaties**

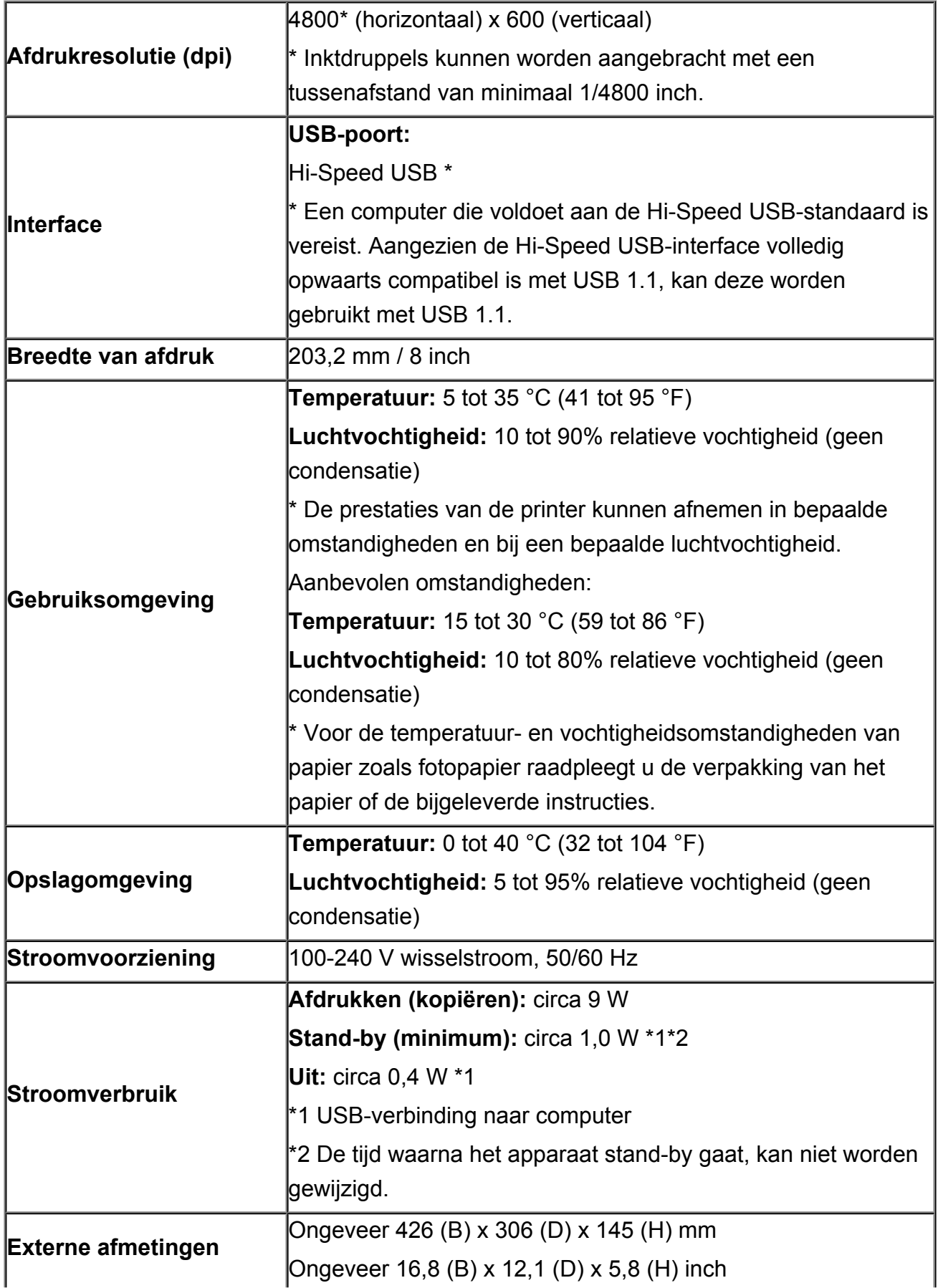

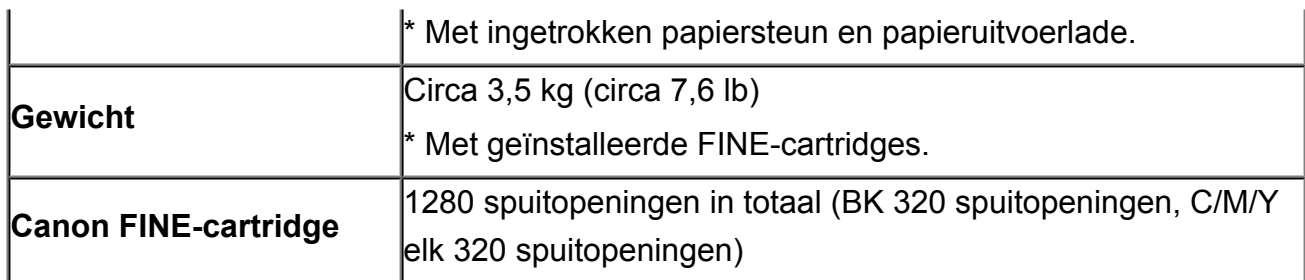

# **Specificaties voor kopiëren**

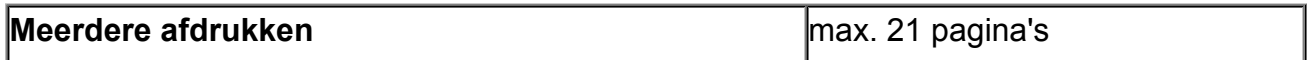

# **Specificaties voor scannen**

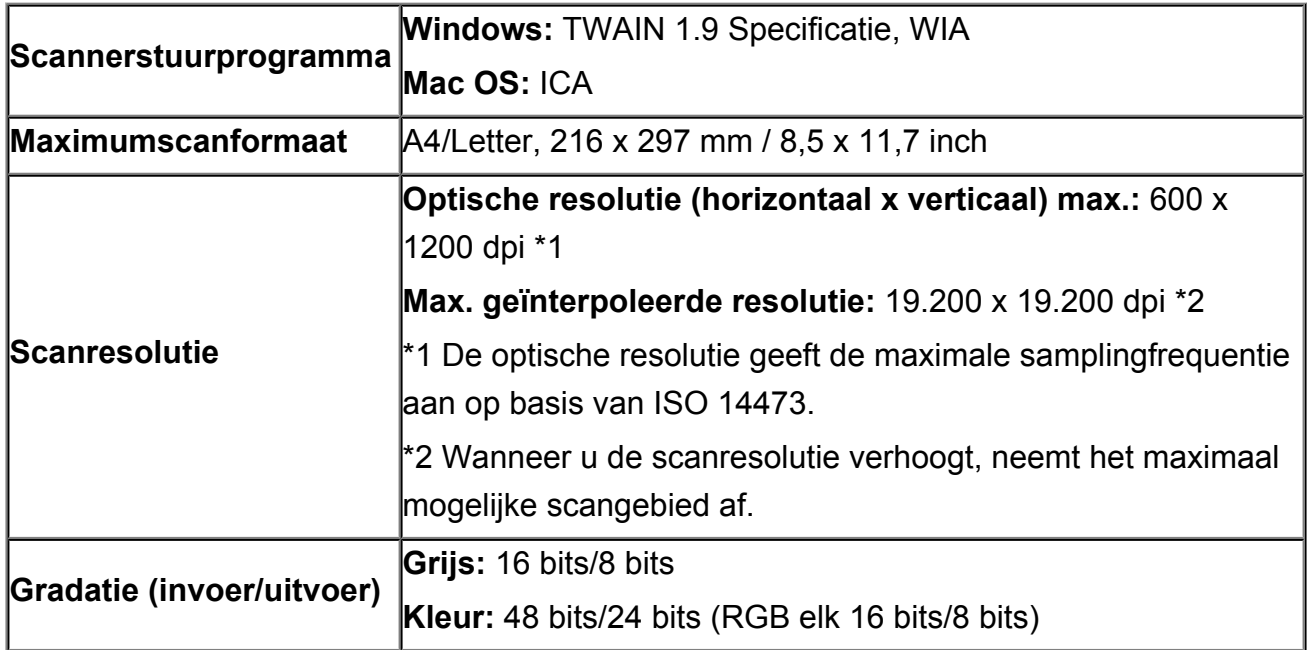

## **Minimale systeemvereisten**

Conform de vereisten van het besturingssysteem indien hoger dan hier wordt vermeld.

## **Windows**

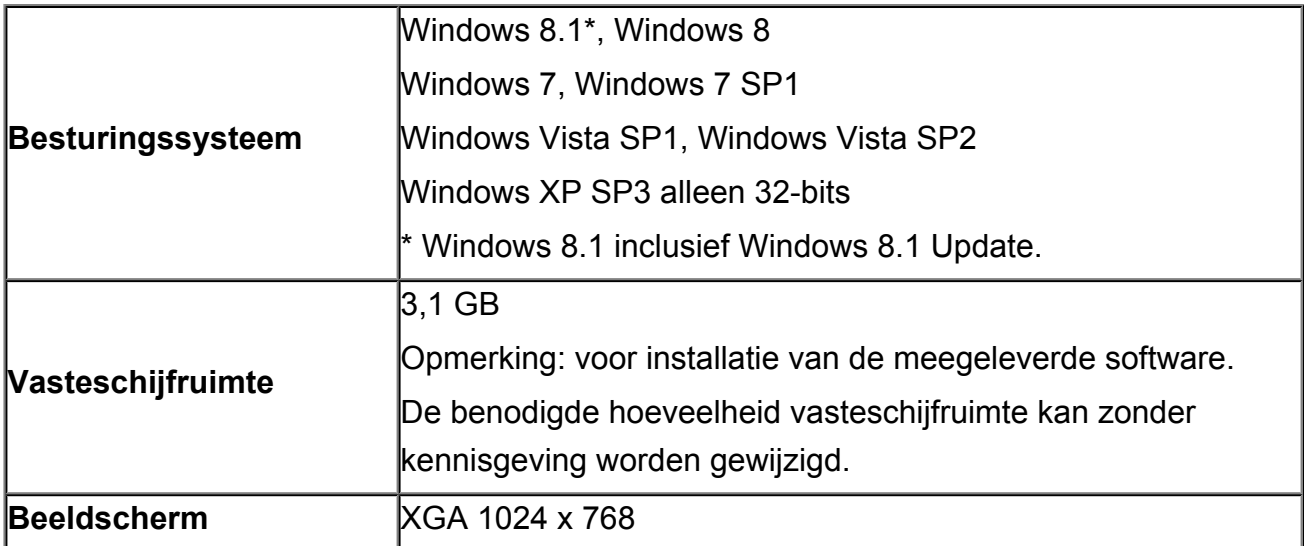

## **Mac OS**

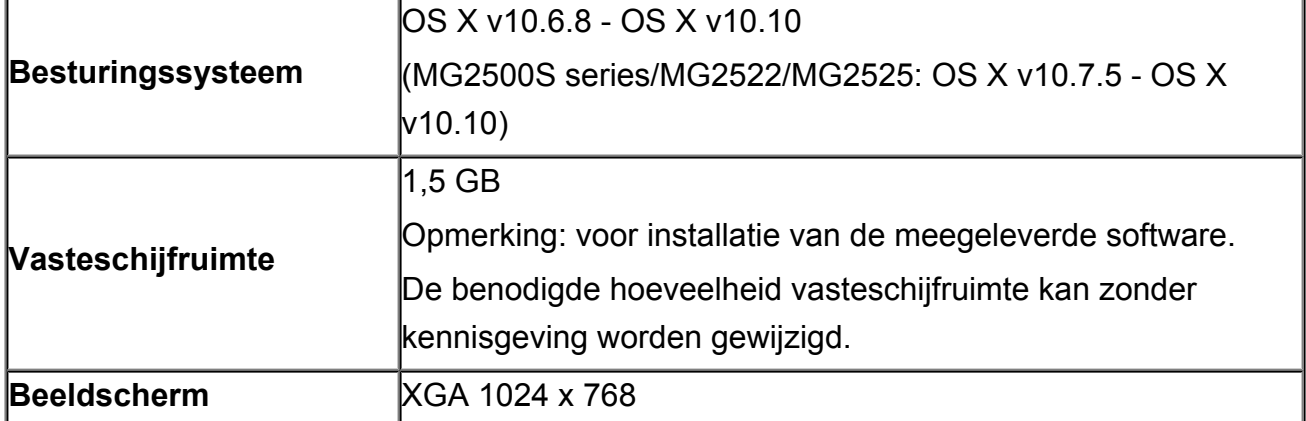

## **Overige ondersteunde besturingssystemen**

Sommige functies zijn mogelijk niet beschikbaar bij elk besturingssysteem. Raadpleeg de website van Canon voor meer informatie over het gebruik met Windows RT.

- Een internetverbinding is vereist om Easy-WebPrint EX en de hele *Online handleiding* te kunnen gebruiken.
- Windows: de werking kan alleen worden gegarandeerd op een computer waarop Windows 8.1, Windows 8, Windows 7, Windows Vista of Windows XP is geïnstalleerd.
- Windows: een cd-romspeler of internetverbinding is vereist tijdens de installatie van de software.
- Windows: Internet Explorer 8, 9, 10 of 11 is vereist voor de installatie van Easy-WebPrint EX.
- Windows: sommige functies zijn mogelijk niet beschikbaar bij Windows Media Center.
- Windows: .NET Framework 4 of 4.5 moet zijn geïnstalleerd om de Windows-software te gebruiken.
- Windows: XPS Essentials Pack is vereist als u op Windows XP wilt afdrukken.
- Windows: het TWAIN-stuurprogramma (ScanGear) is gebaseerd op de TWAIN 1.9 specificatie en vereist Gegevensbronbeheer dat deel uitmaakt van het besturingssysteem.
- Mac OS: voor Mac OS is een internetverbinding vereist tijdens de installatie van de software.

De informatie in deze handleiding kan zonder kennisgeving worden gewijzigd.

## **Problemen oplossen**

- $\rightarrow$  **[Het apparaat kan niet worden ingeschakeld](#page-174-0)**
- $\rightarrow$  [De afdruktaak wordt niet gestart](#page-134-0)
- $\rightarrow$  **[Het papier wordt niet correct ingevoerd/Fout vanwege 'geen papier'](#page-136-0)**
- [Afdrukresultaten niet naar behoren](#page-140-0)
- **[Er wordt geen inkt toegevoerd](#page-154-0)**
- **[Papierstoringen](#page-135-0)**
- [Als er een fout optreedt](#page-181-0)

### **Zoeken in alle functies**

- **[Problemen met afdrukken](#page-133-0)**
- **[Problemen met de afdrukkwaliteit](#page-139-0)**
- **[Problemen met scannen](#page-155-0)**
- **[Problemen met het apparaat](#page-173-0)**
- **► [Problemen met installeren/downloaden](#page-178-0)**
- **■** [Informatie over weergegeven fouten/berichten](#page-180-0)
- [Als u het probleem niet kunt oplossen](#page-187-0)

## <span id="page-133-0"></span>**Problemen met afdrukken**

- [De afdruktaak wordt niet gestart](#page-134-0)
- $\rightarrow$  [Papierstoringen](#page-135-0)
- [Het papier wordt niet correct ingevoerd/Fout vanwege 'geen papier'](#page-136-0)
- [Kopieer-/afdruktaak wordt beëindigd voordat deze is voltooid](#page-138-0)

## <span id="page-134-0"></span>**De afdruktaak wordt niet gestart**

Controle 1 Controleer of de stekker goed is aangesloten en druk vervolgens op de knop **AAN (ON)** om het apparaat in te schakelen.

Het apparaat is bezig met initialiseren zolang het **AAN (ON)**-lampje knippert. Wacht totdat het **AAN (ON)**-lampje stopt met knipperen en blijft branden.

#### **DESPENDING**

• Als u omvangrijke gegevens afdrukt, bijvoorbeeld een foto of afbeelding, kan het langer duren voordat met afdrukken wordt gestart. Zolang het **AAN (ON)**-lampje knippert, is de computer bezig met het verwerken van gegevens en het versturen van gegevens naar het apparaat. Wacht totdat het afdrukken wordt gestart.

Controle 2 Controleer of de USB-kabel goed is aangesloten op het apparaat en de computer.

Controleer het volgende als het apparaat met een USB-kabel op de computer is aangesloten:

- Als u een doorschakelapparaat zoals een USB-hub gebruikt, koppelt u dit los en sluit u het apparaat rechtstreeks aan op de computer. Probeer opnieuw af te drukken. Als het afdrukken normaal wordt gestart, is er een probleem met het doorschakelapparaat. Neem contact op met de verkoper van uw doorschakelapparaat voor meer informatie.
- Er kan ook een probleem met de USB-kabel zijn. Vervang de USB-kabel en probeer nogmaals af te drukken.

Controle 3 Als u afdrukt vanaf de computer en er overbodige afdruktaken zijn, verwijdert u deze.

#### **[Een ongewenste afdruktaak verwijderen](#page-302-0)**

Controle 4 Controleer of de naam van het apparaat is geselecteerd in het dialoogvenster Afdrukken.

Het apparaat drukt niet goed af als u een printerbesturingsbestand voor een andere printer gebruikt.

Controleer of de naam van uw apparaat is geselecteerd bij **Printer** in het dialoogvenster Afdrukken.

#### **DESP** Opmerking

• Selecteer het apparaat voor **Standaardprinter (Default printer)** als u het apparaat wilt instellen als standaardprinter.

Controle 5 Start de computer opnieuw op als u afdrukt vanaf de computer.

## <span id="page-135-0"></span>**Papierstoringen**

Als papier is vastgelopen, knippert het **Alarm**-lampje oranje en wordt automatisch een probleemoplossingsbericht op het computerscherm weergegeven. Neem de maatregelen die in het bericht worden beschreven.

#### Bekijk de film

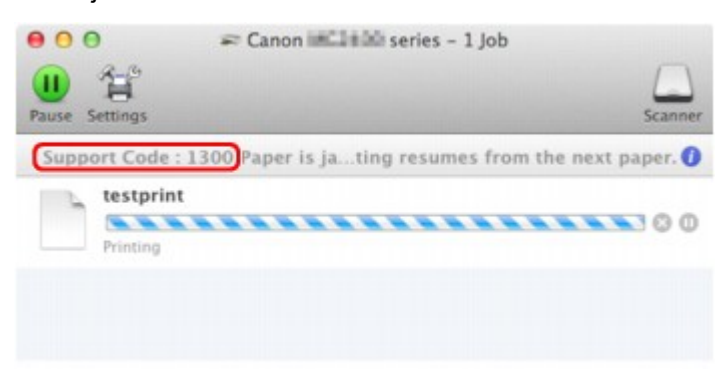

\* Welk venster u krijgt, is afhankelijk van het besturingssysteem dat u gebruikt.

Zie de [Lijst met ondersteuningscodes \(als het papier is vastgelopen\)](#page-189-0) voor informatie over het verwijderen van het vastgelopen papier.

#### **DD** Opmerking

- U kunt op de computer kijken welke stappen u moet uitvoeren bij fouten met een ondersteuningscode door de ondersteuningscode op te zoeken.
	- [Klik hier om te zoeken](#page-12-0)

# <span id="page-136-0"></span>**Het papier wordt niet correct ingevoerd/Fout vanwege 'geen papier'**

Controle 1 Zorg dat er papier is geplaatst.

#### [Papier plaatsen](#page-39-0)

Controle 2 Let op het volgende bij het plaatsen van papier in de printer.

- Als u twee of meer vellen papier plaatst, moet u de vellen precies op elkaar leggen voordat u het papier in de printer plaatst.
- Als u twee of meer vellen papier plaatst, moet u ervoor zorgen dat de stapel papier de maximumcapaciteit van het apparaat niet overschrijdt.

Bij de maximumcapaciteit kan het papier mogelijk niet correct worden ingevoerd, afhankelijk van de papiersoort of de omgevingsomstandigheden (zeer hoge of lage temperaturen en luchtvochtigheid). Plaats in dergelijke gevallen per keer niet meer vellen dan de helft van de maximumcapaciteit.

- Plaats het papier altijd in de lengterichting, ongeacht de afdrukrichting.
- Wanneer u het papier plaatst, plaatst u het papier met de afdrukzijde naar BOVEN. Lijn de stapel papier uit tegen de rechterzijde van de achterste lade en schuif de papiergeleider net tegen de linkerrand van de stapel aan.
- [Papier plaatsen](#page-39-0)

Controle 3 Controleer of het papier waarop u afdrukt, niet te dik of gekruld is.

[Mediumtypen die u niet kunt gebruiken](#page-49-0)

Controle 4 Let op het volgende bij het plaatsen van enveloppen in de printer.

• Als u wilt afdrukken op enveloppen, raadpleegt u [Papier plaatsen](#page-39-0) en bereidt u de enveloppen voor.

Plaats de enveloppen nadat u deze hebt voorbereid in de lengterichting in de printer. Als u de enveloppen in de breedterichting plaatst, worden ze niet goed ingevoerd.

Controle 5 Controleer of de instellingen voor het mediumtype en het papierformaat overeenkomen met het geplaatste papier.

Controle 6 Controleer of zich geen vreemde voorwerpen in de achterste lade bevinden.

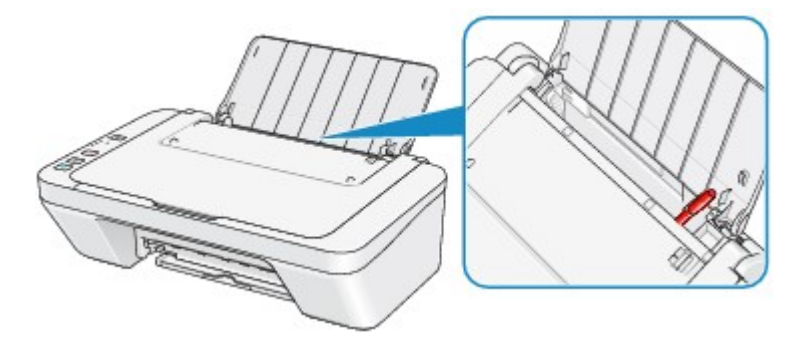

Zie [Papierstoringen](#page-135-0) om het papier te verwijderen als het papier in de achterste lade scheurt.

Als er vreemde voorwerpen in de achterste lade zitten, zet u het apparaat uit, haalt u de stekker uit het stopcontact en verwijdert u het voorwerp.

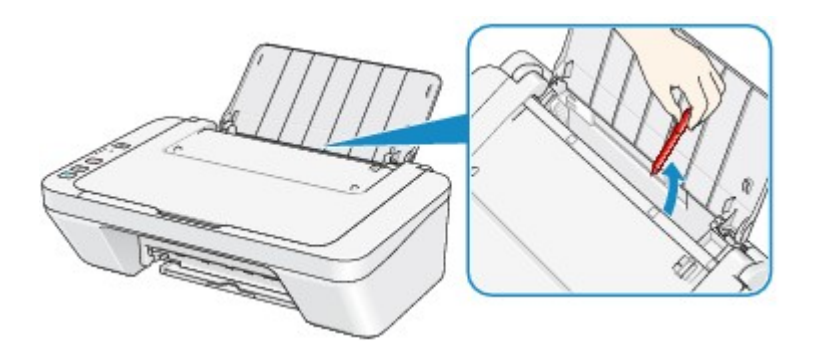

Controle 7 Reinig de papierinvoerrol.

[De papierinvoerrol reinigen](#page-98-0)

#### **Opmerking**

• Het reinigen van de papierinvoerrol veroorzaakt slijtage van de rol. Reinig de rol daarom alleen als dat nodig is.

## <span id="page-138-0"></span>**Kopieer-/afdruktaak wordt beëindigd voordat deze is voltooid**

#### Controle 1 Is er papier geplaatst?

Zorg dat er papier is geplaatst.

Plaats nieuw papier als het papier in het apparaat op is.

#### Controle 2 Bevatten de af te drukken documenten veel foto's of illustraties?

Als u omvangrijke gegevens afdrukt zoals foto's of afbeeldingen, hebben het apparaat en de computer tijd nodig om deze te verwerken, zodat het soms lijkt alsof het apparaat is gestopt.

Ook als u gegevens afdrukt waarbij voortdurend veel inkt op normaal papier wordt gebruikt, zal het apparaat af en toe een pauze inlassen. Wacht in beide gevallen totdat dit proces is voltooid.

#### **DESPENDING**

• Als u een document afdrukt met een groot afdrukgebied of meerdere exemplaren van een document, wordt het afdrukken soms stopgezet om de inkt te laten drogen.

#### Controle 3 Heeft het apparaat gedurende lange tijd voortdurend afgedrukt?

Als het apparaat gedurende langere tijd doorlopend heeft afgedrukt, kunnen de printkop of andere onderdelen oververhit raken. Het apparaat kan aan het einde van een regel gedurende een bepaalde tijd stoppen en vervolgens het afdrukken weer hervatten.

Wacht in dit geval enige tijd zonder iets te doen. Als het afdrukken nog steeds niet wordt hervat, onderbreekt u de afdruktaak op een geschikt moment en schakelt u het apparaat gedurende ten minste vijftien minuten uit.

**Let op**

• De printkop en het omringende gebied kunnen extreem heet worden in het apparaat. Raak de printkop en de nabijgelegen onderdelen niet aan.

Controle 4 Als de kopieertaak stopt voordat deze is voltooid, probeert u opnieuw te

#### kopiëren.

Als een bepaalde tijd is verstreken nadat er tijdens het kopiëren fouten zijn opgetreden, stopt het apparaat.

## <span id="page-139-0"></span>**Problemen met de afdrukkwaliteit**

- [Afdrukresultaten niet naar behoren](#page-140-0)
- **[Er wordt geen inkt toegevoerd](#page-154-0)**

## <span id="page-140-0"></span>**Afdrukresultaten niet naar behoren**

Als de afdrukresultaten witte strepen, verkeerd afgedrukte lijnen of ongelijkmatige kleuren vertonen, kunt u het beste eerst controleren of de instellingen voor papier en afdrukkwaliteit correct zijn.

### Controle 1 Komen de instellingen voor het paginaformaat en mediumtype overeen met het formaat en type papier dat is geplaatst?

Als deze instellingen onjuist zijn, kunt u geen goed afdrukresultaat verkrijgen.

Als u een foto of illustratie wilt afdrukken, kan de kwaliteit van de afgedrukte kleuren afnemen wanneer de papiersoort onjuist is ingesteld.

Wanneer u afdrukt met een onjuiste instelling voor de papiersoort, kan het afgedrukte oppervlak bovendien worden bekrast.

Controleer via het printerstuurprogramma de instellingen voor het paginaformaat en mediumtype.

[Afdrukken met de basisinstellingen](#page-243-0)

Controle 2 Controleer of de juiste afdrukkwaliteit is geselecteerd via het printerbesturingsbestand.

Selecteer een optie voor de afdrukkwaliteit die geschikt is voor het papier en de afbeelding die u afdrukt. Als de afdruk vlekken of ongelijkmatige kleuren vertoont, verhoogt u de instelling voor de afdrukkwaliteit en probeert u het opnieuw.

U kunt de instelling voor de afdrukkwaliteit controleren via het printerbesturingsbestand.

[De afdrukkwaliteit wijzigen en afbeeldingsgegevens corrigeren](#page-261-0)

Controle 3 Als het probleem nog niet is opgelost, kunnen er andere oorzaken zijn.

Zie ook de volgende gedeelten:

- [De afdruktaak wordt niet voltooid](#page-141-0)
- [Geen afdrukresultaten/Onduidelijke afdrukken/Onjuiste kleuren/Witte strepen](#page-142-0)
- [Kleuren zijn onduidelijk](#page-145-0)
- $\rightarrow$  Liinen worden verkeerd afgedrukt
- [Afgedrukt papier krult om of vertoont inktvlekken](#page-147-0)
- [Papier vertoont vlekken/Papieroppervlak vertoont krassen](#page-148-0)
- [Vegen op de achterzijde van het papier](#page-151-0)
- [Kleuren zijn ongelijkmatig of vertonen strepen](#page-152-0)

### **Als het afgedrukte papier verkleurd is**

Kleuren kunnen in de loop der tijd vervagen als het bedrukte papier gedurende langere tijd wordt blootgesteld.

Na het afdrukken moet u het papier daarom voldoende drogen, hoge temperaturen, een hoge luchtvochtigheid en direct zonlicht vermijden, en het papier binnenshuis op kamertemperatuur en bij een normale luchtvochtigheid opbergen of ophangen.

Om directe blootstelling aan de lucht te voorkomen, wordt het aanbevolen het papier op te bergen in een album, plastic map, fotolijst of dergelijke.

## <span id="page-141-0"></span>**De afdruktaak wordt niet voltooid**

Controle Is er voldoende ruimte op de harde schijf van uw computer?

Verwijder onnodige bestanden om schijfruimte vrij te maken.

# <span id="page-142-0"></span>**Geen afdrukresultaten/Onduidelijke afdrukken/Onjuiste kleuren/ Witte strepen**

 **Geen afdrukresultaten**

 **Onduidelijke afdrukken**

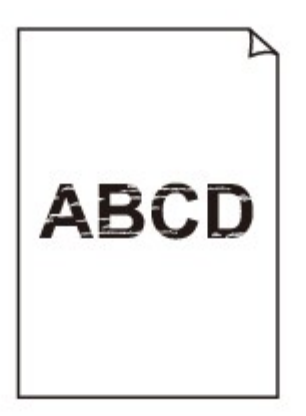

#### 

### **Onjuiste kleuren**

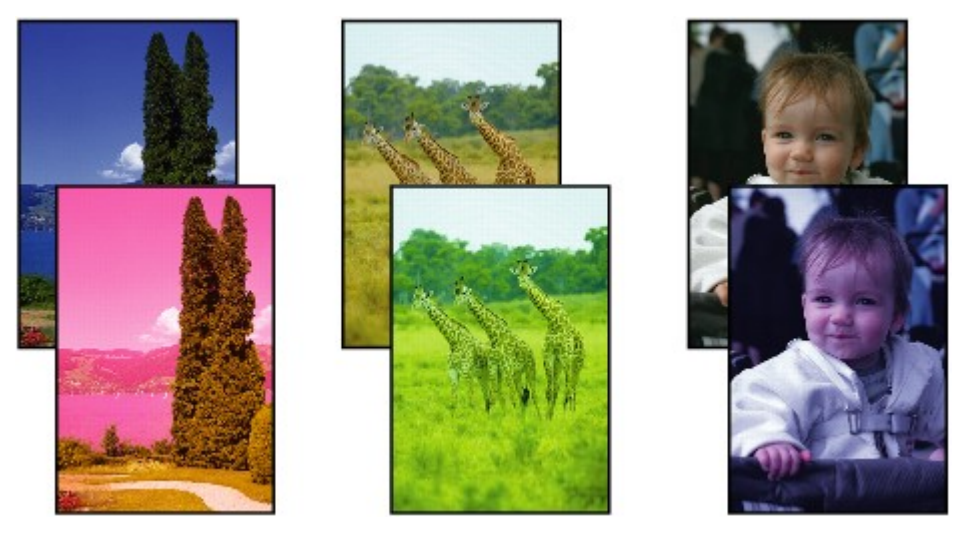

### **Witte strepen**

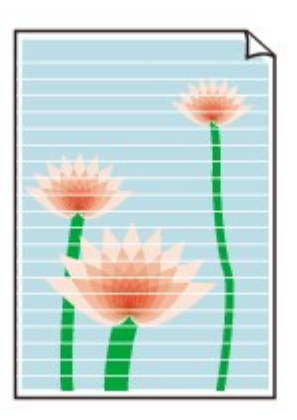

Controle 1 Hebt u de instellingen voor papier en afdrukkwaliteit gecontroleerd?

#### [Afdrukresultaten niet naar behoren](#page-140-0)

Controle 2 Druk het controleraster voor de spuitopeningen af en voer eventueel noodzakelijk onderhoud uit, zoals het reinigen van de printkop.

Druk het controleraster voor de spuitopeningen af om te bepalen of de inkt op de juiste wijze uit de spuitopeningen van de printkop wordt gespoten.

Raadpleeg [Vage afdrukken of onjuiste kleuren](#page-70-0) voor het afdrukken van het controleraster voor de spuitopeningen, het reinigen van de printkop en het uitvoeren van een diepte-reiniging van de printkop.

• Als het controleraster voor de spuitopeningen niet correct wordt afgedrukt:

nadat u de printkop hebt gereinigd, controleert u het patroon van het controleraster.

• Als het probleem niet is opgelost nadat u de printkop tweemaal hebt gereinigd:

Voer een diepte-reiniging van de printkop uit.

Als het probleem niet is opgelost na de dieptereiniging van de printkop, zet u het apparaat uit en voert u na 24 uur nogmaals een dieptereiniging van de printkop uit.

• Als het probleem niet is opgelost nadat u de diepte-reiniging van de printkop tweemaal hebt uitgevoerd: De inkt is wellicht op. Vervang de FINE-cartridge.

#### Controle 3 Vervang een eventuele lege FINE-cartridge door een nieuwe.

Controle 4 Als u papier met één bedrukbare zijde gebruikt, controleer dan of het paper met de bedrukbare zijde naar boven is geplaatst.

Plaats papier met de bedrukbare zijde naar boven.

Raadpleeg de instructiehandleiding bij het papier voor meer informatie over de bedrukbare zijde.

#### Controle 5 | Is de FINE-cartridge correct geplaatst?

Als de FINE-cartridge niet goed is geplaatst, wordt de inkt mogelijk niet goed uitgespoten.

Trek het verlengstuk van de uitvoerlade en de papieruitvoerlade uit, open de klep en verwijder de FINEcartridges.

Plaats daarna de FINE-cartridges opnieuw. Duw de FINE-cartridge omhoog tot deze vastklikt.

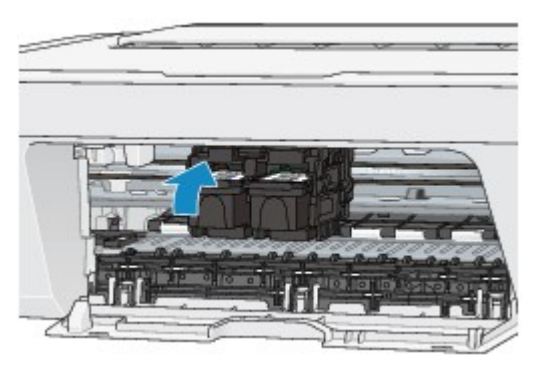

Nadat u hebt gecontroleerd of de FINE-cartridge correct is geplaatst, sluit u de klep.

**Raadpleeg ook de volgende gedeelten als u gaat kopiëren:**

Controle 6 | Is de glasplaat vuil?

Reinig de glasplaat.
#### [De glasplaat en de documentklep reinigen](#page-97-0)

Controle 7 Zorg dat het origineel correct op de glasplaat is geplaatst.

[Originelen plaatsen](#page-55-0)

Controle 8 | Is het origineel met de te kopiëren zijde omlaag op de glasplaat geplaatst?

Controle 9 Hebt u een afdruk gekopieerd die met dit apparaat is gemaakt?

Als u een afdruk die is gemaakt met dit apparaat als origineel gebruikt, kan de afdrukkwaliteit afnemen, afhankelijk van de staat van het origineel.

Druk, indien mogelijk, nogmaals af vanaf de computer.

### **Kleuren zijn onduidelijk**

**Bekijk de film** 

Controle 1 Wordt het controleraster voor de spuitopeningen correct afgedrukt?

Druk het controleraster voor de spuitopeningen af om te bepalen of de inkt op de juiste wijze uit de spuitopeningen van de printkop wordt gespoten.

Raadpleeg [Vage afdrukken of onjuiste kleuren](#page-70-0) voor het afdrukken van het controleraster voor de spuitopeningen, het reinigen van de printkop en het uitvoeren van een diepte-reiniging van de printkop.

• Als het controleraster voor de spuitopeningen niet correct wordt afgedrukt:

nadat u de printkop hebt gereinigd, controleert u het patroon van het controleraster.

• Als het probleem niet is opgelost nadat u de printkop tweemaal hebt gereinigd:

Voer een diepte-reiniging van de printkop uit.

Als het probleem niet is opgelost na de dieptereiniging van de printkop, zet u het apparaat uit en voert u na 24 uur nogmaals een dieptereiniging van de printkop uit.

• Als het probleem niet is opgelost nadat u de diepte-reiniging van de printkop tweemaal hebt uitgevoerd: De inkt is wellicht op. Vervang de FINE-cartridge.

#### Controle 2 Vervang een eventuele lege FINE-cartridge door een nieuwe.

#### Controle 3 **Is de FINE-cartridge correct geplaatst?**

Als de FINE-cartridge niet goed is geplaatst, wordt de inkt mogelijk niet goed uitgespoten.

Trek het verlengstuk van de uitvoerlade en de papieruitvoerlade uit, open de klep en verwijder de FINEcartridges.

Plaats daarna de FINE-cartridges opnieuw. Duw de FINE-cartridge omhoog tot deze vastklikt.

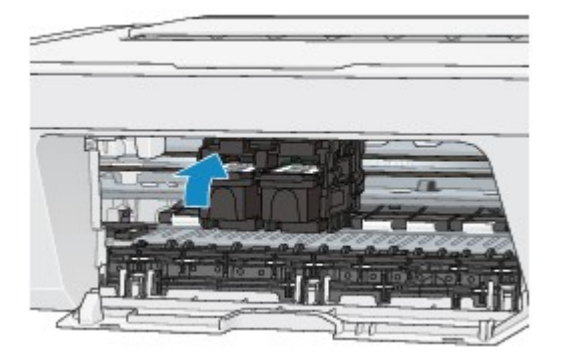

Nadat u hebt gecontroleerd of de FINE-cartridge correct is geplaatst, sluit u de klep.

#### **DEX** Opmerking

• De afgedrukte kleuren komen mogelijk niet overeen met de schermkleuren als gevolg van fundamentele verschillen in de methoden die worden gebruikt om kleuren te produceren. Instellingen voor kleurbeheer en omgevingsverschillen kunnen tevens de weergave van de kleuren op het scherm beïnvloeden. Daarom kunnen de kleuren van de afdruk verschillen van die op het scherm.

### **Lijnen worden verkeerd afgedrukt**

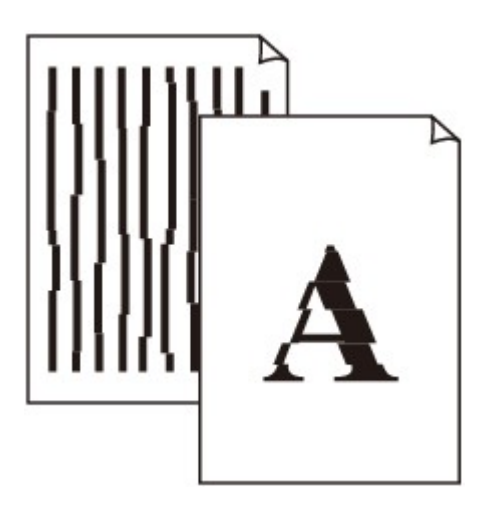

Controle 1 Hebt u de instellingen voor papier en afdrukkwaliteit gecontroleerd?

[Afdrukresultaten niet naar behoren](#page-140-0)

Controle 2 Lijn de printkop uit.

Als de afgedrukte lijnen niet evenwijdig zijn of als u niet tevreden bent over de afdrukresultaten, dient u de positie van de printkop aan te passen.

[De printkop uitlijnen](#page-78-0)

#### **Opmerking**

• Als het probleem niet is opgelost na het uitlijnen van de printkop, voert u een handmatige uitlijning van de printkop uit aan de hand van de aanwijzingen in [De positie van de printkop uitlijnen vanaf de computer](#page-89-0).

Controle 3 Verhoog de afdrukkwaliteit en probeer opnieuw af te drukken.

Stel de afdrukkwaliteit hoger in via het printerstuurprogramma. Hierdoor kunnen de afdrukresultaten verbeteren.

### **Afgedrukt papier krult om of vertoont inktvlekken**

 **Afgedrukt papier vertoont inktvlekken**

 **Afgedrukt papier krult om**

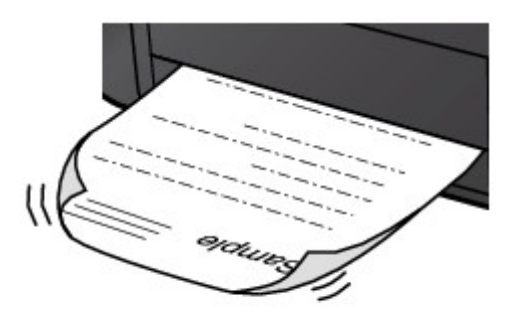

Controle 1 Hebt u de instellingen voor papier en afdrukkwaliteit gecontroleerd?

#### [Afdrukresultaten niet naar behoren](#page-140-0)

Controle 2 Als de intensiteit te hoog is ingesteld, verlaagt u de intensiteit en probeert u opnieuw af te drukken.

Als u normaal papier gebruikt voor het afdrukken van afbeeldingen met een hoge intensiteit, absorbeert het papier mogelijk te veel inkt. Hierdoor kan het gaan golven en kan er papierschuring ontstaan.

U kunt de intensiteit controleren via het printerbesturingsbestand.

#### [De intensiteit aanpassen](#page-279-0)

#### Controle 3 Wordt er fotopapier gebruikt voor het afdrukken van foto's?

Als u gegevens afdrukt met een hoge kleurverzadiging, zoals foto's of afbeeldingen met diepe kleuren, raden wij het gebruik van Glossy Foto Papier Extra II of ander speciaal papier van Canon aan.

[Mediumtypen die u kunt gebruiken](#page-46-0)

### **Papier vertoont vlekken/Papieroppervlak vertoont krassen**

### **Papier vertoont vlekken**

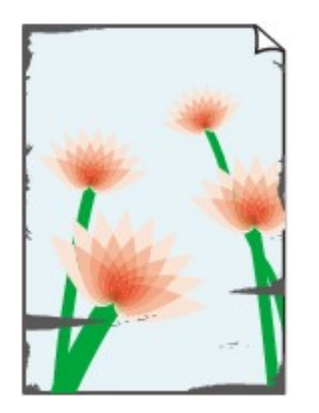

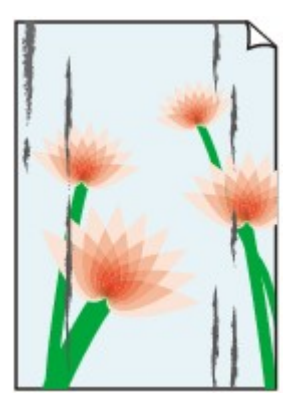

**De randen van het papier vertonen vlekken Het papier vertoont vlekken**

#### **Papieroppervlak vertoont krassen**

Controle 1 Hebt u de instellingen voor papier en afdrukkwaliteit gecontroleerd?

- [Afdrukresultaten niet naar behoren](#page-140-0)
	- Controle 2 Wordt de juiste papiersoort gebruikt? Controleer het volgende:

Controleer of het papier waarop u afdrukt geschikt is voor het doel waarvoor het gebruikt wordt.

[Mediumtypen die u kunt gebruiken](#page-46-0)

#### Controle 3 Herstel het gekrulde papier en plaats het papier opnieuw.

Het is raadzaam ongebruikt papier weer in het pak te doen en het pak op een vlak oppervlak neer te leggen.

#### • **Voor normaal papier**

Draai het papier om en plaats het zodanig dat het aan de andere kant bedrukt wordt.

Als het papier lange tijd in de achterste lade ligt, kan het gaan omkrullen. In dat geval kunt u het papier het beste met de andere zijde naar boven in de lade plaatsen. Hiermee is het probleem mogelijk verholpen.

• **Voor ander papier**

Als het papier in de vier hoeken meer dan 3 mm (0,1 inch) (A) omhoog krult, kan de afdruk vlekken vertonen of kan het papier onjuist worden ingevoerd. Volg in zulke gevallen de onderstaande procedure om het gekrulde papier te corrigeren.

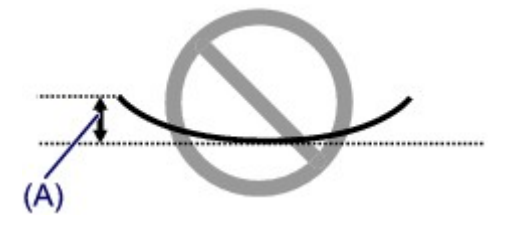

1. Rol het papier op tegen de richting van de krul in, zoals hieronder wordt weergegeven.

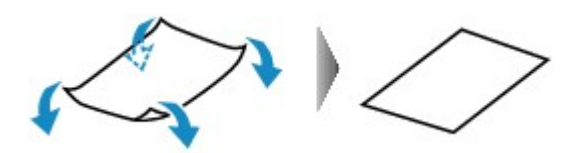

2. Controleer of het papier nu vlak is.

Het is raadzaam om teruggekruld papier met een vel tegelijk in te voeren.

#### **Demerking**

• Er zijn bepaalde mediumtypen die snel besmeurd raken of niet goed kunnen worden ingevoerd, ook al krullen ze niet naar binnen. Volg in zulke gevallen de onderstaande procedure om het papier maximaal 3 mm (0,1 inch) naar buiten te krullen (B) voordat u begint met afdrukken. Hiermee wordt het afdrukresultaat mogelijk verbeterd.

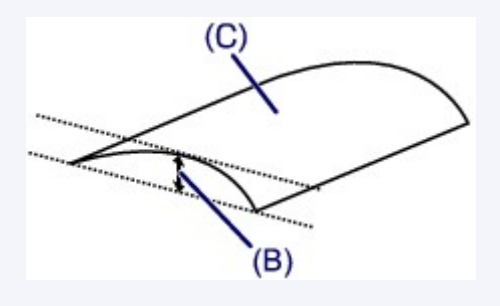

(C) Afdrukzijde

Het is raadzaam om papier dat naar buiten krult met een vel tegelijk in te voeren.

Controle 4 Als de intensiteit te hoog is ingesteld, verlaagt u de intensiteit en probeert u opnieuw af te drukken.

Als u normaal papier gebruikt voor het afdrukken van afbeeldingen met een hoge intensiteit, absorbeert het papier mogelijk te veel inkt. Hierdoor kan het gaan golven en kan er papierschuring ontstaan.

Verlaag de intensiteit in het printerbesturingsbestand en probeer opnieuw af te drukken.

1. Open het dialoogvenster Afdrukken.

[Het eigenschappenvenster van het printerstuurprogramma openen](#page-285-0)

- 2. Selecteer **Kleuropties (Color Options)** in het pop-upmenu.
- 3. Stel de gewenste intensiteit in met behulp van de schuifregelaar **Intensiteit (Intensity)**.

#### Controle 5 Wordt het afdrukken uitgevoerd buiten het aanbevolen afdrukgebied?

Als u buiten het aanbevolen afdrukgebied van het papier afdrukt, kunnen er vlekken ontstaan op de onderste rand van het papier.

Wijzig het formaat van het origineel in uw toepassing.

[Afdrukgebied](#page-50-0)

Controle 6 | Is de glasplaat vuil?

Reinig de glasplaat.

[De glasplaat en de documentklep reinigen](#page-97-0)

#### Controle 7 **Is de papierinvoerrol vuil?**

Reinig de papierinvoerrol.

[De papierinvoerrol reinigen](#page-98-0)

#### **DESP** Opmerking

• Het reinigen van de papierinvoerrol veroorzaakt slijtage van de rol. Reinig de rol daarom alleen als dat nodig is.

#### Controle 8 | Is het binnenste van het apparaat vuil?

Als u dubbelzijdig afdrukt, kunnen er inktvlekken in het binnenste van het apparaat achterblijven waardoor de afdrukken besmeurd kunnen raken.

Maak de binnenzijde van het apparaat schoon door een reiniging van de onderste plaat uit te voeren.

[Het binnenste van het apparaat reinigen \(Reiniging onderste plaat\)](#page-100-0)

#### **Department**

• Stel het paginaformaat correct in om te voorkomen dat er vlekken aan de binnenkant van het apparaat ontstaan.

#### Controle 9 Stel een langere droogtijd voor het afgedrukte oppervlak in.

Op die manier geeft u het afgedrukte oppervlak voldoende tijd om te drogen, zodat er geen inktvlekken en krassen ontstaan.

- 1. Zorg dat het apparaat is ingeschakeld.
- 2. Open Canon IJ Printer Utility.

[De Canon IJ Printer Utility openen](#page-298-0)

- 3. Selecteer **Aangepaste instellingen (Custom Settings)** in het pop-upmenu.
- 4. Stel de gewenste droogtijd in met behulp van de schuifregelaar **Droogtijd inkt: (Ink Drying Wait Time:)** en klik op **Toepassen (Apply)**.
- 5. Bevestig het bericht en klik op **OK**.

### **Vegen op de achterzijde van het papier**

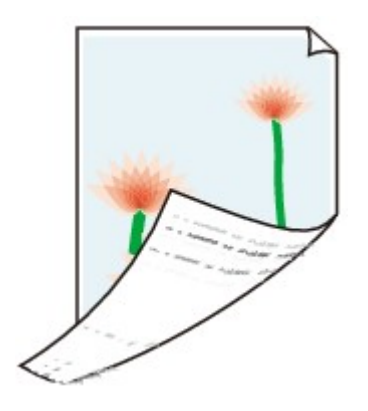

Controle 1 Hebt u de instellingen voor papier en afdrukkwaliteit gecontroleerd?

[Afdrukresultaten niet naar behoren](#page-140-0)

Controle 2 Maak de binnenzijde van het apparaat schoon door een reiniging van de onderste plaat uit te voeren.

[Het binnenste van het apparaat reinigen \(Reiniging onderste plaat\)](#page-100-0)

**Opmerking** 

• Als u dubbelzijdig afdrukt of te veel afdrukt, kunnen er inktvlekken in het binnenste van de printer achterblijven.

### **Kleuren zijn ongelijkmatig of vertonen strepen**

### **Kleuren zijn ongelijkmatig**

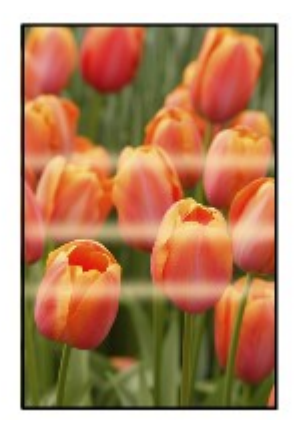

#### 

### **Kleuren zijn gestreept**

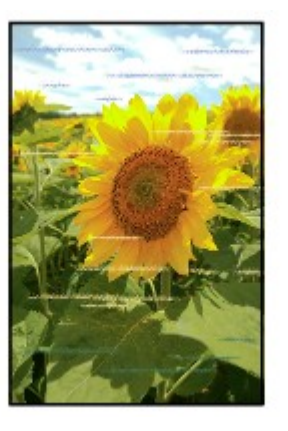

#### Bekijk de film

Controle 1 Hebt u de instellingen voor papier en afdrukkwaliteit gecontroleerd?

#### [Afdrukresultaten niet naar behoren](#page-140-0)

Controle 2 Druk het controleraster voor de spuitopeningen af en voer eventueel noodzakelijk onderhoud uit, zoals het reinigen van de printkop.

Druk het controleraster voor de spuitopeningen af om te bepalen of de inkt op de juiste wijze uit de spuitopeningen van de printkop wordt gespoten.

Raadpleeg [Vage afdrukken of onjuiste kleuren](#page-70-0) voor het afdrukken van het controleraster voor de spuitopeningen, het reinigen van de printkop en het uitvoeren van een diepte-reiniging van de printkop.

• Als het controleraster voor de spuitopeningen niet correct wordt afgedrukt:

nadat u de printkop hebt gereinigd, controleert u het patroon van het controleraster.

• Als het probleem niet is opgelost nadat u de printkop tweemaal hebt gereinigd:

Voer een diepte-reiniging van de printkop uit.

Als het probleem niet is opgelost na de dieptereiniging van de printkop, zet u het apparaat uit en voert u na 24 uur nogmaals een dieptereiniging van de printkop uit.

• Als het probleem niet is opgelost nadat u de diepte-reiniging van de printkop tweemaal hebt uitgevoerd: De inkt is wellicht op. Vervang de FINE-cartridge.

Controle 3 Lijn de printkop uit.

### [De printkop uitlijnen](#page-78-0)

#### **Opmerking**

• Als het probleem niet is opgelost na het uitlijnen van de printkop, voert u een handmatige uitlijning van de printkop uit aan de hand van de aanwijzingen in [De positie van de printkop uitlijnen vanaf de computer](#page-89-0).

### **Er wordt geen inkt toegevoerd**

Controle 1 Vervang een eventuele lege FINE-cartridge door een nieuwe.

#### Controle 2 Is de FINE-cartridge correct geplaatst?

Als de FINE-cartridge niet goed is geplaatst, wordt de inkt mogelijk niet goed uitgespoten.

Trek het verlengstuk van de uitvoerlade en de papieruitvoerlade uit, open de klep en verwijder de FINEcartridges.

Plaats daarna de FINE-cartridges opnieuw. Duw de FINE-cartridge omhoog tot deze vastklikt.

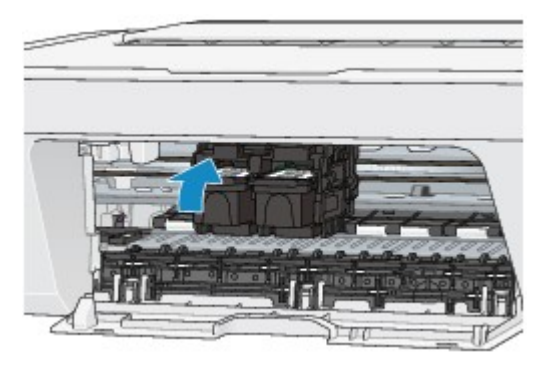

Nadat u hebt gecontroleerd of de FINE-cartridge correct is geplaatst, sluit u de klep.

#### Controle 3 Zijn de spuitopeningen van de printkop verstopt?

Druk het controleraster voor de spuitopeningen af om te bepalen of de inkt op de juiste wijze uit de spuitopeningen van de printkop wordt gespoten.

Raadpleeg [Vage afdrukken of onjuiste kleuren](#page-70-0) voor het afdrukken van het controleraster voor de spuitopeningen, het reinigen van de printkop en het uitvoeren van een diepte-reiniging van de printkop.

• Als het controleraster voor de spuitopeningen niet correct wordt afgedrukt:

nadat u de printkop hebt gereinigd, controleert u het patroon van het controleraster.

• Als het probleem niet is opgelost nadat u de printkop tweemaal hebt gereinigd:

Voer een diepte-reiniging van de printkop uit.

Als het probleem niet is opgelost na de dieptereiniging van de printkop, zet u het apparaat uit en voert u na 24 uur nogmaals een dieptereiniging van de printkop uit.

• Als het probleem niet is opgelost nadat u de diepte-reiniging van de printkop tweemaal hebt uitgevoerd: De inkt is wellicht op. Vervang de FINE-cartridge.

### **Problemen met scannen**

- **[Problemen met scannen](#page-156-0)**
- [Scanresultaten niet naar behoren](#page-166-0)

# <span id="page-156-0"></span>**Problemen met scannen**

- [De scanner werkt niet](#page-157-0)
- [Scannerstuurprogramma start niet](#page-158-0)

[Er verschijnt een foutbericht en het scherm van het scannerstuurprogramma wordt niet](#page-159-0) [weergegeven](#page-159-0)

- [Er kunnen niet meerdere items tegelijk worden gescand](#page-160-0)
- [Scannen met Automatisch scannen werkt niet goed](#page-161-0)
- [Lage scansnelheid](#page-162-0)
- [Er wordt een bericht weergegeven dat er onvoldoende geheugen is](#page-163-0)
- [De computer loopt vast tijdens het scannen](#page-164-0)
- [De gescande afbeelding kan niet worden geopend](#page-165-0)

## <span id="page-157-0"></span>**De scanner werkt niet**

**Controle 1: zorg dat uw scanner of printer is ingeschakeld.**

**Controle 2: sluit de USB-kabel aan op een andere USB-poort van de computer.**

**Controle 3: als de USB -kabel is aangesloten op een USB-hub, maakt u de kabel los van de USB -hub en sluit u deze aan op een USB-poort van de computer.**

**Controle 4: start de computer opnieuw op.**

# <span id="page-158-0"></span>**Scannerstuurprogramma start niet**

## **Controle 1: controleer of het scannerstuurprogramma is geïnstalleerd.**

Installeer het scannerstuurprogramma van de webpagina als het programma nog niet is geïnstalleerd.

## **Controle 2: selecteer uw scanner of printer in het menu van de toepassing.**

### **DEX** Opmerking

Deze bewerking kan per toepassing verschillen.

# **Controle 3: controleer of de toepassing het ICAstuurprogramma (Image Capture Architecture) ondersteunt.**

U kunt het scannerstuurprogramma niet starten vanuit toepassingen die het ICAstuurprogramma niet ondersteunen.

## **Controle 4: scan de afbeeldingen met IJ Scan Utility en open de bestanden in uw toepassing.**

# <span id="page-159-0"></span>**Er verschijnt een foutbericht en het scherm van het scannerstuurprogramma wordt niet weergegeven**

**Controle 1: zorg dat uw scanner of printer is ingeschakeld.**

**Controle 2: zet de scanner of printer uit, sluit de USB-kabel opnieuw aan en sluit het netsnoer weer aan.**

**Controle 3: sluit de USB-kabel aan op een andere USB-poort van de computer.**

**Controle 4: als de USB -kabel is aangesloten op een USB-hub, maakt u de kabel los van de USB -hub en sluit u deze aan op een USB-poort van de computer.**

## **Controle 5: controleer of het scannerstuurprogramma is geïnstalleerd.**

Installeer het scannerstuurprogramma van de webpagina als het programma nog niet is geïnstalleerd.

# **Controle 6: selecteer uw scanner of printer in het menu van de toepassing.**

### **Demerking**

Deze bewerking kan per toepassing verschillen.

## **Controle 7: controleer of de toepassing het ICA-**

### **stuurprogramma ondersteunt.**

U kunt het scannerstuurprogramma niet starten vanuit toepassingen die het ICAstuurprogramma niet ondersteunen.

# **Controle 8: sluit het scannerstuurprogramma af als het met een andere toepassing wordt uitgevoerd.**

# <span id="page-160-0"></span>**Er kunnen niet meerdere items tegelijk worden gescand**

### **Controle 1: controleer of de items correct zijn geplaatst.**

**E**[Items plaatsen \(wanneer u scant vanaf een computer\)](#page-414-0)

### **Controle 2: controleer of u één item goed kunt scannen.**

Bepaalde toepassingen bieden geen ondersteuning voor het scannen van meerdere documenten. Scan in dat geval elk document afzonderlijk.

## <span id="page-161-0"></span>**Scannen met Automatisch scannen werkt niet goed**

### **Controle 1: controleer of de items correct zijn geplaatst.**

**E**[Items plaatsen \(wanneer u scant vanaf een computer\)](#page-414-0)

## **Controle 2: mogelijk wordt scannen van meerdere items niet ondersteund.**

Bepaalde toepassingen bieden geen ondersteuning voor het scannen van meerdere documenten. Scan in dat geval elk document afzonderlijk.

## <span id="page-162-0"></span>**Lage scansnelheid**

**Controle 1: als u de afbeelding wilt weergeven op een monitor, stelt u de uitvoerresolutie in op ongeveer 150 dpi. Voor afdrukken stelt u de resolutie in op ongeveer 300 dpi.**

**[Resolutie](#page-410-0)** 

# **Controle 2: stel Correctie van vervaging (Fading Correction), Korreligheid corr. (Grain Correction) en dergelijke in op Geen (None).**

Raadpleeg '[Afbeeldingscorrecties en kleuraanpassingen](#page-397-0)' voor meer informatie.

**Controle 3: schakel in IJ Scan Utility het selectievakje Scheve tekstdocumenten corrigeren (Correct slanted text document)/De afdrukstand van tekstdocumenten detecteren en afbeeldingen roteren (Detect the orientation of text document and rotate image) uit en voer de scan nogmaals uit.**

[Dialoogvenster Instellingen \(Document scannen\)](#page-362-0)

[Dialoogvenster Instellingen \(Aangepast scannen\)](#page-368-0)

# <span id="page-163-0"></span>**Er wordt een bericht weergegeven dat er onvoldoende geheugen is**

**Controle 1: sluit andere toepassingen en probeer het opnieuw.**

**Controle 2: verlaag de resolutie of het uitvoerformaat en voer de scan opnieuw uit.**

 $\rightarrow$ [Resolutie](#page-410-0)

# <span id="page-164-0"></span>**De computer loopt vast tijdens het scannen**

**Controle 1: start de computer opnieuw op, verlaag de uitvoerresolutie en scan het document nogmaals.**

**[Resolutie](#page-410-0)** 

# **Controle 2: verwijder onnodige bestanden om voldoende ruimte op de vaste schijf vrij te maken en voer de scan opnieuw uit.**

Er kan een foutbericht worden weergegeven als er onvoldoende vaste schijfruimte is om de afbeelding te scannen en op te slaan doordat de afbeelding te groot is (bijvoorbeeld bij het scannen van een groot item bij een hoge resolutie).

# **Controle 3: geef bij Map voor de opslag van tijdelijke bestanden (Folder to Save Temporary Files) in IJ Scan Utility een map op een station met voldoende vrije ruimte op.**

[Dialoogvenster Instellingen \(Algemene instellingen\)](#page-384-0)

## **Controle 4: mogelijk zijn er meerdere apparaten aangesloten op USB-poorten.**

Verbreek de verbinding van andere apparaten dan uw scanner of printer.

# <span id="page-165-0"></span>**De gescande afbeelding kan niet worden geopend**

**Controle: als de gegevensindeling niet door de toepassing wordt ondersteund, scant u de afbeelding opnieuw en selecteert u een veelgebruikte gegevensindeling zoals JPEG bij het opslaan.**

Raadpleeg de handleiding van de toepassing voor meer informatie. Als u vragen hebt, kunt u contact opnemen met de fabrikant van de toepassing.

## <span id="page-166-0"></span>**Scanresultaten niet naar behoren**

- [Scankwaliteit \(afbeelding op het scherm\) is slecht](#page-167-0)
- [De gescande afbeelding wordt omringd door extra witruimte](#page-169-0)
- [Kan niet scannen met de juiste afmetingen](#page-170-0)
- [Item is juist geplaatst, maar de gescande afbeelding is scheef](#page-171-0)
- [De gescande afbeelding wordt vergroot of verkleind weergegeven op het](#page-172-0) [computerscherm](#page-172-0)

# <span id="page-167-0"></span>**Scankwaliteit (afbeelding op het scherm) is slecht**

## **Controle 1: verhoog de scanresolutie als de afbeelding rafelig is.**

**[Resolutie](#page-410-0)** 

### **Controle 2: stel het weergaveformaat in op 100%.**

In bepaalde toepassingen worden te kleine weergaveformaten niet duidelijk weergegeven.

# **Controle 3: als moiré (streeppatroon) ontstaat, neemt u de volgende maatregelen en probeert u het opnieuw.**

- Stel een van de volgende instellingen in het dialoogvenster **Instellingen (Document scannen) (Settings (Document Scan))**, **Instellingen (Aangepast scannen) (Settings (Custom Scan))** of **Instellingen (Scannen en samenvoegen) (Settings (Scan and Stitch))** van IJ Scan Utility in en scan vervolgens vanaf het hoofdscherm van IJ Scan Utility.
	- Stel **Bron selecteren (Select Source)** in op **Tijdschrift (Magazine)** en stel **Kleurenmodus (Color Mode)** in op **Kleur (Color)**
	- Schakel het selectievakje **Moiré reduceren (Reduce moire)** in bij **Instellingen voor het verwerken van afbeeldingen (Image Processing Settings)**
	- [Dialoogvenster Instellingen \(Document scannen\)](#page-362-0)
	- [Dialoogvenster Instellingen \(Aangepast scannen\)](#page-368-0)
	- [Dialoogvenster Instellingen \(Scannen en samenvoegen\)](#page-376-0)
- Klik op **Stuurprog. (Driver)** in het hoofdscherm van IJ Scan Utility en stel een van de volgende instellingen in.
	- Selecteer **Tijdschrift (Magazine)** bij **Beeldaanpassing (Image Adjustment)**
	- Schakel het selectievakje **Moiré-reductie (Descreen)** in
	- Raadpleeg '[Afbeeldingscorrecties en kleuraanpassingen](#page-397-0)' voor meer informatie.

### **DEX** Opmerking

Als moiré optreedt wanneer u een afgedrukte digitale foto scant, neemt u de bovenstaande maatregelen en scant u opnieuw.

### **Controle 4: maak de glasplaat en documentklep schoon.**

**Controle 5: als het item in slechte staat is (bijvoorbeeld vuil of vervaagd), klikt u op Stuurprog. (Driver) in het hoofdscherm van IJ Scan Utility en stelt u vervolgens Stof verminderen (Reduce**

# **Dust), Correctie van vervaging (Fading Correction), Korreligheid corr. (Grain Correction) enzovoort in.**

Raadpleeg '[Afbeeldingscorrecties en kleuraanpassingen](#page-397-0)' voor meer informatie.

# **Controle 6: als de kleurtint van afbeeldingen afwijkt van het originele document, neemt u de volgende maatregelen en probeert u het opnieuw.**

• Klik op **Stuurprog. (Driver)** in het hoofdvenster van IJ Scan Utility en stel **Beeldaanpassing (Image Adjustment)** in op **Geen (None)**.

Raadpleeg '[Afbeeldingscorrecties en kleuraanpassingen](#page-397-0)' voor meer informatie.

# <span id="page-169-0"></span>**De gescande afbeelding wordt omringd door extra witruimte**

## **Controle: geef het scangebied op.**

U kunt het scangebied ook handmatig opgeven in de miniatuurweergave, of wanneer er witte marges rond het item zijn (bijvoorbeeld op foto's) of wanneer u aangepaste bijsnijdkaders wilt maken.

[Bijsnijdkaders aanpassen in het venster Afbeelding samenvoegen](#page-408-0)

# <span id="page-170-0"></span>**Kan niet scannen met de juiste afmetingen**

## **Controle: controleer of de items correct zijn geplaatst.**

 $\rightarrow$ **[Items plaatsen \(wanneer u scant vanaf een computer\)](#page-414-0)** 

# <span id="page-171-0"></span>**Item is juist geplaatst, maar de gescande afbeelding is scheef**

**Controle: als Document of Tijdschrift (Magazine) als type item is geselecteerd deselecteert u het selectievakje Scheve tekstdocumenten corrigeren (Correct slanted text document) en scant u het item opnieuw.**

[Dialoogvenster Instellingen \(Document scannen\)](#page-362-0)

[Dialoogvenster Instellingen \(Aangepast scannen\)](#page-368-0)

# <span id="page-172-0"></span>**De gescande afbeelding wordt vergroot of verkleind weergegeven op het computerscherm**

## **Controle 1: wijzig de weergave-instelling in de toepassing.**

Raadpleeg de handleiding van de toepassing voor meer informatie. Als u vragen hebt, kunt u contact opnemen met de fabrikant van de toepassing.

# **Controle 2: klik op Stuurprog. (Driver) in het hoofdscherm van IJ Scan Utility, wijzig de resolutie-instelling en voer de scan opnieuw uit.**

Hoe hoger de resolutie, hoe groter de afbeelding.

 $\rightarrow$ [Resolutie](#page-410-0)

### **Problemen met het apparaat**

- [Het apparaat kan niet worden ingeschakeld](#page-174-0)
- [Het apparaat wordt onverwacht uitgeschakeld](#page-175-0)
- **★ [Kan geen goede verbinding maken met de computer](#page-176-0)**
- ► [FINE-cartridgehouder schuift niet naar de vervangingspositie](#page-177-0)

### <span id="page-174-0"></span>**Het apparaat kan niet worden ingeschakeld**

Controle 1 Druk op de knop **AAN (ON)**.

Controle 2 Controleer of de stekker goed in de netsnoeraansluiting is bevestigd en zet vervolgens het apparaat weer aan.

Controle 3 Haal de stekker van het apparaat uit het stopcontact. Wacht ten minste twee minuten, doe de stekker van het apparaat vervolgens weer in het stopcontact en zet het apparaat weer aan.

Als het probleem hiermee niet is verholpen, neemt u contact op met het ondersteuningscentrum.

### <span id="page-175-0"></span>**Het apparaat wordt onverwacht uitgeschakeld**

#### Controle Schakel de instelling uit om het apparaat automatisch uit te schakelen.

Als u de instelling om het apparaat automatisch uit te schakelen activeert, wordt het apparaat automatisch uitgeschakeld als de tijd is verstreken die u hebt opgegeven.

Als u niet wilt dat het apparaat automatisch wordt uitgeschakeld, opent u Canon IJ Printer Utility, selecteert u **Stroomvoorzieningsinstellingen (Power Settings)** in het pop-upmenu en selecteert u daarna **Uitschakelen (Disable)** voor **Printer automatisch uit (Auto Power Off)** bij **Printer automatisch aan/uit (Auto Power)**.

#### **Opmerking**

• U kunt de instelling om het apparaat automatisch in/uit te schakelen activeren via het bedieningspaneel van het apparaat.

[Het apparaat automatisch in-/uitschakelen](#page-117-0)

### <span id="page-176-0"></span>**Kan geen goede verbinding maken met de computer**

### **Afdruk- of scansnelheid is laag/USB Hi-Speed-verbinding werkt niet**

Als uw systeemomgeving niet volledig compatibel is met Hi-Speed USB, werkt het apparaat langzamer, op de snelheid van USB 1.1. In dit geval werkt het apparaat goed, maar kan de afdruk- of scansnelheid afnemen door de lagere communicatiesnelheid.

Controle Controleer het volgende om na te gaan of uw systeemomgeving een Hi-Speed USB-verbinding ondersteunt.

- Ondersteunt de USB-poort op uw computer Hi-Speed USB-verbindingen?
- Ondersteunt de USB-kabel of USB-hub Hi-Speed USB-verbindingen?

Gebruik een voor Hi-Speed USB goedgekeurde kabel. Het is verstandig om geen kabel te gebruiken die langer is dan 3 meter / 10 feet.

• Ondersteunt het besturingssysteem van uw computer Hi-Speed USB-verbindingen?

Zorg ervoor dat de meeste recente update voor uw computer is geïnstalleerd.

• Werkt het Hi-Speed USB-besturingsbestand naar behoren?

Zorg ervoor dat de meest recente versie van het Hi-Speed USB-stuurprogramma dat compatibel is met uw hardware op uw computer is geïnstalleerd.

#### **Belangrijk**

• Voor meer informatie over Hi-Speed USB in uw systeemomgeving neemt u contact op met de fabrikant van uw computer, USB-kabel of USB-hub.

### <span id="page-177-0"></span>**FINE-cartridgehouder schuift niet naar de vervangingspositie**

### Controle 1 Is het **AAN (ON)**-lampje uit?

Controleer of het **AAN (ON)**-lampje brandt.

De FINE-cartridgehouder kan zich uitsluitend verplaatsen wanneer de printer is ingeschakeld. Als het **AAN (ON)** lampje uit is, sluit u de klep en zet u het apparaat aan.

### Controle 2 Knippert het **Alarm**-lampje?

Sluit de klep, controleer hoe vaak het **Alarm**-lampje knippert, voer de juiste handelingen uit om het probleem op te lossen en open de klep vervolgens opnieuw. Zie de [Lijst met ondersteuningscodes](#page-188-0) voor meer informatie over het oplossen van de fout.

### Controle 3 Heeft de klep langer dan tien minuten opengestaan?

Als de klep langer dan tien minuten heeft opengestaan, wordt de FINE-cartridgehouder naar de positie verplaatst waar deze wordt beschermd om te voorkomen dat de printkop uitdroogt. Sluit de klep en open deze opnieuw zodat de FINE-cartridgehouder naar de positie voor vervanging beweegt.

### Controle 4 Heeft het apparaat gedurende lange tijd voortdurend afgedrukt?

Als het apparaat gedurende lange tijd voortdurend heeft afgedrukt, beweegt de FINE-cartridgehouder mogelijk niet naar de positie voor vervanging omdat de printkop oververhit kan raken.

### **DESP** Opmerking

• Open de klep niet als er een afdruktaak wordt uitgevoerd, omdat er in dat geval een fout optreedt.

## **Problemen met installeren/downloaden**

**★ [Kan MP Drivers niet installeren](#page-179-0)** 

### <span id="page-179-0"></span>**Kan MP Drivers niet installeren**

Installeer MP Drivers opnieuw.

Wanneer u de MP Drivers opnieuw installeert, installeert u de MP Drivers vanaf onze website.
# **Informatie over weergegeven fouten/berichten**

- [Als er een fout optreedt](#page-181-0)
- **[Een bericht verschijnt op het scherm](#page-184-0)**

# <span id="page-181-0"></span>**Als er een fout optreedt**

Als er een fout optreedt tijdens het afdrukken (het papier in het apparaat is bijvoorbeeld op of vastgelopen), wordt automatisch een probleemoplossingsbericht weergegeven. Neem de maatregelen die in het bericht worden beschreven.

Als er een fout optreedt, knippert het **Alarm**-lampje oranje en wordt een ondersteuningscode (foutnummer) op het computerscherm weergegeven. Bij sommige fouten knipperen het **AAN (ON)**-lampje en het **Alarm**lampje afwisselend. Controleer de status van de lampjes en het bericht en neem vervolgens de juiste maatregelen om de fout op te lossen.

## **Ondersteuningscode die hoort bij het aantal malen dat het Alarm-lampje knippert**

Voorbeeld van twee maal knipperen:

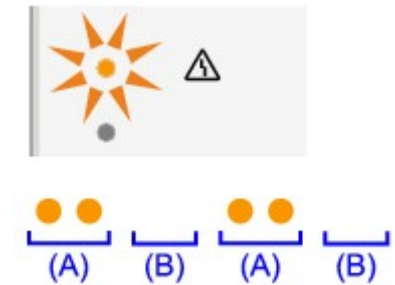

- (A) Knippert
- (B) Gaat uit

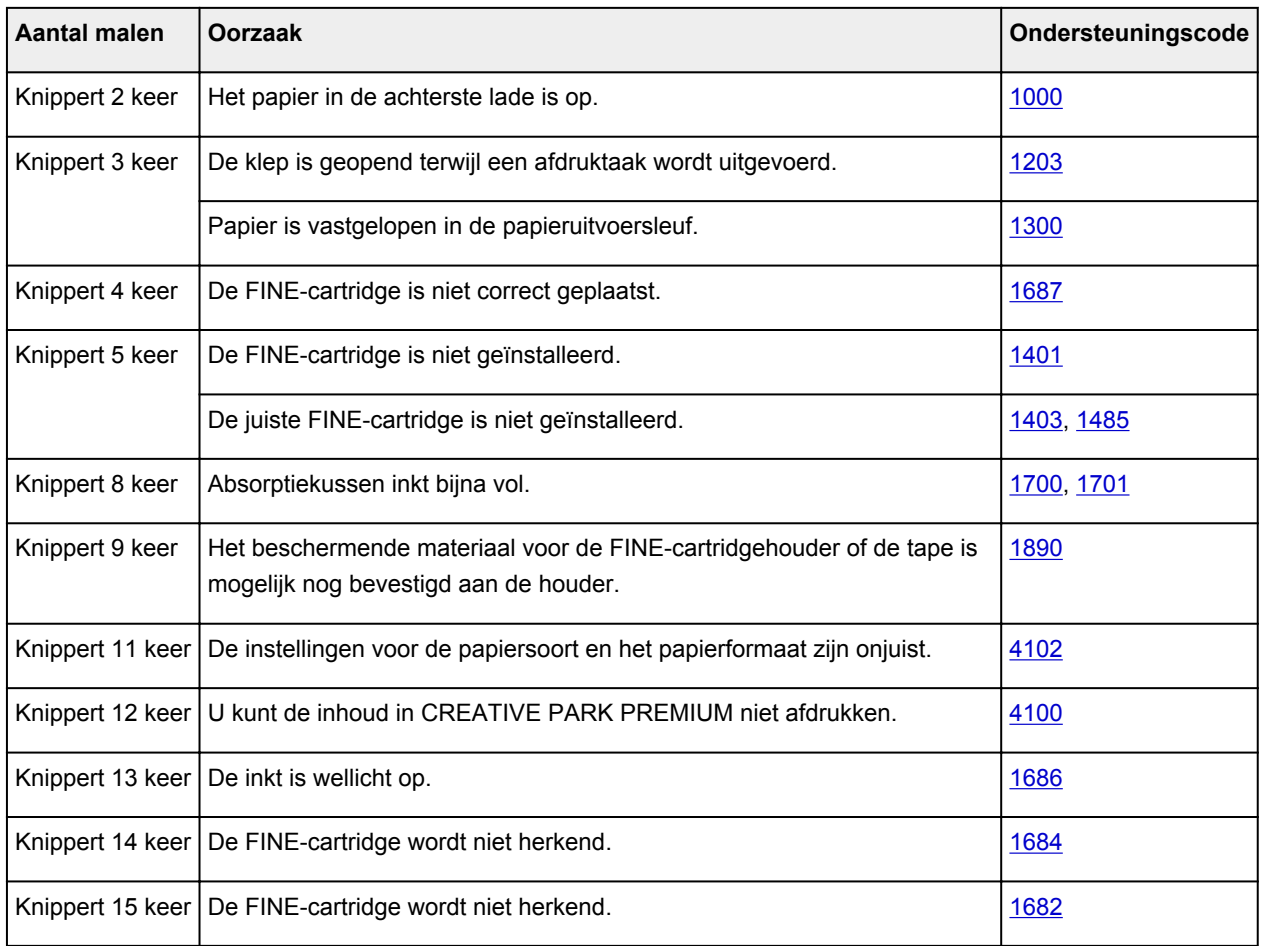

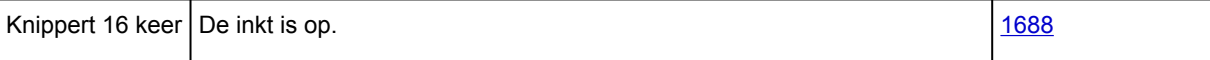

## **Ondersteuningscode die hoort bij het aantal malen dat het AAN (ON)-lampje en het Alarm-lampje beurtelings knipperen**

Voorbeeld van twee maal knipperen:

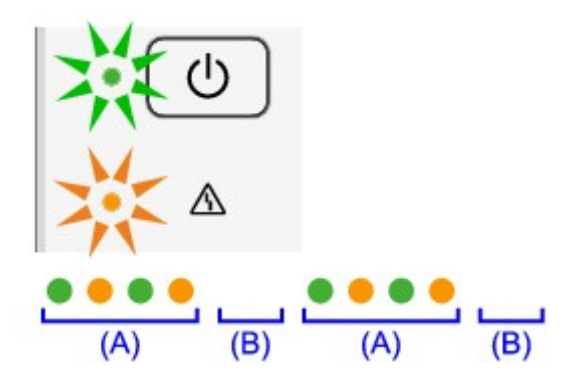

- (A) Knippert
- (B) Gaat uit

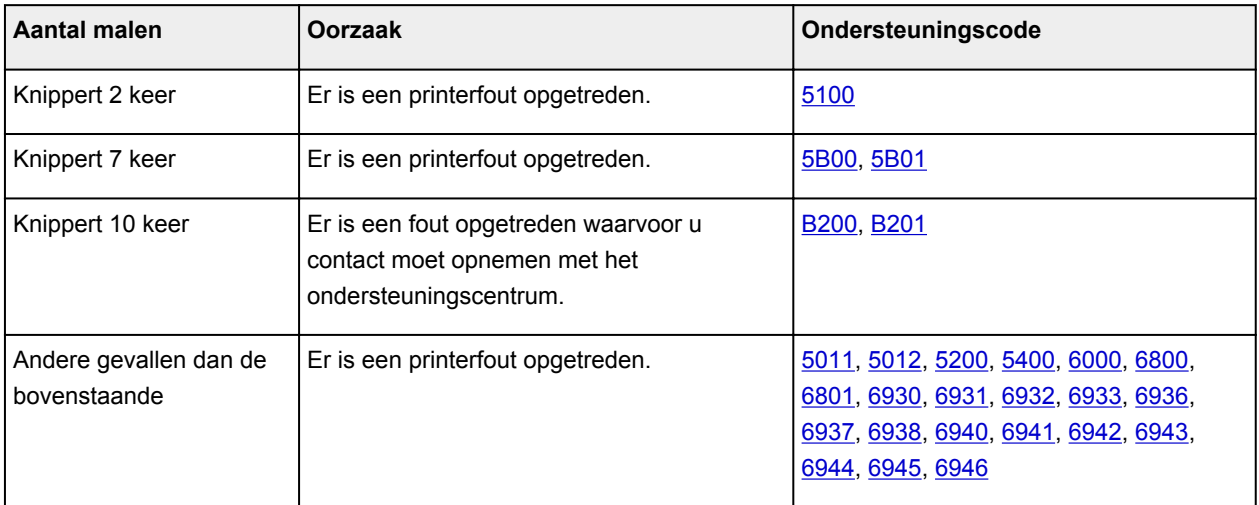

• **Als een ondersteuningscode en een bericht worden weergegeven op het computerscherm:**

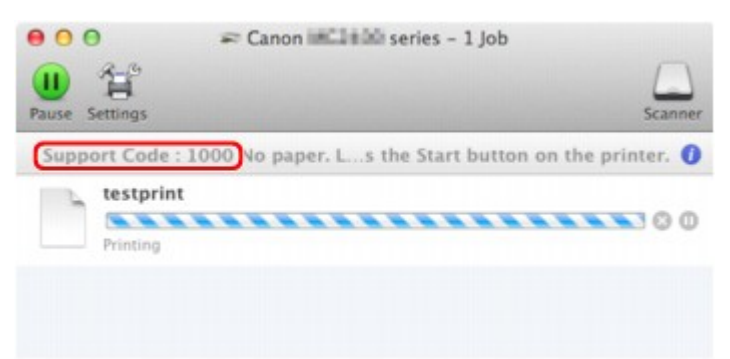

\* Welk venster u krijgt, is afhankelijk van het besturingssysteem dat u gebruikt.

#### **D** Opmerking

• U kunt op de computer kijken welke stappen u moet uitvoeren bij fouten met een ondersteuningscode door de ondersteuningscode op te zoeken.

#### [Klik hier om te zoeken](#page-12-0)

Zie [Een bericht verschijnt op het scherm](#page-184-0) voor meer informatie over het oplossen van fouten zonder ondersteuningscode.

# <span id="page-184-0"></span>**Een bericht verschijnt op het scherm**

In dit gedeelte worden enkele fouten en berichten beschreven.

#### **Demerking**

• Voor sommige fouten of berichten wordt een ondersteuningscode (foutnummer) op de computer weergegeven. Raadpleeg de [Lijst met ondersteuningscodes](#page-188-0) voor meer informatie over fouten met een ondersteuningscode.

## **Het pictogram Inkjet Printer/Scanner/Fax Extended Survey Program verschijnt**

Als Inkjetprinter/Scanner/Fax - Uitgebreid onderzoeksprogramma is geïnstalleerd, worden gegevens over het gebruik van de printer en toepassingssoftware gedurende ongeveer tien jaar elke maand verzonden. Het pictogram **Inkjet Printer/Scanner/Fax Extended Survey Program** verschijnt in het Dock wanneer de gegevens over het printergebruik worden verzonden.

Klik op het pictogram, lees de aanwijzingen op het scherm en voer de onderstaande procedure uit.

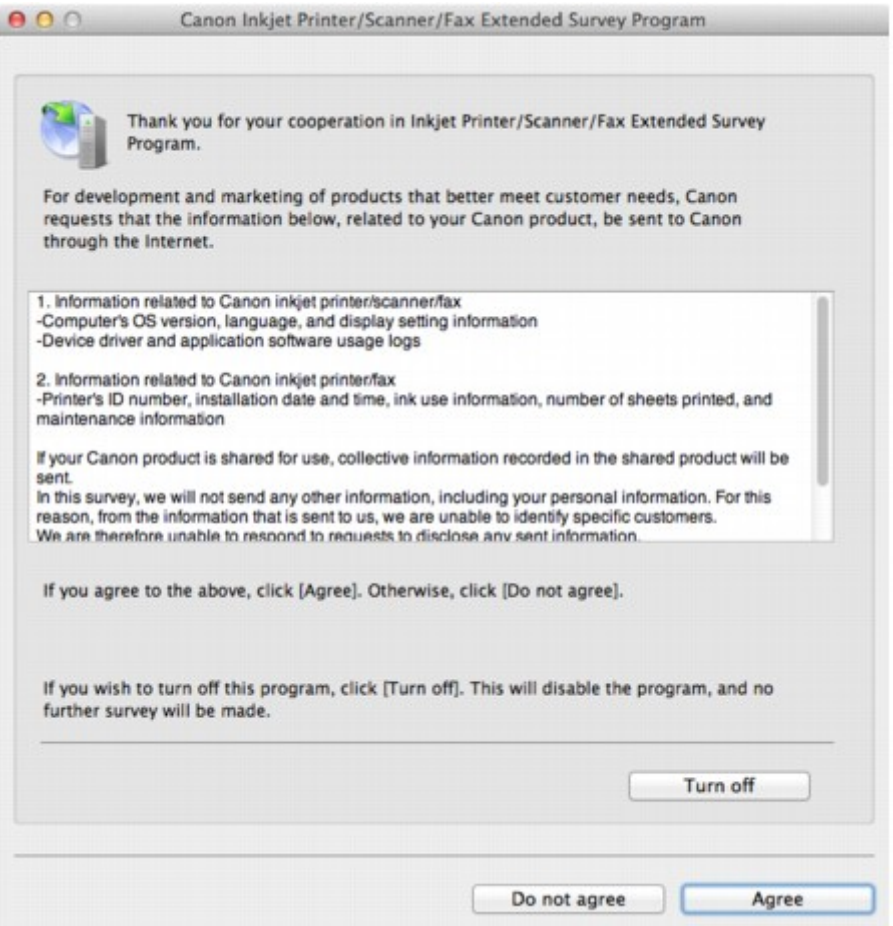

#### • **Indien u wilt deelnemen aan het onderzoeksprogramma:**

Klik op **Akkoord (Agree)** en volg de aanwijzingen op het scherm. De gebruiksgegevens van de printer worden via internet verstuurd. Als u de aanwijzingen op het scherm hebt opgevolgd, worden de gegevens vanaf de volgende keer automatisch verzonden en wordt het bevestigingsvenster niet meer weergegeven.

#### **DD** Opmerking

• Als u het selectievakje **Vanaf nu automatisch verzenden (Send automatically from the next time)** uitschakelt, worden de gegevens de volgende keer niet automatisch verzonden en wordt de volgende keer het pictogram **Inkjet Printer/Scanner/Fax Extended Survey Program** weergegeven in het Dock.

• **Indien u niet wilt deelnemen aan het onderzoeksprogramma:**

Klik op **Niet akkoord (Do not agree)**. Het bevestigingsvenster wordt gesloten en het onderzoek wordt overgeslagen. Het bevestigingsvenster wordt na een maand opnieuw weergegeven.

• **Het verzenden van gegevens stoppen:**

Klik op **Uitschakelen (Turn off)**. Inkjetprinter/Scanner/Fax - Uitgebreid onderzoeksprogramma wordt gestopt en de gegevens worden niet verzonden. Zie De instelling wijzigen: als u het onderzoek wilt hervatten.

- **Inkjetprinter/Scanner/Fax Uitgebreid onderzoeksprogramma (Inkjet Printer/Scanner/Fax Extended Survey Program) verwijderen:**
	- 1. Stop Inkjet Printer/Scanner/Fax Extended Survey Program.
		- $\rightarrow$  De instelling wijzigen:
	- 2. Selecteer **Programma's (Applications)** in het menu **Ga (Go)** van Finder en dubbelklik op de map Canon Utilities en daarna op de map Inkjet Extended Survey Program.
	- 3. Plaats het bestand **Canon Inkjet Printer/Scanner/Fax Extended Survey Program.app** in de **Prullenmand (Trash)**.
	- 4. Start de computer opnieuw op.

Maak de **Prullenmand (Trash)** leeg en start de computer opnieuw op.

#### • **De instelling wijzigen:**

Als u het bevestigingsvenster altijd wilt weergegeven wanneer de gegevens over het printergebruik worden verzonden of als u de enquête wilt hervatten, voert u de volgende procedure uit.

- 1. Selecteer **Programma's (Applications)** in het menu **Ga (Go)** van Finder en dubbelklik op de map Canon Utilities en daarna op de map Inkjet Extended Survey Program.
- 2. Dubbelklik op het pictogram **Canon Inkjet Printer/Scanner/Fax Extended Survey Program**.

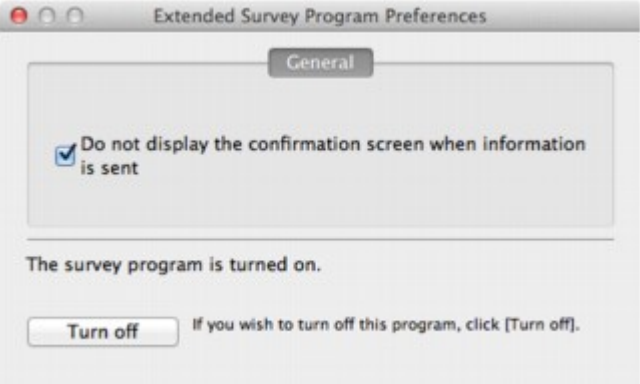

◦ **Bevestigingsvenster niet weergeven wanneer informatie wordt verzonden (Do not display the confirmation screen when information is sent)**:

Als dit selectievakje is ingeschakeld, worden de gegevens automatisch verzonden.

Als het selectievakje niet is ingeschakeld, wordt het pictogram **Inkjet Printer/Scanner/Fax Extended Survey Program** de volgende keer weergegeven in het Dock. Klik op het pictogram en volg de aanwijzingen op het scherm.

#### ◦ De knop **Uitschakelen (Turn off)**/**Inschakelen (Turn on)**:

Klik op de knop **Uitschakelen (Turn off)** als u Inkjetprinter/Scanner/Fax - Uitgebreid onderzoeksprogramma (Inkjet Printer/Scanner/Fax Extended Survey Program) wilt stoppen.

Klik op de knop **Inschakelen (Turn on)** als u Inkjet Printer/Scanner/Fax Extended Survey Program wilt stoppen.

# **Als u het probleem niet kunt oplossen**

Als u het probleem niet kunt oplossen met een van de suggesties in dit hoofdstuk, neemt u contact op met de verkoper van het apparaat of met het servicecentrum.

Het ondersteuningspersoneel van Canon is opgeleid voor het verschaffen van technische ondersteuning aan klanten.

#### **Let op**

- Schakel het apparaat onmiddellijk uit als het een ongewoon geluid, rook of geur produceert. Trek de stekker uit het stopcontact en neem contact op met de verkoper of het servicecentrum. Probeer het apparaat nooit zelf te repareren of uit elkaar te halen.
- Als klanten proberen het apparaat te repareren of uit elkaar te halen, vervalt elke garantie, ongeacht de geldigheidsduur van de garantie.

Verzamel de volgende gegevens voordat u contact opneemt met het servicecentrum:

- Productnaam:
	- \* De naam van het apparaat staat vermeld op het voorblad van de installatiehandleiding.
- Serienummer: raadpleeg de installatiehandleiding
- Details van het probleem
- Wat u hebt gedaan om het probleem op te lossen en wat daarvan het resultaat was

## <span id="page-188-0"></span>**Lijst met ondersteuningscodes**

Als er een fout optreedt, wordt de ondersteuningscode weergegeven op het computerscherm.

"Ondersteuningscode" wil zeggen het foutnummer dat verschijnt bij een foutbericht.

Als er een fout optreedt, controleert u de ondersteuningscode die wordt weergegeven op het computerscherm en voert u vervolgens de benodigde stappen uit.

#### **De ondersteuningscode wordt weergegeven op het computerscherm**

• **1000 tot 1ZZZ**

[1000](#page-196-0) [1200](#page-197-0) [1203](#page-198-0) [1300](#page-190-0) [1401](#page-199-0) [1403](#page-200-0) [1485](#page-201-0) [1682](#page-202-0) [1684](#page-203-0) [1686](#page-204-0) [1687](#page-205-0) [1688](#page-206-0) [1700](#page-207-0) [1701](#page-208-0) [1890](#page-209-0)

• **2000 tot 2ZZZ**

[2900](#page-210-0) [2901](#page-211-0)

• **4000 tot 4ZZZ**

[4100](#page-212-0) [4102](#page-213-0)

• **5000 tot 5ZZZ**

[5011](#page-214-0) [5012](#page-215-0) [5100](#page-216-0) [5200](#page-217-0) [5400](#page-218-0) [5B00](#page-219-0)

[5B01](#page-220-0)

• **6000 tot 6ZZZ**

[6000](#page-221-0) [6800](#page-222-0) [6801](#page-223-0) [6930](#page-224-0) [6931](#page-225-0) [6932](#page-226-0) [6933](#page-227-0) [6936](#page-228-0) [6937](#page-229-0) [6938](#page-230-0) [6940](#page-231-0) [6941](#page-232-0) [6942](#page-233-0) [6943](#page-234-0) [6944](#page-235-0) [6945](#page-236-0) [6946](#page-237-0)

• **A000 tot ZZZZ**

[B200](#page-238-0) [B201](#page-239-0)

Bij de ondersteuningscode voor vastgelopen papier kunt u ook [Lijst met ondersteuningscodes \(als het](#page-189-0) [papier is vastgelopen\)](#page-189-0) raadplegen.

# <span id="page-189-0"></span>**Lijst met ondersteuningscodes (als het papier is vastgelopen)**

Als het papier is vastgelopen, verwijdert u het aan de hand van de juiste procedure.

- Bekijk de film (Windows)
- Bekijk de film (Mac)
	- Als u het vastgelopen papier niet ziet in de papieruitvoersleuf of de achterste lade:
		- $1300$
	- Als het papier scheurt en u het niet uit de papieruitvoersleuf of de achterste lade kunt verwijderen:
		- [Papier is vastgelopen in het apparaat](#page-192-0)
	- Andere gevallen dan de bovenstaande:
		- **[In andere gevallen](#page-195-0)**

#### <span id="page-190-0"></span>**Oorzaak**

Papier is vastgelopen in de papieruitvoersleuf of in de achterste lade.

### **Actie**

Verwijder het vastgelopen papier aan de hand van de volgende procedure.

- Bekijk de film (Windows)
- **Bekijk de film (Mac)**

#### **Demerking**

- Soms moet u tijdens het afdrukken het apparaat uitzetten om vastgelopen papier te verwijderen. Druk in dat geval op de knop **Stoppen (Stop)** om afdruktaken te annuleren voordat u het apparaat uitzet.
- 1. Trek het papier langzaam uit de achterste lade of de papieruitvoersleuf. (Kies de gemakkelijkste manier.)

Houd het vastgelopen papier met beide handen vast en trek het er langzaam uit zodat het niet scheurt.

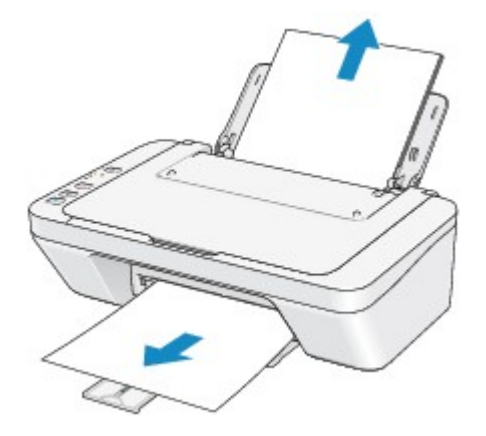

#### **DESP** Opmerking

- Als u het papier niet kunt verwijderen, schakelt u het apparaat uit en vervolgens weer in. Het papier wordt dan mogelijk automatisch uitgevoerd.
- Als het papier scheurt en u het vastgelopen papier niet uit de papieruitvoersleuf of de achterste lade kunt verwijderen, verwijdert u het papier vanuit de binnenkant van het apparaat.

[Papier is vastgelopen in het apparaat](#page-192-0)

2. Plaats het papier opnieuw en druk op de knop **Zwart (Black)** of **Kleur (Color)** op het apparaat.

Als u het apparaat bij stap 1 hebt uitgeschakeld, zijn alle afdruktaken in de wachtrij geannuleerd. Druk de taken zo nodig opnieuw af.

#### **DESPENDING**

• Controleer tijdens het opnieuw plaatsen van het papier of u papier gebruikt dat geschikt is voor afdrukken en of u het papier correct plaatst.

• Het wordt aanbevolen ander papier dan papier van A5-formaat te gebruiken om documenten met foto's of afbeeldingen af te drukken, omdat de afdruk kan omkrullen en kan vastlopen tijdens het uitvoeren.

Neem contact op met het servicecentrum als u het papier niet kunt verwijderen, het papier in het apparaat scheurt of het foutbericht niet verdwijnt nadat u het vastgelopen papier hebt verwijderd.

# <span id="page-192-0"></span>**Papier is vastgelopen in het apparaat**

Als het vastgelopen papier scheurt en u het papier niet kunt verwijderen uit de papieruitvoersleuf of de achterste lade, of als het vastgelopen papier in het apparaat blijft zitten, verwijdert u het papier aan de hand van de volgende procedure.

- **Bekijk de film (Windows)**
- Bekijk de film (Mac)

#### **DD** Opmerking

- Soms moet u tijdens het afdrukken het apparaat uitzetten om vastgelopen papier te verwijderen. Druk in dat geval op de knop **Stoppen (Stop)** om afdruktaken te annuleren voordat u het apparaat uitzet.
- 1. Zet het apparaat uit en trek de stekker van het apparaat uit het stopcontact.
- 2. Trek de papieruitvoerlade uit en open vervolgens de klep.

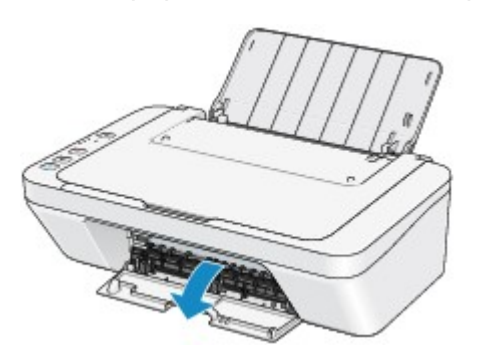

#### **Belangrijk**

• Raak de transparante film (A) niet aan.

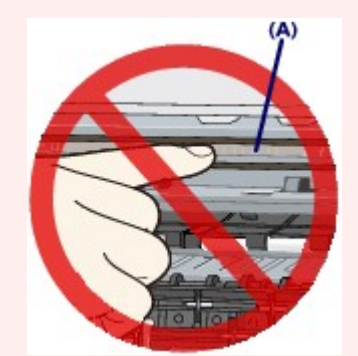

Als de transparante film door het papier of uw handen wordt aangeraakt, waardoor deze film vlekken of krassen oploopt, kan het apparaat beschadigd raken.

3. Controleer of het vastgelopen papier zich niet onder de FINE-cartridgehouder bevindt.

Als het vastgelopen papier zich onder de FINE-cartridgehouder bevindt, schuift u de FINEcartridgehouder naar de rechter- of linkerrand, zodat u het papier gemakkelijker kunt verwijderen.

Wanneer u de FINE-cartridgehouder verschuift, houdt u de FINE-cartridgehouder vast en schuift u deze langzaam naar de rechter- of linkerrand.

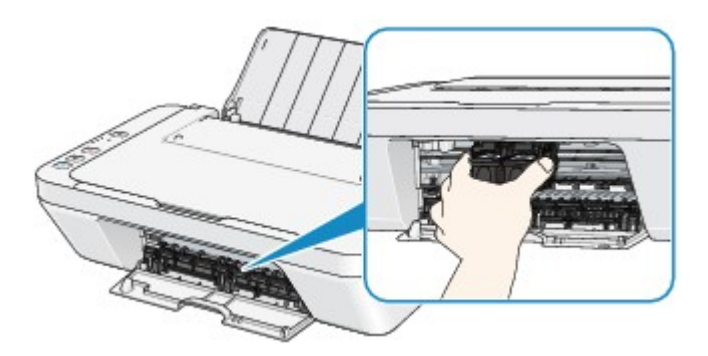

4. Houd het vastgelopen papier met beide handen vast.

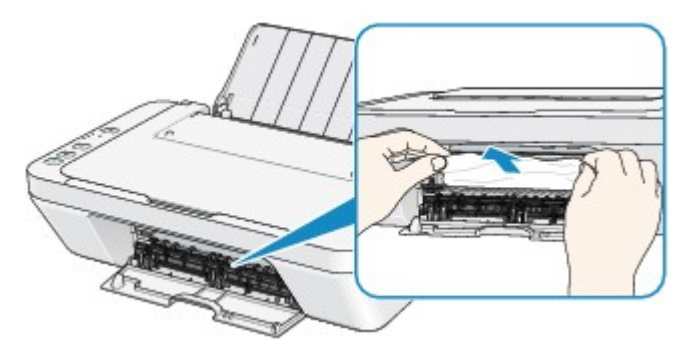

Als het papier is opgerold, trekt u het eruit.

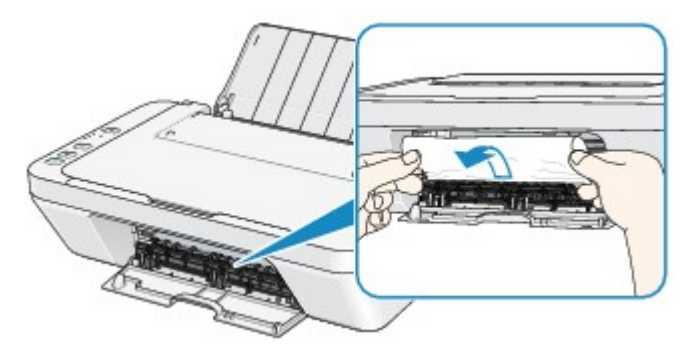

5. Trek het papier er langzaam uit, zodat het niet scheurt.

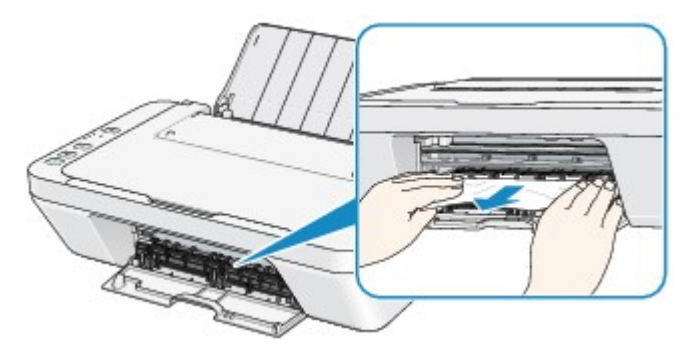

6. Controleer of al het vastgelopen papier is verwijderd.

Als het papier is gescheurd, kan er gemakkelijk een stukje papier in het apparaat achterblijven. Controleer het volgende en haal eventueel achtergebleven papier uit de printer.

- Is er een stukje papier achtergebleven onder de FINE-cartridgehouder?
- Is het stukje papier in het apparaat achtergebleven?
- Is het stukje papier achtergebleven in de ruimte rechts of links (B) in het apparaat?

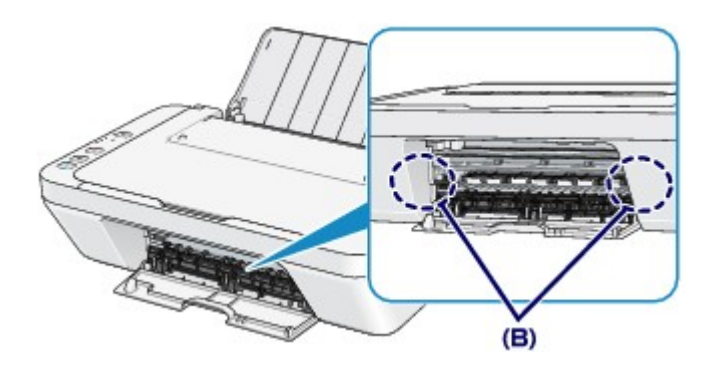

7. Sluit de klep.

Alle afdruktaken in de wachtrij worden geannuleerd. Druk de taken zo nodig opnieuw af.

#### **DESP** Opmerking

• Controleer tijdens het opnieuw plaatsen van het papier of u papier gebruikt dat geschikt is voor afdrukken en of u het papier correct plaatst. Als het bericht over vastgelopen papier op het computerscherm wordt weergegeven wanneer u het afdrukken hervat nadat u al het vastgelopen papier hebt verwijderd, is er misschien toch nog een stukje papier in het apparaat achtergebleven. Controleer dan nog eens goed of er geen papier meer in het apparaat is.

Neem contact op met het servicecentrum als u het papier niet kunt verwijderen, het papier in het apparaat scheurt of het foutbericht niet verdwijnt nadat u het vastgelopen papier hebt verwijderd.

# <span id="page-195-0"></span>**In andere gevallen**

Voer de volgende controles uit:

Controle 1 Bevinden zich vreemde voorwerpen bij de papieruitvoersleuf?

Controle 2 Bevinden zich vreemde voorwerpen in de achterste lade?

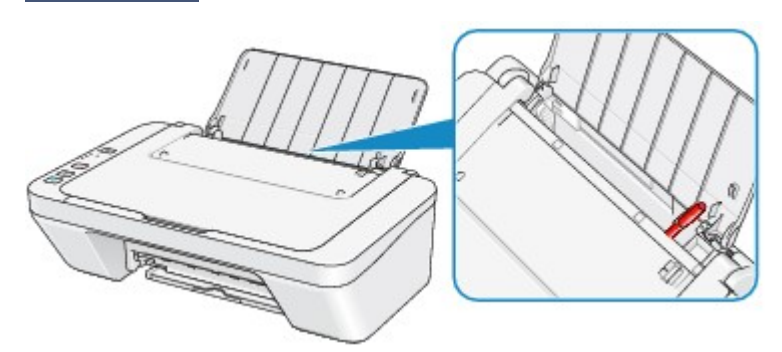

Als er vreemde voorwerpen in de achterste lade zitten, zet u het apparaat uit, haalt u de stekker uit het stopcontact en verwijdert u het voorwerp.

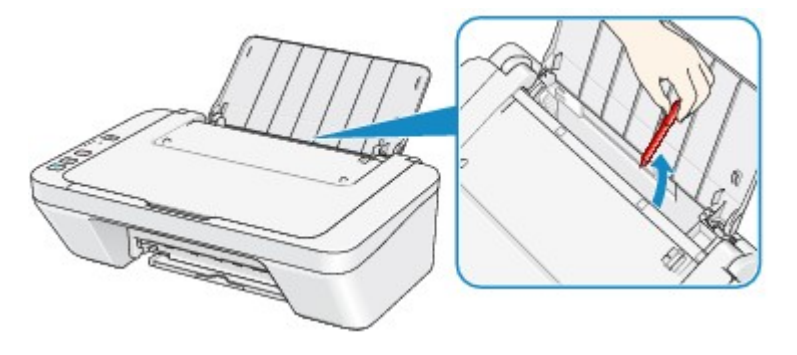

Controle 3 Is het papier gekruld?

Herstel het gekrulde papier en plaats het papier opnieuw.

### <span id="page-196-0"></span>**Oorzaak**

Het papier in de achterste lade is op.

## **Actie**

Plaats het papier opnieuw in de achterste lade en druk op de knop **Zwart (Black)** of **Kleur (Color)** op het apparaat.

### <span id="page-197-0"></span>**Oorzaak**

De klep is open.

## **Actie**

Sluit de klep en wacht een ogenblik.

Sluit de klep niet terwijl u een FINE-cartridge vervangt.

### <span id="page-198-0"></span>**Oorzaak**

De klep is geopend terwijl een afdruktaak wordt uitgevoerd.

### **Actie**

Als papier is achtergebleven in het apparaat, verwijdert u het papier langzaam met beide handen en sluit u de klep.

Druk op de knop **Zwart (Black)** of **Kleur (Color)** op het apparaat om de fout te annuleren.

Het apparaat voert het papier uit en het afdrukken wordt hervat vanaf het volgende vel papier.

Het apparaat drukt de pagina die werd afgedrukt toen de klep werd geopend, niet opnieuw af. Probeer opnieuw af te drukken.

#### **Belangrijk**

• Open of sluit de klep niet terwijl een afdruktaak wordt uitgevoerd, aangezien het apparaat hierdoor kan beschadigen.

## <span id="page-199-0"></span>**Oorzaak**

De FINE-cartridge is niet geïnstalleerd.

## **Actie**

Plaats hier de FINE-cartridge.

Als de fout zich blijft voordoen, is de FINE-cartridge mogelijk beschadigd. Neem contact op met het ondersteuningscentrum.

## <span id="page-200-0"></span>**Oorzaak**

De juiste FINE-cartridge is niet geïnstalleerd.

## **Actie**

Installeer de juiste FINE-cartridge.

Als de fout zich blijft voordoen, is de FINE-cartridge mogelijk beschadigd. Neem contact op met het ondersteuningscentrum.

### <span id="page-201-0"></span>**Oorzaak**

De juiste inktcartridge is niet geïnstalleerd.

## **Actie**

Het afdrukken kan niet worden uitgevoerd omdat de inktcartridge niet compatibel is met dit apparaat. Installeer de juiste inktcartridge.

Als u het afdrukken wilt annuleren, drukt u op de knop **Stoppen (Stop)** op het apparaat.

## <span id="page-202-0"></span>**Oorzaak**

De FINE-cartridge wordt niet herkend.

## **Actie**

Vervang de FINE-cartridge.

Als de fout zich blijft voordoen, is de FINE-cartridge mogelijk beschadigd. Neem contact op met het ondersteuningscentrum.

### <span id="page-203-0"></span>**Oorzaak**

De inktpatroon wordt niet herkend.

## **Actie**

Het afdrukken kan niet worden uitgevoerd omdat de inktcartridge mogelijk niet correct is geplaatst of niet geschikt is voor dit apparaat.

Installeer de juiste inktcartridge.

Als u het afdrukken wilt annuleren, drukt u op de knop **Stoppen (Stop)** op het apparaat.

### <span id="page-204-0"></span>**Oorzaak**

De inkt is wellicht op.

### **Actie**

De functie voor het bepalen van de resterende inktvoorraad wordt uitgeschakeld aangezien de inktvoorraad niet correct kan worden bepaald.

Als u wilt doorgaan met afdrukken zonder deze functie, drukt u minstens 5 seconden op de knop **Stoppen (Stop)** op het apparaat.

Voor de beste kwaliteit beveelt Canon het gebruik van nieuwe, originele Canon-cartridges aan.

Canon is niet aansprakelijk voor een slechte werking of problemen veroorzaakt door het voortzetten van het afdrukken met een lege inkttank.

### <span id="page-205-0"></span>**Oorzaak**

De FINE-cartridge is niet correct geplaatst.

### **Actie**

Trek het verlengstuk van de uitvoerlade en de papieruitvoerlade uit, open de klep en verwijder de FINEcartridges.

Plaats daarna de FINE-cartridges opnieuw. Duw de FINE-cartridge omhoog tot deze vastklikt.

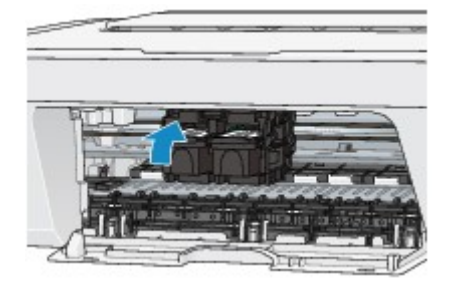

Sluit daarna de klep.

### <span id="page-206-0"></span>**Oorzaak**

De inkt is op.

## **Actie**

Vervang de inktpatroon en sluit de klep.

Als er wordt afgedrukt en u wilt doorgaan met afdrukken, drukt u minstens 5 seconden op de knop **Stoppen (Stop)** op het apparaat terwijl de inktpatroon is geïnstalleerd. Het afdrukken kan worden voortgezet terwijl de inkt op is.

De functie voor het bepalen van de resterende inktvoorraad wordt uitgeschakeld.

Vervang de lege inktpatroon direct na het afdrukken. De afdrukkwaliteit is niet voldoende als u de printer blijft gebruiken wanneer de inkt op is.

## <span id="page-207-0"></span>**Oorzaak**

Absorptiekussen inkt bijna vol.

## **Actie**

Druk op de knop **Zwart (Black)** of **Kleur (Color)** op het apparaat om het afdrukken te vervolgen. Neem contact op met het ondersteuningscentrum.

## <span id="page-208-0"></span>**Oorzaak**

Absorptiekussen inkt bijna vol.

## **Actie**

Druk op de knop **Zwart (Black)** of **Kleur (Color)** op het apparaat om het afdrukken te vervolgen. Neem contact op met het ondersteuningscentrum.

#### <span id="page-209-0"></span>**Oorzaak**

Het beschermende materiaal voor de FINE-cartridgehouder of de tape is mogelijk nog bevestigd aan de houder.

## **Actie**

Zorg dat het beschermende materiaal of de tape niet aan de FINE-cartridgehouder bevestigd blijft.

Als u beschermend materiaal of tape aantreft, trekt u het verlengstuk van de uitvoerlade en de papieruitvoerlade uit om het beschermende materiaal of de tape te verwijderen.

Trek de tape omlaag om het beschermende materiaal te verwijderen.

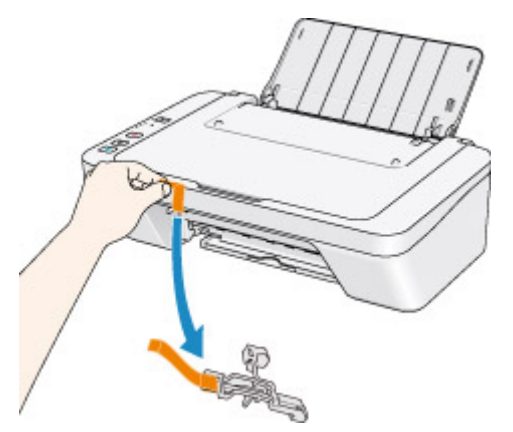

Sluit de klep als deze is geopend.

Als het probleem hiermee niet is verholpen, neemt u contact op met het ondersteuningscentrum.

#### <span id="page-210-0"></span>**Oorzaak**

Het uitlijningsblad voor de printkop kan niet worden gescand.

### **Actie**

Druk op de knop **Zwart (Black)** of **Kleur (Color)** op het apparaat om de fout te annuleren. Controleer de volgende punten en voer de automatische uitlijning van de printkop opnieuw uit.

- Controleer of het uitlijningsblad voor de printkop correct en in de juiste richting op de glasplaat is geplaatst.
- Controleer of de glasplaat en het uitlijningsblad niet vuil zijn.
- Controleer of het type en formaat van het geplaatste papier geschikt is voor het automatische uitlijnen van de printkop.

Plaats voor het automatisch uitlijnen van de printkop altijd één vel normaal papier in het formaat A4 of Letter.

• Controleer of de spuitopeningen van de printkop verstopt zijn.

Druk het controleraster voor de spuitopeningen af om de status van de printkop te controleren.

Als het probleem niet is verholpen, voert u een handmatige uitlijning van de printkop uit.

### <span id="page-211-0"></span>**Oorzaak**

Het afdrukken van het uitlijningsraster voor de printkop is voltooid en het apparaat is gereed om het blad te scannen.

### **Actie**

Ga verder met het scannen van het afgedrukte uitlijningsraster.

1. Plaats het uitlijningsblad voor de printkop op de glasplaat.

Plaats het uitlijningsblad voor de printkop met de bedrukte zijde omlaag en lijn de markering  $\blacktriangledown$  in de linkerbovenhoek van het blad uit met de positiemarkering  $\mathfrak{D}$ .

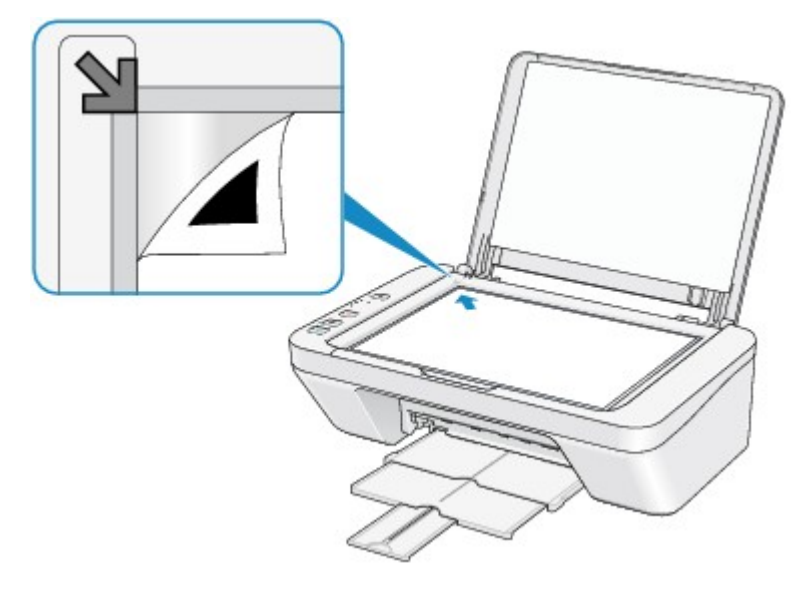

2. Sluit de documentklep voorzichtig en druk op de knop **Zwart (Black)** of **Kleur (Color)** op het apparaat.

Het apparaat scant het uitlijningsblad en de printkoppositie wordt automatisch aangepast.

#### <span id="page-212-0"></span>**Oorzaak**

De opgegeven gegevens kunnen niet worden afgedrukt.

## **Actie**

Wanneer u de inhoud in CREATIVE PARK PREMIUM afdrukt, bevestigt u het bericht op het computerscherm, controleert u of alle originele FINE-cartridges van Canon correct zijn geïnstalleerd en start u het afdrukken opnieuw.

#### <span id="page-213-0"></span>**Oorzaak**

Het mediumtype en het papierformaat zijn niet correct ingesteld.

### **Actie**

Druk op de knop **Stoppen (Stop)** op het apparaat om het afdrukken te annuleren, wijzig de instelling voor mediumtype of papierformaat en druk daarna opnieuw af.

- Als het mediumtype is ingesteld op **Glossy Foto Papier Extra II (Photo Paper Plus Glossy II)**: Stel het papierformaat in op **10x15cm 4"x6" (4"x6" 10x15cm)** (Windows)/**10 x 15 (4 x 6)** (Mac) of **13x18cm 5"x7" (5"x7" 13x18cm)** (Windows)/**13 x 18 (5 x 7)** (Mac).
- Als het mediumtype is ingesteld op **Foto Glans Papier (Glossy Photo Paper)**: Stel het papierformaat in op **10x15cm 4"x6" (4"x6" 10x15cm)** (Windows)/**10 x 15 (4 x 6)** (Mac).
- Als het mediumtype is ingesteld op **Envelop (Envelope)**:

Stel het papierformaat in op **Com 10-envelop (Envelope Com 10)** (Windows)/**Nr. 10-envelop (Envelope #10)** (Mac) of **DL-envelop (Envelope DL)** (Windows)/Mac.

### <span id="page-214-0"></span>**Oorzaak**

Er is een printerfout opgetreden.

## **Actie**

Zet het apparaat uit en trek de stekker van het apparaat uit het stopcontact.

Steek de stekker van het apparaat weer in het stopcontact en zet het apparaat weer aan.

Als het probleem hiermee niet is verholpen, neemt u contact op met het ondersteuningscentrum.

#### <span id="page-215-0"></span>**Oorzaak**

Er is een printerfout opgetreden.

## **Actie**

Zet het apparaat uit en trek de stekker van het apparaat uit het stopcontact.

Steek de stekker van het apparaat weer in het stopcontact en zet het apparaat weer aan.

Als het probleem hiermee niet is verholpen, neemt u contact op met het ondersteuningscentrum.
#### **Oorzaak**

Er is een printerfout opgetreden.

#### **Actie**

Annuleer het afdrukken en zet het apparaat uit. Verwijder het vastgelopen papier of het beschermende materiaal waardoor de beweging van de FINE-cartridgehouder wordt belemmerd en zet het apparaat weer aan.

Als het probleem hiermee niet is verholpen, neemt u contact op met het ondersteuningscentrum.

#### **Belangrijk**

• Bij het verwijderen van het vastgelopen papier of het beschermende materiaal dat de beweging van de FINE-cartridgehouder belemmert, moet u erop letten dat u de onderdelen in het apparaat niet aanraakt. Als u deze toch aanraakt, drukt het apparaat mogelijk niet goed meer af.

#### **Oorzaak**

Er is een printerfout opgetreden.

### **Actie**

Zet het apparaat uit en trek de stekker van het apparaat uit het stopcontact.

Steek de stekker van het apparaat weer in het stopcontact en zet het apparaat weer aan.

#### **Oorzaak**

Er is een printerfout opgetreden.

### **Actie**

Zet het apparaat uit en trek de stekker van het apparaat uit het stopcontact.

Steek de stekker van het apparaat weer in het stopcontact en zet het apparaat weer aan.

## **5B00**

#### **Oorzaak**

Er is een printerfout opgetreden.

### **Actie**

Neem contact op met het ondersteuningscentrum.

## **5B01**

#### **Oorzaak**

Er is een printerfout opgetreden.

## **Actie**

Neem contact op met het ondersteuningscentrum.

#### **Oorzaak**

Er is een printerfout opgetreden.

### **Actie**

Zet het apparaat uit en trek de stekker van het apparaat uit het stopcontact.

Steek de stekker van het apparaat weer in het stopcontact en zet het apparaat weer aan.

#### **Oorzaak**

Er is een printerfout opgetreden.

### **Actie**

Zet het apparaat uit en trek de stekker van het apparaat uit het stopcontact.

Steek de stekker van het apparaat weer in het stopcontact en zet het apparaat weer aan.

#### **Oorzaak**

Er is een printerfout opgetreden.

## **Actie**

Zet het apparaat uit en trek de stekker van het apparaat uit het stopcontact.

Steek de stekker van het apparaat weer in het stopcontact en zet het apparaat weer aan.

#### **Oorzaak**

Er is een printerfout opgetreden.

### **Actie**

Zet het apparaat uit en trek de stekker van het apparaat uit het stopcontact.

Steek de stekker van het apparaat weer in het stopcontact en zet het apparaat weer aan.

#### **Oorzaak**

Er is een printerfout opgetreden.

### **Actie**

Zet het apparaat uit en trek de stekker van het apparaat uit het stopcontact.

Steek de stekker van het apparaat weer in het stopcontact en zet het apparaat weer aan.

#### **Oorzaak**

Er is een printerfout opgetreden.

### **Actie**

Zet het apparaat uit en trek de stekker van het apparaat uit het stopcontact.

Steek de stekker van het apparaat weer in het stopcontact en zet het apparaat weer aan.

#### **Oorzaak**

Er is een printerfout opgetreden.

### **Actie**

Zet het apparaat uit en trek de stekker van het apparaat uit het stopcontact.

Steek de stekker van het apparaat weer in het stopcontact en zet het apparaat weer aan.

#### **Oorzaak**

Er is een printerfout opgetreden.

### **Actie**

Zet het apparaat uit en trek de stekker van het apparaat uit het stopcontact.

Steek de stekker van het apparaat weer in het stopcontact en zet het apparaat weer aan.

#### **Oorzaak**

Er is een printerfout opgetreden.

### **Actie**

Zet het apparaat uit en trek de stekker van het apparaat uit het stopcontact.

Steek de stekker van het apparaat weer in het stopcontact en zet het apparaat weer aan.

#### **Oorzaak**

Er is een printerfout opgetreden.

#### **Actie**

Zet het apparaat uit en trek de stekker van het apparaat uit het stopcontact.

Steek de stekker van het apparaat weer in het stopcontact en zet het apparaat weer aan.

#### **Oorzaak**

Er is een printerfout opgetreden.

### **Actie**

Zet het apparaat uit en trek de stekker van het apparaat uit het stopcontact.

Steek de stekker van het apparaat weer in het stopcontact en zet het apparaat weer aan.

#### **Oorzaak**

Er is een printerfout opgetreden.

#### **Actie**

Zet het apparaat uit en trek de stekker van het apparaat uit het stopcontact.

Steek de stekker van het apparaat weer in het stopcontact en zet het apparaat weer aan.

#### **Oorzaak**

Er is een printerfout opgetreden.

### **Actie**

Zet het apparaat uit en trek de stekker van het apparaat uit het stopcontact.

Steek de stekker van het apparaat weer in het stopcontact en zet het apparaat weer aan.

#### **Oorzaak**

Er is een printerfout opgetreden.

### **Actie**

Zet het apparaat uit en trek de stekker van het apparaat uit het stopcontact.

Steek de stekker van het apparaat weer in het stopcontact en zet het apparaat weer aan.

#### **Oorzaak**

Er is een printerfout opgetreden.

## **Actie**

Zet het apparaat uit en trek de stekker van het apparaat uit het stopcontact.

Steek de stekker van het apparaat weer in het stopcontact en zet het apparaat weer aan.

#### **Oorzaak**

Er is een printerfout opgetreden.

#### **Actie**

Zet het apparaat uit en trek de stekker van het apparaat uit het stopcontact.

Steek de stekker van het apparaat weer in het stopcontact en zet het apparaat weer aan.

#### **Oorzaak**

Er is een printerfout opgetreden.

#### **Actie**

Zet het apparaat uit en trek de stekker van het apparaat uit het stopcontact.

Steek de stekker van het apparaat weer in het stopcontact en zet het apparaat weer aan.

## **B200**

#### **Oorzaak**

Er is een fout opgetreden waarvoor u contact moet opnemen met het ondersteuningscentrum.

#### **Actie**

Zet het apparaat uit en trek de stekker van het apparaat uit het stopcontact.

Neem contact op met het ondersteuningscentrum.

## **B201**

#### **Oorzaak**

Er is een fout opgetreden waarvoor u contact moet opnemen met het ondersteuningscentrum.

#### **Actie**

Zet het apparaat uit en trek de stekker van het apparaat uit het stopcontact.

Neem contact op met het ondersteuningscentrum.

## **Afdrukken**

- [Afdrukken vanaf een computer](#page-241-0)
	- [Afdrukken met een toepassing die u gebruikt \(printerstuurprogramma\)](#page-242-0)

## <span id="page-241-0"></span>**Afdrukken vanaf een computer**

[Afdrukken met een toepassing die u gebruikt \(printerstuurprogramma\)](#page-242-0)

# <span id="page-242-0"></span>**Afdrukken met een toepassing die u gebruikt (printerstuurprogramma)**

- [Afdrukken met de basisinstellingen](#page-243-0) **V Basis**
- [Verschillende afdrukmethoden](#page-248-0)
- [De afdrukkwaliteit wijzigen en afbeeldingsgegevens corrigeren](#page-261-0)
- [Overzicht van het printerstuurprogramma](#page-283-0)
- [Het printerbesturingsbestand bijwerken](#page-304-0)
- [De printer delen in een netwerk](#page-310-0)

## <span id="page-243-0"></span>**Afdrukken met de basisinstellingen**

U kunt de volgende eenvoudige instelprocedure gebruiken om op de juiste manier af te drukken met dit apparaat:

- **1.** [Controleer of het apparaat is ingeschakeld](#page-33-0)
- **2.** [Plaats papier](#page-39-0) in het apparaat
- **3.** Selecteer de printer

Selecteer uw model in de lijst **Printer** in het [Dialoogvenster Afdrukken](#page-287-0).

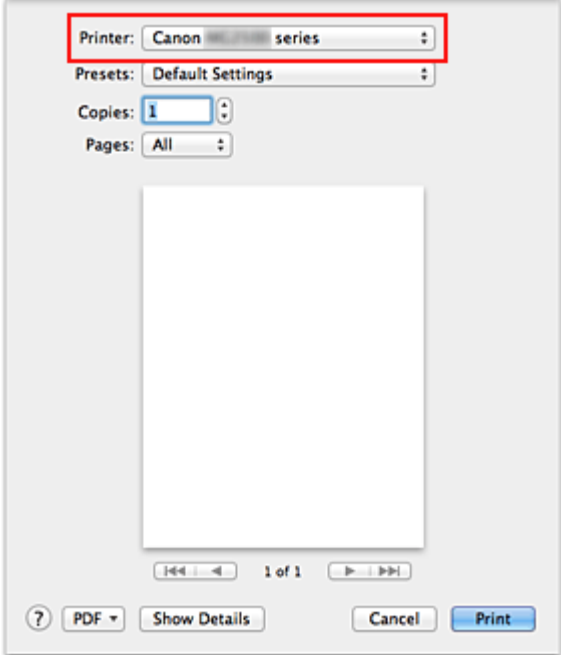

#### **DED** Opmerking

**Klik op Details tonen (Show Details) (• (openvouwdriehoekje)) als u wilt** overschakelen naar de gedetailleerde weergave van het venster.

#### **4.** Selecteer het papierformaat

Selecteer bij **Papierformaat (Paper Size)** het papierformaat dat u wilt gebruiken. Stel indien nodig het aantal exemplaren, de pagina's die moeten worden afgedrukt en de afdrukstand in.

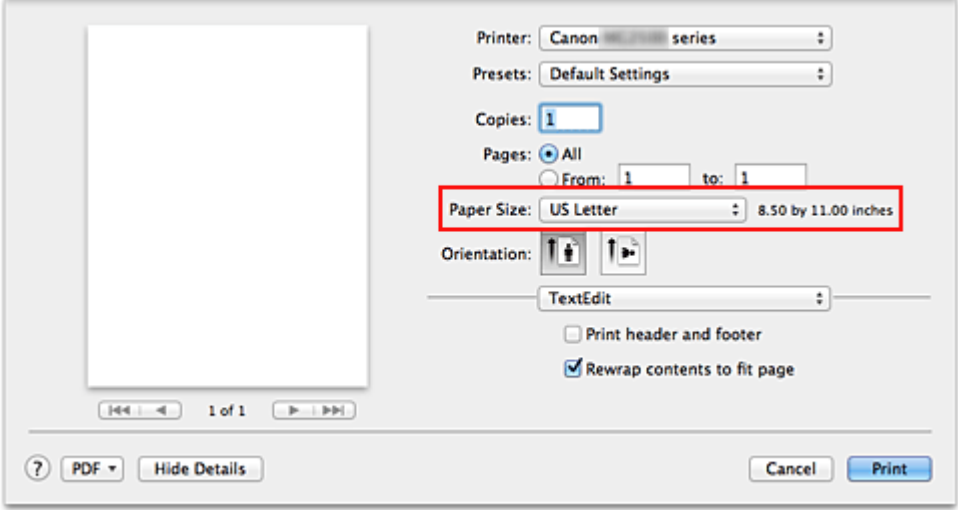

**5.** Selecteer **Kwaliteit en media (Quality & Media)** in het pop-upmenu

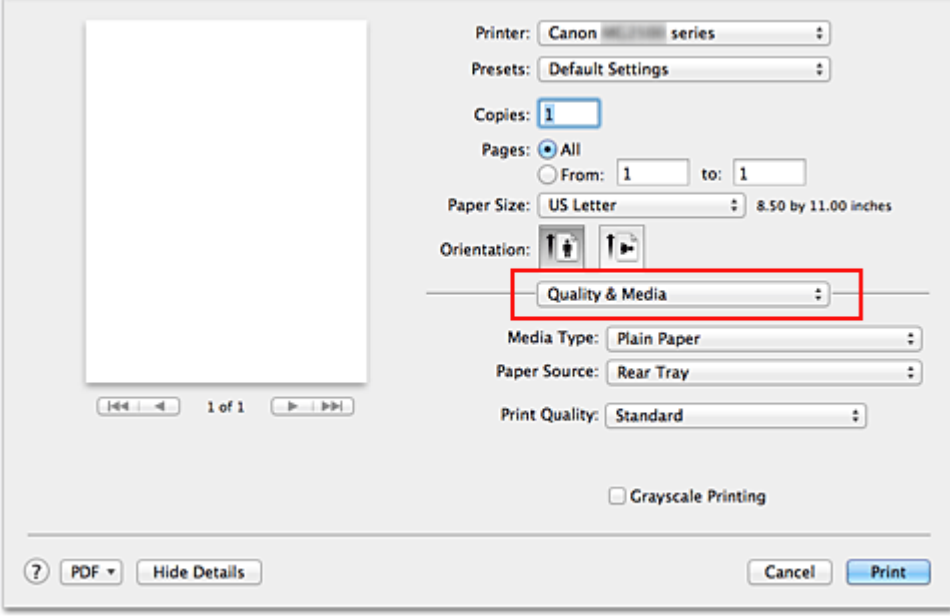

**6.** Selecteer het mediumtype

Selecteer bij **Mediumtype (Media Type)** de papiersoort die in het apparaat is geplaatst.

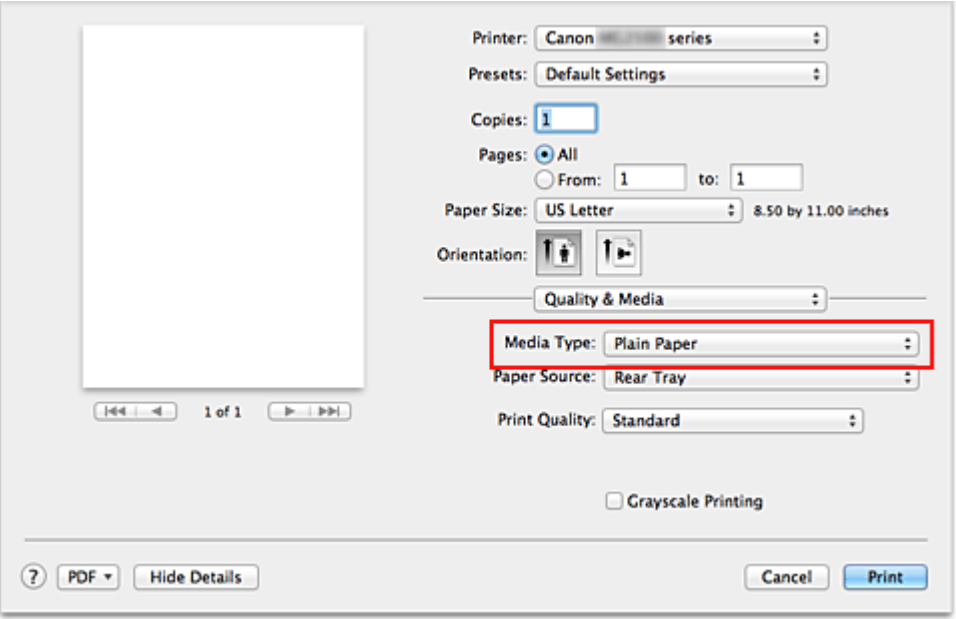

**7.** Selecteer de afdrukkwaliteit

Selecteer **Hoog (High)**, **Standaard (Standard)** of **Klad (Draft)** voor **Afdrukkwaliteit (Print Quality)**, afhankelijk van het gewenste afdrukresultaat.

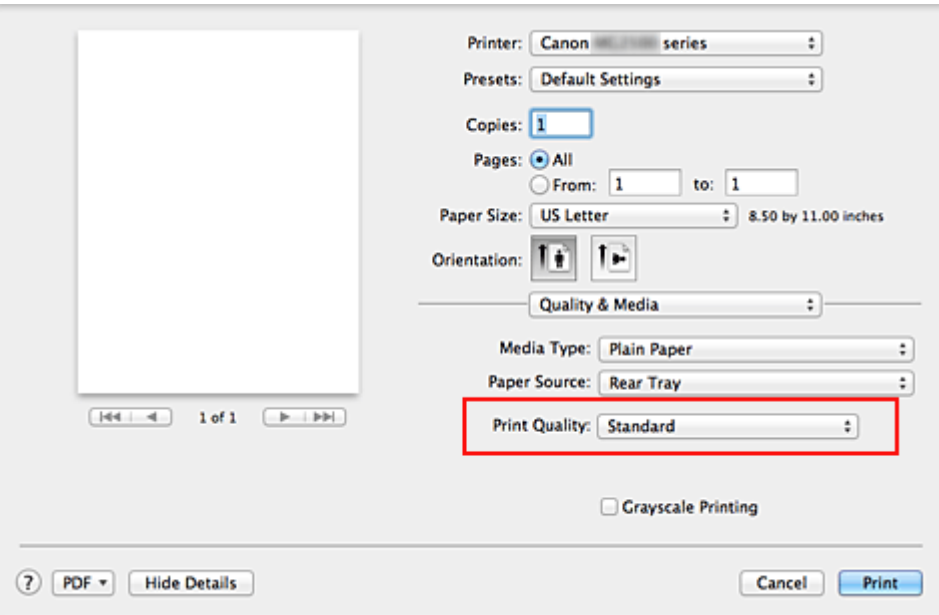

### **Belangrijk**

 De beschikbare instellingen voor de afdrukkwaliteit zijn afhankelijk van het afdrukprofiel.

#### **8.** Voltooi de configuratie

#### Klik op **Druk af (Print)**.

Het document wordt afgedrukt in overeenstemming met het mediumtype en -formaat dat wordt gebruikt.

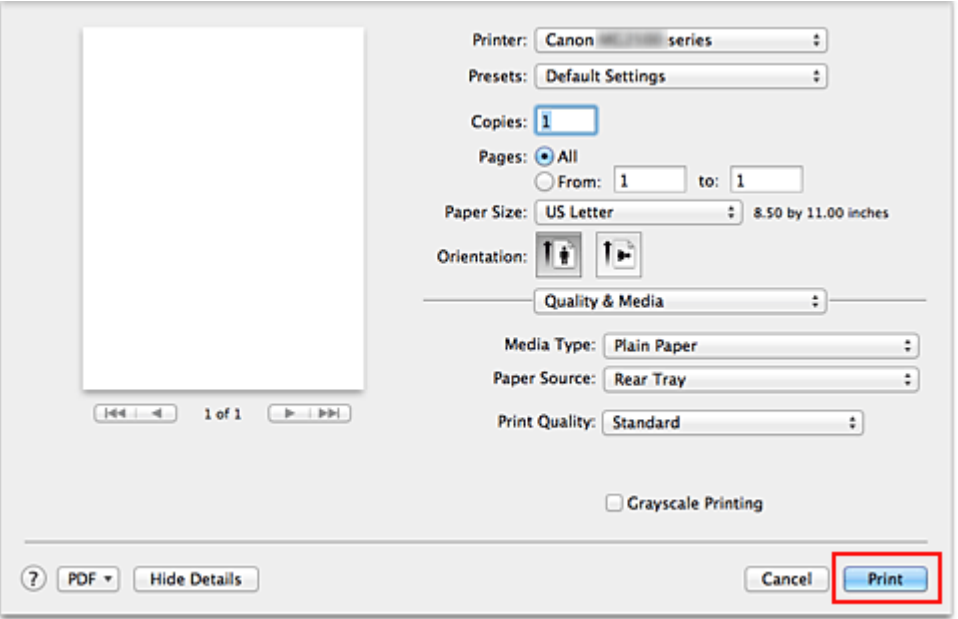

## **Belangrijk**

 Klik in het gedeelte **Instellingen (Presets)** op **Huidige instellingen opslaan... (Save Current Settings as Preset...)** (**Opslaan als... (Save As...)**) om [de opgegeven](#page-106-0) [instellingen op te slaan.](#page-106-0)

# **Het mediumtype instellen met het printerstuurprogramma**

Wanneer u dit apparaat gebruikt, krijgt u het beste afdrukresultaat wanneer u een mediumtype selecteert dat overeenkomt met het soort afdruk. U kunt de volgende mediatypen gebruiken met dit apparaat.

## **Verkrijgbare papiersoorten**

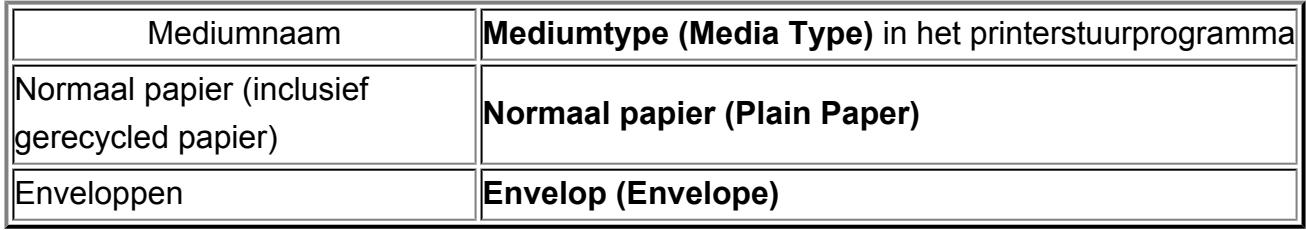

#### **Origineel Canon-papier (foto's afdrukken)**

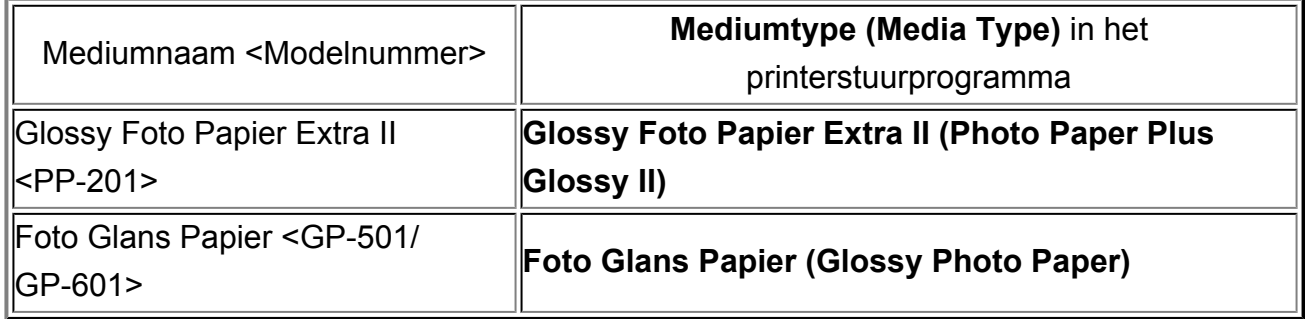

## <span id="page-248-0"></span>**Verschillende afdrukmethoden**

- [Instellingen voor aantal en afdrukvolgorde opgeven](#page-249-0)
- [De nietmarge instellen](#page-251-0)
- [Het formaat van de afdruk aanpassen aan het papierformaat](#page-252-0)
- [Afdrukken op schaal](#page-254-0)
- [Pagina-indeling afdrukken](#page-256-0)
- [Afdrukresultaten weergeven vóór het afdrukken](#page-258-0)
- [Papierformaat instellen \(aangepast formaat\)](#page-259-0)

## <span id="page-249-0"></span>**Instellingen voor aantal en afdrukvolgorde opgeven**

**Pagina's sorteren (Collate pages)** + **Omgekeerd (Reverse)**

**Pagina's sorteren (Collate pages)** + **Normaal (Normal)**

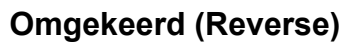

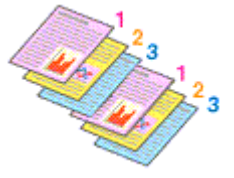

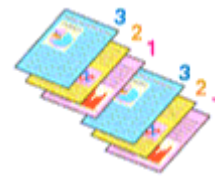

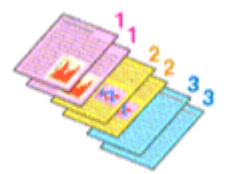

U geeft als volgt het aantal afdrukken en de afdrukvolgorde op:

**1.** Geef het aantal exemplaren op dat u wilt afdrukken

Geef het aantal afdrukken op bij **Aantal (Copies)** in het [Dialoogvenster Afdrukken](#page-287-0).

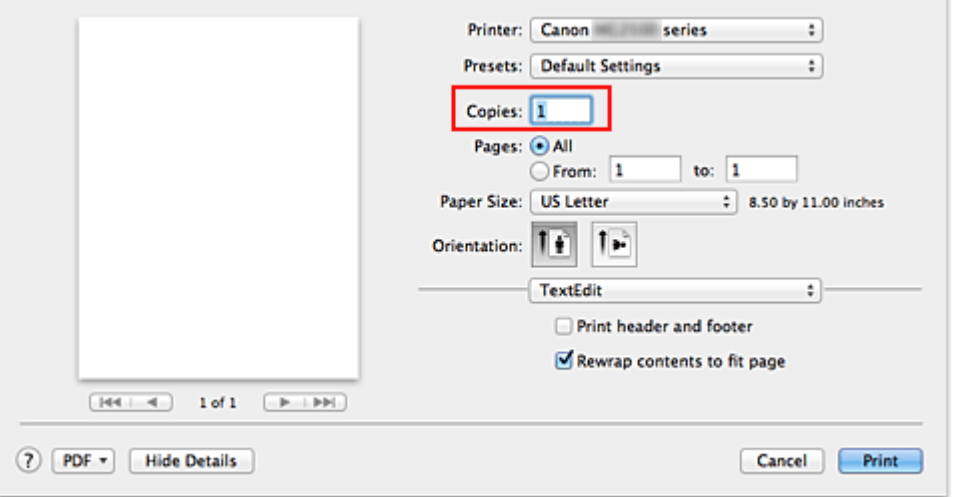

- **2.** Selecteer **Papierafhandeling (Paper Handling)** in het pop-upmenu
- **3.** Schakel het selectievakje **Pagina's sorteren (Collate pages)** in als u meerdere exemplaren opgeeft in het vak **Aantal (Copies)**

Schakel het selectievakje **Pagina's sorteren (Collate pages)** in als u alle pagina's van een exemplaar tegelijk wilt afdrukken.

Selecteer deze optie niet als u het document zo wilt afdrukken dat alle pagina's met hetzelfde nummer bij elkaar worden gegroepeerd.

**4.** Geef de afdrukvolgorde op

Schakel **Paginavolgorde (Page Order)** in.

Als u **Automatisch (Automatic)** of **Omgekeerd (Reverse)** selecteert, begint het afdrukken bij de laatste pagina.

Als u **Normaal (Normal)** selecteert, begint het afdrukken bij de eerste pagina.

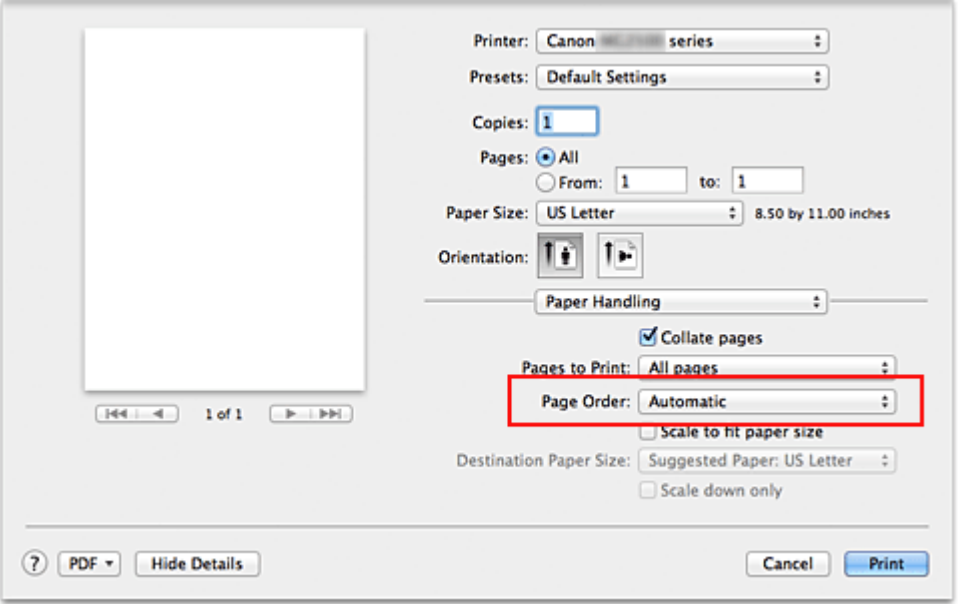

**5.** Voltooi de configuratie

Klik op **Druk af (Print)**.

Het opgegeven aantal exemplaren wordt in de gekozen volgorde afgedrukt.

## **Belangrijk**

Als de toepassing waarmee het document is gemaakt dezelfde functie heeft, geeft u de instellingen op in het printerstuurprogramma. Als de afdrukresultaten echter niet naar wens zijn, geeft u de functie-instellingen op in de toepassing. Als u het aantal exemplaren en de afdrukvolgorde in zowel de toepassing als dit stuurprogramma opgeeft, is het mogelijk dat de waarden van deze twee instellingen voor het aantal exemplaren worden vermenigvuldigd of dat de opgegeven afdrukvolgorde niet wordt ingeschakeld.

## <span id="page-251-0"></span>**De nietmarge instellen**

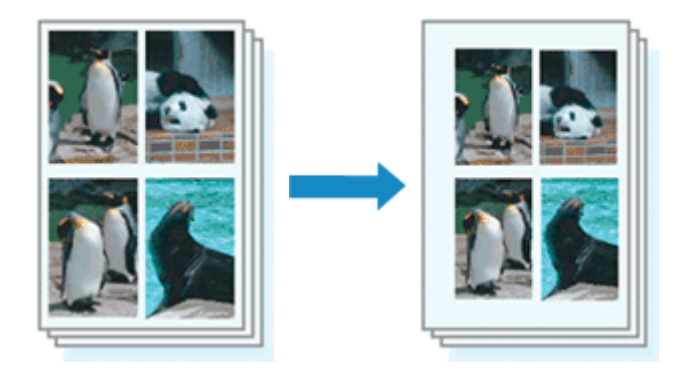

De procedure voor het instellen van de nietzijde en de breedte van de marge is als volgt:

**1.** Selecteer **Marge (Margin)** in het pop-upmenu van het [Dialoogvenster](#page-287-0) [Afdrukken](#page-287-0)

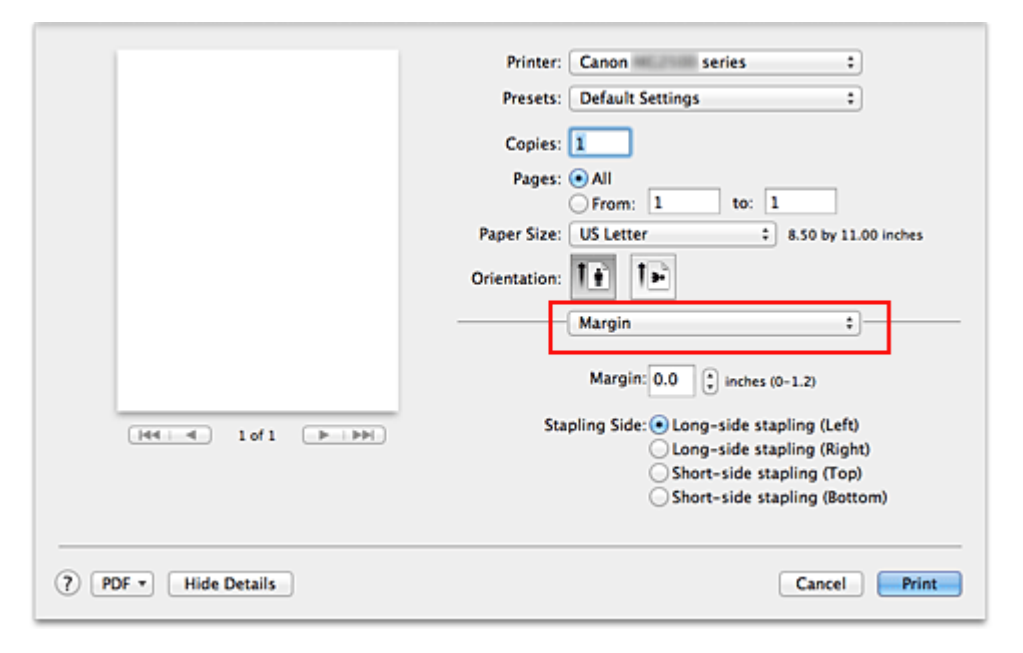

**2.** Stel de nietmarge en de breedte van de marge in

Selecteer een nietpositie in de lijst **Nietmarge (Stapling Side)** en stel zo nodig de breedte van de **Marge (Margin)** in.

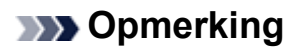

- Het afdrukgebied wordt automatisch door de printer verkleind, afhankelijk van de positie van de nietmarge.
- **3.** Voltooi de configuratie

Klik op **Druk af (Print)**.

Wanneer u een document afdrukt, worden de opgegeven nietzijde en breedte van de marge toegepast.
# **Het formaat van de afdruk aanpassen aan het papierformaat**

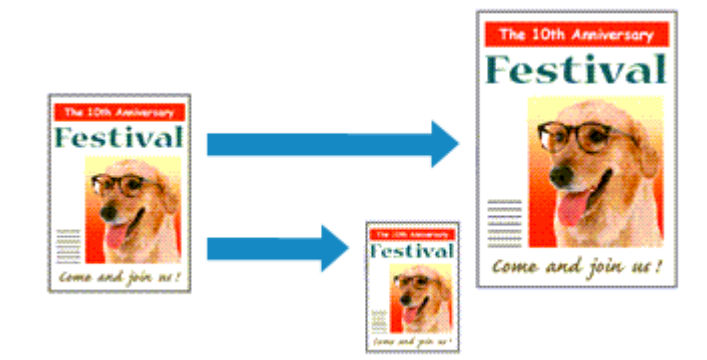

De procedure voor het afdrukken van een document dat automatisch is verkleind of vergroot in overeenstemming met het paginaformaat, is als volgt:

**1.** Controleer het papierformaat

Controleer of de instelling voor **Papierformaat (Paper Size)** in het [Dialoogvenster](#page-287-0) [Afdrukken](#page-287-0) gelijk is aan het papierformaat dat u hebt ingesteld in de toepassing.

**2.** Selecteer **Papierafhandeling (Paper Handling)** in het pop-upmenu

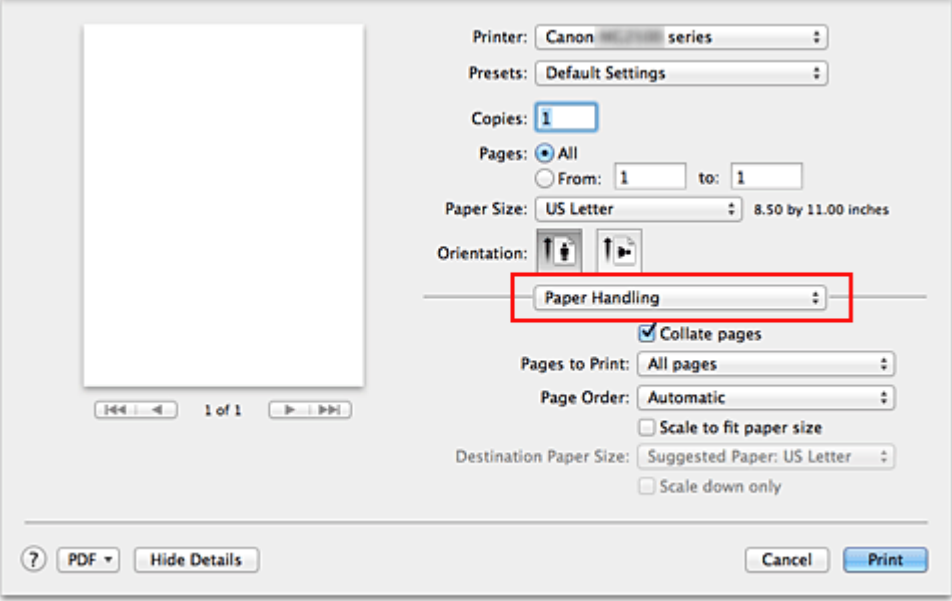

**3.** Stel het papierformaat in

Schakel het selectievakje **Pas aan papierformaat aan (Scale to fit paper size)** in. Selecteer vervolgens in het pop-upmenu **Doelpapierformaat (Destination Paper Size)** het papierformaat dat in het apparaat is geplaatst.

# **4.** Schakel zo nodig het selectievakje **Alleen verkleinen (Scale down only)** in

Als u dit selectievakje inschakelt, wordt het document verkleind, zodat dit op het paginaformaat past indien het documentformaat groter is dan het paginaformaat. Het document wordt afgedrukt op het oorspronkelijke formaat als het documentformaat kleiner is dan het paginaformaat.

**5.** Voltooi de configuratie

### Klik op **Druk af (Print)**.

Het document wordt bij het afdrukken vergroot of verkleind, zodat dit op het paginaformaat past.

# **Afdrukken op schaal**

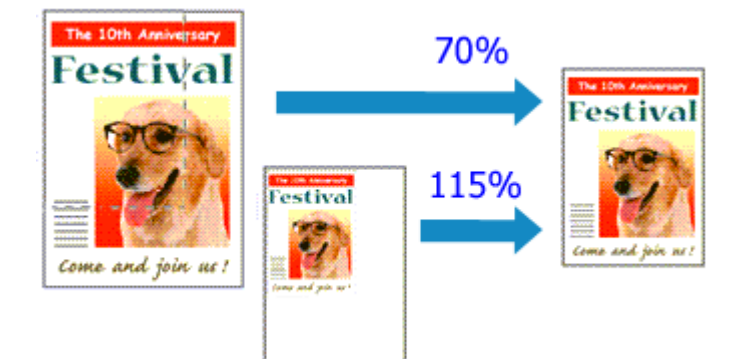

De procedure voor het afdrukken van een document met pagina's die zijn vergroot of verkleind is als volgt:

**1.** Selecteer de printer

Selecteer de naam van uw model in de lijst **Stel in voor (Format For)** in het [Dialoogvenster Pagina-instelling.](#page-286-0)

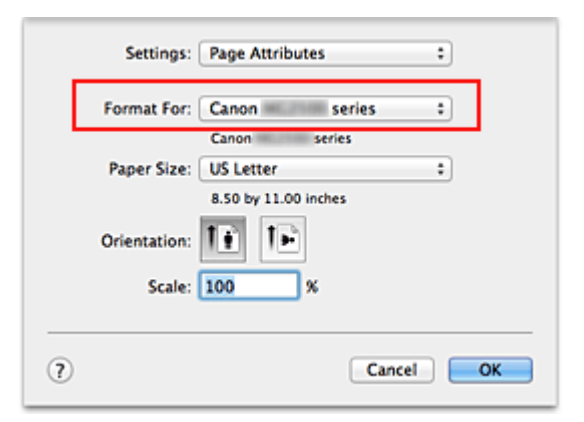

**2.** Stel afdrukken op schaal in

Geef de schaalfactor op bij **Vergroot/verklein (Scale)** en klik op **OK**.

## **DES** Opmerking

 Als u Mac OS X v10.8 of Mac OS X v10.7 gebruikt, kunt u **Vergroot/verklein (Scale)** instellen op een percentage tussen 1 en 999%.

Als u Mac OS X v10.6.8 gebruikt, kunt u een percentage instellen tussen 1 en 10000%. Als u een andere waarde invoert, wordt er een foutbericht weergegeven.

**3.** Voltooi de configuratie

Klik in het [Dialoogvenster Afdrukken](#page-287-0) op **Druk af (Print)**. De afbeelding wordt met de opgegeven schaal afgedrukt.

# **Belangrijk**

 Als de toepassing waarin u het origineel hebt gemaakt een functie heeft voor afdrukken op schaal, geeft u de instelling in deze toepassing op. U hoeft deze instelling in dat geval niet in te stellen in het dialoogvenster Pagina-instelling.

# **Pagina-indeling afdrukken**

U kunt met de functie voor het afdrukken van een pagina-indeling meer dan een paginabeeld op een enkel vel papier afdrukken.

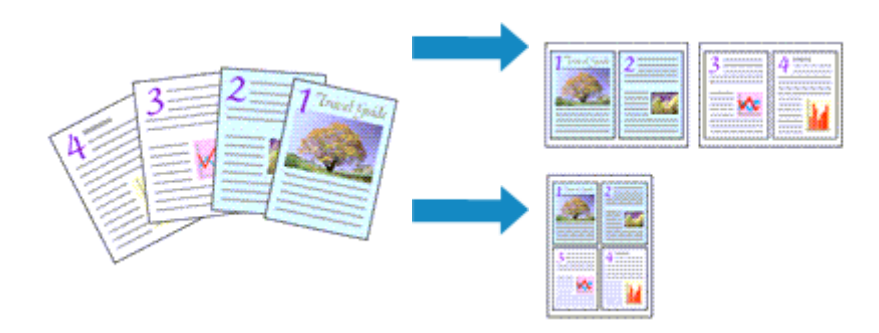

De procedure voor het afdrukken van een pagina-indeling is als volgt:

**1.** Selecteer **Indeling (Layout)** in het pop-upmenu in het [Dialoogvenster](#page-287-0) [Afdrukken](#page-287-0)

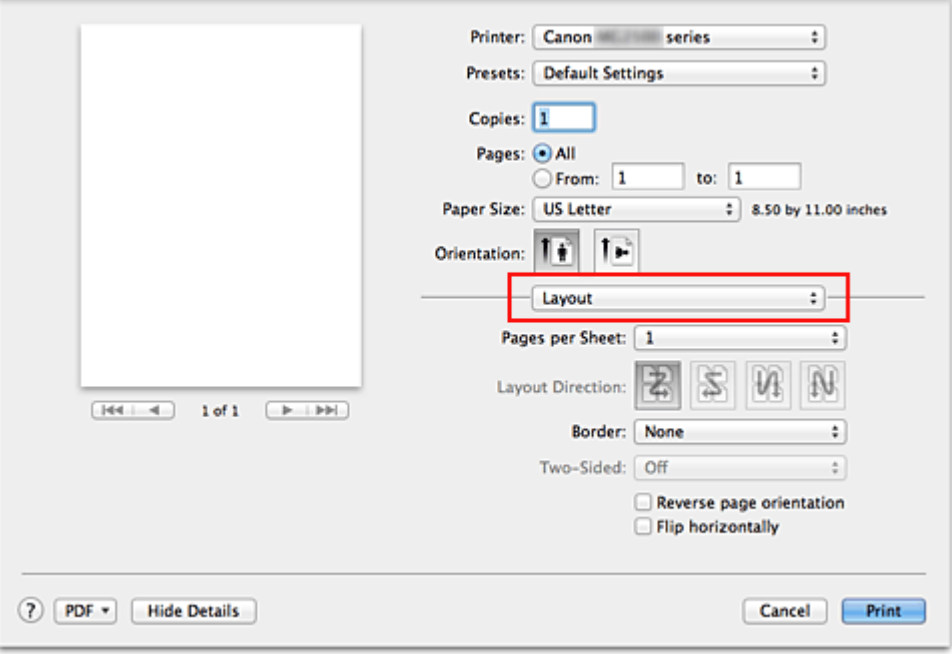

**2.** Geef bij Pagina's per vel het aantal pagina's op dat u per vel wilt afdrukken

Geef bij **Pagina's per vel (Pages per Sheet)** het aantal pagina's op dat u per vel wilt afdrukken.

**3.** Stel desgewenst een van de volgende items in

### **Indelingrichting (Layout Direction)**

Selecteer een pictogram uit de lijst om de plaatsing van de pagina's te wijzigen.

#### **Marge (Border)**

Selecteer een type paginarand om elke documentpagina van een rand voorzien.

#### **Keer paginarichting om (Reverse page orientation)**

Schakel dit selectievakje in om de afdrukstand te wijzigen.

#### **Spiegel horizontaal (Flip horizontally)**

Schakel dit selectievakje in wanneer u de linker- en de rechterkant van het document wilt omwisselen.

### **4.** Voltooi de configuratie

#### Klik op **Druk af (Print)**.

Als u het afdrukken start, wordt het opgegeven aantal pagina's in de opgegeven volgorde op elk vel papier gerangschikt.

# **Afdrukresultaten weergeven vóór het afdrukken**

Als u Mac OS X v10.6.8 gebruikt, kunt u de afdrukresultaten vóór het afdrukken weergeven en controleren.

Als u de afdrukresultaten wilt weergegeven voordat u gaat afdrukken, klikt u op **Voorbeeld (Preview)** in het [Dialoogvenster Afdrukken.](#page-287-0)

## **DES** Opmerking

Wanneer u klikt op de knop  $\blacksquare$  (openvouwdriehoekje) in het dialoogvenster Druk af en overschakelt naar de gedetailleerde weergave, wordt **Voorbeeld (Preview)** niet weergegeven.

Voor een gedetailleerde weergave verschijnt er een voorbeeld aan de linkerkant van het dialoogvenster Afdrukken.

# **Papierformaat instellen (aangepast formaat)**

U kunt de hoogte en breedte van het papier opgeven als u het formaat niet kunt selecteren in het menu **Papierformaat (Paper Size)**. Een dergelijk papierformaat wordt een 'aangepast formaat' genoemd.

De procedure voor het opgeven van een aangepast papierformaat is als volgt:

**1.** Een nieuw aangepast papierformaat maken

Kies **Aangepaste formaten... (Manage Custom Sizes...)** bij **Papierformaat (Paper Size)** in het [Dialoogvenster Afdrukken.](#page-287-0)

Klik in het dialoogvenster **Aangepaste papierformaten (Custom Paper Sizes)** op **+**.

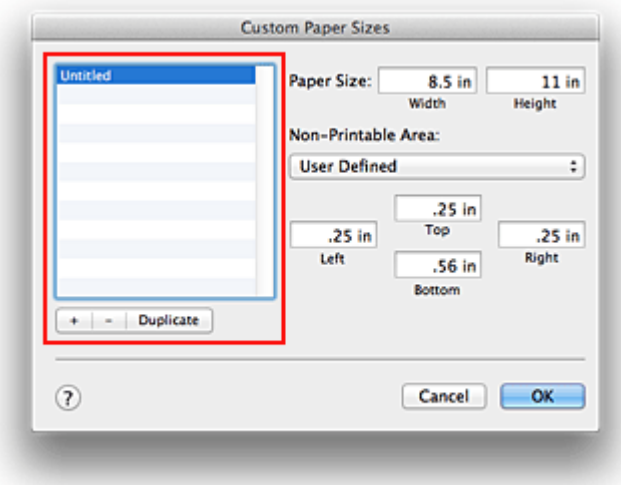

**Naamloos (Untitled)** wordt aan de lijst toegevoegd.

**2.** Details voor het aangepaste papierformaat instellen

Dubbelklik op **Naamloos (Untitled)**, voer de naam in voor het papierformaat dat u wilt registreren en geef de **Breedte (Width)** en de **Hoogte (Height)** van het papier op bij **Paginaformaat (Paper Size)**.

Selecteer **Door gebruiker gedefinieerd (User Defined)** of het printermodel bij **Geen afdrukgebied (Non-Printable Area)** en voer de marges in.

**3.** Het aangepaste papierformaat registreren

Klik op **OK**. Het aangepaste formaat is geregistreerd.

### **Belangrijk**

Als de toepassing waarmee het document is gemaakt een functie heeft voor het opgeven van de hoogte en breedte, geeft u de waarden op met de toepassing. Als de toepassing deze functie niet heeft of als het document niet correct wordt afgedrukt, voert u bovenstaande procedure van het printerstuurprogramma uit om de waarden in te stellen.

## **DD** Opmerking

- U dupliceert een geregistreerd papierformaat door dit te selecteren in de lijst **Aangepaste papierformaten (Custom Paper Sizes)** en te klikken op **Dupliceer (Duplicate)**.
- U verwijdert een geregistreerd papierformaat door dit te selecteren in de lijst **Aangepaste papierformaten (Custom Paper Sizes)** en te klikken op **-**.

# **De afdrukkwaliteit wijzigen en afbeeldingsgegevens corrigeren**

- [De Afdrukkwaliteit instellen \(Aangepast\)](#page-262-0)
- [Een kleurendocument monochroom afdrukken](#page-264-0)
- [Kleurcorrectie opgeven](#page-265-0)
- [Een optimale foto van afbeeldingsgegevens afdrukken](#page-267-0)
- [De kleuren aanpassen met het printerstuurprogramma](#page-269-0)
- [Afdrukken met ICC-profielen \(Een ICC-profiel opgeven in de toepassingssoftware\)](#page-271-0)
- [Afdrukken met ICC-profielen \(Een ICC-profiel opgeven in het printerstuurprogramma\)](#page-273-0)
- [De kleurbalans aanpassen](#page-275-0)
- [De helderheid aanpassen](#page-277-0)
- [De intensiteit aanpassen](#page-279-0)
- [Het contrast aanpassen](#page-281-0)

# <span id="page-262-0"></span>**De Afdrukkwaliteit instellen (Aangepast)**

U kunt de afdrukkwaliteit instellen via **Aangepast (Custom)**.

De procedure voor het instellen van een afdrukkwaliteit is als volgt:

- **1.** Selecteer **Kwaliteit en media (Quality & Media)** in het pop-upmenu van het [Dialoogvenster Afdrukken](#page-287-0)
- **2.** Selecteer de afdrukkwaliteit

Selecteer **Aangepast (Custom)** voor **Afdrukkwaliteit (Print Quality)**.

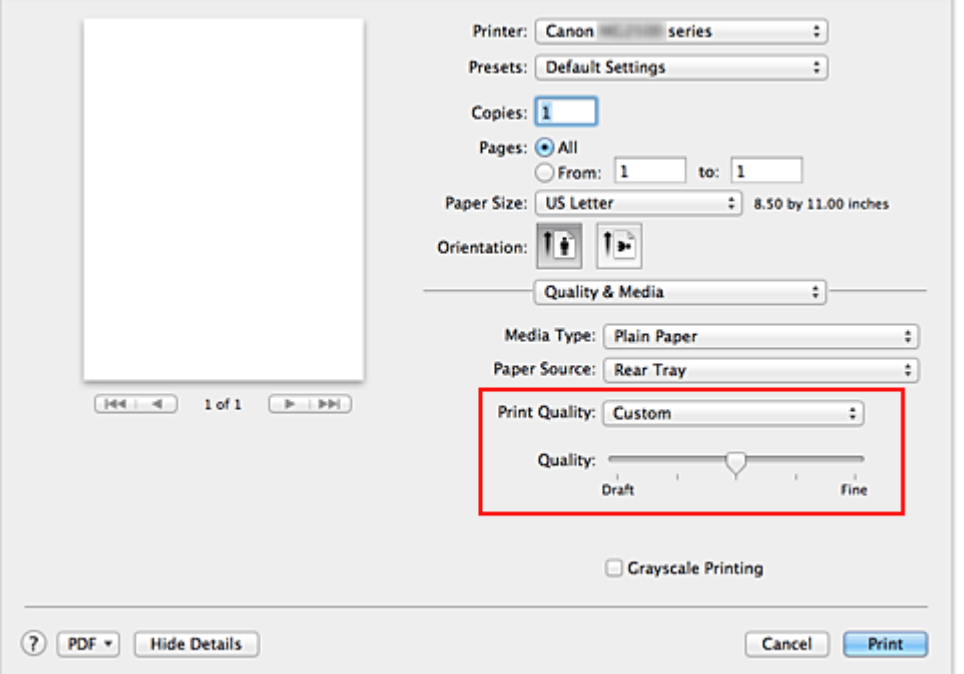

**3.** Stel de afdrukkwaliteit in

Verplaats de schuifregelaar **Kwaliteit (Quality)** naar de gewenste afdrukkwaliteit.

**4.** Voltooi de configuratie

#### Klik op **Druk af (Print)**.

Wanneer u de gegevens afdrukt, wordt de geselecteerde afdrukkwaliteit gebruikt.

### **Belangrijk**

 Bepaalde niveaus voor afdrukkwaliteit kunnen niet worden geselecteerd bij bepaalde instellingen voor **Mediumtype (Media Type)**.

- [Kleurcorrectie opgeven](#page-265-0)
- [De kleurbalans aanpassen](#page-275-0)
- [De helderheid aanpassen](#page-277-0)
- [De intensiteit aanpassen](#page-279-0)
- [Het contrast aanpassen](#page-281-0)

# <span id="page-264-0"></span>**Een kleurendocument monochroom afdrukken**

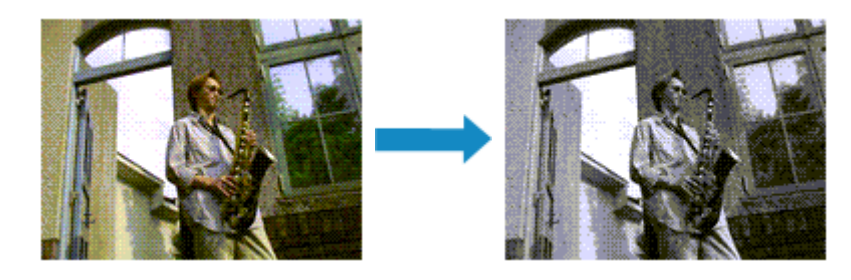

De procedure voor het monochroom afdrukken van een kleurendocument is als volgt:

- **1.** Selecteer **Kwaliteit en media (Quality & Media)** in het pop-upmenu van het [Dialoogvenster Afdrukken](#page-287-0)
- **2.** Stel afdrukken in grijstinten in

Schakel het selectievakje **Afdrukken in grijstinten (Grayscale Printing)** in.

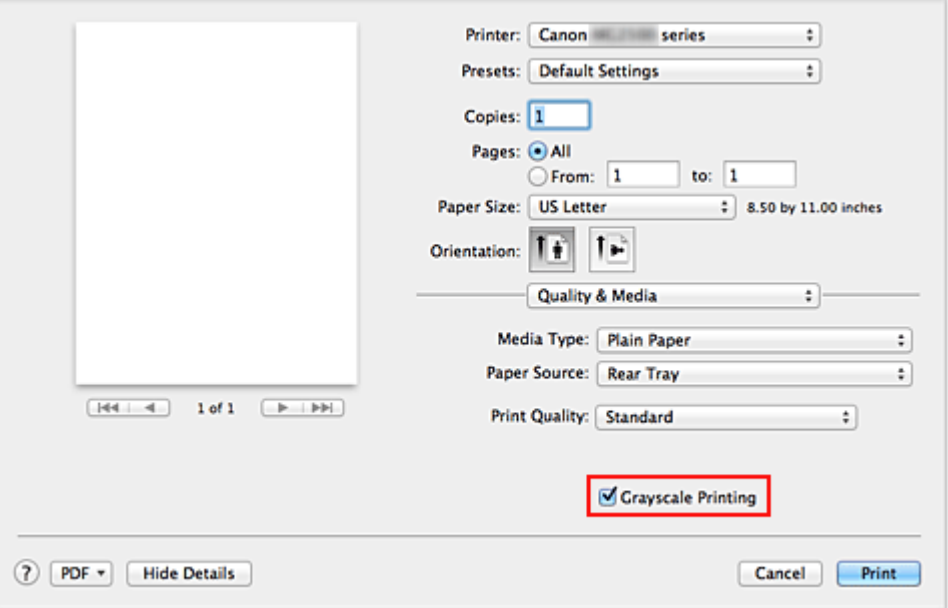

**3.** Voltooi de configuratie

Klik op **Druk af (Print)**.

Wanneer u de afdruk uitvoert, wordt het document geconverteerd naar grijstinten. Hierdoor kunt u het kleurendocument monochroom afdrukken.

### **DD** Opmerking

 Bij **Afdrukken in grijstinten (Grayscale Printing)** kan zowel kleureninkt als zwarte inkt worden gebruikt.

# <span id="page-265-0"></span>**Kleurcorrectie opgeven**

U kunt de methode voor kleurcorrectie aanpassen aan het type document dat u wilt afdrukken.

Normaal gesproken worden de kleuren aangepast met behulp van Canon Digital Photo Color, zodat de gegevens worden afgedrukt met kleurtinten waaraan de meeste mensen de voorkeur geven.

Als u bij het afdrukken de kleurruimte (Adobe RGB of sRGB) van de beeldgegevens effectief wilt gebruiken of een ICC-afdrukprofiel wilt opgeven via de toepassing, selecteert u **ColorSync**. Als u de kleuren wilt laten corrigeren door het printerstuurprogramma, selecteert u **Canon kleurevenaring (Canon Color Matching)**.

De procedure voor het opgeven van de kleurcorrectie is als volgt:

**1.** Selecteer **Kleurafstemming (Color Matching)** in het pop-upmenu van het [Dialoogvenster Afdrukken](#page-287-0)

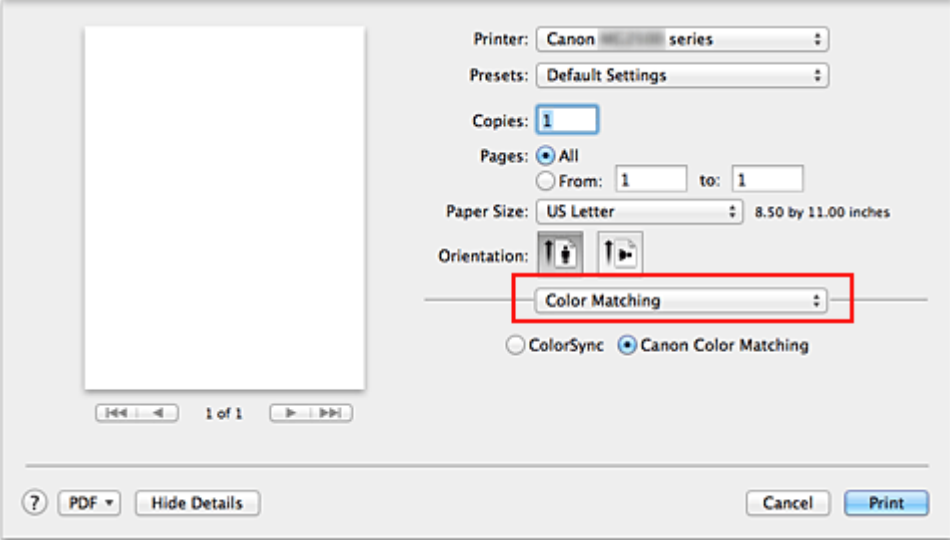

**2.** Selecteer de kleurcorrectie

Selecteer hieronder het item dat overeenkomt met uw doel.

### **ColorSync**

ColorSync wordt gebruikt om kleuren te corrigeren.

### **Canon kleurevenaring (Canon Color Matching)**

Met Canon Digital Photo Color kunt u afdrukken met kleurtinten waaraan de meeste mensen de voorkeur geven.

**3.** Voltooi de configuratie

Klik op **Druk af (Print)**.

De opgegeven kleurcorrectie wordt bij het afdrukken gebruikt.

### **Belangrijk**

- Afhankelijk van de toepassing kan **Canon kleurevenaring (Canon Color Matching)** niet worden geselecteerd als een ICC-afdrukprofiel wordt opgegeven vanuit die toepassing. In dat geval wordt **ColorSync** automatisch geselecteerd.
- De instelling **Kwaliteit en media (Quality & Media)** is vereist, zelfs als **ColorSync** of **Canon kleurevenaring (Canon Color Matching)** is geselecteerd.

- [Een optimale foto van afbeeldingsgegevens afdrukken](#page-267-0)
- [De kleuren aanpassen met het printerstuurprogramma](#page-269-0)
- [Afdrukken met ICC-profielen \(Een ICC-profiel opgeven in de toepassingssoftware\)](#page-271-0)
- [Afdrukken met ICC-profielen \(Een ICC-profiel opgeven in het printerstuurprogramma\)](#page-273-0)

# <span id="page-267-0"></span>**Een optimale foto van afbeeldingsgegevens afdrukken**

Wanneer mensen foto's afdrukken die met een digitale camera zijn gemaakt, krijgen zij soms het gevoel dat de afgedrukte kleuren anders zijn dan de kleuren in de oorspronkelijke foto of de kleuren op het scherm.

Om een afdruk te krijgen die de gewenste kleurtinten zo dicht mogelijk benadert, moet u een afdrukmethode kiezen die geschikt is voor de gebruikte software of het doel van de afdruk.

### **Kleurbeheer**

Digitale camera's, scanners, beeldschermen en printers verwerken kleuren niet op dezelfde manier. Met kleurbeheer (kleurafstemming) kunnen 'kleuren' van verschillende apparaten via een gemeenschappelijke kleurruimte worden verwerkt.

Mac OS heeft een ingebouwd kleurbeheersysteem, 'ColorSync'. Adobe RGB en sRGB zijn veelgebruikte kleurruimten. Adobe RGB is een bredere kleurruimte dan sRGB.

Met ICC-profielen kunnen de 'kleuren' van verschillende apparaten naar een gemeenschappelijke kleurruimte worden geconverteerd. Door gebruik te maken van een ICC-profiel en kleurbeheer kunt u de kleurruimte van beeldgegevens afstemmen op het kleurreproductiegebied dat de printer kan produceren.

### **Een afdrukmethode kiezen die geschikt is voor de afbeeldingsgegevens**

De aanbevolen afdrukmethode is afhankelijk van de kleurruimte (Adobe RGB of sRGB) van de beeldgegevens of de toepassing die wordt gebruikt.

Er zijn twee afdrukmethoden die vaak worden gebruikt.

Controleer de kleurruimte (Adobe RGB of sRGB) van de beeldgegevens en de toepassing die wordt gebruikt, en selecteer vervolgens de geschikte afdrukmethode.

#### **[De kleuren aanpassen met het printerstuurprogramma](#page-269-0)**

In dit gedeelte wordt de afdrukprocedure beschreven bij gebruik van de kleurcorrectiefunctie van het printerstuurprogramma.

#### • **Afdrukken met Canon Digital Photo Color**

De printer drukt gegevens af in kleurtinten waaraan veel mensen de voorkeur geven; de originele kleuren van de afbeelding worden weergegeven en driedimensionale effecten en hoge, scherpe contrasten worden gegenereerd.

• **Afdrukken door de bewerkingen en verbeteringen van een toepassing rechtstreeks toe te passen**

Wanneer de gegevens worden afgedrukt, benadrukt de printer subtiele kleurverschillen tussen donkere en lichte delen, waarbij de donkerste en lichtste gebieden intact blijven. Wanneer de gegevens worden afgedrukt, past de printer het resultaat toe van gedetailleerde aanpassingen die zijn aangebracht met een toepassing, zoals aanpassingen in de helderheid.

#### **[Afdrukken met ICC-profielen \(Een ICC-profiel opgeven in de toepassingssoftware\)](#page-271-0)**

In dit gedeelte wordt de procedure beschreven voor het afdrukken door effectief gebruik te maken van de kleurruimte van Adobe RGB of sRGB.

U kunt afdrukken met een gemeenschappelijke kleurruimte door de toepassing en het printerbesturingsbestand zo in te stellen dat het kleurbeheer overeenkomt met het ICCinvoerprofiel van de afbeeldingsgegevens.

De methode voor het instellen van het printerbesturingsbestand verschilt, afhankelijk van de toepassing die wordt gebruikt.

# <span id="page-269-0"></span>**De kleuren aanpassen met het printerstuurprogramma**

U kunt de functie voor kleurcorrectie van het printerstuurprogramma zo instellen dat wordt afgedrukt met kleurtinten waaraan de meeste mensen de voorkeur geven door gebruik te maken van Canon Digital Photo Color.

Als u afdrukt vanuit een toepassing die ICC-profielen kan identificeren en waarvoor u deze kunt opgeven, gebruikt u een ICC-profiel voor afdrukken in de toepassing en selecteert u instellingen voor kleurbeheer.

De procedure voor het aanpassen van kleuren met het printerstuurprogramma is als volgt:

**1.** Selecteer **Kleurafstemming (Color Matching)** in het pop-upmenu van het [Dialoogvenster Afdrukken](#page-287-0)

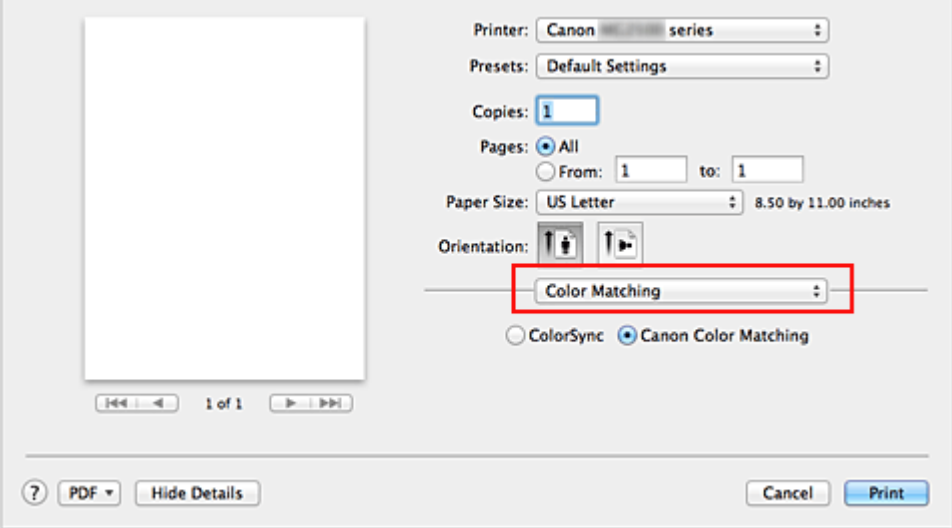

**2.** Selecteer de kleurcorrectie

Selecteer **Canon kleurevenaring (Canon Color Matching)**.

**3.** Stel de andere items in

Selecteer **Kleuropties (Color Options)** in het pop-upmenu. Pas zo nodig de kleurbalans (**Cyaan (Cyan)**, **Magenta**, **Geel (Yellow)**) en de instellingen voor **Helderheid (Brightness)**, **Intensiteit (Intensity)** en **Contrast** aan.

**4.** Voltooi de configuratie

Klik op **Druk af (Print)**.

De kleuren van de gegevens worden bij het afdrukken aangepast.

- [De Afdrukkwaliteit instellen \(Aangepast\)](#page-262-0)
- [Kleurcorrectie opgeven](#page-265-0)
- [De kleurbalans aanpassen](#page-275-0)
- [De helderheid aanpassen](#page-277-0)
- [De intensiteit aanpassen](#page-279-0)
- [Het contrast aanpassen](#page-281-0)

# <span id="page-271-0"></span>**Afdrukken met ICC-profielen (Een ICC-profiel opgeven in de toepassingssoftware)**

Wanneer u afdrukt vanuit Adobe Photoshop, Canon Digital Photo Professional of een andere toepassing die ICC-invoerprofielen kan identificeren en waarin u deze profielen kunt opgeven, gebruikt de printer bij het afdrukken het ingebouwde kleurbeheersysteem van Mac OS, ColorSync. De bewerkingen en verbeteringen die zijn gemaakt in een toepassing worden door de printer afgedrukt, waarbij effectief gebruik wordt gemaakt van de kleurruimte van het ICC-invoerprofiel dat in de beeldgegevens is opgegeven.

Als u deze afdrukmethode wilt gebruiken, moet u eerst met de toepassingopties voor kleurbeheer selecteren en een ICC-invoerprofiel en een ICC-afdrukprofiel opgeven voor de afbeeldingsgegevens.

Ook als u afdrukt met een ICC-afdrukprofiel dat u zelf hebt gemaakt in de toepassing, moet u de opties voor kleurbeheer selecteren in de toepassing.

Raadpleeg de gebruikershandleiding bij de toepassing voor instructies over het opgeven van een ICC-profiel.

**1.** Selecteer **Kleurafstemming (Color Matching)** in het pop-upmenu van het [Dialoogvenster Afdrukken](#page-287-0)

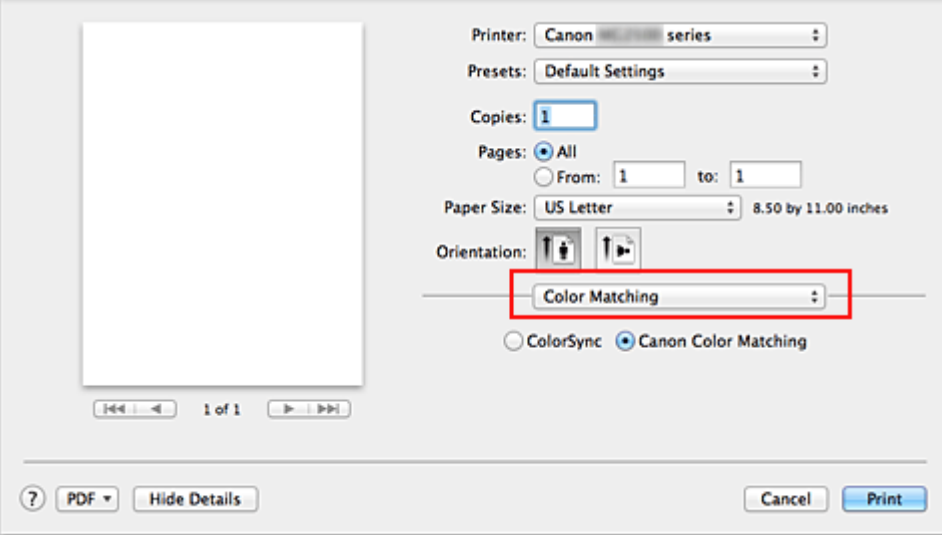

**2.** Selecteer de kleurcorrectie

Selecteer **ColorSync**.

U kunt **Profiel (Profile)** ingesteld laten staan op **Automatisch (Automatic)**.

## **Belangrijk**

Afhankelijk van de gebruikte toepassing kunt u mogelijk geen andere items instellen dan **ColorSync**.

 Als u voor **Profiel (Profile)** een andere instelling kiest dan **Automatisch (Automatic)**, kan het apparaat niet met de correcte kleuren afdrukken.

**3.** Voltooi de configuratie

Klik op **Druk af (Print)**.

Wanneer u afdrukt, wordt de kleurruimte van de beeldgegevens door het apparaat gebruikt.

- [De Afdrukkwaliteit instellen \(Aangepast\)](#page-262-0)
- [Kleurcorrectie opgeven](#page-265-0)
- [De kleurbalans aanpassen](#page-275-0)
- [De helderheid aanpassen](#page-277-0)
- [De intensiteit aanpassen](#page-279-0)
- [Het contrast aanpassen](#page-281-0)

# <span id="page-273-0"></span>**Afdrukken met ICC-profielen (Een ICC-profiel opgeven in het printerstuurprogramma)**

Vanuit een toepassing die geen ICC-invoerprofielen kan identificeren of waarin u geen ICCprofiel kunt opgeven, kunt u afdrukken met de kleurruimte van het ICC-invoerprofiel (sRGB) van de gegevens.

**1.** Selecteer **Kleurafstemming (Color Matching)** in het pop-upmenu van het [Dialoogvenster Afdrukken](#page-287-0)

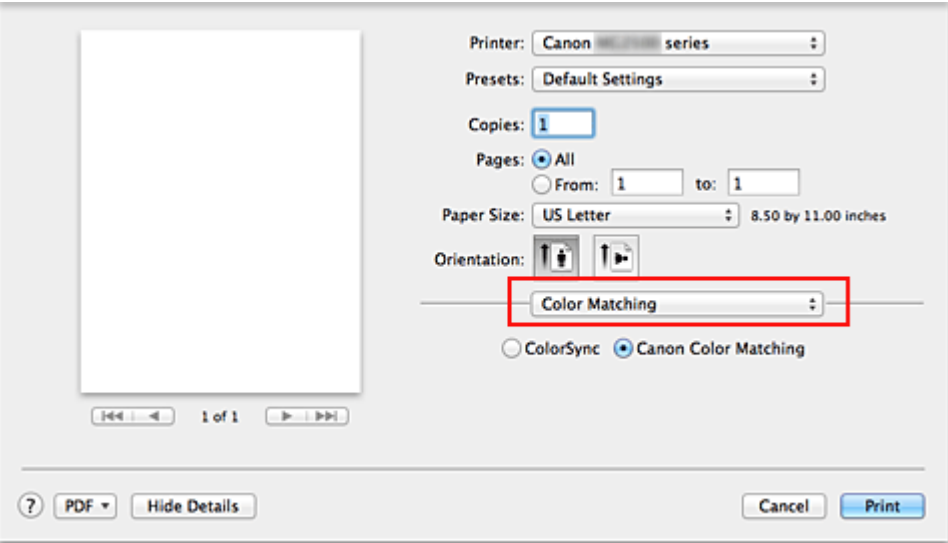

**2.** Selecteer de kleurcorrectie

Selecteer **ColorSync**.

U kunt **Profiel (Profile)** ingesteld laten staan op **Automatisch (Automatic)**.

### **Belangrijk**

 Als u voor **Profiel (Profile)** een andere instelling kiest dan **Automatisch (Automatic)**, kan het apparaat niet met de correcte kleuren afdrukken.

**3.** Voltooi de configuratie

#### Klik op **Druk af (Print)**.

Wanneer u afdrukt, wordt de kleurruimte van de beeldgegevens door het apparaat gebruikt.

# **Belangrijk**

U kunt geen ICC-invoerprofiel opgeven in het printerbesturingsbestand.

- [De Afdrukkwaliteit instellen \(Aangepast\)](#page-262-0)
- [Kleurcorrectie opgeven](#page-265-0)
- [De kleurbalans aanpassen](#page-275-0)
- [De helderheid aanpassen](#page-277-0)
- [De intensiteit aanpassen](#page-279-0)
- [Het contrast aanpassen](#page-281-0)

# <span id="page-275-0"></span>**De kleurbalans aanpassen**

U kunt de kleurtinten tijdens het afdrukken aanpassen.

Aangezien deze functie de kleurbalans van de afdruk aanpast door de inktverhoudingen van elke kleur te wijzigen, wordt de gehele kleurbalans van het document gewijzigd. Gebruik de toepassing als u uitgebreide wijzigingen wilt aanbrengen in de kleurbalans. Gebruik het printerstuurprogramma alleen als u kleine wijzigingen in de kleurbalans wilt aanbrengen.

In het volgende voorbeeld ziet u hoe de kleurbalans wordt gebruikt om de intensiteit van cyaan te verhogen en die van geel te verlagen zodat de kleuren beter op elkaar zijn afgestemd.

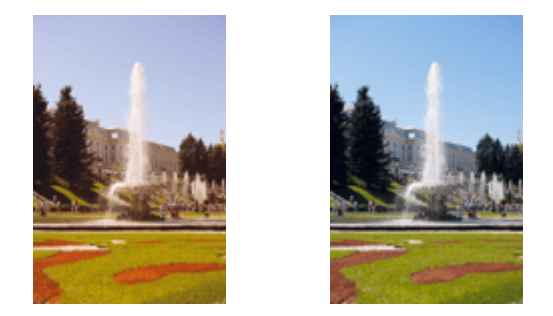

Geen aanpassingPas de kleurbalans aan

De procedure voor het aanpassen van de kleurbalans is als volgt:

- **1.** Selecteer **Kleuropties (Color Options)** in het pop-upmenu van het [Dialoogvenster Afdrukken](#page-287-0)
- **2.** Pas de kleurbalans aan

Er zijn afzonderlijke schuifregelaars voor **Cyaan (Cyan)**, **Magenta** en **Geel (Yellow)**. Elke kleur wordt krachtiger wanneer u de bijbehorende schuifregelaar naar rechts schuift en zwakker wanneer u de schuifregelaar naar links schuift. Als bijvoorbeeld cyaan zwakker wordt, wordt de kleur rood sterker.

U kunt ook rechtstreeks een waarde invoeren voor de schuifregelaar. Voer een waarde in tussen -50 en 50. De huidige instellingen worden weergegeven in het instellingenvoorbeeld aan de linkerkant van het printerstuurprogramma.

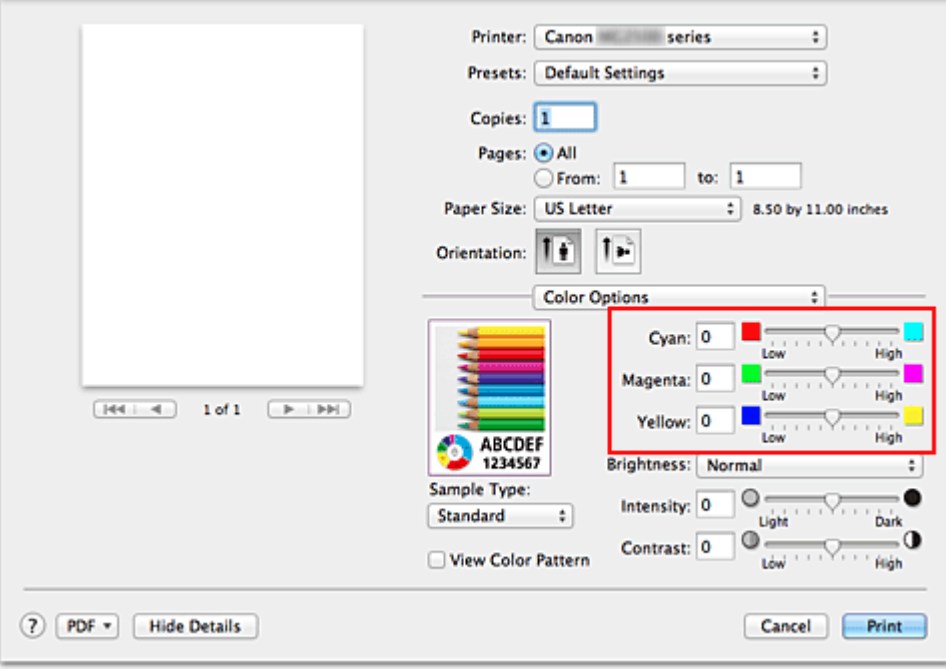

## **Belangrijk**

- Verschuif de schuifregelaar langzaam.
- **3.** Voltooi de configuratie

Klik op **Druk af (Print)**.

Wanneer u het document afdrukt, wordt de aangepaste kleurbalans gebruikt.

### **Belangrijk**

- Wanneer het selectievakje **Afdrukken in grijstinten (Grayscale Printing)** is geselecteerd bij **Kwaliteit en media (Quality & Media)**, zijn de opties voor kleurbalans (**Cyaan (Cyan)**, **Magenta** en **Geel (Yellow)**) niet beschikbaar.
- Als u **ColorSync** selecteert voor **Kleurenevenaring (Color Matching)**, dan is de kleurbalans (**Cyaan (Cyan)**, **Magenta** en **Geel (Yellow)**) niet beschikbaar voor selectie.

- [De Afdrukkwaliteit instellen \(Aangepast\)](#page-262-0)
- [Kleurcorrectie opgeven](#page-265-0)
- [De helderheid aanpassen](#page-277-0)
- [De intensiteit aanpassen](#page-279-0)
- [Het contrast aanpassen](#page-281-0)

# <span id="page-277-0"></span>**De helderheid aanpassen**

U kunt de helderheid van afbeeldingsgegevens tijdens het afdrukken aanpassen. Puur wit en zwart worden niet veranderd, maar de helderheid van de tussenliggende kleuren wordt wel veranderd.

Het volgende voorbeeld toont het afdrukresultaat wanneer de helderheid is aangepast.

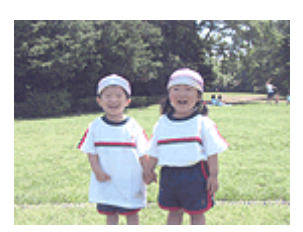

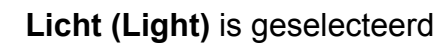

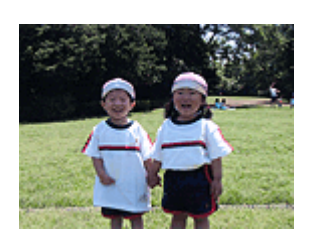

**Normaal (Normal)** is geselecteerd

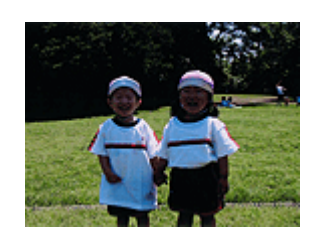

**Donker (Dark)** is geselecteerd

De procedure voor het aanpassen van de helderheid is als volgt:

- **1.** Selecteer **Kleuropties (Color Options)** in het pop-upmenu van het [Dialoogvenster Afdrukken](#page-287-0)
- **2.** Geef de helderheid op

Selecteer **Licht (Light)**, **Normaal (Normal)** of **Donker (Dark)** voor **Helderheid (Brightness)**. De huidige instellingen worden weergegeven in het instellingenvoorbeeld aan de linkerkant van het printerstuurprogramma.

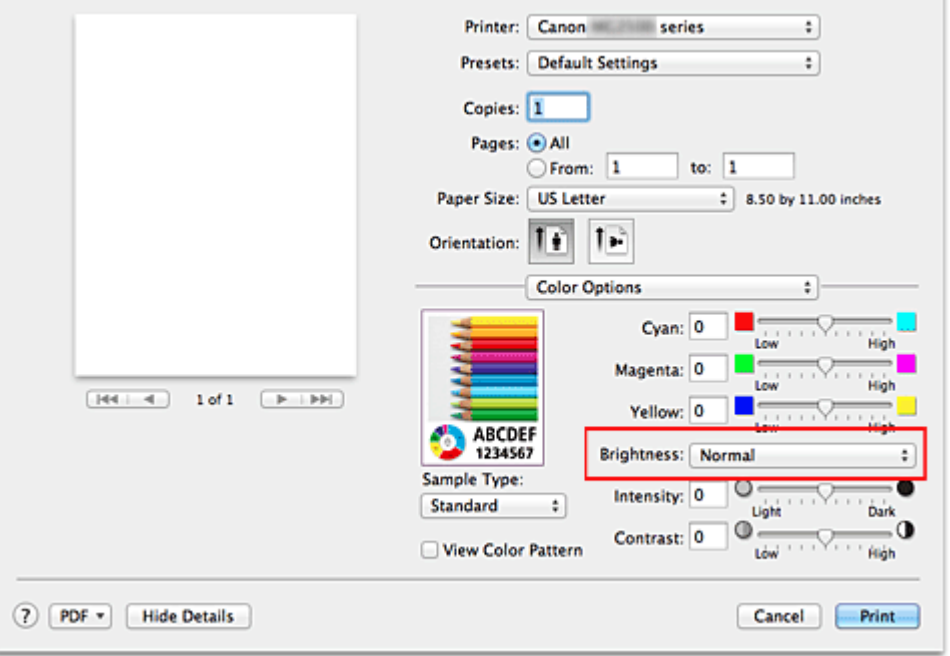

**3.** Voltooi de configuratie

Klik op **Druk af (Print)**.

De opgegeven helderheid wordt bij het afdrukken gebruikt.

### **Belangrijk**

 Als u **ColorSync** selecteert voor **Kleurenevenaring (Color Matching)**, is de optie **Helderheid (Brightness)** niet beschikbaar voor selectie.

- [De Afdrukkwaliteit instellen \(Aangepast\)](#page-262-0)
- [Kleurcorrectie opgeven](#page-265-0)
- [De kleurbalans aanpassen](#page-275-0)
- [De intensiteit aanpassen](#page-279-0)
- [Het contrast aanpassen](#page-281-0)

# <span id="page-279-0"></span>**De intensiteit aanpassen**

U kunt de kleuren van de beeldgegevens helderder of donkerder maken tijdens het afdrukken.

Het volgende voorbeeld laat zien wat er gebeurt wanneer de intensiteit wordt verhoogd: de kleuren van de afbeeldingsgegevens worden donkerder afgedrukt.

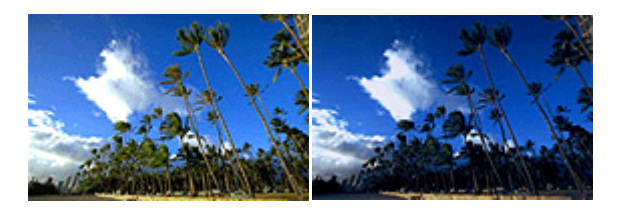

Geen aanpassing Hogere intensiteit

De procedure voor het aanpassen van de intensiteit is als volgt:

- **1.** Selecteer **Kleuropties (Color Options)** in het pop-upmenu van het [Dialoogvenster Afdrukken](#page-287-0)
- **2.** Pas de intensiteit aan

Wanneer u de schuifregelaar **Intensiteit (Intensity)** naar rechts verplaatst, worden de kleuren donkerder en wanneer u de schuifregelaar naar links verplaatst, worden de kleuren helderder.

U kunt ook rechtstreeks een waarde invoeren voor de schuifregelaar. Voer een waarde in tussen -50 en 50. De huidige instellingen worden weergegeven in het instellingenvoorbeeld aan de linkerkant van het printerstuurprogramma.

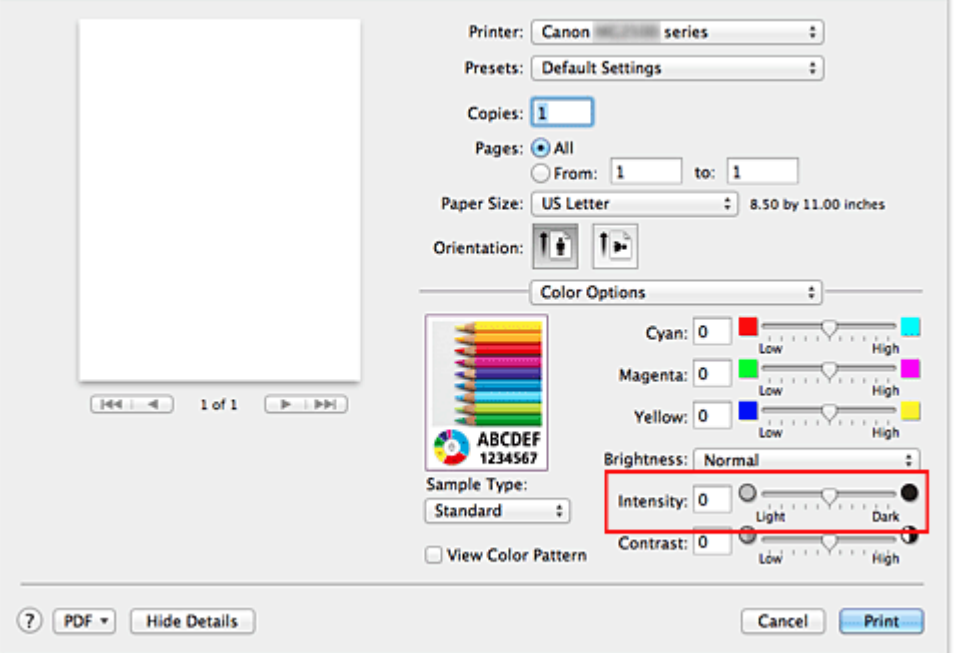

## **Belangrijk**

- Verschuif de schuifregelaar langzaam.
- **3.** Voltooi de configuratie

## Klik op **Druk af (Print)**.

Wanneer u het document afdrukt, wordt de aangepaste intensiteit gebruikt.

### **Belangrijk**

 Als u **ColorSync** selecteert voor **Kleurenevenaring (Color Matching)**, is de optie **Intensiteit (Intensity)** niet beschikbaar voor selectie.

- [De Afdrukkwaliteit instellen \(Aangepast\)](#page-262-0)
- [Kleurcorrectie opgeven](#page-265-0)
- [De kleurbalans aanpassen](#page-275-0)
- [De helderheid aanpassen](#page-277-0)
- [Het contrast aanpassen](#page-281-0)

# <span id="page-281-0"></span>**Het contrast aanpassen**

U kunt het beeldcontrast tijdens het afdrukken aanpassen.

Wanneer u de verschillen tussen de lichte en donkere gebieden van afbeeldingen groter en duidelijker wilt maken, verhoogt u het contrast. Wanneer u echter de verschillen tussen de lichte en donkere gebieden van afbeeldingen kleiner en minder duidelijk wilt maken, verlaagt u het contrast.

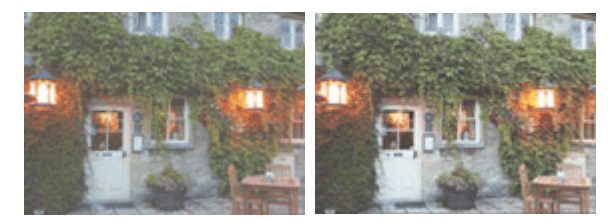

Geen aanpassing Pas het contrast aan

De procedure voor het aanpassen van het contrast is als volgt:

## **1.** Selecteer **Kleuropties (Color Options)** in het pop-upmenu van het [Dialoogvenster Afdrukken](#page-287-0)

### **2.** Pas het contrast aan

Wanneer u de schuifregelaar **Contrast** naar rechts schuift, wordt het contrast groter en wanneer u de schuifregelaar naar links schuift, wordt het contrast kleiner. U kunt ook rechtstreeks een waarde invoeren voor de schuifregelaar. Voer een waarde in tussen -50 en 50. De huidige instellingen worden weergegeven in het instellingenvoorbeeld aan de linkerkant van het printerstuurprogramma.

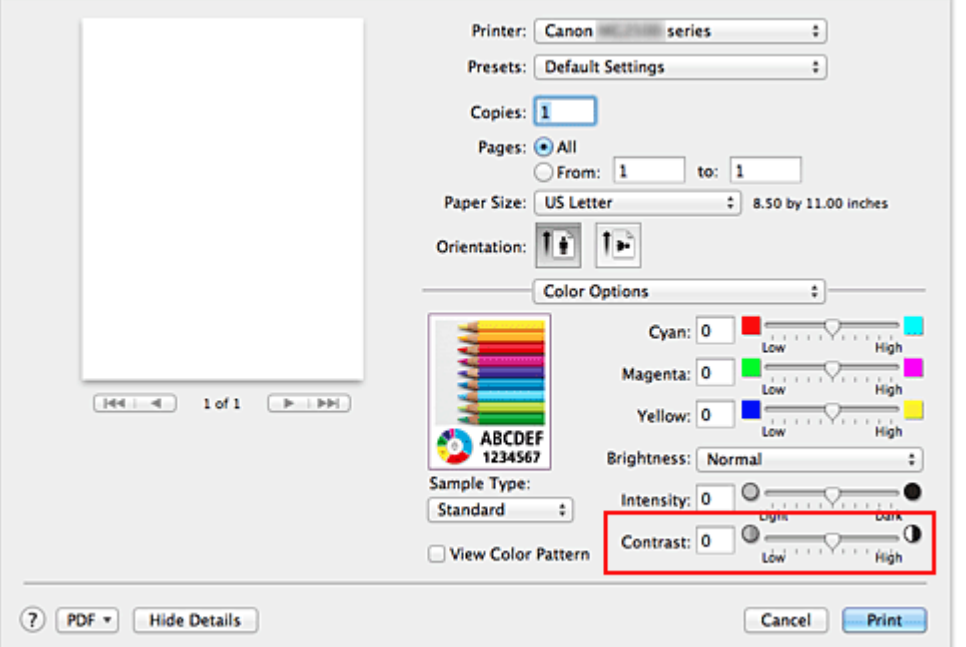

## **Belangrijk**

- Verschuif de schuifregelaar langzaam.
- **3.** Voltooi de configuratie
	- Klik op **Druk af (Print)**.

Bij het afdrukken wordt het aangepaste contrast gebruikt.

### **Belangrijk**

 Als u **ColorSync** selecteert voor **Kleurenevenaring (Color Matching)**, is de optie **Contrast** niet beschikbaar voor selectie.

- [De Afdrukkwaliteit instellen \(Aangepast\)](#page-262-0)
- [Kleurcorrectie opgeven](#page-265-0)
- [De kleurbalans aanpassen](#page-275-0)
- [De helderheid aanpassen](#page-277-0)
- [De intensiteit aanpassen](#page-279-0)

# **Overzicht van het printerstuurprogramma**

- [Canon IJ-printerstuurprogramma](#page-284-0)
- [Het eigenschappenvenster van het printerstuurprogramma openen](#page-285-0)
- [Dialoogvenster Pagina-instelling](#page-286-0)
- [Dialoogvenster Afdrukken](#page-287-0)
- [Kwaliteit en media](#page-290-0)
- [Kleuropties](#page-292-0)
- [Marge](#page-295-0)
- [Canon IJ Printer Utility](#page-296-0)
- [De Canon IJ Printer Utility openen](#page-298-0)
- [Onderhoud van dit apparaat](#page-299-0)
- [Het scherm met de afdrukstatus weergeven](#page-300-0)
- [Een ongewenste afdruktaak verwijderen](#page-302-0)
- [Instructies voor gebruik \(printerstuurprogramma\)](#page-303-0)

# <span id="page-284-0"></span>**Canon IJ-printerstuurprogramma**

Het Canon IJ-printerstuurprogramma (hierna het printerstuurprogramma genoemd) is software die op uw computer wordt geïnstalleerd voor het afdrukken van gegevens met dit apparaat.

Het printerstuurprogramma converteert de afdrukgegevens die in de toepassing zijn gemaakt, naar gegevens die de printer begrijpt en stuurt de geconverteerde gegevens naar de printer.

Aangezien de ondersteunde indeling van de afdrukgegevens per model verschilt, moet u een printerstuurprogramma gebruiken dat geschikt is voor het model dat u gebruikt.

## **De Help van het printerbesturingsbestand gebruiken**

U kunt de Help-functie weergeven via het [Dialoogvenster Afdrukken.](#page-287-0)

Selecteer een installatie-item in het pop-upmenu van het dialoogvenster Afdrukken. Klik vervolgens op de  $\odot$  linksonder in het scherm voor een toelichting van het item.

Help voor het printerbesturingsbestand wordt weergegeven wanneer u het volgende onderdeel in het pop-upmenu selecteert:

- **Kwaliteit en media (Quality & Media)**
- **Kleuropties (Color Options)**
- **Marge (Margin)**

# <span id="page-285-0"></span>**Het eigenschappenvenster van het printerstuurprogramma openen**

U kunt het eigenschappenvenster van het printerstuurprogramma weergeven vanuit de toepassing die u gebruikt.

### **Het dialoogvenster Pagina-instelling openen**

Gebruik deze procedure als u de pagina-instellingen (papierinstellingen) wilt opgeven voordat u gaat afdrukken.

**1.** Selecteer **Pagina-instelling... (Page Setup...)** in het menu **Bestand (File)** van de toepassing

Het [Dialoogvenster Pagina-instelling](#page-286-0) wordt geopend.

### **Het dialoogvenster Afdrukken openen**

Gebruik deze procedure als u de afdrukinstellingen wilt opgeven voordat u gaat afdrukken.

**1.** Selecteer **Afdrukken... (Print...)** in het menu **Bestand (File)** van de toepassing

Het [Dialoogvenster Afdrukken](#page-287-0) wordt geopend.

# <span id="page-286-0"></span>**Dialoogvenster Pagina-instelling**

U kunt in het dialoogvenster Pagina-instelling de basisinstellingen voor het afdrukken opgeven, zoals de schaalfactor of het formaat van het papier in het apparaat.

U opent het dialoogvenster Pagina-instelling door **Pagina-instelling... (Page Setup...)** te selecteren in het menu **Bestand (File)** van uw toepassing.

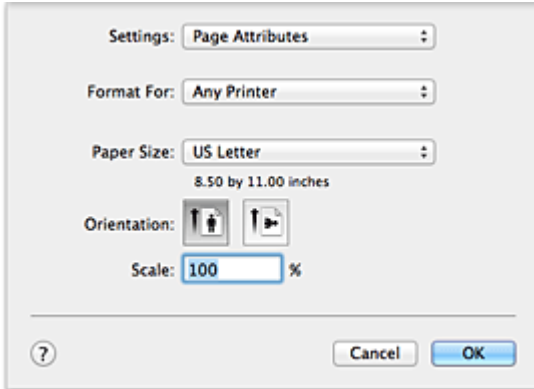

#### **Instellingen (Settings)**

Klik op het pop-upmenu en selecteer de volgende items:

#### **Paginakenmerken (Page Attributes)**

Hiermee stelt u het papierformaat of het afdrukken op schaal in.

#### **Bewaar als standaard (Save as Default)**

U kunt de kenmerken van de weergegeven pagina opslaan als de standaardinstellingen.

#### **Stel in voor (Format For)**

Selecteer de naam van het model dat u gebruikt.

#### **Papierformaat (Paper Size)**

Selecteer het formaat van het papier dat u gebruikt. Als u een niet-standaardformaat wilt instellen, selecteert u **Aangepaste formaten... (Manage Custom Sizes...)**.

#### **Afdrukstand (Orientation)**

Selecteer een afdrukstand.

#### **Schaal (Scale)**

Geef een schalingspercentage op.

U kunt ervoor zorgen dat het document bij het afdrukken wordt vergroot of verkleind.

# <span id="page-287-0"></span>**Dialoogvenster Afdrukken**

U kunt in het dialoogvenster Afdrukken de papiersoort en de afdrukkwaliteit instellen.

U opent het dialoogvenster Afdrukken door **Afdrukken... (Print...)** te selecteren in het menu **Bestand (File)** van de toepassing.

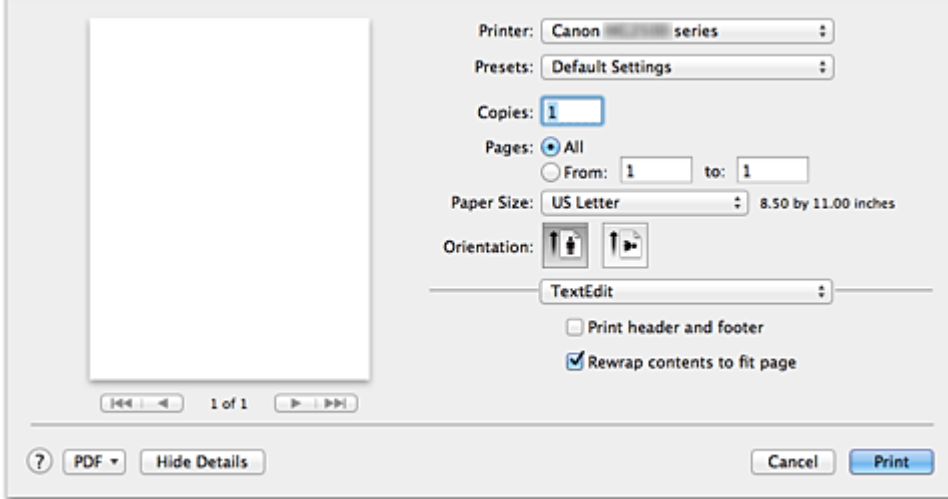

#### **Printer**

Selecteer de naam van het model dat u gebruikt.

Wanneer u op **Printer toevoegen... (Add Printer...)** klikt, wordt er een dialoogvenster weergegeven waarin u een printer kunt opgeven.

#### **Instellingen (Presets)**

U kunt de instellingen van het dialoogvenster Afdrukken opslaan of verwijderen.

### **DD** Opmerking

■ Als u Mac OS X v10.8 of Mac OS X v10.7 gebruikt, kunt u **Instellingen tonen... (Show Presets...)** selecteren om de afdrukinstellingen te controleren die zijn ingesteld in het dialoogvenster Druk af.

### **Aantal (Copies)**

Hiermee kunt u het aantal af te drukken exemplaren instellen.

### **DD** Opmerking

- Als u Mac OS X v10.6.8 gebruikt, kunt u ook gesorteerd afdrukken instellen.
- Als u Mac OS X v10.8 of Mac OS X v10.7 gebruikt, kunt u gesorteerd afdrukken

instellen door **Papierafhandeling (Paper Handling)** te kiezen in het pop-upmenu.

### **Pagina's (Pages)**

U kunt het bereik van de pagina's die moeten worden afgedrukt instellen.
#### **Papierformaat (Paper Size)**

Selecteer het formaat van het papier dat u gebruikt. Als u een niet-standaardformaat wilt instellen, selecteert u **Aangepaste formaten... (Manage Custom Sizes...)**.

#### **Afdrukstand (Orientation)**

Selecteer een afdrukstand.

#### **Pop-upmenu**

Via het pop-upmenu kunt u schakelen tussen de pagina's in het dialoogvenster Afdrukken. Het eerste menu dat wordt weergegeven verschilt, afhankelijk van de toepassing waarmee het dialoogvenster Afdrukken werd geopend.

U kunt in het pop-upmenu de volgende items selecteren.

#### **Indeling (Layout)**

U kunt de pagina's in een bepaalde lay-out afdrukken.

Gebruik de optie **Keer paginarichting om (Reverse page orientation)** om de afdrukstand te wijzigen en gebruik de optie **Spiegel horizontaal (Flip horizontally)** om het document in spiegelbeeld af te drukken.

#### **Kleurafstemming (Color Matching)**

Selecteer de methode voor kleurcorrectie.

#### **Papierafhandeling (Paper Handling)**

U kunt de pagina's die u wilt afdrukken en de afdrukvolgorde opgeven.

#### **Voorblad (Cover Page)**

U kunt een voorblad vóór en achter een document afdrukken.

#### **Planner (Scheduler)**

U kunt de starttijd voor het afdrukken en de afdrukprioriteiten instellen.

#### **[Kwaliteit en media \(Quality & Media\)](#page-290-0)**

U kunt basisinstellingen opgeven die overeenkomen met het apparaat.

#### **[Kleuropties \(Color Options\)](#page-292-0)**

U kunt de kleuren voor een afdruk naar wens aanpassen.

#### **[Marge \(Margin\)](#page-295-0)**

U kunt de nietmarge en de breedte van de nietmarge instellen.

#### **Status toebehoren (Supply Levels)**

Het resterende inktniveau wordt bij benadering weergegeven.

#### **Overzicht (Summary)**

De items die u in het dialoogvenster Afdrukken hebt geselecteerd, worden weergegeven.

### **Belangrijk**

 Als u Mac OS X v10.8 of Mac OS X v10.7 gebruikt, kunt u **Planner (Scheduler)** en **Overzicht (Summary)** niet gebruiken.

#### **PDF**

U kunt een document opslaan in de PDF-indeling (Portable Document Format).

#### **Voorbeeld (Preview)**

Als u Mac OS X v10.6.8 gebruikt, wordt **Voorbeeld (Preview)** weergegeven wanneer u klikt op (openvouwdriehoekje) naast **Printer** en overschakelt naar de eenvoudige weergave. Met deze knop kunt u afdrukresultaten op het scherm controleren voordat er geprint wordt.

# <span id="page-290-0"></span>**Kwaliteit en media**

In dit dialoogvenster kunt u basisafdrukinstellingen opgeven in overeenstemming met de papiersoort. Voor een normale afdruktaak volstaat het instellingen in dit dialoogvenster op te geven.

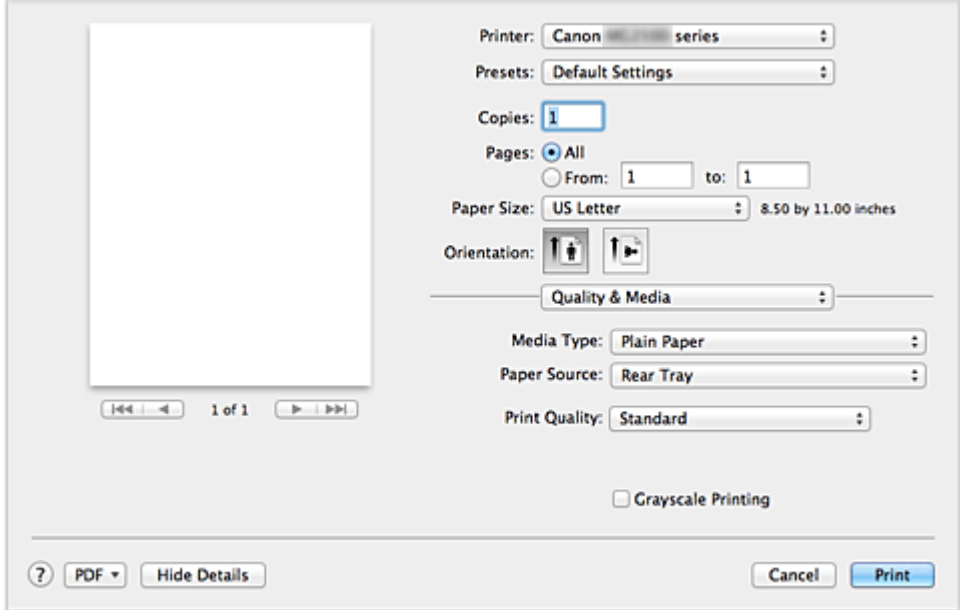

#### **Mediumtype (Media Type)**

Selecteer het mediumtype dat u wilt gebruiken.

Selecteer het type medium dat in het apparaat is geplaatst. Hierdoor kan de printer het type afdruk maken dat geschikt is voor het afdrukmateriaal.

#### **Papierbron (Paper Source)**

De bron waarvan het papier wordt ingevoerd wordt weergegeven.

#### **Afdrukkwaliteit (Print Quality)**

Selecteer de optie die het oorspronkelijke documenttype en het doel het dichtste benadert. Als u een van deze keuzerondjes selecteert, wordt automatisch de juiste kwaliteit ingesteld.

#### **Hoog (High)**

Hiermee krijgt afdrukkwaliteit prioriteit over afdruksnelheid.

#### **Standaard (Standard)**

Hiermee kunt u afdrukken met gemiddelde snelheid en kwaliteit.

#### **Klad (Draft)**

Deze instelling is geschikt voor testafdrukken.

#### **Aangepast (Custom)**

Selecteer dit keuzerondje om een kwaliteit op te geven.

#### **Kwaliteit (Quality)**

Wanneer u **Aangepast (Custom)** selecteert bij **Afdrukkwaliteit (Print Quality)**, kunt u de schuifregelaar gebruiken om de afdrukkwaliteit aan te passen.

#### **Afdrukken in grijstinten (Grayscale Printing)**

Stel afdrukken in grijstinten in. Bij deze functie wordt het document in de printer geconverteerd naar grijswaarden en in zwart-wit afgedrukt.

Wanneer u dit selectievakje inschakelt, worden zowel monochrome als kleurendocumenten in zwart-wit afgedrukt. Wanneer u een kleurendocument in kleur wilt afdrukken, moet u het selectievakje uitschakelen.

#### **Verwante functies**

- [De Afdrukkwaliteit instellen \(Aangepast\)](#page-262-0)
- [Een kleurendocument monochroom afdrukken](#page-264-0)

# <span id="page-292-0"></span>**Kleuropties**

In dit dialoogvenster kunt u de afdrukkleur naar wens aanpassen. Als de kleuren van de afgedrukte afbeelding niet naar wens zijn, past u de eigenschappen in het dialoogvenster aan en drukt u opnieuw af.

In tegenstelling tot speciale software voor beeldverwerking hebben de aanpassingen die u hier opgeeft, geen invloed op de kleuren van de oorspronkelijke afdrukgegevens. In dit dialoogvenster kunt u verfijnde aanpassingen aanbrengen.

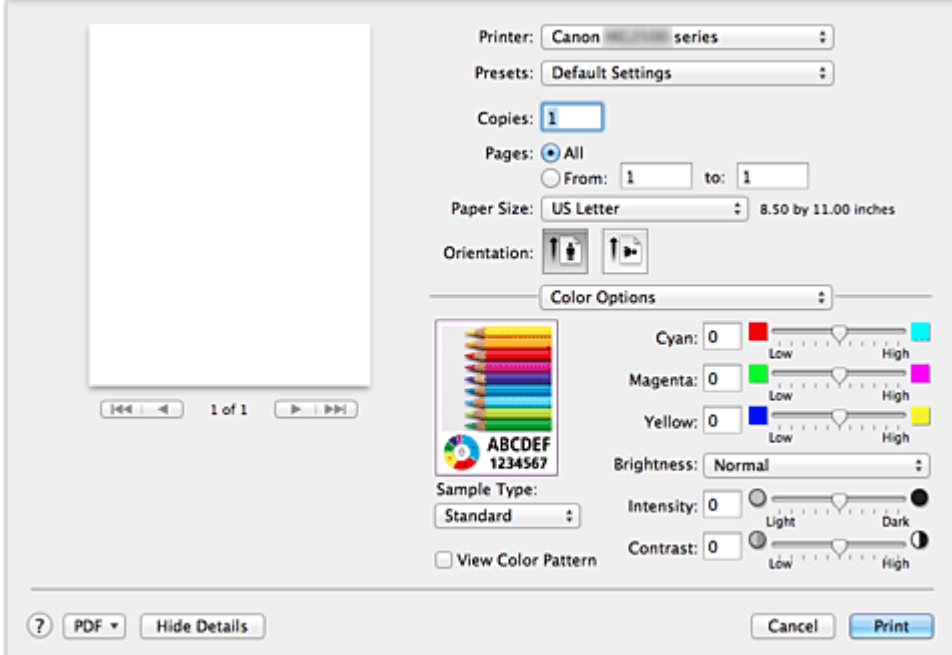

#### **Voorbeeld**

Geeft het effect van kleuraanpassing weer.

Terwijl u een item aanpast, zijn de effecten zichtbaar in de kleur en de helderheid. U kunt de kleuraanpassingen gemakkelijk controleren.

#### **Type voorbeeld (Sample Type)**

Selecteer een afbeelding die u als voorbeeld wilt weergeven.

U kunt er zo nodig een uit **Standaard (Standard)**, **Portret (Portrait)**, **Landschap (Landscape)** of **Afbeeldingen (Graphics)** selecteren die het beste bij de afdrukresultaten past.

# **Klrptr. weerg. (View Color Pattern)**

Geeft een controlepatroon weer voor kleurveranderingen door kleuraanpassing. Schakel dit selectievakje in als u een voorbeeldafbeelding wilt weergegeven met een kleurenpatroon.

Schakel dit selectievakje uit als u de voorbeeldafbeelding wilt weergegeven met een afbeelding die u hebt geselecteerd met **Type voorbeeld (Sample Type)**.

### **DEX** Opmerking

 De voorbeeldafbeelding wordt monochroom weergegeven als het selectievakje **Afdrukken in grijstinten (Grayscale Printing)** is ingeschakeld bij **Kwaliteit en media (Quality & Media)**.

#### **Kleurbalans (Cyaan (Cyan), Magenta, Geel (Yellow))**

Pas indien nodig de sterkte van elke kleur aan. Als u een kleur wilt versterken, sleept u de schuifregelaar naar rechts. Als u een kleur zwakker wilt maken, sleept u de schuifregelaar naar links.

U kunt ook rechtstreeks een waarde invoeren voor de schuifregelaar. Voer een waarde in tussen -50 en 50.

Door het aanpassen van de kleurbalans ontstaan er variaties in de balans tussen de volumes van de afzonderlijke kleurinkten en dus in de tinten van een document als geheel. Gebruik het printerbesturingsbestand alleen als u kleine wijzigingen in de kleurbalans wilt aanbrengen. Gebruik de toepassing als u de kleurbalans ingrijpend wilt wijzigen.

#### **Helderheid (Brightness)**

Selecteer de helderheid voor de afgedrukte afbeeldingen.

U kunt het niveau van puur wit en zwart niet wijzigen. U kunt wel het contrast van de kleuren tussen wit en zwart wijzigen.

#### **Intensiteit (Intensity)**

Selecteer deze methode om de algehele dichtheid van een afdruk aan te passen.

Sleep de schuifregelaar naar rechts om de intensiteit te verhogen. Sleep de schuifregelaar naar links om de intensiteit te verlagen.

U kunt ook rechtstreeks een waarde invoeren voor de schuifregelaar. Voer een waarde in tussen -50 en 50.

#### **Contrast**

De functie Contrast verandert tijdens het afdrukken de verschillen tussen licht en donker in afbeeldingen.

Wanneer u de verschillen tussen de lichte en donkere gebieden van afbeeldingen groter en duidelijker wilt maken, verhoogt u het contrast. Wanneer u echter de verschillen tussen de lichte en donkere gebieden van afbeeldingen kleiner en minder duidelijk wilt maken, verlaagt u het contrast.

U kunt ook rechtstreeks een waarde invoeren voor de schuifregelaar. Voer een waarde in tussen -50 en 50.

### **Belangrijk**

 Wanneer het selectievakje **Afdrukken in grijstinten (Grayscale Printing)** is geselecteerd bij **Kwaliteit en media (Quality & Media)**, zijn de opties voor kleurbalans (**Cyaan (Cyan)**, **Magenta** en **Geel (Yellow)**) niet beschikbaar.

 Als u **ColorSync** selecteert voor **Kleurafstemming (Color Matching)**, dan zijn de kleurbalans (**Cyaan (Cyan)**, **Magenta**, **Geel (Yellow)**), **Helderheid (Brightness)**, **Intensiteit (Intensity)** en **Contrast** niet beschikbaar voor selectie.

### **Verwante functies**

- [Kleurcorrectie opgeven](#page-265-0)
- [De kleurbalans aanpassen](#page-275-0)
- [De helderheid aanpassen](#page-277-0)
- [De intensiteit aanpassen](#page-279-0)
- [Het contrast aanpassen](#page-281-0)

## <span id="page-295-0"></span>**Marge**

In dit dialoogvenster geeft u op aan welke kant u wilt nieten en hoe groot de marge voor het nieten van meerdere vellen papier moet zijn.

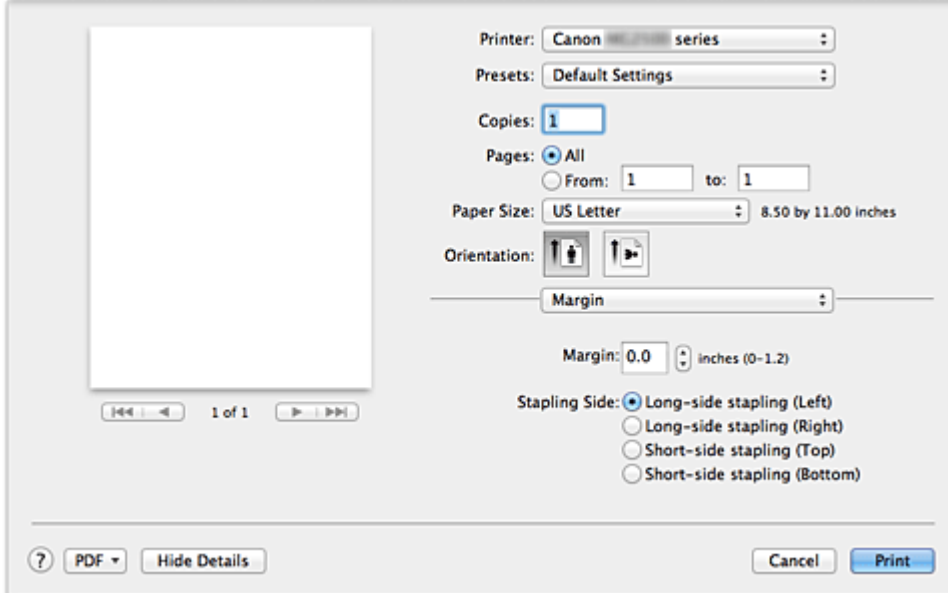

#### **Marge (Margin)**

Geef de grootte van de nietmarge van het papier op. Voer een waarde in tussen 0 mm (0 inch) en 30 mm (1,2 inch).

#### **Nietmarge (Stapling Side)**

Geef op aan welke zijde van het papier u wilt nieten.

### **Nieten in de lengte (links) (Long-side stapling (Left)) / Nieten in de lengte (rechts) (Long-side stapling (Right))**

Selecteer deze optie om aan de lange zijde van het papier te nieten. Kies links of rechts.

### **Nieten in de breedte (boven) (Short-side stapling (Top)) / Nieten in de breedte (onder) (Short-side stapling (Bottom))**

Selecteer deze optie om aan de korte zijde van het papier te nieten. Kies boven of onder.

### **Verwant kenmerk**

[De nietmarge instellen](#page-251-0)

# **Canon IJ Printer Utility**

Met Canon IJ Printer Utility kunt u onderhoudswerkzaamheden uitvoeren aan het apparaat of de instellingen van het apparaat wijzigen.

### **De mogelijkheden van Canon IJ Printer Utility**

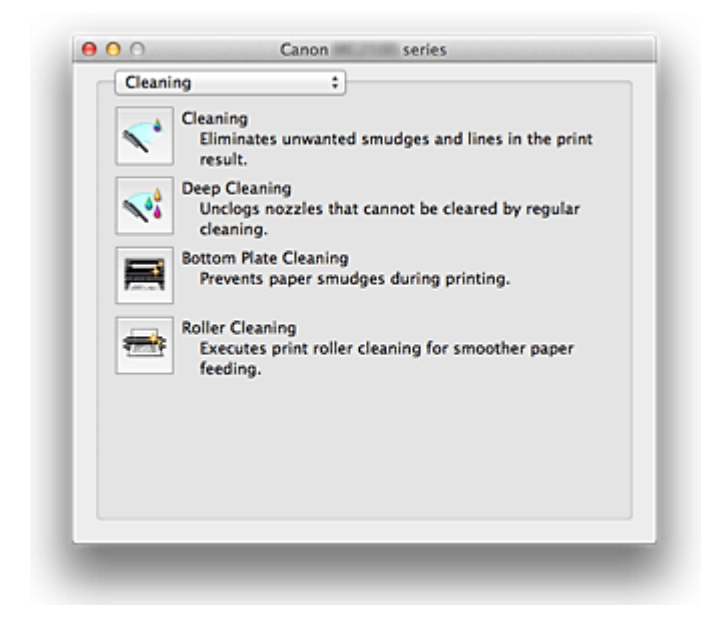

Via het pop-upmenu kunt u schakelen tussen de pagina's in Canon IJ Printer Utility. U kunt in het pop-upmenu de volgende items selecteren.

#### **Reiniging (Cleaning)**

Hiermee kunt u de printer reinigen om afdrukvegen te voorkomen en de spuitopening van printkop vrij te maken.

#### **Testafdruk (Test Print)**

Hiermee maakt u een testafdruk om de conditie van de spuitopening van printkop te controleren en de positie van de printkop aan te passen.

#### **Stroomvoorzieningsinstellingen (Power Settings)**

U kunt de stroomvoorziening van het apparaat regelen vanuit het printerstuurprogramma.

#### **Informatie inktniveau (Ink Level Information)**

Hiermee kunt u het resterende inktniveau weergeven.

#### **Inktcartridge-instellingen (Ink Cartridge Settings)**

Hiermee kunt u de FINE-cartridge selecteren die u wilt gebruiken om af te drukken.

#### **Stille instellingen (Quiet Settings)**

U kunt het geluid van het apparaat verminderen.

#### **Aangepaste instellingen (Custom Settings)**

Hiermee kunt u de instellingen van dit apparaat wijzigen.

#### **DD** Opmerking

- Als u Canon IJ Printer Utility wilt openen, zet u het apparaat aan en zorgt u dat het met een USB-kabel is aangesloten op de computer.
- Afhankelijk van de geselecteerde items communiceert de computer met het apparaat om gegevens op te halen. Als de computer niet kan communiceren met het apparaat, wordt er mogelijk een foutbericht weergegeven.

Als dit gebeurt, klikt u op **Annuleer (Cancel)** om de meest recente instellingen op de computer weer te geven.

#### **Verwante onderwerpen**

- [De printkoppen reinigen vanaf de computer](#page-82-0)
- [De binnenkant van het apparaat reinigen](#page-85-0)
- [De papierinvoerrollen reinigen vanaf de computer](#page-86-0)
- [De computer gebruiken om een controleraster voor de spuitopeningen af te drukken](#page-87-0)
- [De positie van de printkop uitlijnen vanaf de computer](#page-89-0)
- [De inktstatus controleren vanaf uw computer](#page-105-0)
- [De te gebruiken inktpatroon instellen](#page-108-0)
- [De stroomvoorziening van het apparaat beheren](#page-109-0)
- [Het geluidsvolume van het apparaat verlagen](#page-111-0)
- [De bedieningsmodus van het apparaat wijzigen](#page-113-0)

# **De Canon IJ Printer Utility openen**

U opent Canon IJ Printer Utility door de onderstaande stappen uit te voeren.

- **1.** Open **Systeemvoorkeuren (System Preferences)** en selecteer **Afdrukken en scannen (Print & Scan)** (**Afdrukken en faxen (Print & Fax)**)
- **2.** Start Canon IJ Printer Utility

Selecteer uw model in de lijst met printers en klik op **Opties en toebehoren... (Options & Supplies...)**.

Klik op **Open printerhulpprogramma (Open Printer Utility)** op het tabblad **Hulpprogramma (Utility)**.

Canon IJ Printer Utility wordt gestart.

# **Onderhoud van dit apparaat**

- [De printkoppen reinigen vanaf de computer](#page-82-0)
- [De binnenkant van het apparaat reinigen](#page-85-0)
- [De papierinvoerrollen reinigen vanaf de computer](#page-86-0)
- [De computer gebruiken om een controleraster voor de spuitopeningen af te drukken](#page-87-0)
- [De positie van de printkop uitlijnen vanaf de computer](#page-89-0)
- [De inktstatus controleren vanaf uw computer](#page-105-0)
- [De te gebruiken inktpatroon instellen](#page-108-0)
- [De stroomvoorziening van het apparaat beheren](#page-109-0)
- [Het geluidsvolume van het apparaat verlagen](#page-111-0)
- [De bedieningsmodus van het apparaat wijzigen](#page-113-0)

### **Het scherm met de afdrukstatus weergeven**

U kunt als volgt de voortgang van het afdrukken controleren:

**1.** Open het scherm met de afdrukstatus

#### **• Als de afdrukgegevens naar het apparaat zijn gestuurd**

Het scherm met de afdrukstatus wordt automatisch geopend. Als u het scherm met de afdrukstatus wilt weergeven, klikt u op  $\sim$  (het printerpictogram) dat wordt weergegeven in het Dock.

#### **• Als de afdrukgegevens niet naar het apparaat zijn gestuurd**

Open **Systeemvoorkeuren (System Preferences)** en selecteer **Afdrukken en scannen (Print & Scan)** (**Afdrukken en faxen (Print & Fax)**). Als u het scherm met de printerstatus wilt weergeven, selecteert u de naam van uw printermodel in de lijst met printers en klikt u vervolgens op **Open afdrukwachtrij... (Open Print Queue...)**.

#### **2.** De afdrukstatus controleren

U kunt hier controleren welk bestand wordt afgedrukt of in de wachtrij staat.

- $0.00$  $\approx$  Canon series - 1 lob 有 test 10 Q
- **• Als u Mac OS X v10.8 gebruikt**

- Hiermee verwijdert u de opgegeven afdruktaak.
- Hiermee stopt u het afdrukken van het gespecificeerde document.
- C Hiermee hervat u het afdrukken van het gespecificeerde document.

Hiermee stopt u het afdrukken van alle documenten.

Wordt alleen weergegeven wanneer het afdrukken van alle documenten wordt stopgezet. Hiermee kunt u het afdrukken van alle documenten hervatten.

**• Als u Mac OS X v10.7 of Mac OS X v10.6.8 gebruikt**

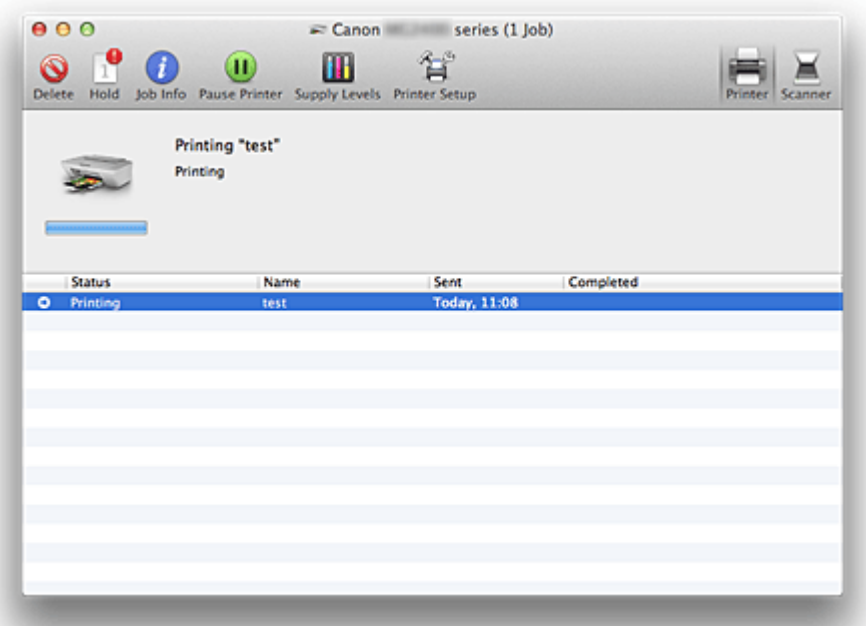

Hiermee verwijdert u de opgegeven afdruktaak.

Hiermee stopt u het afdrukken van het gespecificeerde document.

**Hiermee hervat u het afdrukken van het gespecificeerde document.** 

**i** Hiermee geeft u informatie over de afdruktaak weer.

Hiermee stopt u het afdrukken van alle documenten.

Wordt alleen weergegeven wanneer het afdrukken van alle documenten wordt stopgezet. Hiermee kunt u het afdrukken van alle documenten hervatten.

# **Een ongewenste afdruktaak verwijderen**

Als de printer niet start met afdrukken, is het mogelijk dat geannuleerde of niet-uitgevoerde afdruktaken in de wachtrij blijven staan.

Verwijder onnodige afdruktaken uit het scherm voor afdrukstatus.

- **1.** Open **Systeemvoorkeuren (System Preferences)** en selecteer **Afdrukken en scannen (Print & Scan)** (**Afdrukken en faxen (Print & Fax)**)
- **2.** Selecteer uw model en klik op **Open afdrukwachtrij... (Open Print Queue...)**

Het venster Afdrukstatus verschijnt.

**3.** Selecteer de overbodige afdruktaak en klik op 8 (**Werwijderen**) **(Delete)**)

De geselecteerde afdruktaken worden verwijderd.

# **Instructies voor gebruik (printerstuurprogramma)**

Voor deze versie van het printerstuurprogramma gelden de volgende beperkingen. Houd bij het gebruik van het printerstuurprogramma rekening met het volgende.

#### **Beperkingen van het printerstuurprogramma**

- Als u het dialoogvenster Pagina-instelling instelt, moet u eerst het model dat u gebruikt selecteren in de lijst **Stel in voor (Format For)**. Als u een andere printer selecteert, is het mogelijk dat het afdrukken niet goed verloopt.
- Als in Canon IJ Printer Utility het resterende inktniveau niet wordt weergegeven bij **Informatie inktniveau (Ink Level Information)**, controleert u of de FINE-cartridge correct is geïnstalleerd.
- Wanneer **Informatie inktniveau (Ink Level Information)** wordt weergegeven in Canon IJ Printer Utility, sluit u de klep van het apparaat.
- De volgende functies kunnen niet op Mac OS-computers worden gebruikt. Zij kunnen echter wel op Windows-computers worden gebruikt.
	- Dubbelzijdig afdrukken
	- Boekje afdrukken
	- Tegels/poster afdrukken
- Afhankelijk van de software die u gebruikt, wordt er wellicht geen voorbeeld weergegeven aan de linkerkant van het dialoogvenster Afdrukken.
- Als u dit apparaat en AirPort met een USB-kabel aansluit om af te drukken, moet de nieuwste AirPort-firmware zijn geïnstalleerd.

# **Het printerbesturingsbestand bijwerken**

- [Het nieuwste printerstuurprogramma ophalen](#page-305-0)
- [De onnodige Canon IJ-printer uit de printerlijst verwijderen](#page-306-0)
- [Voordat u het printerstuurprogramma installeert](#page-307-0)
- [Het printerstuurprogramma installeren](#page-308-0)

### <span id="page-305-0"></span>**Het nieuwste printerstuurprogramma ophalen**

Door het printerstuurprogramma bij te werken naar de nieuwste versie, kunt u onopgeloste problemen mogelijk verhelpen.

### **Het printerbesturingsbestand ophalen**

U kunt vanaf onze website het nieuwste printerbesturingsbestand voor uw model downloaden.

### **Belangrijk**

 U kunt het printerstuurprogramma gratis downloaden, maar de kosten van de internetverbinding zijn voor uw eigen rekening.

#### **Verwante onderwerpen**

- [Voordat u het printerstuurprogramma installeert](#page-307-0)
- [Het printerstuurprogramma installeren](#page-308-0)

# <span id="page-306-0"></span>**De onnodige Canon IJ-printer uit de printerlijst verwijderen**

Een Canon IJ-printer die u niet meer nodig hebt, kunt u uit de printerlijst verwijderen. Voordat u de Canon IJ-printer verwijdert, moet u de kabel waarmee het apparaat op de computer is aangesloten loskoppelen.

De procedure voor het verwijderen van de overbodige Canon IJ-printer uit de printerlijst is als volgt:

U kunt de Canon IJ-printer niet verwijderen, tenzij u bent aangemeld als gebruiker met beheerdersrechten. Raadpleeg de gebruikershandleiding bij de Mac OS voor meer informatie over beheerdersrechten.

- **1.** Open **Systeemvoorkeuren (System Preferences)** en selecteer **Afdrukken en scannen (Print & Scan)** (**Afdrukken en faxen (Print & Fax)**)
- **2.** Verwijder de Canon IJ-printer uit de printerlijst

Selecteer de Canon IJ-printer die u wilt verwijderen in de printerlijst en klik op **-**.

### **DEX** Opmerking

■ Zelfs nadat een Canon IJ-printer uit de printerlijst is verwijderd, kunt u deze opnieuw automatisch registeren door het apparaat aan te sluiten op uw computer.

# <span id="page-307-0"></span>**Voordat u het printerstuurprogramma installeert**

Hier leest u wat u moet controleren voordat u het printerstuurprogramma gaat installeren. U moet dit gedeelte ook raadplegen als het printerstuurprogramma niet kan worden geïnstalleerd.

#### **De apparaatstatus controleren**

• Controleer of de USB-poort van het apparaat en de computer stevig op de USB-kabel zijn aangesloten.

### **De instellingen van de computer controleren**

- Sluit alle actieve toepassingen.
- Meld u aan als beheerder van de computer. Het installatieprogramma vraagt u om de naam en het wachtwoord van de beheerder. Als meerdere gebruikers Mac OS X gebruiken, meldt u zich aan met de account van de beheerder die zich als eerste heeft geregistreerd.

#### **Belangrijk**

■ Als u een upgrade uitvoert van Mac OS X v10.7 naar Mac OS X v10.8 of van Mac OS X v10.6.8 naar Mac OS X v10.7, worden alle geïnstalleerde printerstuurprogramma's verwijderd.

Als u dit apparaat wilt blijven gebruiken, installeert u het nieuwste printerstuurprogramma opnieuw.

#### **Verwante onderwerpen**

- [Het nieuwste printerstuurprogramma ophalen](#page-305-0)
- [Het printerstuurprogramma installeren](#page-308-0)

# <span id="page-308-0"></span>**Het printerstuurprogramma installeren**

U kunt vanaf onze website het nieuwste printerstuurprogramma voor uw model downloaden.

De procedure voor het installeren van het printerstuurprogramma is als volgt:

#### **1.** Activeer de schijf

Dubbelklik op het schijfimage-bestand dat u hebt gedownload. Het bestand wordt uitgepakt en de schijf wordt geactiveerd.

### **2.** Start het installatieprogramma

Dubbelklik op 'PrinterDriver\_XXX\_YYY.pkg' (waarbij 'XXX' de naam van uw model is en 'YYY' de versie) op de schijf.

#### **3.** Start de installatie

Installeer het printerbesturingsbestand volgens de berichten op het venster. Wanneer de softwarelicentieovereenkomst wordt weergegeven, leest u deze en klikt u op **Doorgaan (Continue)**. Als u niet akkoord gaat met de voorwaarden van de softwarelicentieovereenkomst, kunt u deze software niet installeren.

### **4.** Selecteer de bestemming van de installatie

Selecteer zo nodig de locatie waar u het printerstuurprogramma wilt installeren en klik op **Doorgaan (Continue)**.

### **5.** Voer de installatie uit

#### Klik op **Installeren (Install)**.

Voer de naam en het wachtwoord van de beheerder in wanneer het verificatievenster wordt weergegeven en klik vervolgens op **Software installeren (Install Software)**.

#### **6.** Voltooi de installatie

Wanneer het bericht verschijnt dat de installatie is voltooid, klikt u op **Sluiten (Close)**. De installatie van het printerbesturingsbestand is geslaagd.

### **Belangrijk**

 Als het installatiebestand niet correct werkt, kiest u **Stop Installatieprogramma (Quit Installer)** in het menu **Installatieprogramma (Installer)** van de Finder om het installatieprogramma af te sluiten. Start vervolgens het Installatieprogramma opnieuw.

 U kunt het printerbesturingsbestand gratis downloaden, maar de kosten van de internetverbinding zijn voor uw eigen rekening.

### **Verwante onderwerpen**

- [Het nieuwste printerstuurprogramma ophalen](#page-305-0)
- [De onnodige Canon IJ-printer uit de printerlijst verwijderen](#page-306-0)
- [Voordat u het printerstuurprogramma installeert](#page-307-0)

# **De printer delen in een netwerk**

Wanneer meerdere computers in een netwerkomgeving worden gebruikt, kunt u de printer aansluiten op één computer en de printer vanaf de andere computers in het netwerk gebruiken.

Voordat u de printer instelt als gedeelde printer, selecteert u **Netwerk (Network)** bij **Systeemvoorkeuren (System Preferences)** en controleert u of de netwerkinstellingen zijn ingesteld.

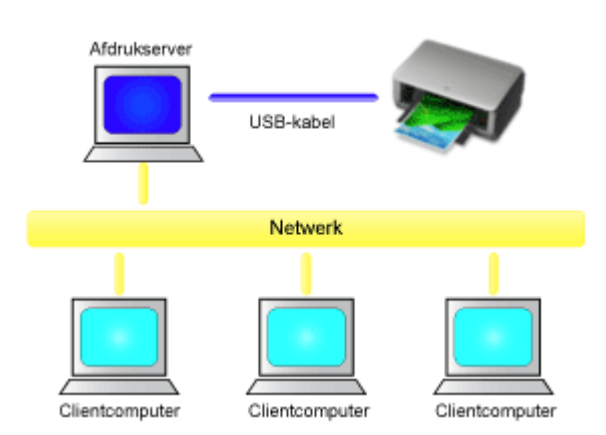

In dit gedeelte wordt de procedure beschreven voor het delen van een printer tussen Maccomputers.

#### • **[Instellingen op de afdrukserver](#page-311-0)**

In dit onderdeel wordt de procedure beschreven voor het instellen van een computer die rechtstreeks via een USB-kabel verbinding maakt met deze printer.

#### • **[Instellingen op de client-pc](#page-312-0)**

In dit onderdeel wordt de procedure beschreven voor het instellen van een computer die deze printer via een netwerk gebruikt.

Bij het uitvoeren van een afdruktaak worden de gegevens via de afdrukserver naar de printer gezonden.

#### **Verwant onderwerp**

**[Beperkingen bij het delen van printers](#page-313-0)** 

# <span id="page-311-0"></span>**Instellingen op de afdrukserver**

Wanneer u de printer in een netwerk wilt gebruiken, moet u het printerstuurprogramma op het afdrukserversysteem op delen instellen.

De procedure voor het instellen van de afdrukserversystemen is als volgt:

- **1.** [Installeer het printerstuurprogramma](#page-308-0) op het afdrukserversysteem
- **2.** Controleer of de gebruikte printer is toegevoegd

Open **Systeemvoorkeuren (System Preferences)** en selecteer **Afdrukken en scannen (Print & Scan)** (**Afdrukken en faxen (Print & Fax)**). In de printerlijst worden de printers weergegeven die op de computer zijn aangesloten.

**3.** Stel delen in

Schakel het selectievakje **Deel deze printer op het netwerk (Share this printer on the network)** in.

### **Demerking**

 Afhankelijk van de omgeving die u gebruikt, wordt wellicht een bericht weergegeven dat u de computer opnieuw moet opstarten. Start de computer opnieuw op om de installatie te voltooien.

Het instellen van het afdrukserversysteem voltooid. Vervolgens stelt u de clientsystemen in.

# <span id="page-312-0"></span>**Instellingen op de client-pc**

Na het instellen van het afdrukserversysteem, stelt u het clientsysteem in.

De procedure voor het instellen van de clientsystemen is als volgt:

- **1.** [Installeer het printerstuurprogramma](#page-308-0) op de clientsystemen
- **2.** Geef de printerlijst weer

Open **Systeemvoorkeuren (System Preferences)** en selecteer **Afdrukken en scannen (Print & Scan)** (**Afdrukken en faxen (Print & Fax)**).

Klik op **+** om de printerlijst weer te geven.

**3.** Voeg een printer toe om te delen

Selecteer een gedeelde printer in de printerlijst en klik vervolgens op **Voeg toe (Add)**.

Het instellen van de clientsystemen is nu voltooid.

### **DEX** Opmerking

■ De afdrukprocedures zijn dezelfde als wanneer de computer rechtstreeks op de printer is aangesloten met een USB-kabel.

Selecteer in het dialoogvenster Pagina-instelling de printer van de afdrukserver die u wilt gebruiken.

# <span id="page-313-0"></span>**Beperkingen bij het delen van printers**

Bij het gebruik van een printer in een netwerk gelden bepaalde beperkingen. Lees de beperkingen voor de omgeving waarin u werkt.

- Installeer dezelfde versie van het printerbesturingsbestand op het afdrukserversysteem en op de clientsystemen. U kunt het nieuwste printerbesturingsbestand van onze website downloaden.
- Gebruik printerdeling met gebruikers die beschikken over beheerdersrechten.
- Afhankelijk van de manier waarop de computer is verbonden met het apparaat, heeft de computer mogelijk geen toegang tot gegevens die zijn ingesteld op het apparaat en kunnen de juiste instellingen niet worden weergegeven.

### **Kopiëren**

- [Kopieën maken](#page-315-0) **Basis**
- [Overschakelen tussen het papierformaat A4 en Letter](#page-317-0)

### <span id="page-315-0"></span>**Kopieën maken**

Plaats het origineel op de glasplaat als u wilt kopiëren.

- 1. [Zorg dat het apparaat is ingeschakeld.](#page-33-0)
- 2. [Plaats normaal papier van A4- of Letter-formaat.](#page-39-0)
- 3. [Plaats het origineel op de glasplaat.](#page-55-0)

#### **Department**

- In de achterste lade kunt u papier plaatsen met het formaat A4 of Letter.
	- [Overschakelen tussen het papierformaat A4 en Letter](#page-317-0)
- 4. Druk op de knop **Kleur (Color)** als u in kleur wilt kopiëren of op de knop **Zwart (Black)** als u in zwart-wit wilt kopiëren.

Het apparaat begint met kopiëren.

Verwijder het origineel van de glasplaat wanneer het kopiëren is voltooid.

#### **Meerdere kopieën maken**

Druk herhaaldelijk op de knop **Kleur (Color)** of **Zwart (Black)** om het gewenste aantal kopieën op te geven.

Druk op de dezelfde knop (knop **Kleur (Color)** of **Zwart (Black)**) als de knop waarop u eerder hebt gedrukt.

#### **Belangrijk**

• Open de documentklep niet en laat het origineel op de glasplaat liggen totdat het scannen is voltooid.

Terwijl het apparaat het origineel scant, blijft het **AAN (ON)**-lampje knipperen.

• Als het origineel de hele pagina bedekt, kan gebied (B) in de onderstaande afbeelding niet worden afgedrukt.

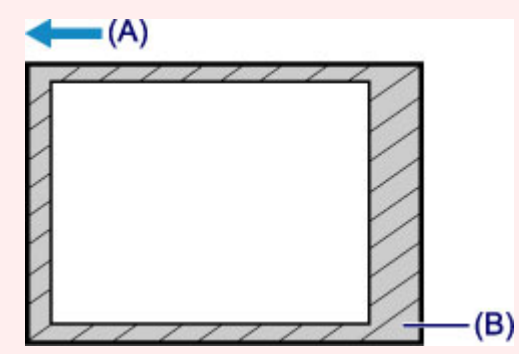

- (A) De richting waarin het papier wordt uitgevoerd
- (B) Niet afdrukbaar gebied

Voor meer informatie over het afdrukgebied:

- Voor papier van A4-formaat:
	- [Andere formaten dan Letter, Legal, enveloppen](#page-52-0)
- Voor papier van Letter-formaat:

#### **DESP** Opmerking

- Druk op de knop **Stoppen (Stop)** om het kopiëren te annuleren.
- **De afdrukkwaliteit instellen op 'Klad' (snelheid heeft prioriteit)**

U kunt de afdrukkwaliteit instellen op 'Klad' (snelheid heeft prioriteit) door de volgende stappen uit te voeren.

1. Druk in stap 4 op de knop **Kleur (Color)** of **Zwart (Black)** en houd deze ten minste 2 seconden ingedrukt.

Het **AAN (ON)**-lampje knippert één keer.

2. Laat de knop los.

Het apparaat begint met kopiëren.

Wanneer de afdrukkwaliteit is ingesteld op 'Klad' heeft de afdruksnelheid prioriteit boven kwaliteit. Als u prioriteit wilt geven aan kwaliteit, houdt u de knop **Kleur (Color)** of **Zwart (Black)** minder dan 2 seconden ingedrukt om te kopiëren met de afdrukkwaliteit 'Standaard'.

### <span id="page-317-0"></span>**Overschakelen tussen het papierformaat A4 en Letter**

In de achterste lade kunt u papier plaatsen met het formaat A4 of Letter.

Deze instelling is handig als u gewoonlijk papier van Letter-formaat in de achterste lade plaatst.

- 1. [Zorg dat het apparaat is ingeschakeld.](#page-33-0)
- 2. Houd de knop **Stoppen (Stop)** ingedrukt totdat het **Alarm**-lampje 10 maal knippert.
- 3. Laat de knop **Stoppen (Stop)** los.

Het **AAN (ON)**-lampje blijft niet continu branden, maar begint te knipperen.

4. Druk op de knop **Zwart (Black)** om A4 te selecteren of druk op de knop **Kleur (Color)** om Letter te selecteren.

Het papierformaat is gewijzigd zodra het **AAN (ON)**-lampje niet meer knippert en continu blijft branden.

#### **Department**

• Wanneer u het paginaformaat instelt op A4 of Letter, plaatst u papier van het geselecteerde formaat.

Als het paginaformaat is ingesteld op A4, plaatst u normaal A4-papier.

Als het paginaformaat is ingesteld op Letter, plaatst u normaal papier van Letter-formaat.

• Deze instelling blijft behouden, ook als het apparaat wordt uitgeschakeld.

### **Scannen**

- [Scannen vanaf een computer](#page-319-0)
	- [Scannen met IJ Scan Utility](#page-320-0)
	- [Scannen met scannerstuurprogramma](#page-396-0)
	- $\rightarrow$  **[Handige informatie over scannen](#page-407-0)**
	- **[Items plaatsen \(wanneer u scant vanaf een computer\)](#page-414-0)**

### <span id="page-319-0"></span>**Scannen vanaf een computer**

- [Scannen met IJ Scan Utility](#page-320-0)
- [Scannen met scannerstuurprogramma](#page-396-0)
- $→$  **[Handige informatie over scannen](#page-407-0)**
- **■** [Items plaatsen \(wanneer u scant vanaf een computer\)](#page-414-0)

# <span id="page-320-0"></span>**Scannen met IJ Scan Utility**

- [Wat is IJ Scan Utility \(scannersoftware\)?](#page-321-0)
- [IJ Scan Utility starten](#page-323-0)
- [Eenvoudig scannen met Automatische scan](#page-324-0) **Basis**
- [Foto's scannen](#page-326-0)
- [Documenten scannen](#page-327-0)
- [Scannen met voorkeursinstellingen](#page-328-0)
- [Items scannen die groter zijn dan de glasplaat \(Afbeelding samenvoegen\)](#page-329-0)
- [Meerdere items tegelijk scannen](#page-334-0)
- [Opslaan na controle van de scanresultaten](#page-338-0)
- [Gescande afbeeldingen via e-mail verzenden](#page-341-0)
- [Tekst extraheren van gescande afbeeldingen \(OCR\)](#page-345-0)
- [Schermen van IJ Scan Utility](#page-349-0)

# <span id="page-321-0"></span>**Wat is IJ Scan Utility (scannersoftware)?**

IJ Scan Utility is een toepassing waarmee u op eenvoudige wijze foto's, documenten, enzovoort kunt scannen.

U kunt in één handeling scannen en opslaan door op het bijbehorende pictogram in het hoofdscherm van IJ Scan Utility te klikken.

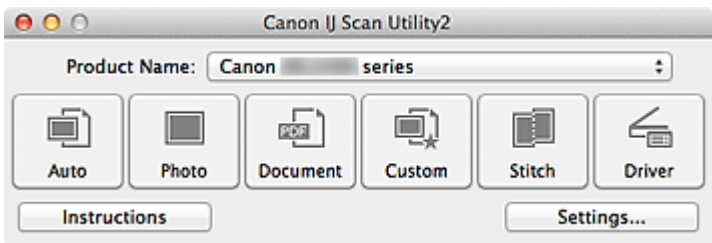

### **De mogelijkheden van IJ Scan Utility**

#### **Eenvoudig scannen al naar gelang de doeleinden**

U kunt scannen door eenvoudig op een symbool te klikken zoals **Auto** om eenvoudig te scannen, **Foto (Photo)** om te scannen met instellingen die geschikt zijn voor foto's of **Document** om tekst in een document of tijdschrift te verscherpen voor betere leesbaarheid, al naar gelang het type item of uw doel.

### **Demerking**

Raadpleeg '[Hoofdscherm van IJ Scan Utility](#page-350-0)' voor meer informatie over het hoofdscherm van IJ Scan Utility.

#### **Gescande afbeeldingen automatisch opslaan**

Gescande afbeeldingen worden automatisch opgeslagen in een vooraf ingestelde map. U kunt indien gewenst de map wijzigen.

### **Demerking**

- De standaardmap voor opslag is de map **Afbeeldingen (Pictures)**.
- Raadpleeg '[Dialoogvenster Instellingen](#page-352-0)' voor informatie over het opgeven van een map.

#### **Integreren met toepassingen**

U kunt onder andere gescande afbeeldingen gebruiken door middel van integratie met andere toepassingen, u kunt gescande afbeeldingen in uw voorkeurstoepassing weergeven, ze aan e-mails toevoegen en tekst uit afbeeldingen extraheren.

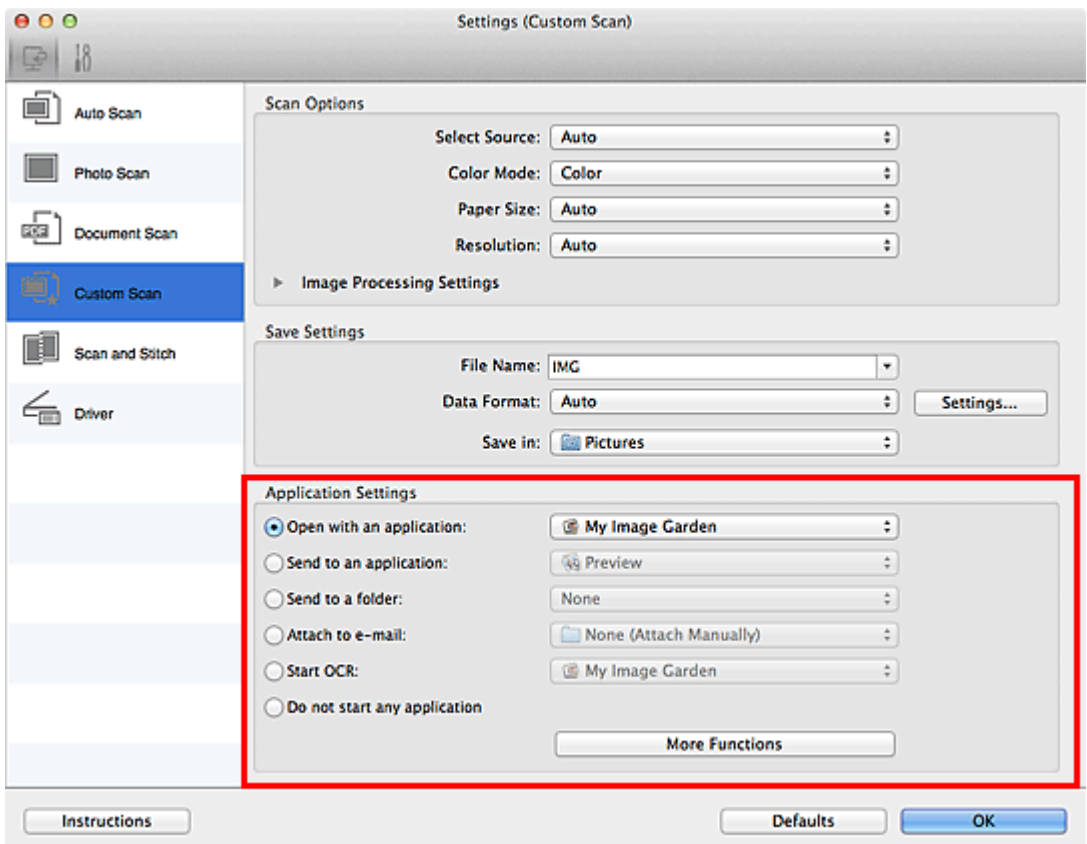

### **Belangrijk**

Sommige functies zijn alleen beschikbaar wanneer My Image Garden is geïnstalleerd.

### **DD** Opmerking

Raadpleeg '[Dialoogvenster Instellingen](#page-352-0)' voor informatie over het instellen van de toepassingen waarmee geïntegreerd moet worden.

# <span id="page-323-0"></span>**IJ Scan Utility starten**

Selecteer **Programma's (Applications)** in het menu **Ga (Go)** van Finder en dubbelklik achtereenvolgens op de map **Canon Utilities**, de map **IJ Scan Utility** en het pictogram **Canon IJ Scan Utility2** om IJ Scan Utility te starten.

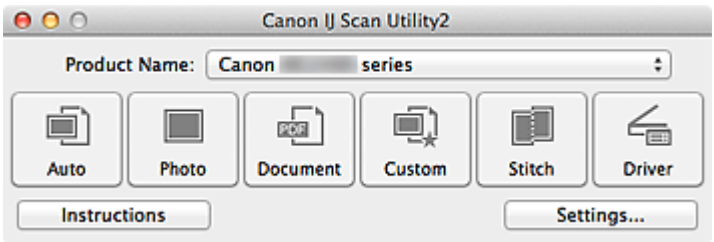
# <span id="page-324-0"></span>**Eenvoudig scannen met Automatische scan**

U kunt eenvoudig scannen door automatisch het itemtype te detecteren.

### **Belangrijk**

- De volgende typen items worden mogelijk niet goed gescand. In dat geval past u de bijsnijdkaders (selectievakken; scangebieden) aan in het scherm dat u weergeeft door in het hoofdvenster van IJ Scan Utility te klikken op **Stuurprog. (Driver)** en voert u de scan opnieuw uit.
	- Foto's die een witte (lichte) achtergrond hebben
	- Items die op wit papier zijn afgedrukt, handgeschreven documenten, visitekaartjes, enzovoort
	- Dunne items
	- Dikke items
	- **1.** Zorg dat uw scanner of printer is ingeschakeld.
- **2.** Plaats items op de plaat van uw scanner of printer.

[Items plaatsen \(wanneer u scant vanaf een computer\)](#page-414-0)

- **3.** [IJ Scan Utility starten.](#page-323-0)
- **4.** Klik op **Auto**.

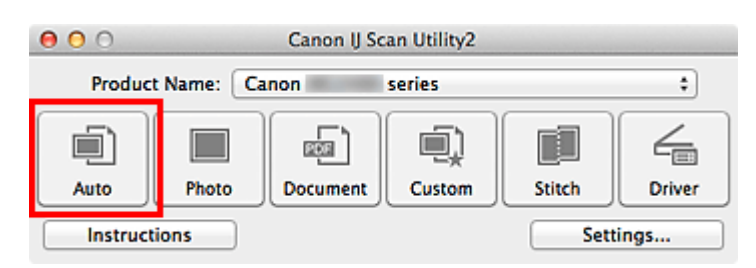

Het scannen begint.

### **DD** Opmerking

- Klik op **Annuleren (Cancel)** om het scannen te annuleren.
- Klik op **Instellingen (Settings...)** en schakel het selectievakje **Aanbevolen afbeeldingscorrectie toepassen (Apply recommended image correction)** in het dialoogvenster **Instellingen (Automatisch scannen) (Settings (Auto Scan))** in om geschikte correcties toe te passen op basis van het bestandstype.
- Gescande afbeeldingen worden opgeslagen in de map die is ingesteld voor **Opslaan in (Save in)** in het dialoogvenster **[Instellingen \(Automatisch scannen\)](#page-354-0) (Settings [\(Auto Scan\)\)](#page-354-0)** dat verschijnt als u klikt op **Instellingen (Settings...)**. In het

dialoogvenster **Instellingen (Automatisch scannen) (Settings (Auto Scan))** kunt u ook geavanceerde scaninstellingen opgeven.

- Raadpleeg de volgende pagina's als u wilt scannen door het type item op te geven.
- [Foto's scannen](#page-326-0)
- [Documenten scannen](#page-327-0)
- [Scannen met voorkeursinstellingen](#page-328-0)

# <span id="page-326-0"></span>**Foto's scannen**

U kunt via dit scherm foto's die op de plaat zijn geplaatst scannen met instellingen die geschikt zijn voor foto's.

**1.** Plaats de foto op de plaat.

**E**[Items plaatsen \(wanneer u scant vanaf een computer\)](#page-414-0)

- **2.** [IJ Scan Utility starten.](#page-323-0)
- **3.** Klik op **Instellingen (Settings...)**, selecteer het [dialoogvenster](#page-358-0) **[Instellingen \(Foto scannen\)](#page-358-0) (Settings (Photo Scan))** en stel dan het papierformaat, de resolutie, enzovoort naar wens in.

Als u klaar bent met het opgeven van de instellingen, klikt u op **OK**.

**4.** Klik op **Foto (Photo)**.

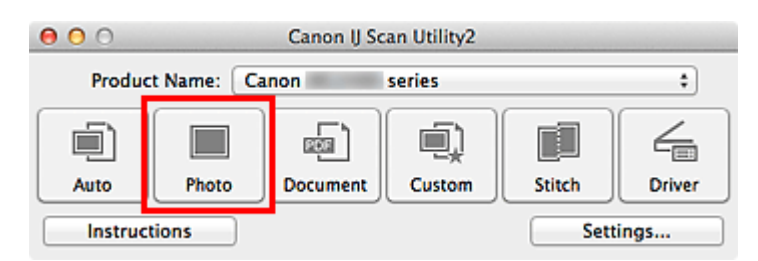

Het scannen begint.

# **DEX** Opmerking

- Klik op **Annuleren (Cancel)** om het scannen te annuleren.
- Gescande afbeeldingen worden opgeslagen in de map die is ingesteld bij **Opslaan in (Save in)** in het dialoogvenster **[Instellingen \(Foto scannen\)](#page-358-0) (Settings (Photo Scan))** dat wordt weergegeven als u klikt op **Instellingen (Settings...)**. In het dialoogvenster **Instellingen (Foto scannen) (Settings (Photo Scan))** kunt u ook geavanceerde scaninstellingen opgeven.

# <span id="page-327-0"></span>**Documenten scannen**

U kunt via dit scherm items die op de plaat zijn geplaatst scannen met instellingen die geschikt zijn voor documenten.

**1.** Plaats het item op de glasplaat.

**E**[Items plaatsen \(wanneer u scant vanaf een computer\)](#page-414-0)

- **2.** [IJ Scan Utility starten.](#page-323-0)
- **3.** Klik op **Instellingen (Settings...)**, selecteer het [dialoogvenster](#page-362-0) **[Instellingen \(Document scannen\)](#page-362-0) (Settings (Document Scan))** en stel dan het papierformaat, de resolutie, enzovoort naar wens in. Als u klaar bent met het opgeven van de instellingen, klikt u op **OK**.
- **4.** Klik op **Document**.

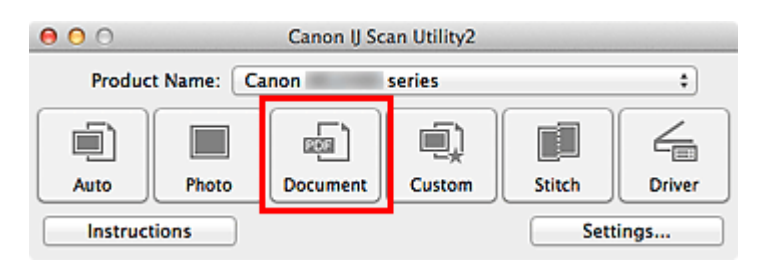

Het scannen begint.

## **DEX** Opmerking

- Klik op **Annuleren (Cancel)** om het scannen te annuleren.
- Gescande afbeeldingen worden opgeslagen in de map die is ingesteld bij **Opslaan in (Save in)** in het dialoogvenster **[Instellingen \(Document scannen\)](#page-362-0) (Settings [\(Document Scan\)\)](#page-362-0)** dat wordt weergegeven als u klikt op **Instellingen (Settings...)**. In het dialoogvenster **Instellingen (Document scannen) (Settings (Document Scan))** kunt u ook geavanceerde scaninstellingen opgeven.

# <span id="page-328-0"></span>**Scannen met voorkeursinstellingen**

U kunt via dit scherm items die op de plaat zijn geplaatst scannen met uw voorkeursinstellingen die u eerder hebt opgeslagen.

Dit is een gemakkelijke manier om veelgebruikte instellingen op te slaan of scaninstellingen in detail op te geven.

- **1.** [IJ Scan Utility starten.](#page-323-0)
- **2.** Klik op **Instellingen (Settings...)**, selecteer het [dialoogvenster](#page-368-0) **[Instellingen \(Aangepast scannen\)](#page-368-0) (Settings (Custom Scan))** en stel dan de geselecteerde bron, de resolutie, enzovoort in. Als u klaar bent met het opgeven van de instellingen, klikt u op **OK**.

## **DES** Opmerking

Wanneer de instellingen zijn opgegeven kunt u de volgende keer met dezelfde instellingen scannen.

**3.** Plaats het item op de glasplaat.

[Items plaatsen \(wanneer u scant vanaf een computer\)](#page-414-0)

# **4.** Klik op **Aangepast (Custom)**.

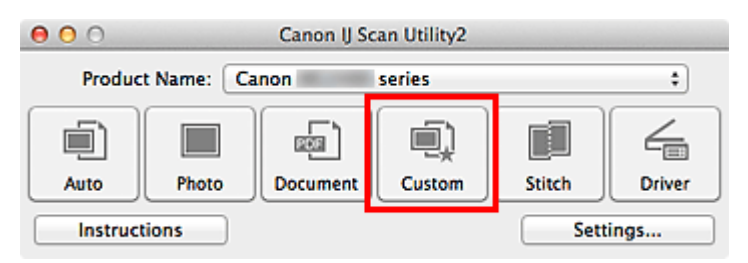

Het scannen begint.

## **DEX** Opmerking

- Klik op **Annuleren (Cancel)** om het scannen te annuleren.
- Gescande afbeeldingen worden opgeslagen in de map die is ingesteld bij **Opslaan in (Save in)** in het dialoogvenster **[Instellingen \(Aangepast scannen\)](#page-368-0) (Settings (Custom [Scan\)\)](#page-368-0)** dat wordt weergegeven als u klikt op **Instellingen (Settings...)**. In het dialoogvenster **Instellingen (Aangepast scannen) (Settings (Custom Scan))** kunt u ook geavanceerde scaninstellingen opgeven.

# **Items scannen die groter zijn dan de glasplaat (Afbeelding samenvoegen)**

U kunt de linker- en rechterhelft van een item dat groter is dan de plaat scannen en deze tot één afbeelding samenvoegen. Items scannen die maximaal ongeveer twee keer zo groot zijn dan de glasplaat worden ondersteund.

# **Demerking**

Hierna wordt uitgelegd hoe moet worden gescand vanaf het item dat aan de linkerkant moet worden geplaatst.

- **1.** [IJ Scan Utility starten.](#page-323-0)
- **2.** Klik op **Instellingen (Settings...)**, selecteer het [dialoogvenster](#page-376-0) **[Instellingen \(Scannen en samenvoegen\)](#page-376-0) (Settings (Scan and Stitch))** en stel het gewenste itemtype, de gewenste resolutie, enzovoort in. Als u klaar bent met het opgeven van de instellingen, klikt u op **OK**.

## **3.** Klik op **Samenvoegen (Stitch)**.

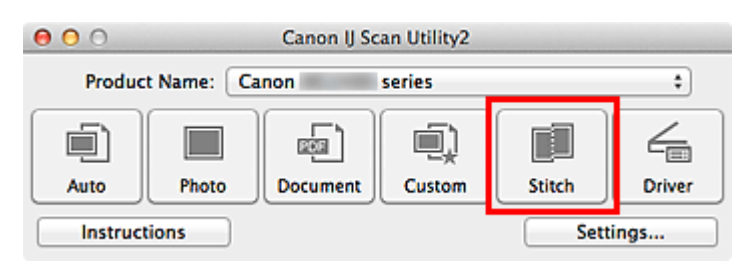

Het venster **Afbeelding samenvoegen (Image Stitch)** wordt weergegeven.

**4.** Selecteer in **Uitvoerformaat selecteren (Select Output Size)** een uitvoerformaat op basis van het papierformaat.

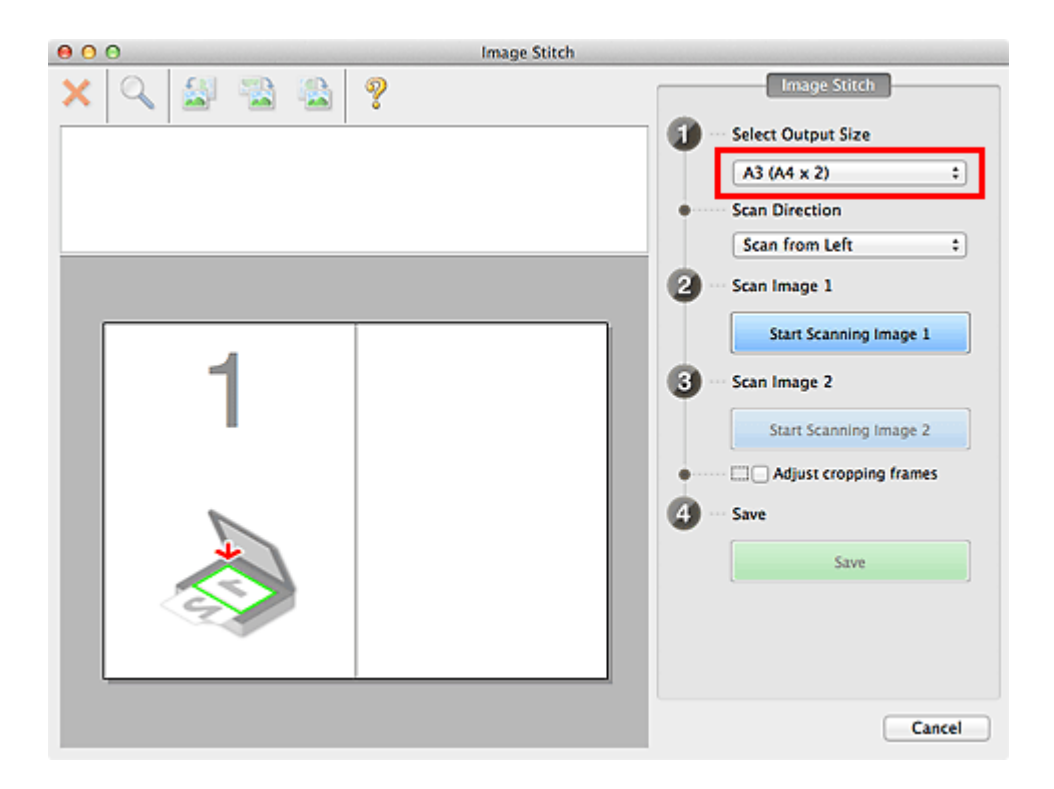

**5.** Zorg dat **Links beginnen met scannen (Scan from Left)** is geselecteerd in **Richting selecteren (Scan Direction)**.

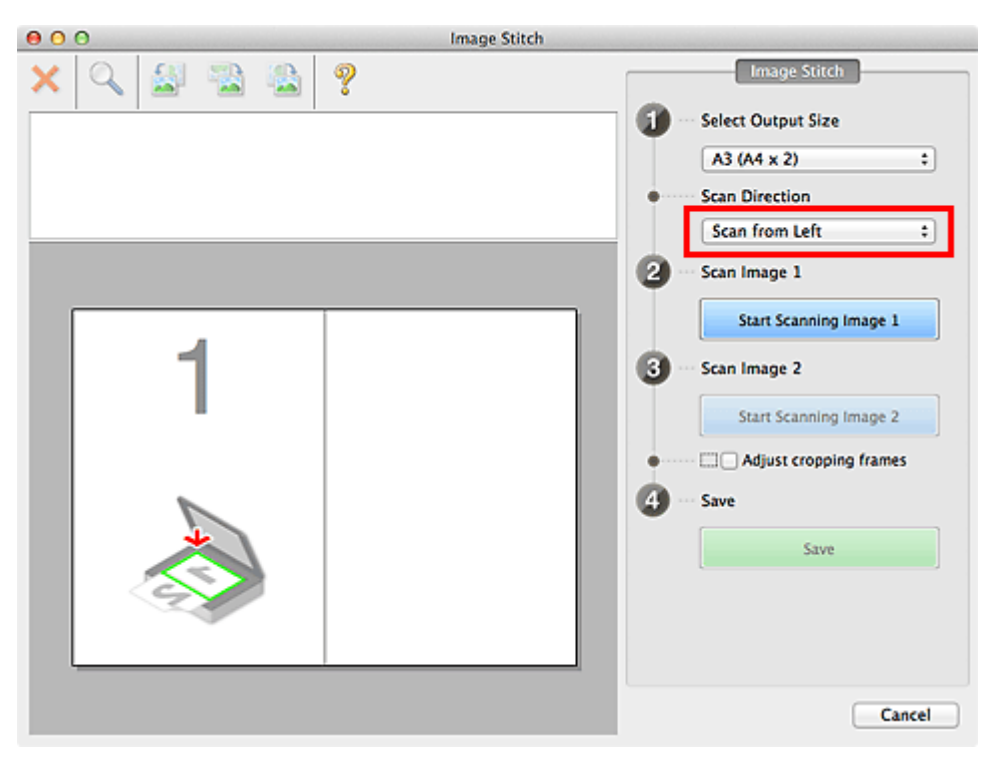

- **6.** Plaats het item dat aan de linkerkant van het scherm moet worden weergegeven met de bedrukte zijde naar beneden op de glasplaat.
- **7.** Klik op **Start het scannen van afbeelding 1 (Start Scanning Image 1)**.

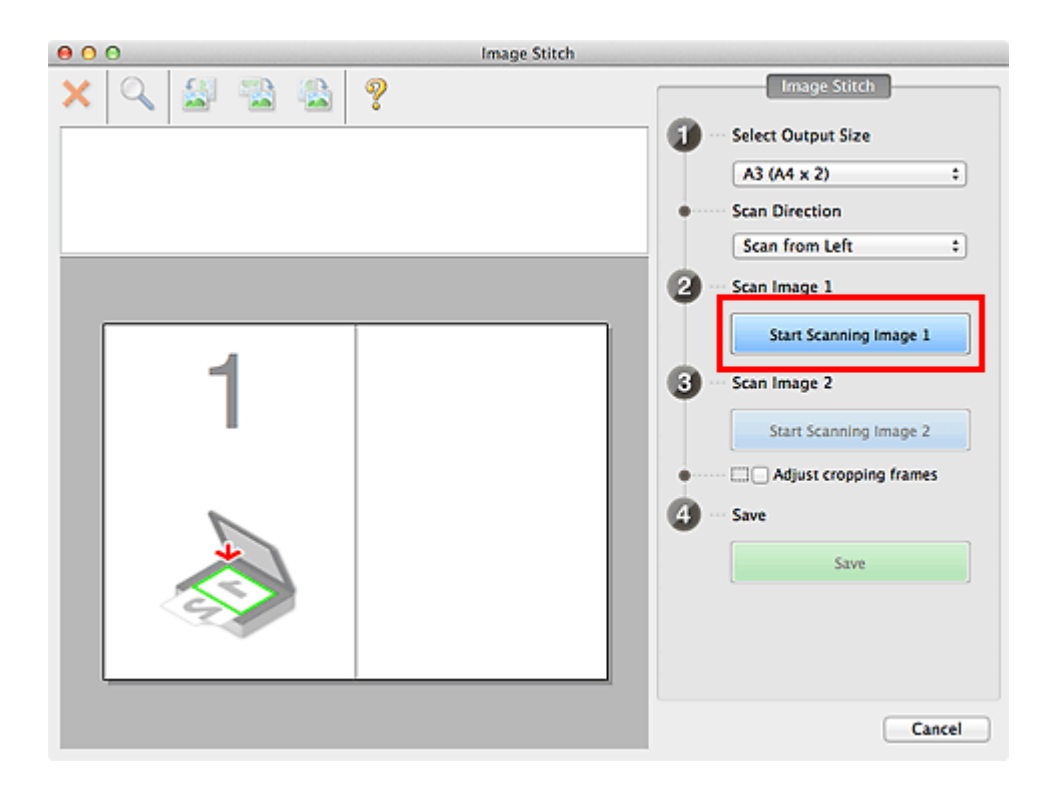

Het eerste item wordt gescand en verschijnt in **1**.

# **DES** Opmerking

Klik op **Annuleren (Cancel)** om het scannen te annuleren.

- **8.** Plaats het item dat aan de rechterkant van het scherm moet worden weergegeven met de bedrukte zijde naar beneden op de glasplaat.
- **9.** Klik op **Start het scannen van afbeelding 2 (Start Scanning Image 2)**.

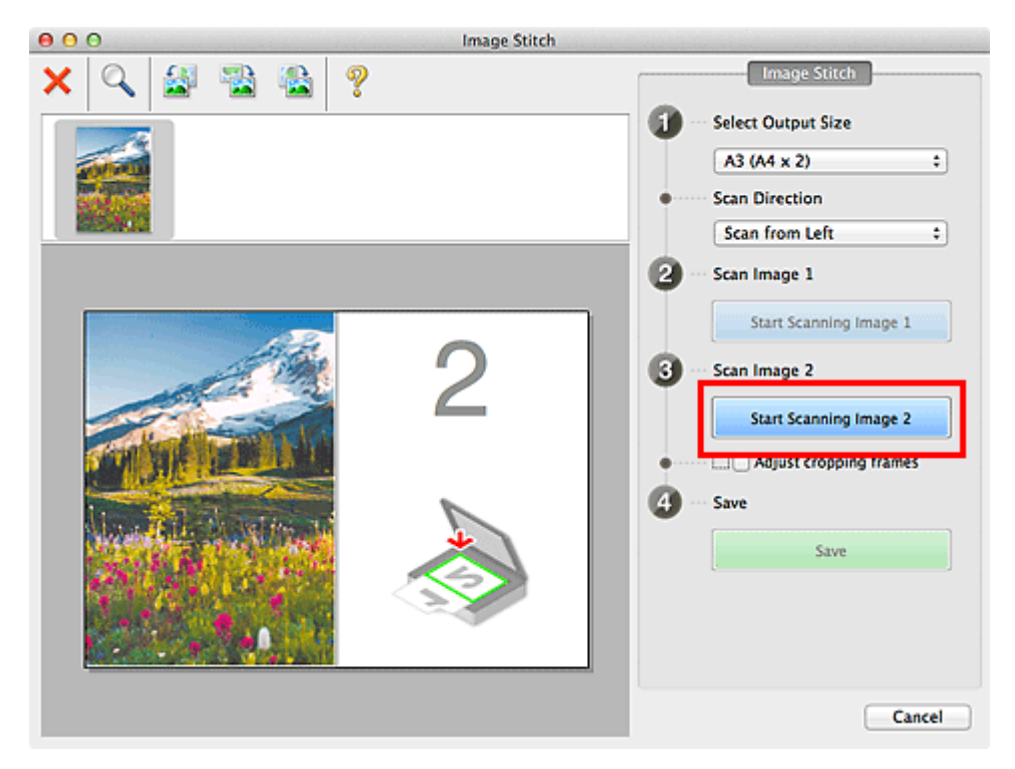

Het tweede item wordt gescand en verschijnt in **2**.

**Demerking** 

Klik op **Annuleren (Cancel)** om het scannen te annuleren.

**10.** Pas de gescande afbeeldingen desgewenst aan.

Gebruik de taakbalk om te draaien of in/uit te zoomen, of sleep de afbeeldingen om hun posities aan te passen.

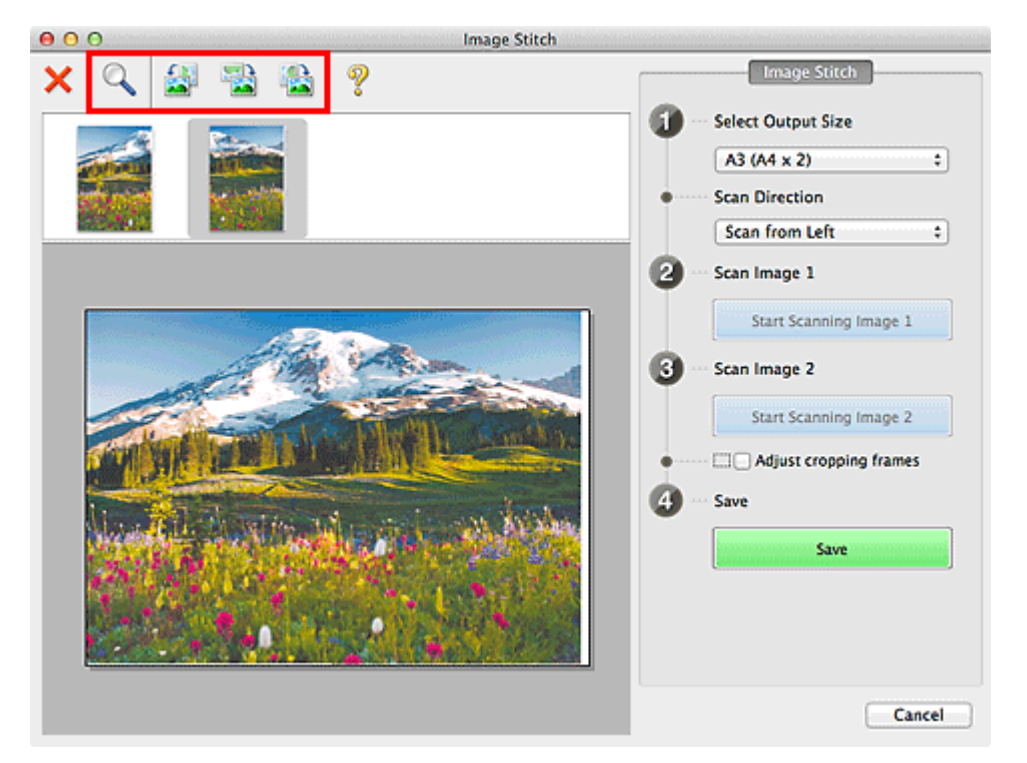

# **DED** Opmerking

Selecteer het selectievakje **Bijsnijdkaders aanpassen (Adjust cropping frames)** om het gebied dat moet worden opgeslagen op te geven.

[Bijsnijdkaders aanpassen in het venster Afbeelding samenvoegen](#page-408-0)

Om een item opnieuw te scannen selecteert u de afbeelding in het

voorbeeldgebied of de miniatuur bovenaan het scherm en klikt u op (Verwijderen). De geselecteerde afbeelding wordt verwijderd zodat u het item opnieuw kunt scannen.

**11.** Klik op **Opslaan (Save)**.

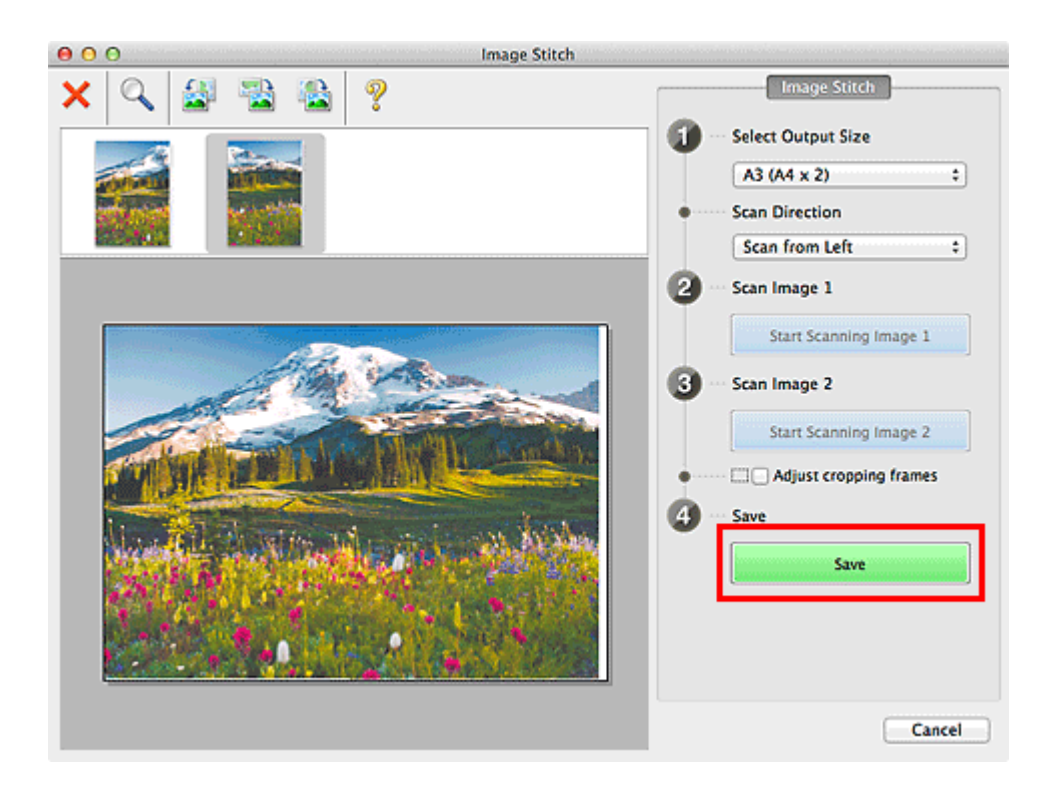

De gecombineerde afbeelding wordt opgeslagen.

# **DD** Opmerking

- Raadpleeg '[Venster Afbeelding samenvoegen](#page-391-0)' voor meer informatie over het venster **Afbeelding samenvoegen (Image Stitch)**.
- U kunt geavanceerde scaninstellingen opgeven in het [dialoogvenster](#page-376-0) **Instellingen [\(Scannen en samenvoegen\)](#page-376-0) (Settings (Scan and Stitch))** dat wordt weergegeven als u klikt op **Instellingen (Settings...)**.

# **Meerdere items tegelijk scannen**

U kunt twee of meer foto's (kleine items) die op de glasplaat zijn geplaatst tegelijk scannen en elke afbeelding apart opslaan.

# **Belangrijk**

- De volgende typen items worden mogelijk niet goed gescand. In dat geval past u de bijsnijdkaders (selectievakken; scangebieden) aan in het scherm dat u weergeeft door in het hoofdvenster van IJ Scan Utility te klikken op **Stuurprog. (Driver)** en voert u de scan opnieuw uit.
	- Foto's die een witte (lichte) achtergrond hebben
	- Items die op wit papier zijn afgedrukt, handgeschreven documenten, visitekaartjes, enzovoort
	- Dunne items
	- Dikke items

## **Automatisch scannen gebruiken**

Er wordt automatisch gedetecteerd of er meerdere items zijn of niet. Klik op **Auto** en scan.

[Eenvoudig scannen met Automatische scan](#page-324-0)

## **Automatisch scannen niet gebruiken**

Stel in het dialoogvenster Instellingen **Papierformaat (Paper Size)** in op **Automatisch scannen (Auto scan)** en voer de scan uit.

## **Demerking**

De vensters voor het scannen met favoriete instellingen worden in de volgende beschrijvingen als voorbeeld gebruikt.

- **1.** Plaats de items op de glasplaat.
	- $\rightarrow$ [Items plaatsen \(wanneer u scant vanaf een computer\)](#page-414-0)
- **2.** [IJ Scan Utility starten.](#page-323-0)
- **3.** Klik op **Instellingen (Settings...)**.

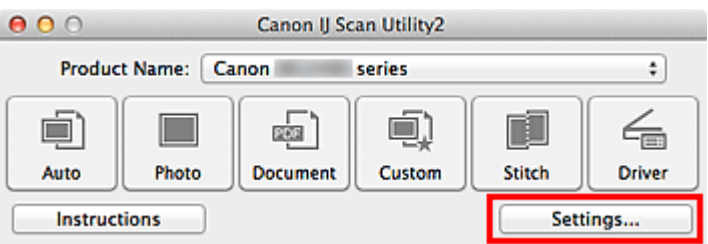

Het dialoogvenster Instellingen wordt weergegeven.

**4.** Klik op **Aangepast scannen (Custom Scan)**.

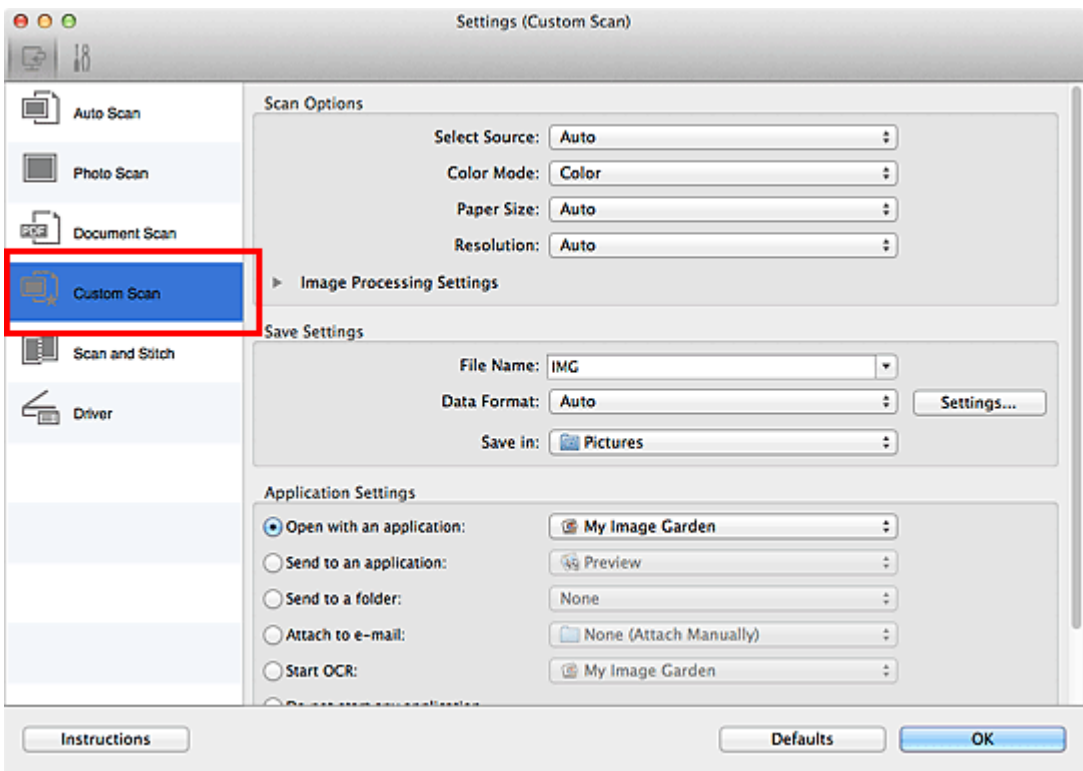

**5.** Kies bij **Bron selecteren (Select Source)** het type items dat u wilt scannen.

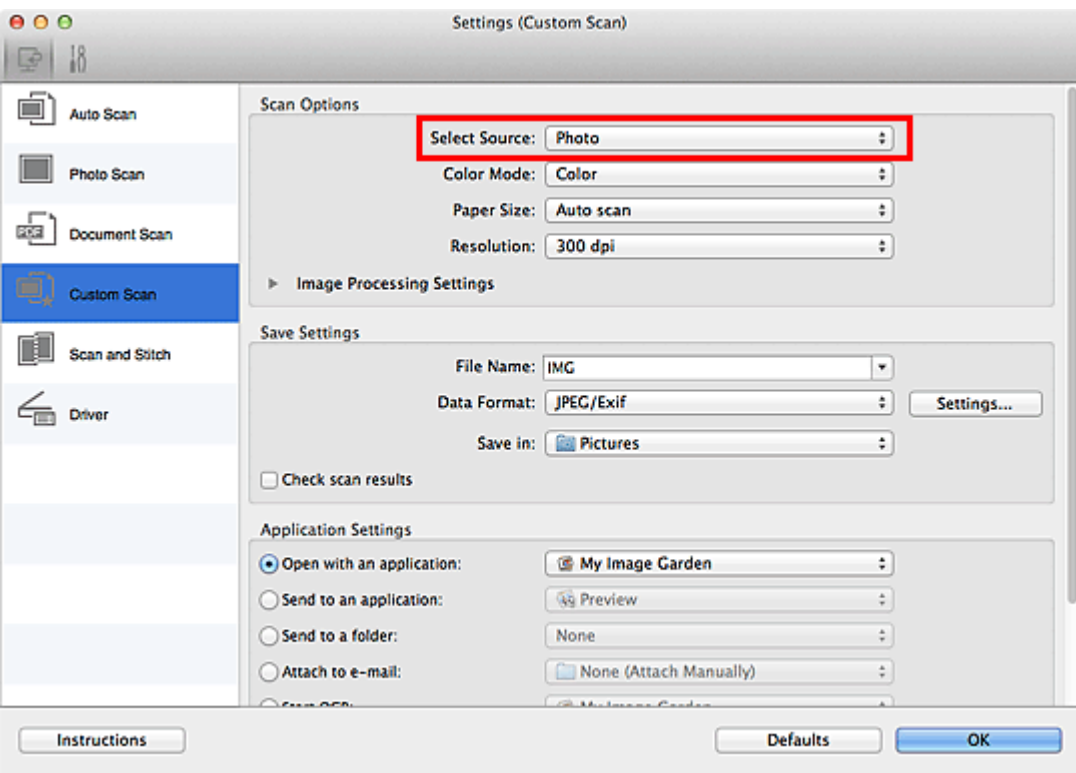

**6.** Selecteer **Automatisch scannen (Auto scan)** bij **Papierformaat (Paper Size)** en klik vervolgens op **OK**.

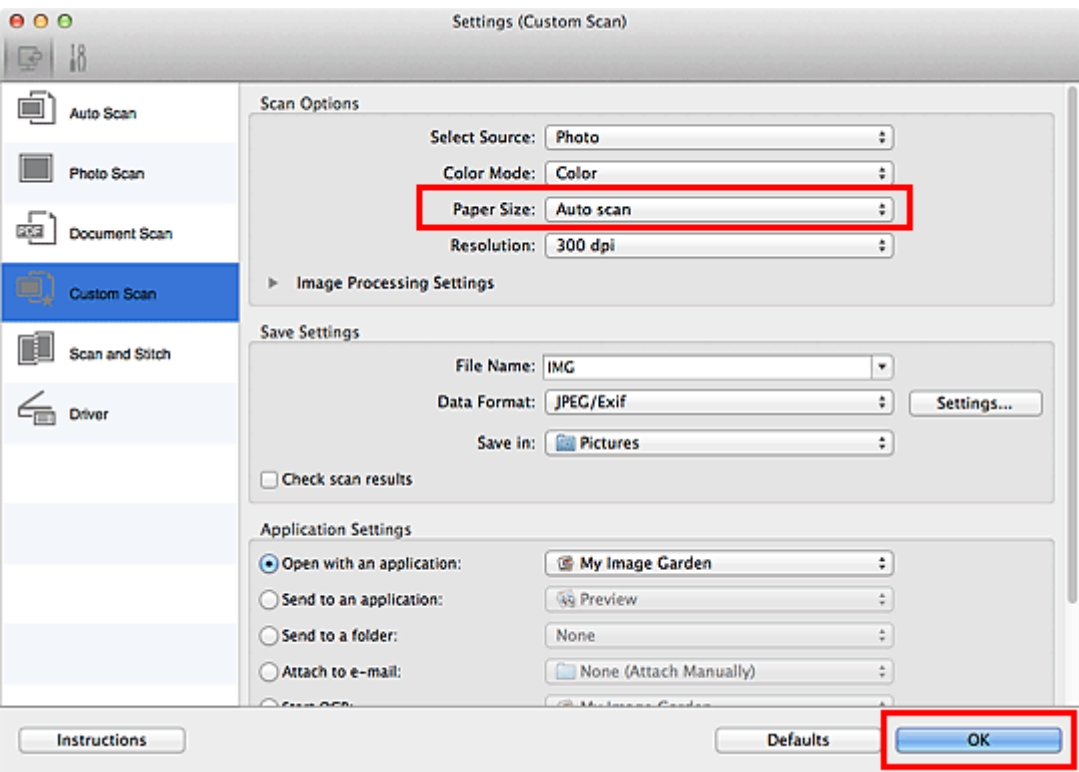

Het hoofdvenster IJ Scan Utility verschijnt.

# **DD** Opmerking

Raadpleeg de volgende pagina's voor meer informatie over de instellingsitems in het dialoogvenster Instellingen.

[Dialoogvenster Instellingen \(Foto scannen\)](#page-358-0)

- [Dialoogvenster Instellingen \(Document scannen\)](#page-362-0)
- [Dialoogvenster Instellingen \(Aangepast scannen\)](#page-368-0)

### **7.** Klik op **Aangepast (Custom)**.

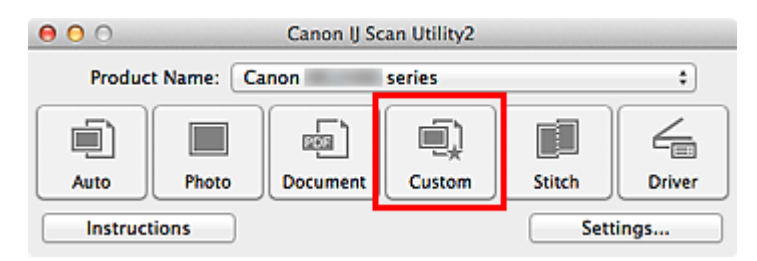

Er worden meerdere items tegelijk gescand.

# **DD** Opmerking

- Klik op **Annuleren (Cancel)** om het scannen te annuleren.
- Gescande afbeeldingen worden opgeslagen in de map die is ingesteld voor **Opslaan in (Save in)** in het betreffende dialoogvenster Instellingen dat verschijnt als u klikt op **Instellingen (Settings...)**. In elk dialoogvenster Instellingen kunt u ook geavanceerde scaninstellingen opgeven.

# **Opslaan na controle van de scanresultaten**

U kunt de scanresultaten controleren en de afbeeldingen vervolgens op een computer opslaan.

## **Belangrijk**

U kunt de scanresultaten niet vóór het opslaan controleren wanneer u hebt gescand via **Auto**.

## **DD** Opmerking

De vensters voor het scannen van foto's worden in de volgende beschrijvingen als voorbeeld gebruikt.

- **1.** [IJ Scan Utility starten.](#page-323-0)
- **2.** Klik op **Instellingen (Settings...)**.

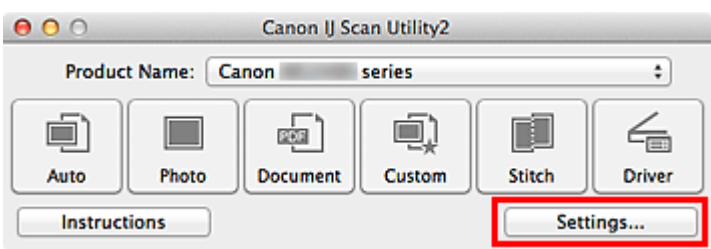

Het [dialoogvenster Instellingen](#page-352-0) wordt weergegeven.

**3.** Klik op **Foto scannen (Photo Scan)**.

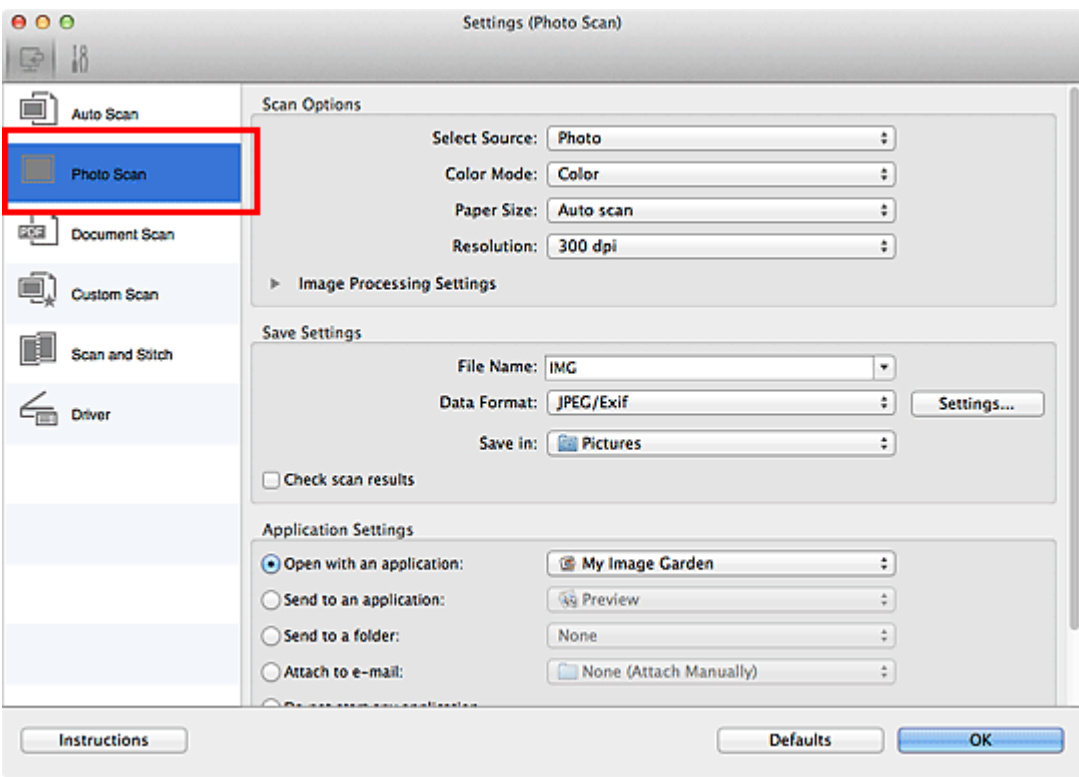

**4.** Schakel het selectievakje **Scanresultaten controleren (Check scan results)** in en klik op **OK**.

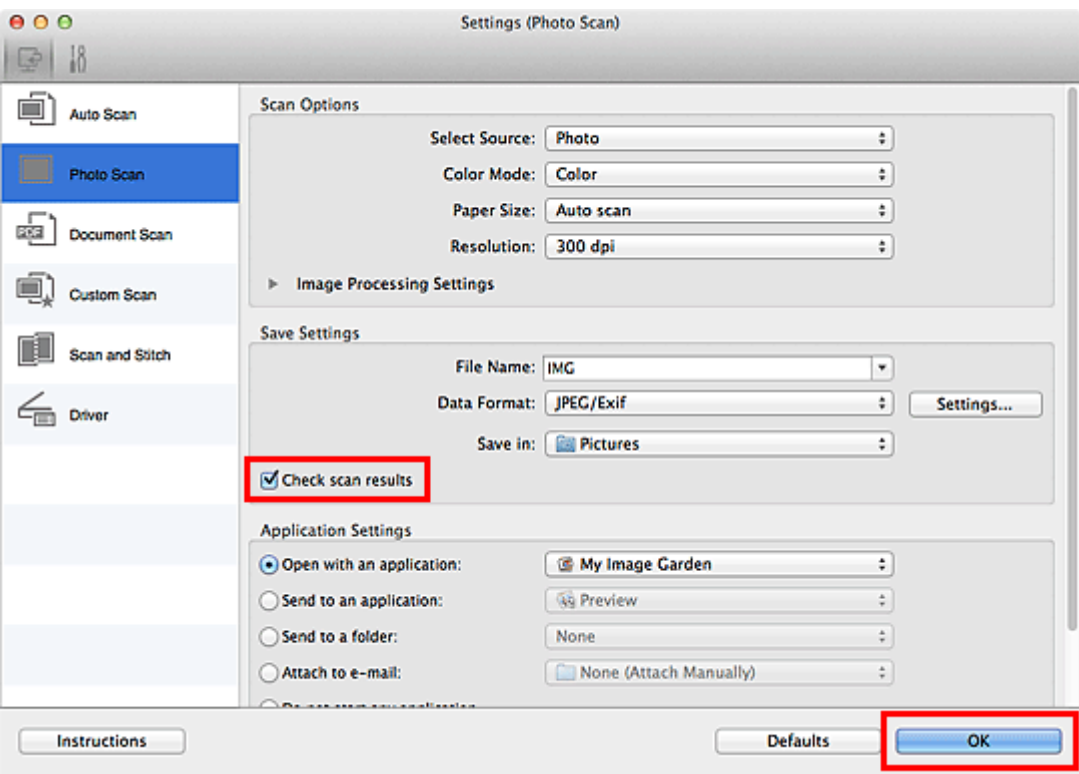

Het hoofdvenster IJ Scan Utility verschijnt.

# **DD** Opmerking

Raadpleeg de volgende pagina's voor meer informatie over de instellingsitems in het dialoogvenster Instellingen.

- [Dialoogvenster Instellingen \(Foto scannen\)](#page-358-0)
- [Dialoogvenster Instellingen \(Document scannen\)](#page-362-0)
- [Dialoogvenster Instellingen \(Aangepast scannen\)](#page-368-0)
- [Dialoogvenster Instellingen \(Scannen en samenvoegen\)](#page-376-0)
- [Dialoogvenster Instellingen \(Stuurprog.\)](#page-380-0)

# **5.** Klik op **Foto (Photo)**.

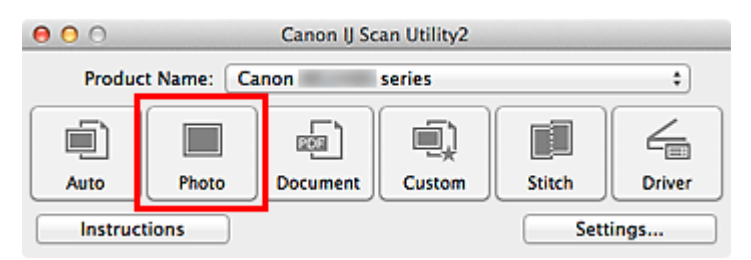

Het scannen begint.

Wanneer het scannen is voltooid, wordt het dialoogvenster **Instellingen opslaan (Save Settings)** weergegeven.

# **DEX** Opmerking

Klik op **Annuleren (Cancel)** om het scannen te annuleren.

**6.** Wijzig de gewenste volgorde van de afbeeldingen of de opties voor het opslaan van bestanden.

U kunt de volgorde van afbeeldingen of de opties voor het opslaan van bestanden wijzigen in het dialoogvenster **[Instellingen opslaan](#page-388-0) (Save Settings)**.

# **DD** Opmerking

De standaardmap voor opslag is de map **Afbeeldingen (Pictures)**.

## **7.** Klik op **OK**.

De gescande afbeeldingen worden volgens de instellingen opgeslagen.

# **Gescande afbeeldingen via e-mail verzenden**

U kunt gescande afbeeldingen via e-mail verzenden.

## **DE** Opmerking

De vensters voor het scannen van foto's worden in de volgende beschrijvingen als voorbeeld gebruikt.

### **1.** [IJ Scan Utility starten.](#page-323-0)

### **2.** Klik op **Instellingen (Settings...)**.

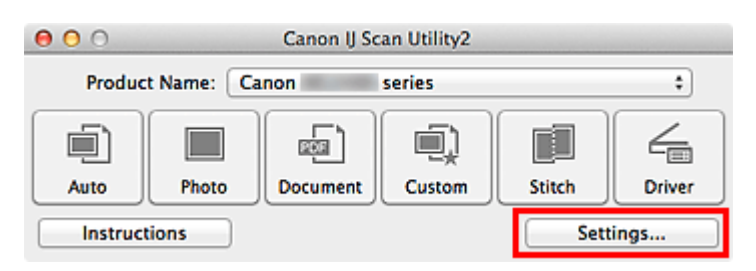

Het [dialoogvenster Instellingen](#page-352-0) wordt weergegeven.

### **3.** Klik op **Foto scannen (Photo Scan)**.

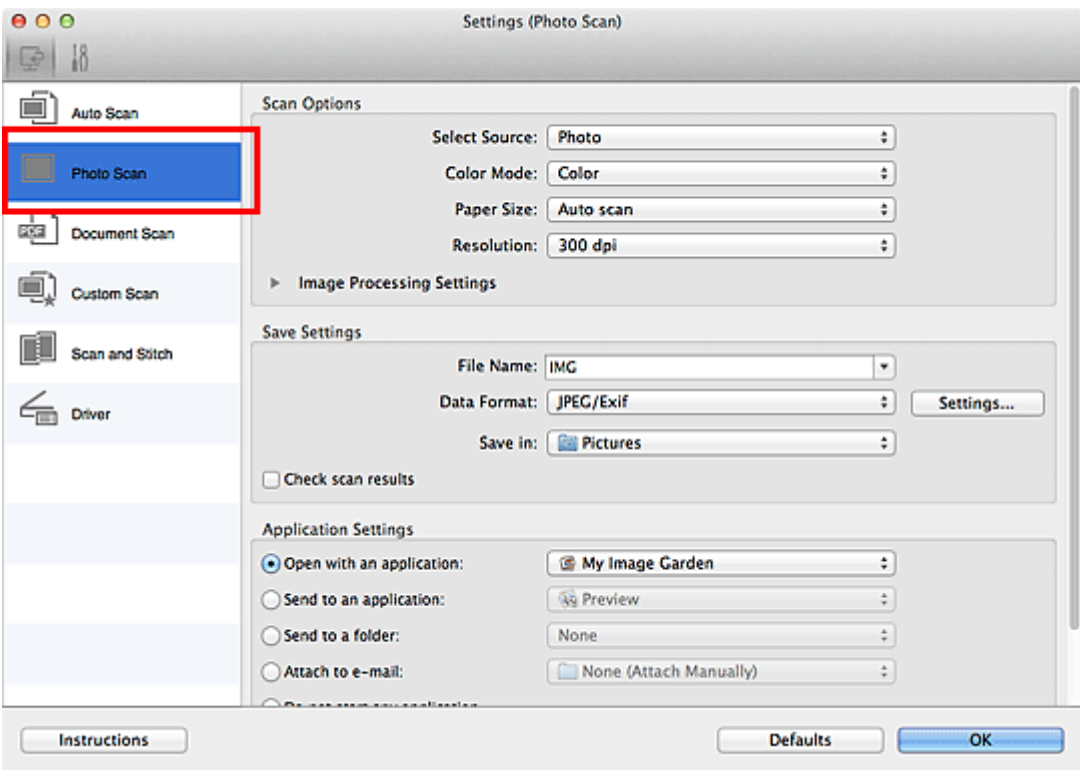

**4.** Selecteer **Toevoegen aan e-mail (Attach to e-mail)** bij **Instellingen voor de toepassing (Application Settings)** en selecteer een emailclient.

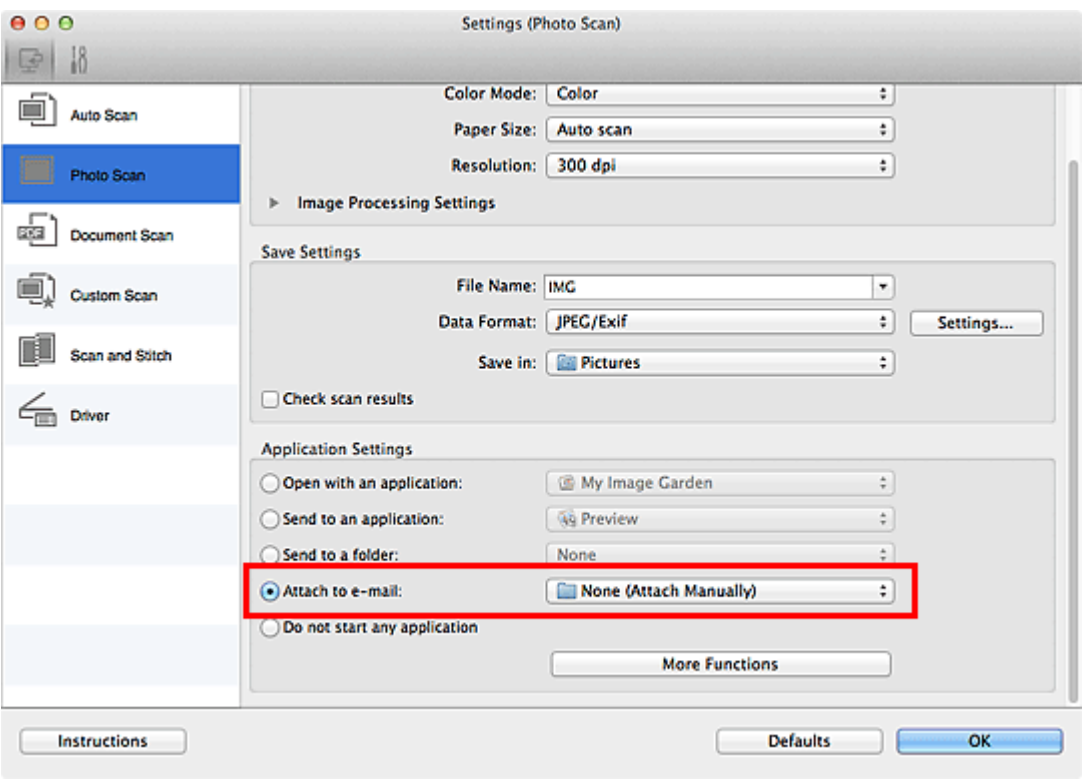

# **DD** Opmerking

- In het pop-upmenu kunt u e-mailclients voor bijlagen toevoegen.
- Als **Geen (handmatig toevoegen) (None (Attach Manually))** is geselecteerd, moet u gescande en opgeslagen afbeeldingen handmatig toevoegen aan een email.
- **5.** Klik op **OK**.

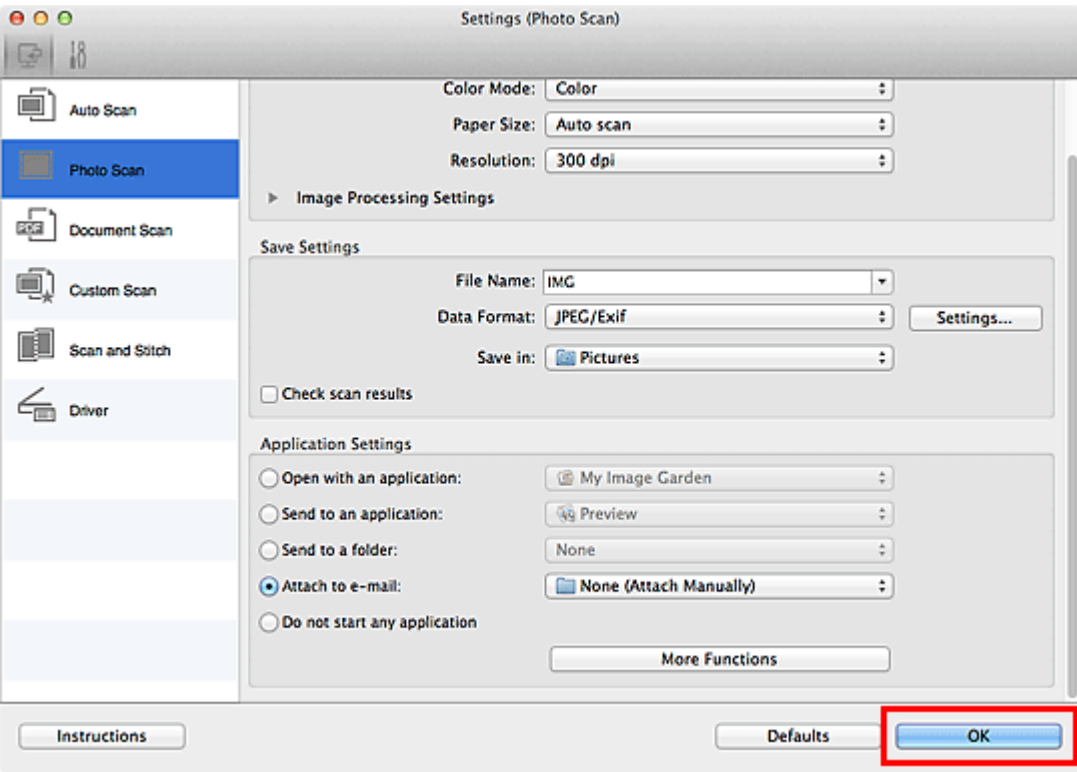

Het hoofdvenster IJ Scan Utility verschijnt.

# **DEX** Opmerking

- Raadpleeg de volgende pagina's voor meer informatie over de instellingsitems in het dialoogvenster Instellingen.
- [Dialoogvenster Instellingen \(Automatisch scannen\)](#page-354-0)
- [Dialoogvenster Instellingen \(Foto scannen\)](#page-358-0)
- [Dialoogvenster Instellingen \(Document scannen\)](#page-362-0)
- [Dialoogvenster Instellingen \(Aangepast scannen\)](#page-368-0)
- [Dialoogvenster Instellingen \(Stuurprog.\)](#page-380-0)

## **6.** Klik op **Foto (Photo)**.

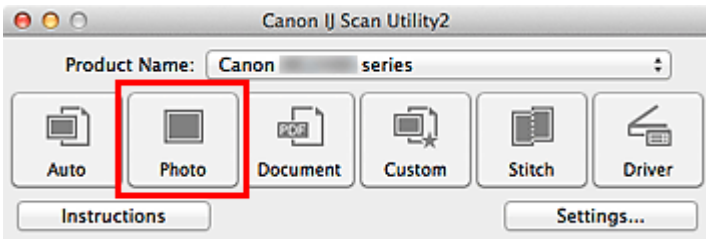

Het scannen begint.

Na afloop van het scannen wordt de gespecificeerde e-mailclient gestart en worden de afbeeldingen aan een nieuw bericht toegevoegd.

# **Demerking**

Klik op **Annuleren (Cancel)** om het scannen te annuleren.

- De gescande afbeeldingen worden volgens de instellingen in het dialoogvenster Instellingen opgeslagen.
- Als het selectievakje **Scanresultaten controleren (Check scan results)** in het dialoogvenster Instellingen is geselecteerd, wordt het [dialoogvenster](#page-388-0) **Instellingen opslaan [\(Save Settings\)](#page-388-0)** weergegeven. Nadat u de opties voor opslaan hebt ingesteld en op **OK** klikt worden de gescande afbeeldingen opgeslagen en automatisch aan een nieuw bericht van de opgegeven e-mailclient toegevoegd.
- **7.** Geef de geadresseerde op, voer het onderwerp en de berichttekst in en verzend het bericht.

Raadpleeg de handleiding van uw e-mailclient voor de e-mailinstellingen.

# **Tekst extraheren van gescande afbeeldingen (OCR)**

U kunt tekst in gescande tijdschriften en kranten scannen en weergeven in TextEdit (geleverd bij Mac OS).

## **DES** Opmerking

- U kunt tekst tijdens het scannen extraheren via **Document**, **Aangepast (Custom)** of **Stuurprog. (Driver)**.
- De vensters voor het scannen van documenten worden in de volgende beschrijvingen als voorbeeld gebruikt.

## **1.** [IJ Scan Utility starten.](#page-323-0)

**2.** Klik op **Instellingen (Settings...)**.

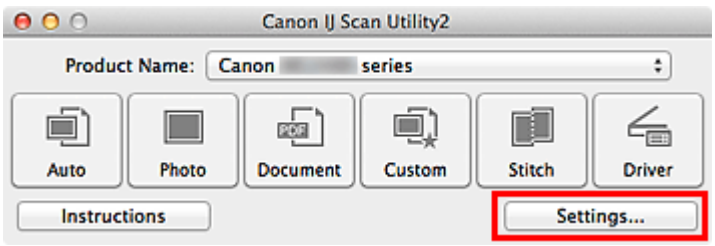

Het [dialoogvenster Instellingen](#page-352-0) wordt weergegeven.

**3.** Klik op **Document scannen (Document Scan)**.

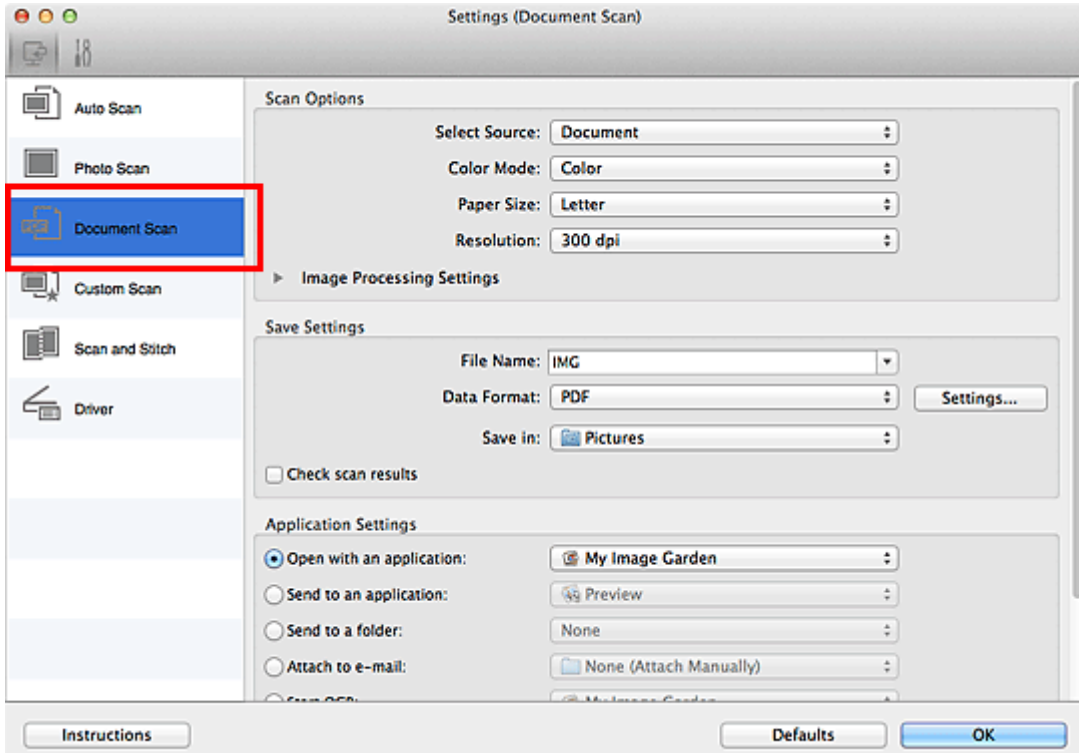

# **DE** Opmerking

- Bij **Resolutie (Resolution)** kan alleen **300 dpi** of **400 dpi** worden ingesteld wanneer **OCR starten (Start OCR)** is geselecteerd bij **Instellingen voor de toepassing (Application Settings)**.
- **4.** Selecteer **OCR starten (Start OCR)** voor **Instellingen voor de toepassing (Application Settings)** en selecteer vervolgens de toepassing waarin u het resultaat wilt weergeven.

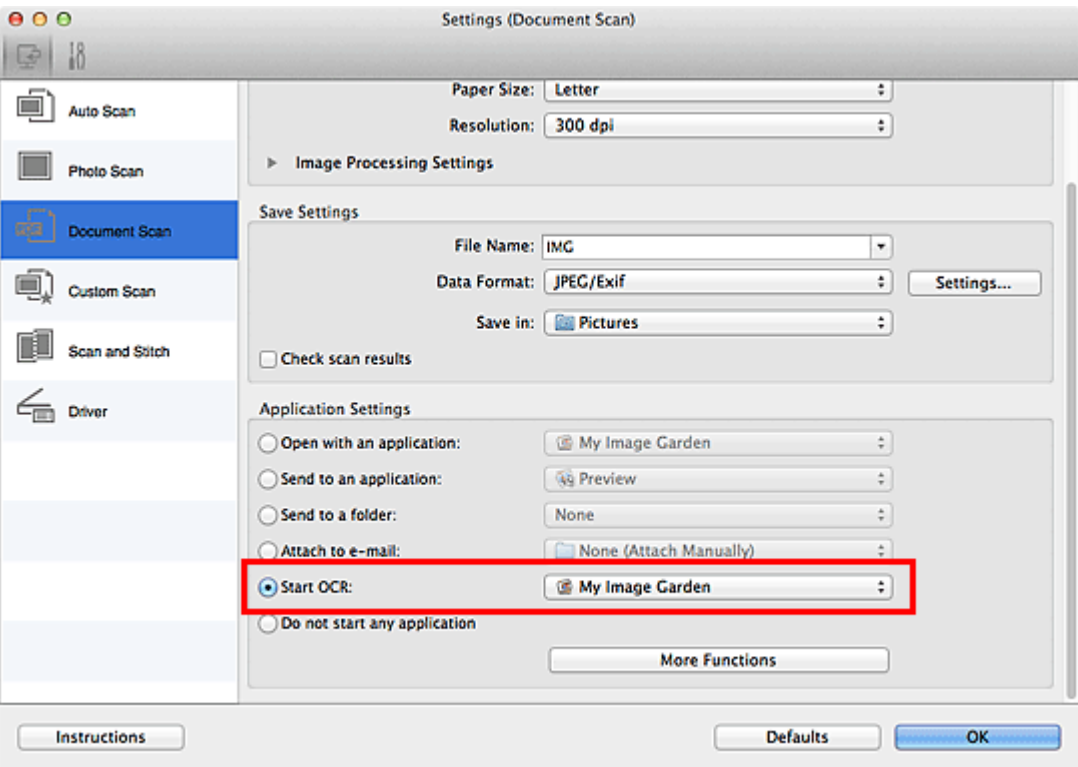

# **DD** Opmerking

Als u My Image Garden opgeeft, wordt de tekst in de afbeelding, nadat de afbeelding is gescand, geëxtraheerd en weergegeven in TextEdit (geleverd bij Mac OS).

## **5.** Klik op **OK**.

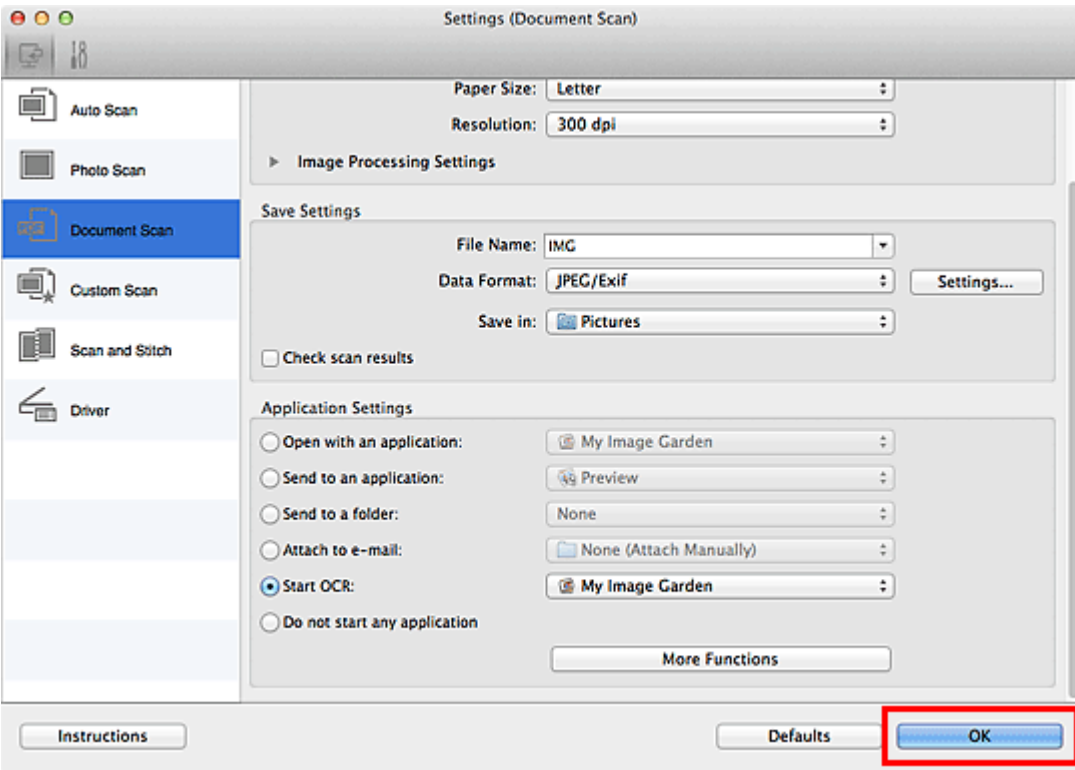

Het hoofdvenster IJ Scan Utility verschijnt.

# **DD** Opmerking

- Raadpleeg de volgende pagina's voor meer informatie over de instellingsitems in het dialoogvenster Instellingen.
- [Dialoogvenster Instellingen \(Document scannen\)](#page-362-0)
- [Dialoogvenster Instellingen \(Aangepast scannen\)](#page-368-0)
- [Dialoogvenster Instellingen \(Stuurprog.\)](#page-380-0)

## **6.** Klik op **Document**.

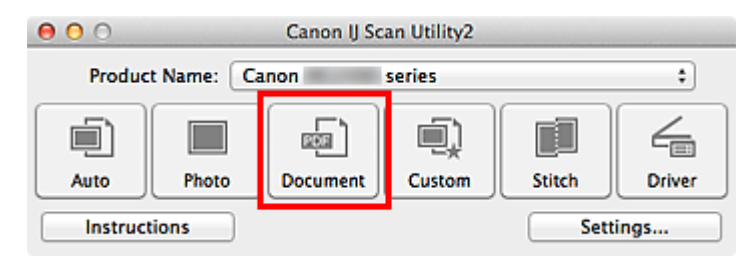

Het scannen begint.

Als het scannen is voltooid worden de gescande afbeeldingen opgeslagen volgens de instellingen en verschijnt de geëxtraheerde tekst in de opgegeven toepassing.

# **DED** Opmerking

Klik op **Annuleren (Cancel)** om het scannen te annuleren.

■ Tekst die wordt weergegeven in TextEdit (geleverd bij Mac OS), is alleen als richtlijn bedoeld. Tekst in de afbeeldingen van de volgende documenttypen wordt mogelijk niet correct gelezen.

- Documenten die tekst bevatten met een tekengrootte kleiner dan 8 of groter dan 40 punten (op 300 dpi)
- Scheve documenten
- Documenten die omgekeerd zijn geplaatst of documenten met een onjuiste afdrukstand (gedraaide tekens)
- Documenten met speciale lettertypen, effecten, cursieve letters of met de hand geschreven tekst
- Documenten met een smalle regelafstand
- Documenten met kleuren op de achtergrond van tekst
- Documenten met meerdere talen

# **Schermen van IJ Scan Utility**

- [Hoofdscherm van IJ Scan Utility](#page-350-0)
- [Dialoogvenster Instellingen](#page-352-0)
	- [Dialoogvenster Instellingen \(Automatisch scannen\)](#page-354-0)
	- [Dialoogvenster Instellingen \(Foto scannen\)](#page-358-0)
	- [Dialoogvenster Instellingen \(Document scannen\)](#page-362-0)
	- [Dialoogvenster Instellingen \(Aangepast scannen\)](#page-368-0)
	- [Dialoogvenster Instellingen \(Scannen en samenvoegen\)](#page-376-0)
	- [Dialoogvenster Instellingen \(Stuurprog.\)](#page-380-0)
	- [Dialoogvenster Instellingen \(Algemene instellingen\)](#page-384-0)
- [Dialoogvenster Instellingen voor gegevensindeling](#page-386-0)
- [Dialoogvenster Instellingen opslaan](#page-388-0)
- [Venster Afbeelding samenvoegen](#page-391-0)

# <span id="page-350-0"></span>**Hoofdscherm van IJ Scan Utility**

Selecteer **Programma's (Applications)** in het menu **Ga (Go)** van Finder en dubbelklik achtereenvolgens op de map **Canon Utilities**, de map **IJ Scan Utility** en het pictogram **Canon IJ Scan Utility2** om IJ Scan Utility te starten.

U kunt in één handeling scannen en opslaan door op het bijbehorende pictogram te klikken.

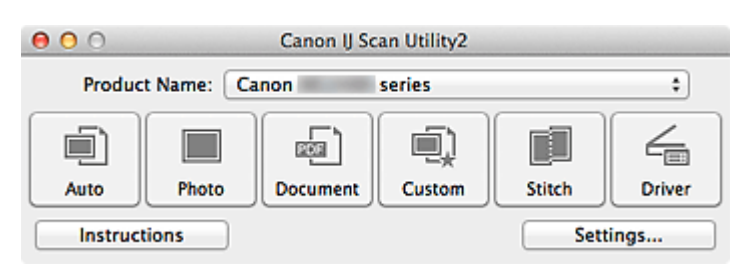

#### • **Productnaam (Product Name)**

Hier wordt de productnaam weergegeven van het product waar IJ Scan Utility momenteel voor is ingesteld.

Als het weergegeven product niet het gewenste product is, selecteert u het gewenste product in de lijst.

#### • **Auto**

Detecteert automatisch het type van items en slaat ze op een computer op. De gegevensindeling voor opslaan wordt ook automatisch ingesteld. Instellingen voor opslaan en de reactie na scannen kunt u opgeven in het [dialoogvenster](#page-354-0) **[Instellingen \(Automatisch scannen\)](#page-354-0) (Settings (Auto Scan))**.

#### • **Foto (Photo)**

Scant items als foto's en slaat ze op een computer op. Instellingen voor scannen/opslaan en de reactie na scannen kunt u opgeven in het dialoogvenster **[Instellingen \(Foto scannen\)](#page-358-0) (Settings (Photo Scan))**.

#### • **Document**

Scant items als documenten en slaat ze op een computer op. Instellingen voor scannen/opslaan en de reactie na scannen kunt u opgeven in het dialoogvenster **[Instellingen \(Document scannen\)](#page-362-0) (Settings (Document Scan))**.

#### • **Aangepast (Custom)**

Scant items met uw voorkeursinstellingen en slaat de afbeeldingen op een computer op. Het type item kan automatisch worden gedetecteerd.

Instellingen voor scannen/opslaan en de reactie na scannen kunt u opgeven in het dialoogvenster **[Instellingen \(Aangepast scannen\)](#page-368-0) (Settings (Custom Scan))**.

• **Samenvoegen (Stitch)**

Toont het venster **Afbeelding samenvoegen (Image Stitch)** waarin u de linker- en rechterhelft van een item dat groter is dan de plaat kunt scannen en deze tot één afbeelding kunt samenvoegen.

Instellingen voor scannen/opslaan en de reactie na scannen kunt u opgeven in het dialoogvenster **[Instellingen \(Scannen en samenvoegen\)](#page-376-0) (Settings (Scan and Stitch))**.

#### • **Stuurprog. (Driver)**

Hiermee kunt u bij het scannen afbeeldingscorrecties en kleuraanpassingen aanbrengen. Instellingen voor scannen/opslaan en de reactie na scannen kunt u opgeven in het dialoogvenster **[Instellingen \(Stuurprog.\)](#page-380-0) (Settings (Driver))**.

#### • **Instructies (Instructions)**

Deze handleiding openen.

### • **Instellingen (Settings...)**

Hiermee geeft u het [dialoogvenster Instellingen](#page-352-0) weer waarin u de instellingen voor scannen/opslaan en de reactie na scannen kunt opgeven.

# <span id="page-352-0"></span>**Dialoogvenster Instellingen**

Het dialoogvenster Instellingen bestaat uit twee tabbladen: (Scannen vanaf een computer) en (Algemene instellingen). Als u op een tabblad klikt verandert de weergave in het rode kader en kunt u geavanceerde instellingen voor de functies op elk tabblad opgeven.

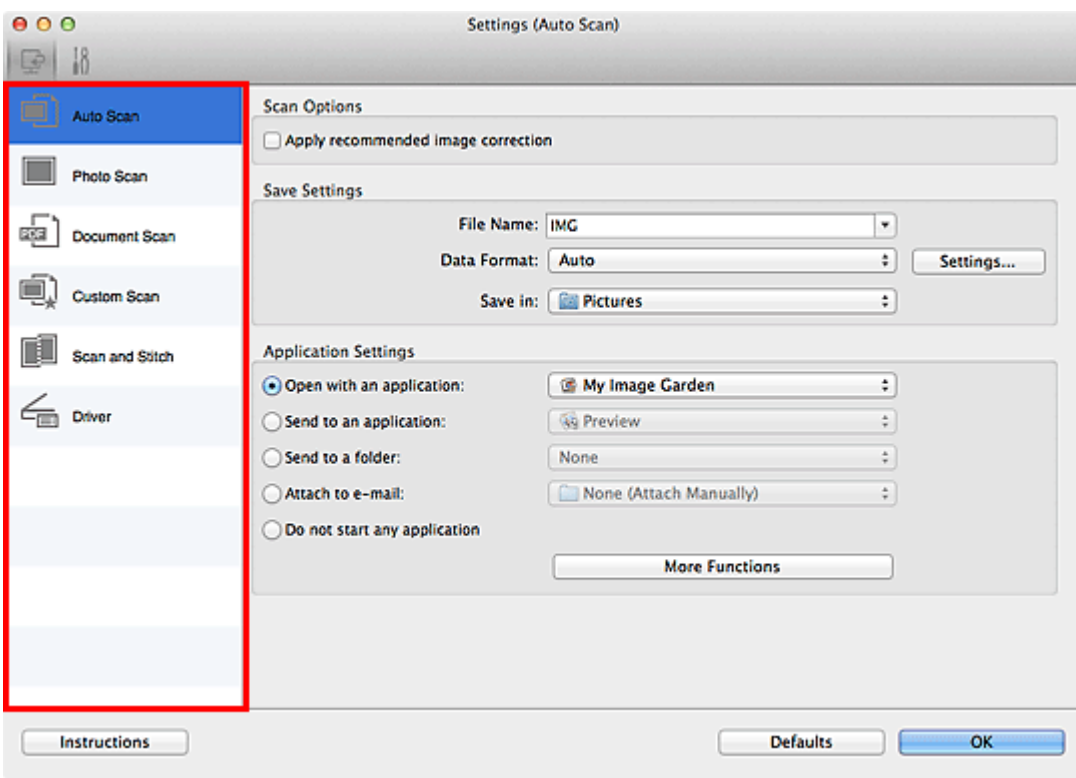

# **Tabblad (Scannen vanaf een computer)**

U kunt opgeven hoe moet worden gereageerd als er wordt gescand vanaf IJ Scan Utility of My Image Garden.

- [Dialoogvenster Instellingen \(Automatisch scannen\)](#page-354-0)
- [Dialoogvenster Instellingen \(Foto scannen\)](#page-358-0)
- [Dialoogvenster Instellingen \(Document scannen\)](#page-362-0)
- [Dialoogvenster Instellingen \(Aangepast scannen\)](#page-368-0)
- [Dialoogvenster Instellingen \(Scannen en samenvoegen\)](#page-376-0)
- [Dialoogvenster Instellingen \(Stuurprog.\)](#page-380-0)

# **Tabblad (Algemene instellingen)**

U kunt het te gebruiken product, de beperking van de bestandsgrootte voor e-mailbijlagen, de taal om tekst in afbeeldingen te detecteren en de map waarin de afbeeldingen tijdelijk worden opgeslagen instellen.

[Dialoogvenster Instellingen \(Algemene instellingen\)](#page-384-0)

# <span id="page-354-0"></span>**Dialoogvenster Instellingen (Automatisch scannen)**

Klik op **Automatisch scannen (Auto Scan)** op het tabblad (Scannen vanaf een computer) om het dialoogvenster **Instellingen (Automatisch scannen) (Settings (Auto Scan))** weer te geven.

In het dialoogvenster **Instellingen (Automatisch scannen) (Settings (Auto Scan))** kunt u geavanceerde scaninstellingen opgeven voor het scannen, waarbij het type onderdeel automatisch wordt gedetecteerd.

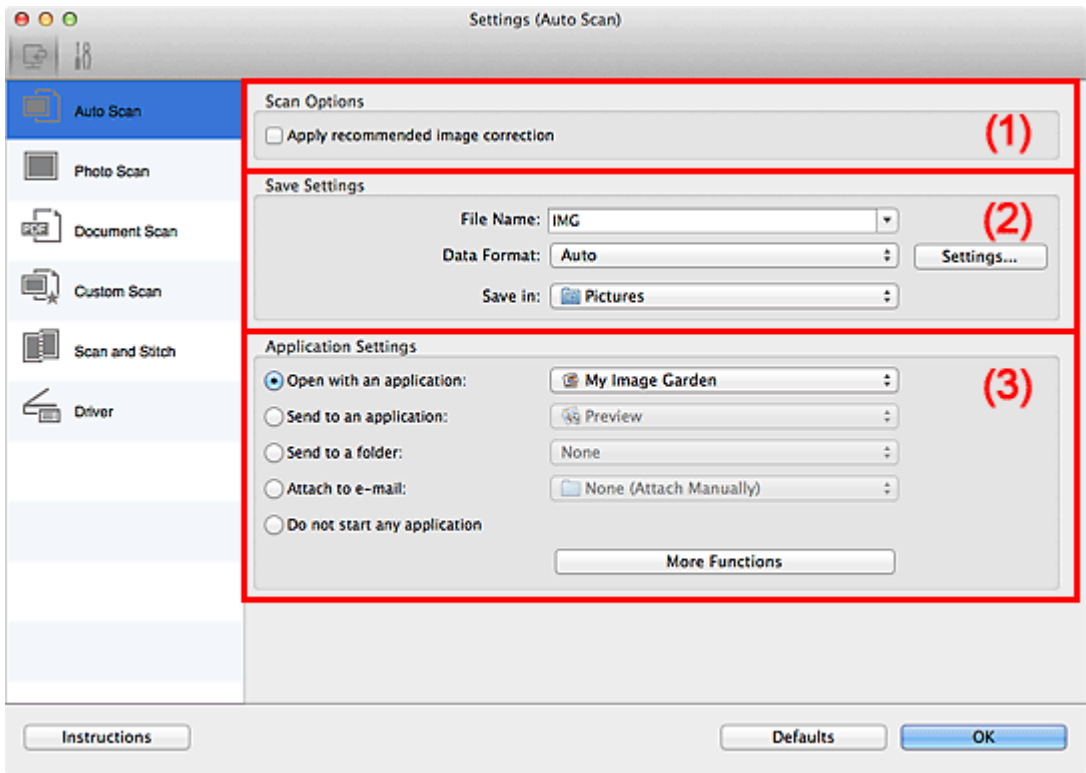

- [\(1\) Gebied Scanopties](#page-355-0)
- [\(2\) Gebied Instellingen opslaan](#page-355-0)
- [\(3\) Gebied Instellingen voor de toepassing](#page-356-0)

#### **Belangrijk**

- Als het dialoogvenster Instellingen wordt weergegeven vanuit My Image Garden worden de instellingen voor **Instellingen voor de toepassing (Application Settings)** niet weergegeven.
- **Ondersteunde items**

Foto's, ansichtkaarten, visitekaartjes, tijdschriften, kranten, documenten en BD's/dvd's/ cd's.

### **Belangrijk**

Als u de volgende typen items wilt scannen, geeft u het type en de grootte op in het dialoogvenster **Instellingen (Foto scannen) (Settings (Photo Scan))**, **Instellingen**

<span id="page-355-0"></span>**(Document scannen) (Settings (Document Scan))** of **Instellingen (Aangepast scannen) (Settings (Custom Scan))** en klikt u op **Foto (Photo)**, **Document** of **Aangepast (Custom)** in het hoofdscherm van IJ Scan Utility. U kunt niet correct scannen met **Auto**.

- Foto's op A4-formaat
- Tekstdocumenten kleiner dan 2L (127 x 178 mm) (5 x 7 inch), zoals pagina's van een pocket waarvan de rug is afgesneden
- $\blacksquare$  Items die zijn afgedrukt op dun wit papier
- Lange, smalle items, zoals panoramafoto's
- Reflecterende disclabels worden mogelijk niet zoals verwacht gescand.
- Plaats de te scannen items goed op de plaat. Anders worden de items mogelijk niet goed gescand.

Raadpleeg '[Items plaatsen \(wanneer u scant vanaf een computer\)](#page-414-0)' voor informatie over het plaatsen van items.

# **Demerking**

Voor het reduceren van moiré in scans stelt u **Bron selecteren (Select Source)** in op **Tijdschrift (Magazine)** in het dialoogvenster **Instellingen (Document scannen) (Settings (Document Scan))** of **Instellingen (Aangepast scannen) (Settings (Custom Scan))** en klikt u op **Document** of **Aangepast (Custom)** in het hoofdscherm van IJ Scan Utility.

# **(1) Gebied Scanopties**

### • **Aanbevolen afbeeldingscorrectie toepassen (Apply recommended image correction)**

Past geschikte correcties automatisch toe op basis van het type item.

## **Belangrijk**

De kleurtint kan afwijken van de bronafbeelding nadat de correcties zijn toegepast. Schakel in dat geval het selectievakje uit en voer de scan uit.

## **Demerking**

■ Het scannen neemt meer tijd in beslag als u deze functie inschakelt.

## **(2) Gebied Instellingen opslaan**

#### • **Bestandsnaam (File Name)**

Voer een bestandsnaam in voor de afbeelding die u wilt opslaan. Wanneer u een bestand opslaat, worden de datum en vier cijfers aan de ingestelde bestandsnaam toegevoegd in de indeling "\_20XX0101\_0001".

### <span id="page-356-0"></span>• **Gegevensindeling (Data Format)**

**Automatisch (Auto)** is geselecteerd. De volgende gegevensindelingen worden bij het opslaan automatisch toegepast volgens het type item.

- Foto's, ansichtkaarten, BD's/dvd's/cd's en visitekaartjes: JPEG
- Tijdschriften, kranten en documenten: PDF

## **Belangrijk**

- De opslagindeling kan afwijken afhankelijk van hoe u het item hebt geplaatst.
- $\rightarrow$ [Items plaatsen \(wanneer u scant vanaf een computer\)](#page-414-0)

# **Demerking**

U kunt de gegevensindeling wijzigen via **Instellingen... (Settings...)**.

#### • **Instellingen (Settings...)**

Klik om het dialoogvenster **[Instellingen voor gegevensindeling](#page-386-0) (Data Format [Settings\)](#page-386-0)** weer te geven. Hierin kunt u de kwaliteit instellen van de afbeeldingen die u wilt opslaan, zoeken op trefwoorden in PDF-bestanden en het compressietype ervan instellen en de gegevensindeling bepalen waarin de afbeeldingen moeten worden opgeslagen die u hebt gescand met Automatisch scannen.

#### • **Opslaan in (Save in)**

Hiermee wordt de map weergegeven waarin de gescande documenten moeten worden opgeslagen. Als u de map wilt wijzigen, geeft u de doelmap op in het dialoogvenster dat wordt weergeven als u **Toevoegen... (Add...)** selecteert in het pop-upmenu. De standaardmap voor opslag is de map **Afbeeldingen (Pictures)**.

## **Belangrijk**

Als het dialoogvenster Instellingen wordt weergegeven vanuit My Image Garden wordt deze optie niet weergegeven.

## **(3) Gebied Instellingen voor de toepassing**

#### • **Met een toepassing openen (Open with an application)**

Selecteer dit wanneer u de gescande afbeeldingen wilt verbeteren of corrigeren. In het pop-upmenu kunt u de toepassing selecteren.

#### • **Naar een toepassing sturen (Send to an application)**

Selecteer deze optie wanneer u de gescande afbeeldingen ongewijzigd wilt gebruiken in een toepassing waarmee u door afbeeldingen kunt bladeren of ze kunt organiseren. In het pop-upmenu kunt u de toepassing selecteren.

• **Naar een map sturen (Send to a folder)**

Selecteer deze optie wanneer u de gescande afbeeldingen ook wilt opslaan in een andere map dan is opgegeven in **Opslaan in (Save in)**. In het pop-upmenu kunt u de map selecteren.

• **Toevoegen aan e-mail (Attach to e-mail)**

Selecteer dit wanneer u de gescande afbeeldingen bij e-mails wilt verzenden. In het pop-upmenu kunt u de e-mailclient opgeven die u wilt starten.

• **Geen toepassing starten (Do not start any application)**

De scan wordt opgeslagen in de map die is opgegeven in **Opslaan in (Save in)**.

# **DD** Opmerking

- Geef het programma of de map op in het dialoogvenster dat wordt weergeven als u **Toevoegen... (Add...)** selecteert in het pop-upmenu.
- **Instructies (Instructions)**

Deze handleiding openen.

• **Standaard (Defaults)**

U kunt de instellingen in het getoonde scherm herstellen naar de standaardinstellingen.

# <span id="page-358-0"></span>**Dialoogvenster Instellingen (Foto scannen)**

Klik op **Foto scannen (Photo Scan)** op het tabblad (Scannen vanaf een computer) om het dialoogvenster **Instellingen (Foto scannen) (Settings (Photo Scan))** weer te geven. In het dialoogvenster **Instellingen (Foto scannen) (Settings (Photo Scan))** kunt u geavanceerde scaninstellingen opgeven.

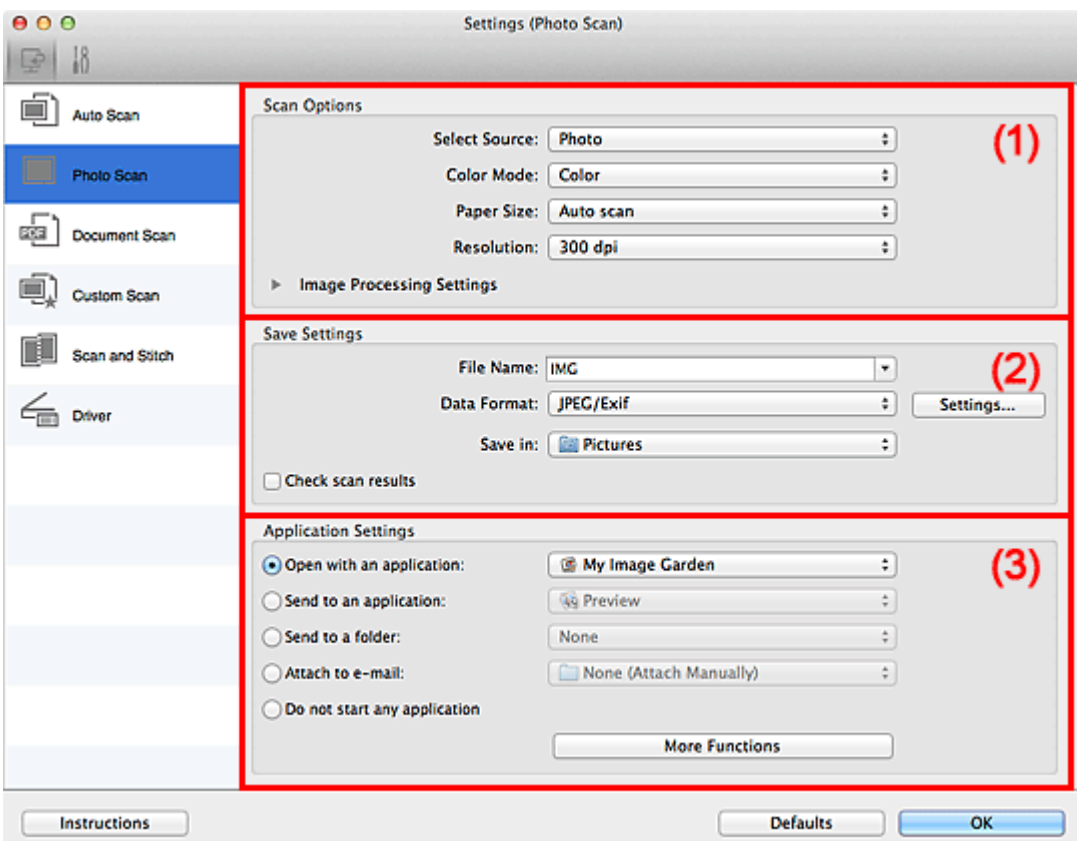

- (1) Gebied Scanopties
- [\(2\) Gebied Instellingen opslaan](#page-359-0)
- [\(3\) Gebied Instellingen voor de toepassing](#page-360-0)

## **Belangrijk**

Als het dialoogvenster Instellingen wordt weergegeven vanuit My Image Garden worden de instellingen voor **Instellingen voor de toepassing (Application Settings)** niet weergegeven.

## **(1) Gebied Scanopties**

• **Bron selecteren (Select Source)**

**Foto (Photo)** is geselecteerd.

• **Kleurenmodus (Color Mode)**

Hier kunt u de kleurenmodus selecteren waarmee het item moet worden gescand.

#### <span id="page-359-0"></span>• **Papierformaat (Paper Size)**

Selecteer de grootte van het item dat u wilt scannen.

Wanneer u **Aangepast (Custom)** selecteert, wordt een dialoogvenster geopend waarin u het papierformaat kunt opgeven. Selecteer een **Eenheid (Unit)**, voer de **Breedte (Width)** en **Hoogte (Height)** in en klik vervolgens op **OK**.

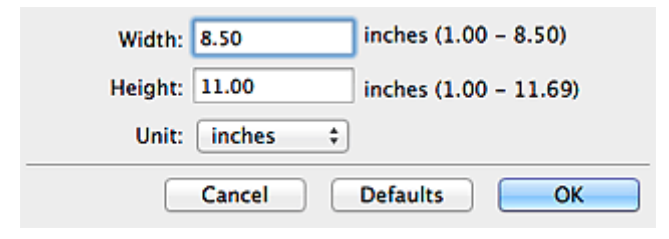

# **Demerking**

Klik op **Standaard (Defaults)** om de opgegeven instellingen te herstellen naar de standaardinstellingen.

### • **Resolutie (Resolution)**

Selecteer de resolutie van het item dat u wilt scannen. Hoe hoger de resolutie (waarde), hoe gedetailleerder de afbeelding.  $\rightarrow$ [Resolutie](#page-410-0)

• **Instellingen voor het verwerken van afbeeldingen (Image Processing Settings)**

Klik op  $\blacktriangleright$  (pijl naar rechts) om het volgende in te stellen.

## **Belangrijk**

Wanneer **Kleurenmodus (Color Mode)** staat ingesteld op **Zwart-wit (Black and White)** is **Instellingen voor het verwerken van afbeeldingen (Image Processing Settings)** niet beschikbaar.

### • **Contouren scherper maken (Sharpen outline)**

Versterkt de contouren van onderwerpen om de afbeelding scherper te maken.

# **(2) Gebied Instellingen opslaan**

#### • **Bestandsnaam (File Name)**

Voer een bestandsnaam in voor de afbeelding die u wilt opslaan. Wanneer u een bestand opslaat, worden de datum en vier cijfers aan de ingestelde bestandsnaam toegevoegd in de indeling "\_20XX0101\_0001".

### • **Gegevensindeling (Data Format)**

Selecteer de gegevensindeling waarin de gescande documenten moeten worden opgeslagen.

U kunt **JPEG/Exif**, **TIFF** of **PNG** selecteren.
## **Belangrijk**

## U kunt **JPEG/Exif** niet selecteren als **Kleurenmodus (Color Mode)** is ingesteld op **Zwart-wit (Black and White)**.

### • **Instellingen (Settings...)**

Klik om het dialoogvenster **[Instellingen voor gegevensindeling](#page-386-0) (Data Format [Settings\)](#page-386-0)** weer te geven. Hierin kunt u de kwaliteit instellen van de afbeeldingen die u wilt opslaan, zoeken op trefwoorden in PDF-bestanden en het compressietype ervan instellen en de gegevensindeling bepalen waarin de afbeeldingen moeten worden opgeslagen die u hebt gescand met Automatisch scannen.

#### • **Opslaan in (Save in)**

Hiermee wordt de map weergegeven waarin de gescande documenten moeten worden opgeslagen. Als u de map wilt wijzigen, geeft u de doelmap op in het dialoogvenster dat wordt weergeven als u **Toevoegen... (Add...)** selecteert in het pop-upmenu. De standaardmap voor opslag is de map **Afbeeldingen (Pictures)**.

## **Belangrijk**

Als het dialoogvenster Instellingen wordt weergegeven vanuit My Image Garden wordt deze optie niet weergegeven.

### • **Scanresultaten controleren (Check scan results)**

Hiermee geeft u het dialoogvenster **[Instellingen opslaan](#page-388-0) (Save Settings)** na het scannen weer.

## **Belangrijk**

Als het dialoogvenster Instellingen wordt weergegeven vanuit My Image Garden wordt deze optie niet weergegeven.

## **(3) Gebied Instellingen voor de toepassing**

#### • **Met een toepassing openen (Open with an application)**

Selecteer dit wanneer u de gescande afbeeldingen wilt verbeteren of corrigeren. In het pop-upmenu kunt u de toepassing selecteren.

#### • **Naar een toepassing sturen (Send to an application)**

Selecteer deze optie wanneer u de gescande afbeeldingen ongewijzigd wilt gebruiken in een toepassing waarmee u door afbeeldingen kunt bladeren of ze kunt organiseren. In het pop-upmenu kunt u de toepassing selecteren.

#### • **Naar een map sturen (Send to a folder)**

Selecteer deze optie wanneer u de gescande afbeeldingen ook wilt opslaan in een andere map dan is opgegeven in **Opslaan in (Save in)**.

In het pop-upmenu kunt u de map selecteren.

#### • **Toevoegen aan e-mail (Attach to e-mail)**

Selecteer dit wanneer u de gescande afbeeldingen bij e-mails wilt verzenden. In het pop-upmenu kunt u de e-mailclient opgeven die u wilt starten.

#### • **Geen toepassing starten (Do not start any application)**

De scan wordt opgeslagen in de map die is opgegeven in **Opslaan in (Save in)**.

## **DES** Opmerking

- Geef het programma of de map op in het dialoogvenster dat wordt weergeven als u **Toevoegen... (Add...)** selecteert in het pop-upmenu.
- **Instructies (Instructions)**

Deze handleiding openen.

• **Standaard (Defaults)**

U kunt de instellingen in het getoonde scherm herstellen naar de standaardinstellingen.

## **Dialoogvenster Instellingen (Document scannen)**

Klik op **Document scannen (Document Scan)** op het tabblad (Scannen vanaf een computer) om het dialoogvenster **Instellingen (Document scannen) (Settings (Document Scan))** weer te geven.

In het dialoogvenster **Instellingen (Document scannen) (Settings (Document Scan))** kunt u geavanceerde scaninstellingen voor het scannen van items als documenten opgeven.

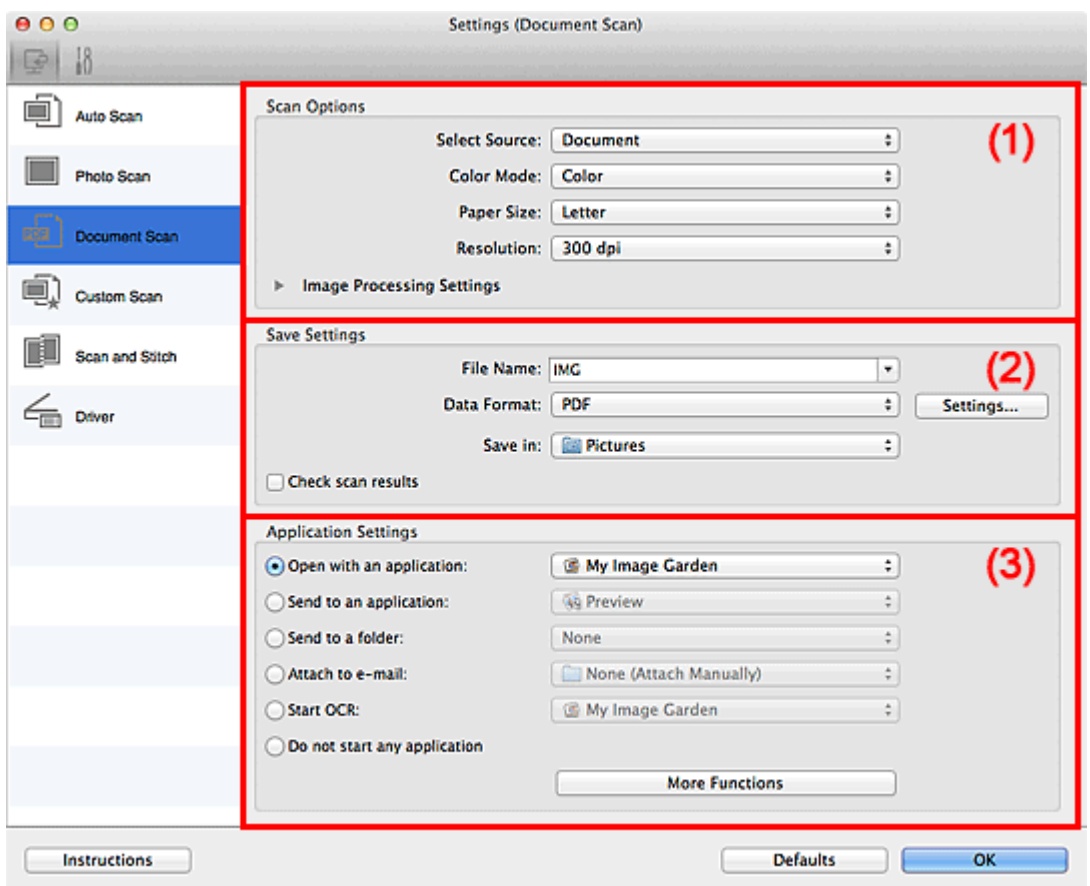

- (1) Gebied Scanopties
- [\(2\) Gebied Instellingen opslaan](#page-365-0)
- [\(3\) Gebied Instellingen voor de toepassing](#page-366-0)

#### **Belangrijk**

Als het dialoogvenster Instellingen wordt weergegeven vanuit het scanscherm van My Image Garden worden de opties voor **Instellingen voor de toepassing (Application Settings)** niet weergegeven.

## **(1) Gebied Scanopties**

• **Bron selecteren (Select Source)**

Hiermee kunt u het type item selecteren dat moet worden gescand.

Documenten scannen: **Document** Tijdschriften scannen: **Tijdschrift (Magazine)**

• **Kleurenmodus (Color Mode)**

Hier kunt u de kleurenmodus selecteren waarmee het item moet worden gescand.

• **Papierformaat (Paper Size)**

Selecteer de grootte van het item dat u wilt scannen.

Wanneer u **Aangepast (Custom)** selecteert, wordt een dialoogvenster geopend waarin u het papierformaat kunt opgeven. Selecteer een **Eenheid (Unit)**, voer de **Breedte (Width)** en **Hoogte (Height)** in en klik vervolgens op **OK**.

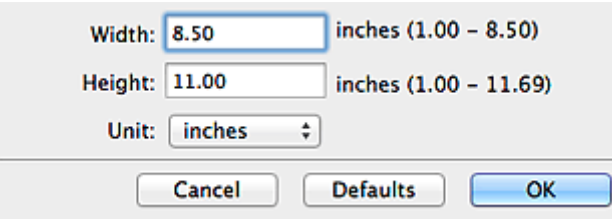

## **Demerking**

Klik op **Standaard (Defaults)** om de opgegeven instellingen te herstellen naar de standaardinstellingen.

## • **Resolutie (Resolution)**

Selecteer de resolutie van het item dat u wilt scannen.

Hoe hoger de resolutie (waarde), hoe gedetailleerder de afbeelding.

#### $\rightarrow$ [Resolutie](#page-410-0)

## **DD** Opmerking

Alleen **300 dpi** of **400 dpi** kan worden ingesteld wanneer **OCR starten (Start OCR)** is geselecteerd bij **Instellingen voor de toepassing (Application Settings)**.

• **Instellingen voor het verwerken van afbeeldingen (Image Processing Settings)** Klik op  $\blacktriangleright$  (pijl naar rechts) om het volgende in te stellen.

## **DEX** Opmerking

- Wanneer **Kleurenmodus (Color Mode)** is ingesteld op **Zwart-wit (Black and White)** worden alleen **Schaduw van rugmarge reduceren (Reduce gutter shadow)**, **Scheve tekstdocumenten corrigeren (Correct slanted text document)** en **De afdrukstand van tekstdocumenten detecteren en afbeeldingen roteren (Detect the orientation of text document and rotate image)** weergegeven.
- **Automatische documentcorrectie toepassen (Apply Auto Document Fix)** Schakel dit selectievakje in om tekst in een document of tijdschrift scherper te maken en zo de leesbaarheid ervan te verbeteren.

## **Belangrijk**

De kleurtint kan afwijken van de bronafbeelding nadat de correcties zijn toegepast. Schakel in dat geval het selectievakje uit en voer de scan uit.

## **DD** Opmerking

Het scannen neemt meer tijd in beslag als u deze functie inschakelt.

## • **Contouren scherper maken (Sharpen outline)**

Versterkt de contouren van onderwerpen om de afbeelding scherper te maken.

### • **Doorschijnendheid reduceren (Reduce show-through)**

Maakt tekst in een document scherper of vermindert het doorschijnen van tekst in kranten, enzovoort.

#### • **Moiré reduceren (Reduce moire)**

Reduceert moirépatronen.

Afgedrukte materialen worden weergegeven als een verzameling kleine puntjes. Moiré is een verschijnsel waarbij ongelijkmatige gradatie of een streeppatroon zichtbaar is als foto's of afbeeldingen met fijne punten worden gescand.

## **DD** Opmerking

Het scannen neemt meer tijd in beslag als u **Moiré reduceren (Reduce moire)** inschakelt.

#### • **Schaduw van rugmarge reduceren (Reduce gutter shadow)**

Reduceert schaduwen van rugmarges die tussen pagina's zichtbaar zijn wanneer geopende boekjes worden gescand.

## **Demerking**

Klik op **Stuurprog. (Driver)** in het hoofdscherm van IJ Scan Utility en voer de scan uit om schaduwen van rugmarges te corrigeren wanneer u items met een niet-standaardgrootte of specifieke gebieden scant.

Raadpleeg '[Rugm.corr. \(Gutter Correction\)](#page-399-0)' voor meer informatie.

## • **Scheve tekstdocumenten corrigeren (Correct slanted text document)**

Detecteert de gescande tekst en corrigeert de hoek (binnen -0,1 tot -10 graden of +0,1 tot +10 graden) van het document.

## **Belangrijk**

De volgende typen documenten worden mogelijk niet juist gecorrigeerd, aangezien de tekst niet correct kan worden gedetecteerd.

- <span id="page-365-0"></span>Documenten waarvan de tekstregels een hellingspercentage hebben van meer dan 10 graden of waarvan de regels niet hetzelfde hellingspercentage hebben
- Documenten met zowel verticale als horizontale tekst
- Documenten met een zeer groot of zeer klein lettertype
- Documenten met weinig tekst
- Documenten met illustraties/afbeeldingen
- Handschrift
- Documenten met zowel verticale als horizontale lijnen (tabellen)

## **DD** Opmerking

Het scannen neemt meer tijd in beslag als u **Scheve tekstdocumenten corrigeren (Correct slanted text document)** inschakelt.

• **De afdrukstand van tekstdocumenten detecteren en afbeeldingen roteren (Detect the orientation of text document and rotate image)**

Roteert de afbeelding automatisch naar de juiste afdrukstand door de afdrukstand van tekst in het gescande document te detecteren.

### **Belangrijk**

Alleen tekstdocumenten geschreven in een taal die beschikbaar is voor selectie bij **Documenttaal (Document Language)** in het [dialoogvenster](#page-384-0) **Instellingen (Algemene instellingen) [\(Settings \(General Settings\)\)](#page-384-0)** worden ondersteund.

De afdrukstand van de volgende typen instellingen of documenten wordt mogelijk niet gedetecteerd, aangezien de tekst niet correct kan worden gedetecteerd.

- Resolutie ligt buiten het bereik van 300 dpi tot 600 dpi
- Tekengrootte ligt buiten het bereik van 8 punten tot 48 punten
- Documenten met speciale lettertypen, effecten, cursieve letters of met de hand geschreven tekst
- Documenten met achtergrondpatronen

Schakel in dat geval het selectievakje **Scanresultaten controleren (Check scan results)** in en roteer de afbeelding in het [dialoogvenster](#page-388-0) **Instellingen opslaan [\(Save Settings\)](#page-388-0)**.

## **(2) Gebied Instellingen opslaan**

#### • **Bestandsnaam (File Name)**

Voer een bestandsnaam in voor de afbeelding die u wilt opslaan. Wanneer u een bestand opslaat, worden de datum en vier cijfers aan de ingestelde bestandsnaam toegevoegd in de indeling "\_20XX0101\_0001".

## <span id="page-366-0"></span>• **Gegevensindeling (Data Format)**

Selecteer de gegevensindeling waarin de gescande documenten moeten worden opgeslagen.

U kunt **JPEG/Exif**, **TIFF**, **PNG**, **PDF** of **PDF (meerdere pagina's) (PDF (Multiple Pages))** selecteren.

## **Belangrijk**

U kunt **JPEG/Exif** niet selecteren als **Kleurenmodus (Color Mode)** is ingesteld op **Zwart-wit (Black and White)**.

Wanneer **OCR starten (Start OCR)** is geselecteerd in **Instellingen voor de toepassing (Application Settings)** kunt u **PDF** of **PDF (meerdere pagina's) (PDF (Multiple Pages))** niet selecteren.

#### • **Instellingen (Settings...)**

Klik om het dialoogvenster **[Instellingen voor gegevensindeling](#page-386-0) (Data Format [Settings\)](#page-386-0)** weer te geven. Hierin kunt u de kwaliteit instellen van de afbeeldingen die u wilt opslaan, zoeken op trefwoorden in PDF-bestanden en het compressietype ervan instellen en de gegevensindeling bepalen waarin de afbeeldingen moeten worden opgeslagen die u hebt gescand met Automatisch scannen.

### • **Opslaan in (Save in)**

Hiermee wordt de map weergegeven waarin de gescande documenten moeten worden opgeslagen. Als u de map wilt wijzigen, geeft u de doelmap op in het dialoogvenster dat wordt weergeven als u **Toevoegen... (Add...)** selecteert in het pop-upmenu. De standaardmap voor opslag is de map **Afbeeldingen (Pictures)**.

## **Belangrijk**

Als het dialoogvenster Instellingen wordt weergegeven vanuit My Image Garden wordt deze optie niet weergegeven.

#### • **Scanresultaten controleren (Check scan results)**

Hiermee geeft u het dialoogvenster **[Instellingen opslaan](#page-388-0) (Save Settings)** na het scannen weer.

## **Belangrijk**

Als het dialoogvenster Instellingen wordt weergegeven vanuit My Image Garden wordt deze optie niet weergegeven.

## **(3) Gebied Instellingen voor de toepassing**

#### • **Met een toepassing openen (Open with an application)**

Selecteer dit wanneer u de gescande afbeeldingen wilt verbeteren of corrigeren.

In het pop-upmenu kunt u de toepassing selecteren.

#### • **Naar een toepassing sturen (Send to an application)**

Selecteer deze optie wanneer u de gescande afbeeldingen ongewijzigd wilt gebruiken in een toepassing waarmee u door afbeeldingen kunt bladeren of ze kunt organiseren. In het pop-upmenu kunt u de toepassing selecteren.

#### • **Naar een map sturen (Send to a folder)**

Selecteer deze optie wanneer u de gescande afbeeldingen ook wilt opslaan in een andere map dan is opgegeven in **Opslaan in (Save in)**. In het pop-upmenu kunt u de map selecteren.

#### • **Toevoegen aan e-mail (Attach to e-mail)**

Selecteer dit wanneer u de gescande afbeeldingen bij e-mails wilt verzenden. In het pop-upmenu kunt u de e-mailclient opgeven die u wilt starten.

## • **OCR starten (Start OCR)**

Selecteer dit als u met opgegeven OCR-software tekst in de afbeelding wilt omzetten in tekstgegevens.

In het pop-upmenu kunt u de toepassing selecteren.

### • **Geen toepassing starten (Do not start any application)**

De scan wordt opgeslagen in de map die is opgegeven in **Opslaan in (Save in)**.

## **DD** Opmerking

Geef het programma of de map op in het dialoogvenster dat wordt weergeven als u **Toevoegen... (Add...)** selecteert in het pop-upmenu.

#### • **Instructies (Instructions)**

Deze handleiding openen.

#### • **Standaard (Defaults)**

U kunt de instellingen in het getoonde scherm herstellen naar de standaardinstellingen.

## **Dialoogvenster Instellingen (Aangepast scannen)**

Klik op **Aangepast scannen (Custom Scan)** op het tabblad (Scannen vanaf een computer) om het dialoogvenster **Instellingen (Aangepast scannen) (Settings (Custom Scan))** weer te geven.

In het dialoogvenster **Instellingen (Aangepast scannen) (Settings (Custom Scan))** kunt u geavanceerde scaninstellingen voor het scannen volgens uw voorkeur opgeven.

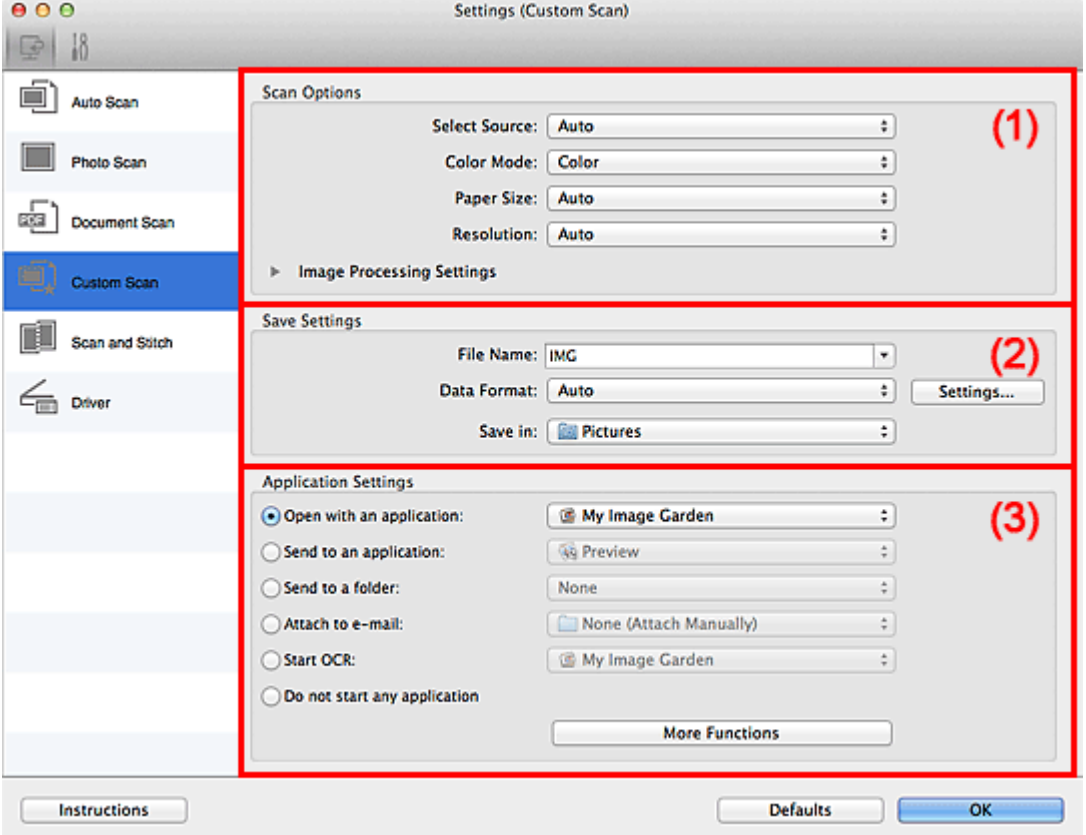

- (1) Gebied Scanopties
- [\(2\) Gebied Instellingen opslaan](#page-373-0)
- [\(3\) Gebied Instellingen voor de toepassing](#page-374-0)

#### **Belangrijk**

Als het dialoogvenster Instellingen wordt weergegeven vanuit het scanscherm van My Image Garden worden de opties voor **Instellingen voor de toepassing (Application Settings)** niet weergegeven.

## **(1) Gebied Scanopties**

#### • **Bron selecteren (Select Source)**

Hiermee kunt u het type item selecteren dat moet worden gescand. Als **Automatisch (Auto)** is geselecteerd, wordt het type item automatisch gedetecteerd.

## **Kleurenmodus (Color Mode)**, **Papierformaat (Paper Size)** en **Resolutie**

**(Resolution)** worden ook automatisch ingesteld.

## **Belangrijk**

- Door **Automatisch (Auto)** ondersteunde typen items zijn foto's, ansichtkaarten, visitekaartjes, tijdschriften, kranten, documenten en BD's/dvd's/cd's.
- Geef het type item of de grootte op om de volgende typen items te scannen. U kunt niet correct scannen met **Auto**.
	- Foto's op A4-formaat
	- Tekstdocumenten kleiner dan 2L (127 x 178 mm) (5 x 7 inch), zoals pagina's van een pocket waarvan de rug is afgesneden
	- $\blacksquare$  Items die zijn afgedrukt op dun wit papier
	- Lange, smalle items, zoals panoramafoto's
- Reflecterende disclabels worden mogelijk niet zoals verwacht gescand.
- Plaats de items op de juiste manier op de plaat, afhankelijk van het type item dat u wilt scannen. Anders worden de items mogelijk niet goed gescand.

Raadpleeg '[Items plaatsen \(wanneer u scant vanaf een computer\)](#page-414-0)' voor informatie over het plaatsen van items.

## **DES** Opmerking

- Om tekst in de afbeelding na het scannen naar tekstgegevens te converteren geeft u **Bron selecteren (Select Source)** op in plaats van **Automatisch (Auto)** te selecteren.
- Voor het reduceren van moiré stelt u **Bron selecteren (Select Source)** in op **Tijdschrift (Magazine)**.

## • **Kleurenmodus (Color Mode)**

Hier kunt u de kleurenmodus selecteren waarmee het item moet worden gescand.

## **DEX** Opmerking

Alleen **Kleur (Color)** is beschikbaar wanneer **Bron selecteren (Select Source)** is ingesteld op **Automatisch (Auto)**.

## • **Papierformaat (Paper Size)**

Selecteer de grootte van het item dat u wilt scannen.

Wanneer u **Aangepast (Custom)** selecteert, wordt een dialoogvenster geopend waarin u het papierformaat kunt opgeven. Selecteer een **Eenheid (Unit)**, voer de **Breedte (Width)** en **Hoogte (Height)** in en klik vervolgens op **OK**.

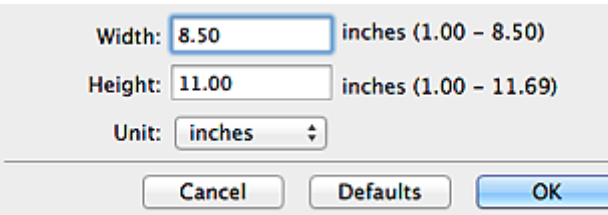

## **Demerking**

Alleen **Automatisch (Auto)** is beschikbaar wanneer **Bron selecteren (Select Source)** is ingesteld op **Automatisch (Auto)**.

Klik op **Standaard (Defaults)** in het scherm waarin u het papierformaat kunt opgeven om de opgegeven instellingen te herstellen naar de standaardinstellingen.

## • **Resolutie (Resolution)**

Selecteer de resolutie van het item dat u wilt scannen.

Hoe hoger de resolutie (waarde), hoe gedetailleerder de afbeelding.

 $\rightarrow$ [Resolutie](#page-410-0)

## **Demerking**

- Alleen **Automatisch (Auto)** is beschikbaar wanneer **Bron selecteren (Select Source)** is ingesteld op **Automatisch (Auto)**.
- Alleen **300 dpi** of **400 dpi** kan worden ingesteld wanneer **OCR starten (Start OCR)** is geselecteerd bij **Instellingen voor de toepassing (Application Settings)**.
- **Instellingen voor het verwerken van afbeeldingen (Image Processing Settings)**

Klik op  $\blacktriangleright$  (pijl naar rechts) om het volgende in te stellen. De beschikbare items die u kunt instellen variëren volgens **Bron selecteren (Select Source)**.

## **Als Bron selecteren (Select Source) is ingesteld op Automatisch (Auto)**

• **Aanbevolen afbeeldingscorrectie toepassen (Apply recommended image correction)**

Past geschikte correcties automatisch toe op basis van het type item.

## **Belangrijk**

De kleurtint kan afwijken van de bronafbeelding nadat de correcties zijn toegepast. Schakel in dat geval het selectievakje uit en voer de scan uit.

## **DEX** Opmerking

■ Het scannen neemt meer tijd in beslag als u deze functie inschakelt.

## **Als Bron selecteren (Select Source) is ingesteld op Foto (Photo)**

## **Belangrijk**

- Wanneer **Kleurenmodus (Color Mode)** staat ingesteld op **Zwart-wit (Black and White)** is **Instellingen voor het verwerken van afbeeldingen (Image Processing Settings)** niet beschikbaar.
- **Contouren scherper maken (Sharpen outline)**

Versterkt de contouren van onderwerpen om de afbeelding scherper te maken.

## **Als Bron selecteren (Select Source) is ingesteld op Tijdschrift (Magazine) of Document**

## **DEX** Opmerking

- Wanneer **Kleurenmodus (Color Mode)** is ingesteld op **Zwart-wit (Black and White)** worden alleen **Schaduw van rugmarge reduceren (Reduce gutter shadow)**, **Scheve tekstdocumenten corrigeren (Correct slanted text document)** en **De afdrukstand van tekstdocumenten detecteren en afbeeldingen roteren (Detect the orientation of text document and rotate image)** weergegeven.
- **Automatische documentcorrectie toepassen (Apply Auto Document Fix)** Schakel dit selectievakje in om tekst in een document of tijdschrift scherper te maken en zo de leesbaarheid ervan te verbeteren.

## **Belangrijk**

De kleurtint kan afwijken van de bronafbeelding nadat de correcties zijn toegepast. Schakel in dat geval het selectievakje uit en voer de scan uit.

## **Demerking**

- Het scannen neemt meer tijd in beslag als u deze functie inschakelt.
- **Contouren scherper maken (Sharpen outline)**

Versterkt de contouren van onderwerpen om de afbeelding scherper te maken.

• **Doorschijnendheid reduceren (Reduce show-through)**

Maakt tekst in een document scherper of vermindert het doorschijnen van tekst in kranten, enzovoort.

#### • **Moiré reduceren (Reduce moire)**

Reduceert moirépatronen.

Afgedrukte materialen worden weergegeven als een verzameling kleine puntjes. Moiré is een verschijnsel waarbij ongelijkmatige gradatie of een streeppatroon zichtbaar is als foto's of afbeeldingen met fijne punten worden gescand.

## **DEX** Opmerking

Het scannen neemt meer tijd in beslag als u **Moiré reduceren (Reduce moire)** inschakelt.

#### • **Schaduw van rugmarge reduceren (Reduce gutter shadow)**

Reduceert schaduwen van rugmarges die tussen pagina's zichtbaar zijn wanneer geopende boekjes worden gescand.

## **DEX** Opmerking

Klik op **Stuurprog. (Driver)** in het hoofdscherm van IJ Scan Utility en voer de scan uit om schaduwen van rugmarges te corrigeren wanneer u items met een niet-standaardgrootte of specifieke gebieden scant.

Raadpleeg '[Rugm.corr. \(Gutter Correction\)](#page-399-0)' voor meer informatie.

#### • **Scheve tekstdocumenten corrigeren (Correct slanted text document)**

Detecteert de gescande tekst en corrigeert de hoek (binnen -0,1 tot -10 graden of +0,1 tot +10 graden) van het document.

### **Belangrijk**

De volgende typen documenten worden mogelijk niet juist gecorrigeerd, aangezien de tekst niet correct kan worden gedetecteerd.

- Documenten waarvan de tekstregels een hellingspercentage hebben van meer dan 10 graden of waarvan de regels niet hetzelfde hellingspercentage hebben
- Documenten met zowel verticale als horizontale tekst
- Documenten met een zeer groot of zeer klein lettertype
- Documenten met weinig tekst
- Documenten met illustraties/afbeeldingen
- Handschrift
- Documenten met zowel verticale als horizontale lijnen (tabellen)

## **Demerking**

Het scannen neemt meer tijd in beslag als u **Scheve tekstdocumenten corrigeren (Correct slanted text document)** inschakelt.

## • **De afdrukstand van tekstdocumenten detecteren en afbeeldingen roteren (Detect the orientation of text document and rotate image)**

Roteert de afbeelding automatisch naar de juiste afdrukstand door de afdrukstand van tekst in het gescande document te detecteren.

## <span id="page-373-0"></span>**Belangrijk**

Alleen tekstdocumenten geschreven in een taal die beschikbaar is voor selectie bij **Documenttaal (Document Language)** in het [dialoogvenster](#page-384-0) **Instellingen (Algemene instellingen) [\(Settings \(General Settings\)\)](#page-384-0)** worden ondersteund.

De afdrukstand van de volgende typen instellingen of documenten wordt mogelijk niet gedetecteerd, aangezien de tekst niet correct kan worden gedetecteerd.

- Resolutie ligt buiten het bereik van 300 dpi tot 600 dpi
- Tekengrootte ligt buiten het bereik van 8 punten tot 48 punten
- Documenten met speciale lettertypen, effecten, cursieve letters of met de hand geschreven tekst

Documenten met achtergrondpatronen

Schakel in dat geval het selectievakje **Scanresultaten controleren (Check scan results)** in en roteer de afbeelding in het [dialoogvenster](#page-388-0) **Instellingen opslaan [\(Save Settings\)](#page-388-0)**.

## **(2) Gebied Instellingen opslaan**

#### • **Bestandsnaam (File Name)**

Voer een bestandsnaam in voor de afbeelding die u wilt opslaan. Wanneer u een bestand opslaat, worden de datum en vier cijfers aan de ingestelde bestandsnaam toegevoegd in de indeling "\_20XX0101\_0001".

#### • **Gegevensindeling (Data Format)**

Selecteer de gegevensindeling waarin de gescande documenten moeten worden opgeslagen.

U kunt **JPEG/Exif**, **TIFF**, **PNG**, **PDF**, **PDF (meerdere pagina's) (PDF (Multiple Pages))** of **Automatisch (Auto)** selecteren.

## **Belangrijk**

- Wanneer **Automatisch (Auto)** is geselecteerd kan de opslagindeling afwijken, afhankelijk van hoe u het item hebt geplaatst.
- $\rightarrow$ [Items plaatsen \(wanneer u scant vanaf een computer\)](#page-414-0)
- U kunt **JPEG/Exif** niet selecteren als **Kleurenmodus (Color Mode)** is ingesteld op **Zwart-wit (Black and White)**.

Als **OCR starten (Start OCR)** is geselecteerd in **Instellingen voor de toepassing (Application Settings)**, kunt u **PDF**, **PDF (meerdere pagina's) (PDF (Multiple Pages))** of **Automatisch (Auto)** niet selecteren.

## <span id="page-374-0"></span>**DEX** Opmerking

**Automatisch (Auto)** wordt alleen weergegeven als **Automatisch (Auto)** is geselecteerd bij **Bron selecteren (Select Source)**.

#### • **Instellingen (Settings...)**

Klik om het dialoogvenster **[Instellingen voor gegevensindeling](#page-386-0) (Data Format [Settings\)](#page-386-0)** weer te geven. Hierin kunt u de kwaliteit instellen van de afbeeldingen die u wilt opslaan, zoeken op trefwoorden in PDF-bestanden en het compressietype ervan instellen en de gegevensindeling bepalen waarin de afbeeldingen moeten worden opgeslagen die u hebt gescand met Automatisch scannen.

#### • **Opslaan in (Save in)**

Hiermee wordt de map weergegeven waarin de gescande documenten moeten worden opgeslagen. Als u de map wilt wijzigen, geeft u de doelmap op in het dialoogvenster dat wordt weergeven als u **Toevoegen... (Add...)** selecteert in het pop-upmenu. De standaardmap voor opslag is de map **Afbeeldingen (Pictures)**.

## **Belangrijk**

Als het dialoogvenster Instellingen wordt weergegeven vanuit My Image Garden wordt deze optie niet weergegeven.

### • **Scanresultaten controleren (Check scan results)**

Hiermee geeft u het dialoogvenster **[Instellingen opslaan](#page-388-0) (Save Settings)** na het scannen weer.

## **Belangrijk**

- Dit verschijnt niet wanneer **Bron selecteren (Select Source)** is ingesteld op **Automatisch (Auto)**.
- Als het dialoogvenster Instellingen wordt weergegeven vanuit My Image Garden wordt deze optie niet weergegeven.

## **(3) Gebied Instellingen voor de toepassing**

#### • **Met een toepassing openen (Open with an application)**

Selecteer dit wanneer u de gescande afbeeldingen wilt verbeteren of corrigeren. In het pop-upmenu kunt u de toepassing selecteren.

#### • **Naar een toepassing sturen (Send to an application)**

Selecteer deze optie wanneer u de gescande afbeeldingen ongewijzigd wilt gebruiken in een toepassing waarmee u door afbeeldingen kunt bladeren of ze kunt organiseren. In het pop-upmenu kunt u de toepassing selecteren.

#### • **Naar een map sturen (Send to a folder)**

Selecteer deze optie wanneer u de gescande afbeeldingen ook wilt opslaan in een andere map dan is opgegeven in **Opslaan in (Save in)**. In het pop-upmenu kunt u de map selecteren.

### • **Toevoegen aan e-mail (Attach to e-mail)**

Selecteer dit wanneer u de gescande afbeeldingen bij e-mails wilt verzenden. In het pop-upmenu kunt u de e-mailclient opgeven die u wilt starten.

## • **OCR starten (Start OCR)**

Selecteer dit als u met opgegeven OCR-software tekst in de afbeelding wilt omzetten in tekstgegevens.

In het pop-upmenu kunt u de toepassing selecteren.

## • **Geen toepassing starten (Do not start any application)**

De scan wordt opgeslagen in de map die is opgegeven in **Opslaan in (Save in)**.

## **DD** Opmerking

Geef het programma of de map op in het dialoogvenster dat wordt weergeven als u **Toevoegen... (Add...)** selecteert in het pop-upmenu.

### • **Instructies (Instructions)**

Deze handleiding openen.

## • **Standaard (Defaults)**

U kunt de instellingen in het getoonde scherm herstellen naar de standaardinstellingen.

## **Dialoogvenster Instellingen (Scannen en samenvoegen)**

Klik op Scannen en samenvoegen (Scan and Stitch) op het tabblad (Scannen vanaf een computer) om het dialoogvenster **Instellingen (Scannen en samenvoegen) (Settings (Scan and Stitch))** weer te geven.

In het dialoogvenster **Instellingen (Scannen en samenvoegen) (Settings (Scan and Stitch))** kunt u geavanceerde scaninstellingen opgeven voor het scannen van items die groter zijn dan de plaat.

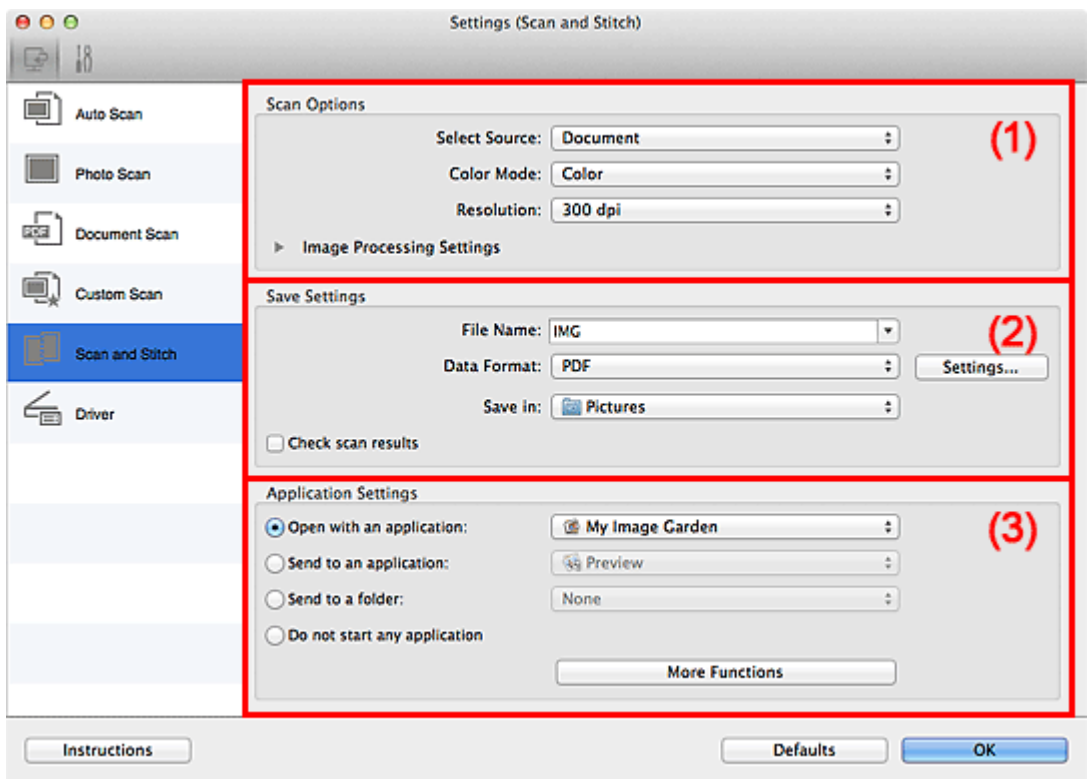

- (1) Gebied Scanopties
- [\(2\) Gebied Instellingen opslaan](#page-378-0)
- [\(3\) Gebied Instellingen voor de toepassing](#page-379-0)

#### **Belangrijk**

Als het dialoogvenster Instellingen wordt weergegeven vanuit het scanscherm van My Image Garden worden de opties voor **Instellingen voor de toepassing (Application Settings)** niet weergegeven.

## **(1) Gebied Scanopties**

#### • **Bron selecteren (Select Source)**

Hiermee kunt u het type item selecteren dat moet worden gescand.

Foto's scannen: **Foto (Photo)**

Documenten scannen: **Document**

Tijdschriften scannen: **Tijdschrift (Magazine)**

## **Demerking**

Voor het reduceren van moiré stelt u **Bron selecteren (Select Source)** in op **Tijdschrift (Magazine)**.

### • **Kleurenmodus (Color Mode)**

Hier kunt u de kleurenmodus selecteren waarmee het item moet worden gescand.

### • **Resolutie (Resolution)**

Selecteer de resolutie van het item dat u wilt scannen. Hoe hoger de resolutie (waarde), hoe gedetailleerder de afbeelding. **[Resolutie](#page-410-0)** 

### • **Instellingen voor het verwerken van afbeeldingen (Image Processing Settings)**

Klik op  $\blacktriangleright$  (pijl naar rechts) om het volgende in te stellen. De beschikbare items die u kunt instellen variëren volgens **Bron selecteren (Select Source)**.

## **Belangrijk**

## Wanneer **Kleurenmodus (Color Mode)** staat ingesteld op **Zwart-wit (Black and White)** is **Instellingen voor het verwerken van afbeeldingen (Image Processing Settings)** niet beschikbaar.

## **Als Bron selecteren (Select Source) is ingesteld op Foto (Photo)**

## • **Contouren scherper maken (Sharpen outline)**

Versterkt de contouren van onderwerpen om de afbeelding scherper te maken.

## **Als Bron selecteren (Select Source) is ingesteld op Tijdschrift (Magazine) of Document**

## • **Contouren scherper maken (Sharpen outline)**

Versterkt de contouren van onderwerpen om de afbeelding scherper te maken.

## • **Doorschijnendheid reduceren (Reduce show-through)**

Maakt tekst in een document scherper of vermindert het doorschijnen van tekst in kranten, enzovoort.

## • **Moiré reduceren (Reduce moire)**

Reduceert moirépatronen.

Afgedrukte materialen worden weergegeven als een verzameling kleine puntjes. Moiré is een verschijnsel waarbij ongelijkmatige gradatie of een streeppatroon zichtbaar is als foto's of afbeeldingen met fijne punten worden gescand.

## <span id="page-378-0"></span>**DD** Opmerking

Het scannen neemt meer tijd in beslag als u **Moiré reduceren (Reduce moire)** inschakelt.

## **(2) Gebied Instellingen opslaan**

#### • **Bestandsnaam (File Name)**

Voer een bestandsnaam in voor de afbeelding die u wilt opslaan. Wanneer u een bestand opslaat, worden de datum en vier cijfers aan de ingestelde bestandsnaam toegevoegd in de indeling " 20XX0101\_0001".

### • **Gegevensindeling (Data Format)**

Selecteer de gegevensindeling waarin de gescande documenten moeten worden opgeslagen.

U kunt **JPEG/Exif**, **TIFF**, **PNG**, **PDF** of **PDF (meerdere pagina's) (PDF (Multiple Pages))** selecteren.

## **Belangrijk**

U kunt **JPEG/Exif** niet selecteren als **Kleurenmodus (Color Mode)** is ingesteld op **Zwart-wit (Black and White)**.

#### • **Instellingen (Settings...)**

Klik om het dialoogvenster **[Instellingen voor gegevensindeling](#page-386-0) (Data Format [Settings\)](#page-386-0)** weer te geven. Hierin kunt u de kwaliteit instellen van de afbeeldingen die u wilt opslaan, zoeken op trefwoorden in PDF-bestanden en het compressietype ervan instellen en de gegevensindeling bepalen waarin de afbeeldingen moeten worden opgeslagen die u hebt gescand met Automatisch scannen.

## • **Opslaan in (Save in)**

Hiermee wordt de map weergegeven waarin de gescande documenten moeten worden opgeslagen. Als u de map wilt wijzigen, geeft u de doelmap op in het dialoogvenster dat wordt weergeven als u **Toevoegen... (Add...)** selecteert in het pop-upmenu. De standaardmap voor opslag is de map **Afbeeldingen (Pictures)**.

## **Belangrijk**

Als het dialoogvenster Instellingen wordt weergegeven vanuit My Image Garden wordt deze optie niet weergegeven.

#### • **Scanresultaten controleren (Check scan results)**

Hiermee geeft u het dialoogvenster **[Instellingen opslaan](#page-388-0) (Save Settings)** na het scannen weer.

## <span id="page-379-0"></span>**Belangrijk**

Als het dialoogvenster Instellingen wordt weergegeven vanuit My Image Garden wordt deze optie niet weergegeven.

## **(3) Gebied Instellingen voor de toepassing**

#### • **Met een toepassing openen (Open with an application)**

Selecteer dit wanneer u de gescande afbeeldingen wilt verbeteren of corrigeren. In het pop-upmenu kunt u de toepassing selecteren.

### • **Naar een toepassing sturen (Send to an application)**

Selecteer deze optie wanneer u de gescande afbeeldingen ongewijzigd wilt gebruiken in een toepassing waarmee u door afbeeldingen kunt bladeren of ze kunt organiseren. In het pop-upmenu kunt u de toepassing selecteren.

### • **Naar een map sturen (Send to a folder)**

Selecteer deze optie wanneer u de gescande afbeeldingen ook wilt opslaan in een andere map dan is opgegeven in **Opslaan in (Save in)**. In het pop-upmenu kunt u de map selecteren.

### • **Geen toepassing starten (Do not start any application)**

De scan wordt opgeslagen in de map die is opgegeven in **Opslaan in (Save in)**.

## **DES** Opmerking

Geef het programma of de map op in het dialoogvenster dat wordt weergeven als u **Toevoegen... (Add...)** selecteert in het pop-upmenu.

#### • **Instructies (Instructions)**

Deze handleiding openen.

#### • **Standaard (Defaults)**

U kunt de instellingen in het getoonde scherm herstellen naar de standaardinstellingen.

## **Dialoogvenster Instellingen (Stuurprog.)**

Klik op **Stuurprog. (Driver)** op het tabblad (Scannen vanaf een computer) om het dialoogvenster **Instellingen (Stuurprog.) (Settings (Driver))** weer te geven.

In het dialoogvenster **Instellingen (Stuurprog.) (Settings (Driver))** kunt u instellen hoe afbeeldingen moeten worden opgeslagen wanneer items worden gescand door het scannerstuurprogramma te starten vanuit IJ Scan Utility en hoe er na het opslaan moet worden gereageerd.

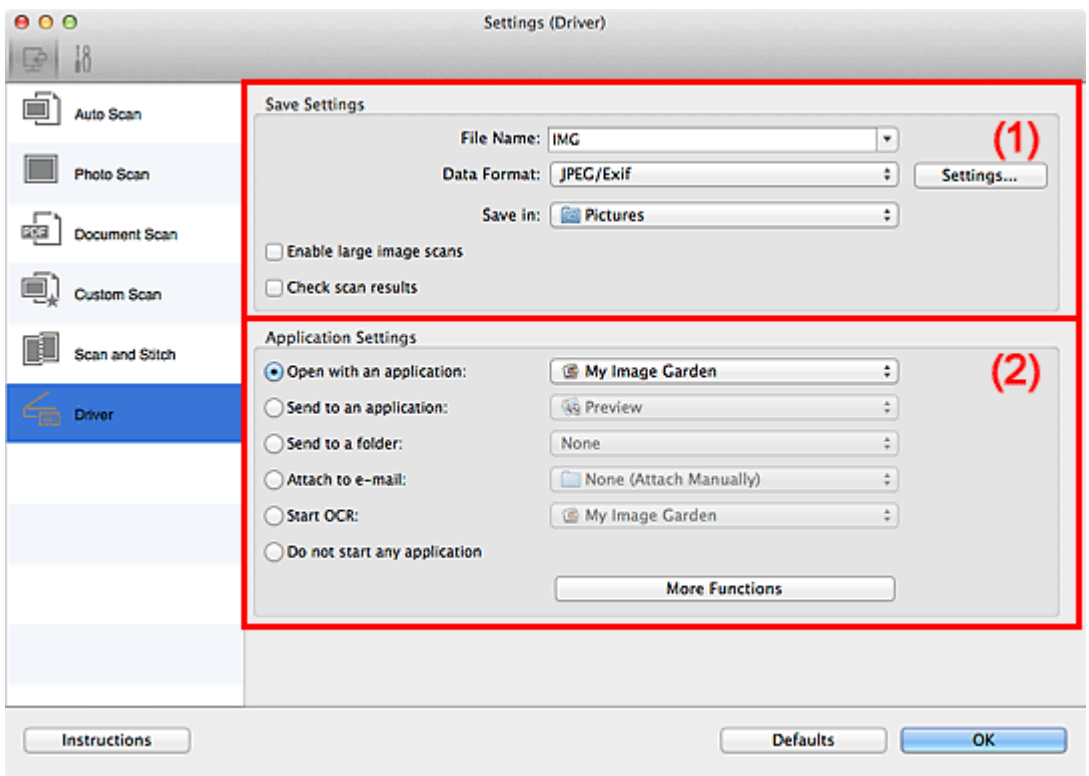

- (1) Gebied Instellingen opslaan
- [\(2\) Gebied Instellingen voor de toepassing](#page-382-0)

## **Belangrijk**

Als het dialoogvenster Instellingen wordt weergegeven vanuit My Image Garden worden de instellingen voor **Instellingen voor de toepassing (Application Settings)** niet weergegeven.

## **(1) Gebied Instellingen opslaan**

#### • **Bestandsnaam (File Name)**

Voer een bestandsnaam in voor de afbeelding die u wilt opslaan. Wanneer u een bestand opslaat, worden de datum en vier cijfers aan de ingestelde bestandsnaam toegevoegd in de indeling " 20XX0101\_0001".

#### • **Gegevensindeling (Data Format)**

Selecteer de gegevensindeling waarin de gescande documenten moeten worden opgeslagen.

U kunt **JPEG/Exif**, **TIFF**, **PNG**, **PDF** of **PDF (meerdere pagina's) (PDF (Multiple Pages))** selecteren.

## **Demerking**

Als **PDF** of **PDF (meerdere pagina's) (PDF (Multiple Pages))** is geselecteerd kunnen afbeeldingen tot maximaal 9600 x 9600 pixels worden gescand.

Wanneer het selectievakje **Scannen van grote afbeeldingen inschakelen (Enable large image scans)** is geselecteerd in **Instellingen opslaan (Save Settings)** of wanneer **OCR starten (Start OCR)** is geselecteerd in **Instellingen voor de toepassing (Application Settings)**, kunt u **JPEG/Exif**, **TIFF** of **PNG** selecteren.

• **Instellingen (Settings...)**

Klik om het dialoogvenster **[Instellingen voor gegevensindeling](#page-386-0) (Data Format [Settings\)](#page-386-0)** weer te geven. Hierin kunt u de kwaliteit instellen van de afbeeldingen die u wilt opslaan, zoeken op trefwoorden in PDF-bestanden en het compressietype ervan instellen en de gegevensindeling bepalen waarin de afbeeldingen moeten worden opgeslagen die u hebt gescand met Automatisch scannen.

## • **Opslaan in (Save in)**

Hiermee wordt de map weergegeven waarin de gescande documenten moeten worden opgeslagen. Als u de map wilt wijzigen, geeft u de doelmap op in het dialoogvenster dat wordt weergeven als u **Toevoegen... (Add...)** selecteert in het pop-upmenu. De standaardmap voor opslag is de map **Afbeeldingen (Pictures)**.

## **Belangrijk**

Als het dialoogvenster Instellingen wordt weergegeven vanuit My Image Garden wordt deze optie niet weergegeven.

## • **Scannen van grote afbeeldingen inschakelen (Enable large image scans)**

Schakel dit selectievakje in om afbeeldingen van maximaal 21000 x 30000 pixels en 1,8 GB te scannen.

## **Belangrijk**

- Wanneer dit selectievakje is geselecteerd, kunt u **Naar een toepassing sturen (Send to an application)**, **Naar een map sturen (Send to a folder)**, **Toevoegen aan e-mail (Attach to e-mail)** of **OCR starten (Start OCR)** niet selecteren.
- Als het dialoogvenster Instellingen wordt weergegeven vanuit My Image Garden wordt deze optie niet weergegeven.

## <span id="page-382-0"></span>**DEX** Opmerking

Als dit selectievakje niet is geselecteerd kunnen afbeeldingen tot maximaal 10208 x 14032 pixels worden gescand.

#### • **Scanresultaten controleren (Check scan results)**

Hiermee geeft u het dialoogvenster **[Instellingen opslaan](#page-388-0) (Save Settings)** na het scannen weer.

## **Belangrijk**

Als het dialoogvenster Instellingen wordt weergegeven vanuit My Image Garden wordt deze optie niet weergegeven.

## **(2) Gebied Instellingen voor de toepassing**

#### • **Met een toepassing openen (Open with an application)**

Selecteer dit wanneer u de gescande afbeeldingen wilt verbeteren of corrigeren. In het pop-upmenu kunt u de toepassing selecteren.

#### • **Naar een toepassing sturen (Send to an application)**

Selecteer deze optie wanneer u de gescande afbeeldingen ongewijzigd wilt gebruiken in een toepassing waarmee u door afbeeldingen kunt bladeren of ze kunt organiseren. In het pop-upmenu kunt u de toepassing selecteren.

#### • **Naar een map sturen (Send to a folder)**

Selecteer deze optie wanneer u de gescande afbeeldingen ook wilt opslaan in een andere map dan is opgegeven in **Opslaan in (Save in)**. In het pop-upmenu kunt u de map selecteren.

#### • **Toevoegen aan e-mail (Attach to e-mail)**

Selecteer dit wanneer u de gescande afbeeldingen bij e-mails wilt verzenden. In het pop-upmenu kunt u de e-mailclient opgeven die u wilt starten.

#### • **OCR starten (Start OCR)**

Selecteer dit als u met opgegeven OCR-software tekst in de afbeelding wilt omzetten in tekstgegevens.

In het pop-upmenu kunt u de toepassing selecteren.

#### • **Geen toepassing starten (Do not start any application)**

De scan wordt opgeslagen in de map die is opgegeven in **Opslaan in (Save in)**.

## **Demerking**

Geef het programma of de map op in het dialoogvenster dat wordt weergeven als u **Toevoegen... (Add...)** selecteert in het pop-upmenu.

## • **Instructies (Instructions)**

Deze handleiding openen.

## • **Standaard (Defaults)**

U kunt de instellingen in het getoonde scherm herstellen naar de standaardinstellingen.

## <span id="page-384-0"></span>**Dialoogvenster Instellingen (Algemene instellingen)**

Klik op het tabblad (Algemene instellingen) om het dialoogvenster **Instellingen (Algemene instellingen) (Settings (General Settings))** weer te geven.

U kunt het te gebruiken product, de beperking van de bestandsgrootte voor e-mailbijlagen, de taal om tekst in afbeeldingen te detecteren en de map waarin de afbeeldingen tijdelijk worden opgeslagen instellen in het dialoogvenster **Instellingen (Algemene instellingen) (Settings (General Settings))**.

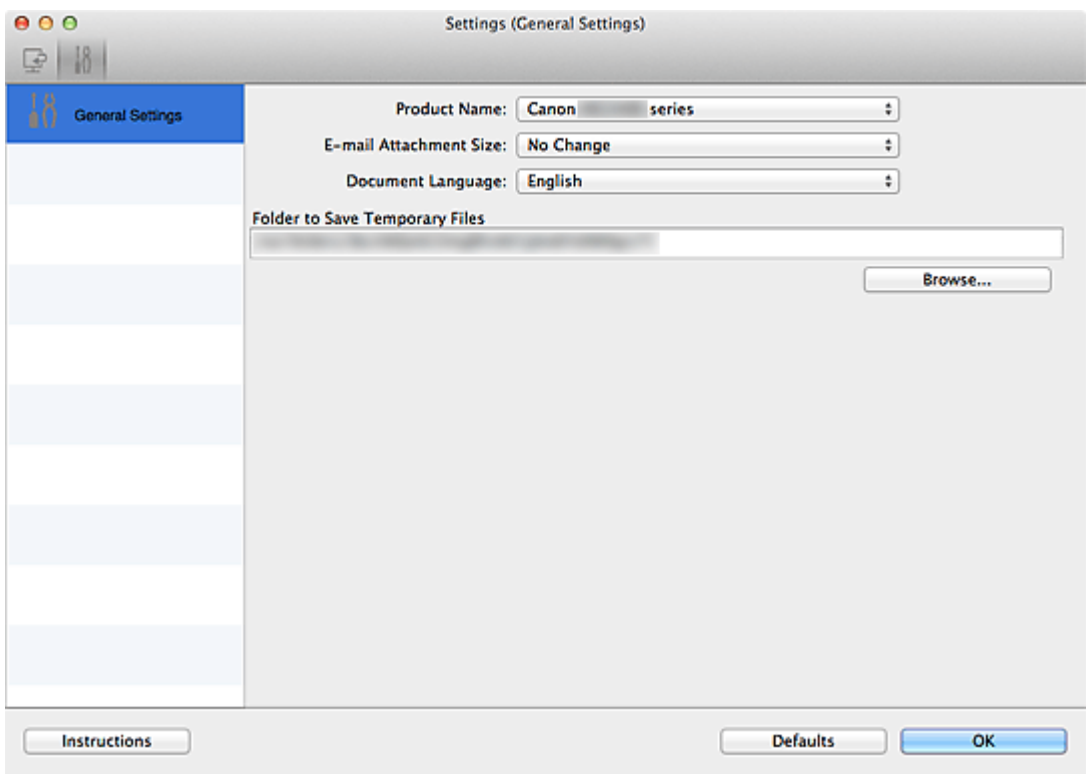

#### • **Productnaam (Product Name)**

Hier wordt de productnaam weergegeven van het product waar IJ Scan Utility momenteel voor is ingesteld.

Als het weergegeven product niet het gewenste product is, selecteert u het gewenste product in de lijst.

#### • **Grootte van e-mailbijlage (E-mail Attachment Size)**

U kunt de grootte beperken van gescande afbeeldingen die als bijlage bij een e-mail moeten worden verzonden.

U kunt **Klein (geschikt voor Windows 640 x 480) (Small (Suitable for 640 x 480 Windows))**, **Normaal (geschikt voor Windows 800 x 600) (Medium (Suitable for 800 x 600 Windows))**, **Groot (geschikt voor Windows 1024 x 768) (Large (Suitable for 1024 x 768 Windows))** of **Geen wijziging (No Change)** selecteren.

## **Belangrijk**

Als het dialoogvenster Instellingen wordt weergegeven vanuit My Image Garden wordt deze optie niet weergegeven.

## • **Documenttaal (Document Language)**

Selecteer de taal voor het detecteren van tekst in afbeeldingen.

## • **Map voor de opslag van tijdelijke bestanden (Folder to Save Temporary Files)**

Hier wordt de map weergegeven waarin de afbeeldingen tijdelijk moeten worden opgeslagen. Klik op **Bladeren... (Browse...)** om de doelmap op te geven.

• **Instructies (Instructions)**

Deze handleiding openen.

### • **Standaard (Defaults)**

U kunt de instellingen in het getoonde scherm herstellen naar de standaardinstellingen.

## <span id="page-386-0"></span>**Dialoogvenster Instellingen voor gegevensindeling**

Geef het dialoogvenster **Instellingen voor gegevensindeling (Data Format Settings)** weer op een van de volgende manieren.

- Klik op **Instellingen... (Settings...)** bij **Instellingen opslaan (Save Settings)** op elk tabblad van het dialoogvenster Instellingen.
- Klik op **Instellingen... (Settings...)** bij **Instellingen opslaan (Save Settings)** in het dialoogvenster **Instellingen opslaan (Save Settings)** dat wordt weergegeven na het scannen, waarbij het selectievakje **Scanresultaten controleren (Check scan results)** is ingeschakeld in het dialoogvenster Instellingen.

In het dialoogvenster **Instellingen voor gegevensindeling (Data Format Settings)** kunt u de kwaliteit instellen van de afbeeldingen die u wilt opslaan, zoeken op trefwoorden in PDFbestanden en het type compressie inschakelen. Ook kunt u de gegevensindeling opgeven waarin de afbeeldingen moeten worden opgeslagen die u hebt gescand met Automatisch scannen.

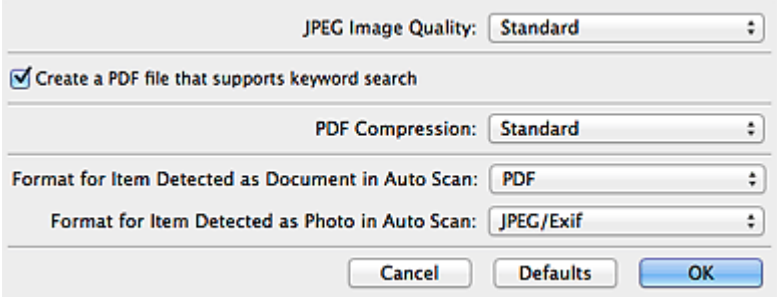

• **JPEG-beeldkwaliteit (JPEG Image Quality)**

U kunt de beeldkwaliteit van JPEG-bestanden opgeven.

• **Een PDF-bestand maken dat zoeken op trefwoord ondersteunt (Create a PDF file that supports keyword search)**

Schakel dit selectievakje in als u tekens in afbeeldingen wilt converteren naar tekstgegevens en PDF-bestanden wilt maken die zoeken op trefwoorden ondersteunen.

## **DEX** Opmerking

Er worden PDF-bestanden gemaakt die u kunt doorzoeken in de taal die u hebt

geselecteerd bij **Documenttaal (Document Language)** op het tabblad (Algemene instellingen) van het dialoogvenster Instellingen.

#### • **PDF-compressie (PDF Compression)**

Selecteer het type compressie voor het opslaan van PDF-bestanden.

#### • **Standaard (Standard)**

Deze instelling wordt aanbevolen.

## • **Hoog (High)**

Hiermee wordt het bestand gecomprimeerd tijdens het opslaan, waardoor u de netwerk-/serverbelasting kunt verminderen.

## **Demerking**

Als **Kleurenmodus (Color Mode)** is ingesteld op **Zwart-wit (Black and White)** op

het tabblad (Scannen vanaf een computer) in het dialoogvenster Instellingen, worden PDF-bestanden opgeslagen in het compressietype **Standaard (Standard)**, zelfs als **Hoog (High)** is ingesteld.

• **Indeling voor een item dat als een document in Automatisch scannen wordt gedetecteerd (Format for Item Detected as Document in Auto Scan)**

U kunt de gegevensindeling opgeven voor het automatisch opslaan van items die als documenten worden gedetecteerd in Automatisch scannen.

• **Indeling voor een item dat als een foto in Automatisch scannen wordt gedetecteerd (Format for Item Detected as Photo in Auto Scan)**

U kunt de gegevensindeling opgeven voor het automatisch opslaan van items die als foto's worden gedetecteerd in Automatisch scannen.

• **Standaard (Defaults)**

U kunt de instellingen in het getoonde scherm herstellen naar de standaardinstellingen.

## <span id="page-388-0"></span>**Dialoogvenster Instellingen opslaan**

Selecteer het selectievakje **Scanresultaten controleren (Check scan results)** in **Instellingen opslaan (Save Settings)** van het dialoogvenster Instellingen om na het scannen het dialoogvenster **Instellingen opslaan (Save Settings)** weer te geven.

U kunt de gegevensindeling en de bestemming opgeven terwijl u de miniaturen van scanresultaten weergeeft.

## **Belangrijk**

Na het scannen met My Image Garden wordt het dialoogvenster **Instellingen opslaan (Save Settings)** niet weergegeven.

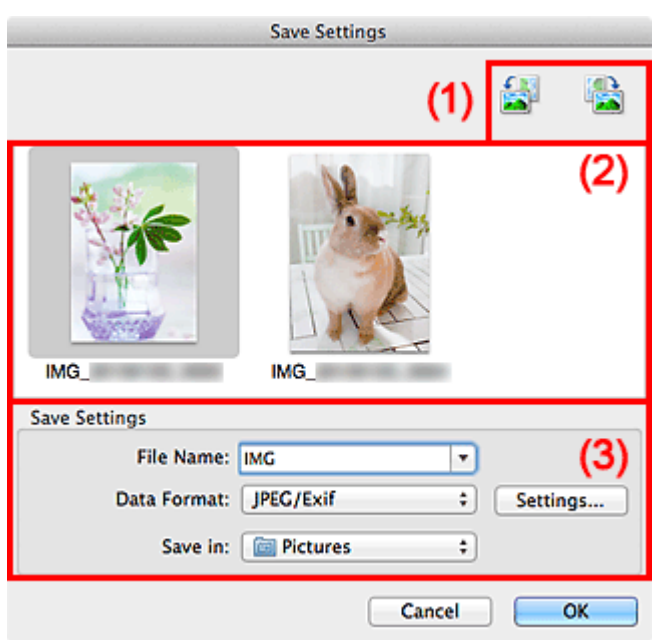

- (1) Bewerkingsknoppen voor voorbeeld
- [\(2\) Gebied Scanresultaten](#page-389-0)
- [\(3\) Gebied Instellingen opslaan](#page-389-0)

## **(1) Bewerkingsknoppen voor voorbeeld**

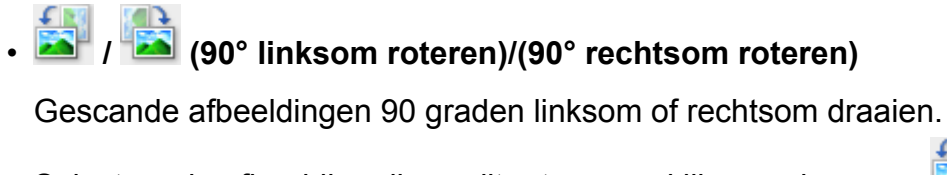

Selecteer de afbeelding die u wilt roteren en klik vervolgens op **(30**° linksom

roteren) of (90° rechtsom roteren).

## <span id="page-389-0"></span>**Belangrijk**

De bewerkingsknoppen voor Voorbeeld worden niet weergegeven als het selectievakje **Scannen van grote afbeeldingen inschakelen (Enable large image scans)** is ingeschakeld in het dialoogvenster **Instellingen (Stuurprog.) (Settings (Driver))**.

## **(2) Gebied Scanresultaten**

Hier worden de miniaturen van de gescande afbeeldingen weergegeven. U kunt de opslagvolgorde van afbeeldingen wijzigen door ze te verslepen. De bestandsnamen voor het opslaan verschijnen onder de miniaturen.

## **(3) Gebied Instellingen opslaan**

#### • **Bestandsnaam (File Name)**

Voer een bestandsnaam in voor de afbeelding die u wilt opslaan. Wanneer u een bestand opslaat, worden de datum en vier cijfers aan de ingestelde bestandsnaam toegevoegd in de indeling "\_20XX0101\_0001".

#### • **Gegevensindeling (Data Format)**

Selecteer de gegevensindeling waarin de gescande documenten moeten worden opgeslagen.

U kunt **JPEG/Exif**, **TIFF**, **PNG**, **PDF** of **PDF (meerdere pagina's) (PDF (Multiple Pages))** selecteren.

## **Belangrijk**

- In de volgende gevallen kunt u **PDF** of **PDF (meerdere pagina's) (PDF (Multiple Pages))** niet selecteren.
	- Als u hebt gescand door te klikken op **Foto (Photo)** in het hoofdvenster van IJ Scan Utility.
	- Het selectievakje **Scannen van grote afbeeldingen inschakelen (Enable large image scans)** is geselecteerd bij **Instellingen opslaan (Save Settings)** in het dialoogvenster **Instellingen (Stuurprog.) (Settings (Driver))**
	- **OCR starten (Start OCR)** is geselecteerd bij **Instellingen voor de toepassing (Application Settings)** in het dialoogvenster **Instellingen (Document scannen) (Settings (Document Scan))**, **Instellingen (Aangepast scannen) (Settings (Custom Scan))** of **Instellingen (Stuurprog.) (Settings (Driver))**
- U kunt **JPEG/Exif** niet selecteren als **Kleurenmodus (Color Mode)** is ingesteld op **Zwart-wit (Black and White)**.

• **Instellingen (Settings...)**

Klik om het dialoogvenster **[Instellingen voor gegevensindeling](#page-386-0) (Data Format [Settings\)](#page-386-0)** weer te geven. Hierin kunt u de kwaliteit instellen van de afbeeldingen die u wilt opslaan, zoeken op trefwoorden in PDF-bestanden en het compressietype ervan instellen en de gegevensindeling bepalen waarin de afbeeldingen moeten worden opgeslagen die u hebt gescand met Automatisch scannen.

## • **Opslaan in (Save in)**

Hiermee wordt de map weergegeven waarin de gescande documenten moeten worden opgeslagen. Als u de map wilt wijzigen, geeft u de doelmap op in het dialoogvenster dat wordt weergeven als u **Toevoegen... (Add...)** selecteert in het pop-upmenu. De standaardmap voor opslag is de map **Afbeeldingen (Pictures)**.

## <span id="page-391-0"></span>**Venster Afbeelding samenvoegen**

Klik op **Samenvoegen (Stitch)** in het hoofdscherm van IJ Scan Utility om het venster **Afbeelding samenvoegen (Image Stitch)** weer te geven.

U kunt de linker- en rechterhelft van een item dat groter is dan de plaat scannen en deze tot één afbeelding samenvoegen. U kunt items scannen die maximaal ongeveer twee keer zo groot zijn dan de glasplaat.

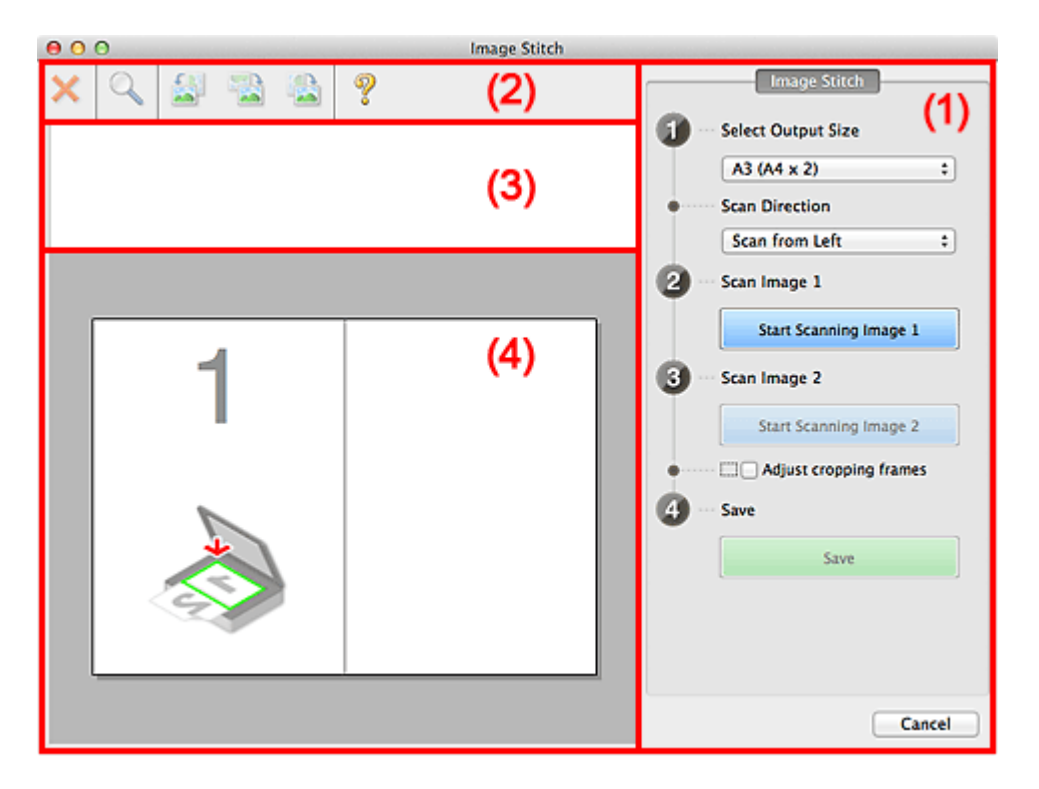

- (1) Knoppen voor de instellingen en bewerkingen
- [\(2\) Werkbalk](#page-393-0)
- [\(3\) Gebied Miniatuurweergave](#page-394-0)
- [\(4\) Voorbeeldgebied](#page-394-0)

## **DES** Opmerking

De weergegeven items verschillen, afhankelijk van de geselecteerde bron en weergave.

## **(1) Knoppen voor de instellingen en bewerkingen**

- **Uitvoerformaat selecteren (Select Output Size)**
	- **B4 (B5 x 2)**

Scant de linker- en rechterhelft van een item van B4-formaat apart.

• **A3 (A4 x 2)**

Scant de linker- en rechterhelft van een item van A3-formaat apart.

## • **11 x 17 (Letter x 2)**

Scant de linker- en rechterhelft van een item dat twee keer zo groot is dan Letterformaat apart.

## • **Volledige plaat x 2 (Full Platen x 2)**

Scant de linker- en rechterhelft van een item dat twee keer zo groot is dan de plaat apart.

#### • **Richting selecteren (Scan Direction)**

#### • **Links beginnen met scannen (Scan from Left)**

Geeft de eerste gescande afbeelding aan de linkerkant weer.

#### • **Rechts beginnen met scannen (Scan from Right)**

Geeft de eerste gescande afbeelding aan de rechterkant weer.

#### • **Afbeelding 1 scannen (Scan Image 1)**

#### • **Start het scannen van afbeelding 1 (Start Scanning Image 1)**

Scant het eerste item.

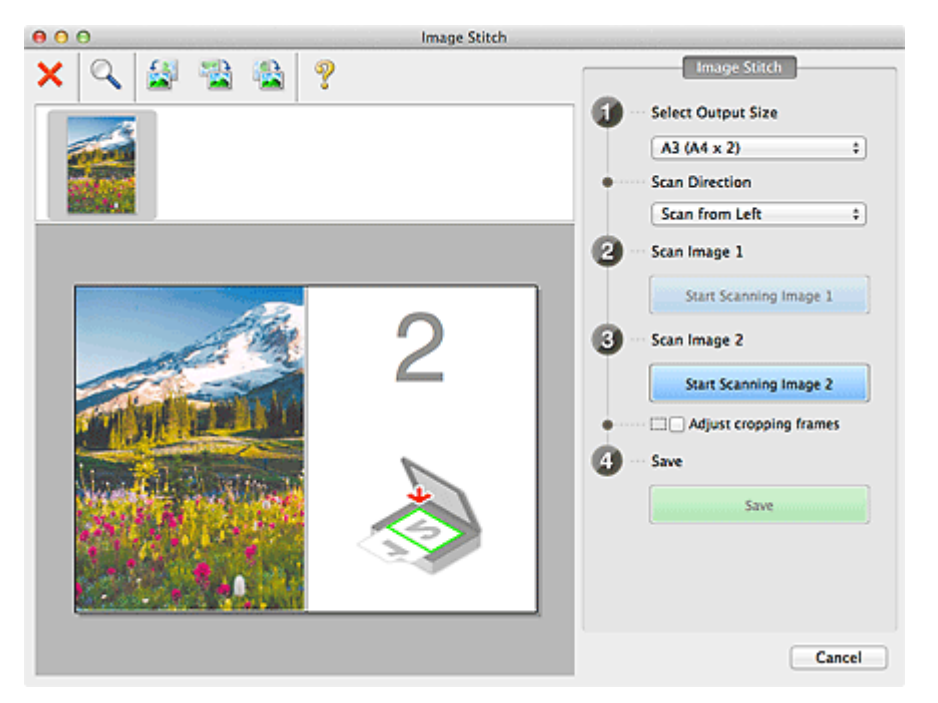

## • **Afbeelding 2 scannen (Scan Image 2)**

• **Start het scannen van afbeelding 2 (Start Scanning Image 2)** Scant het tweede item.

<span id="page-393-0"></span>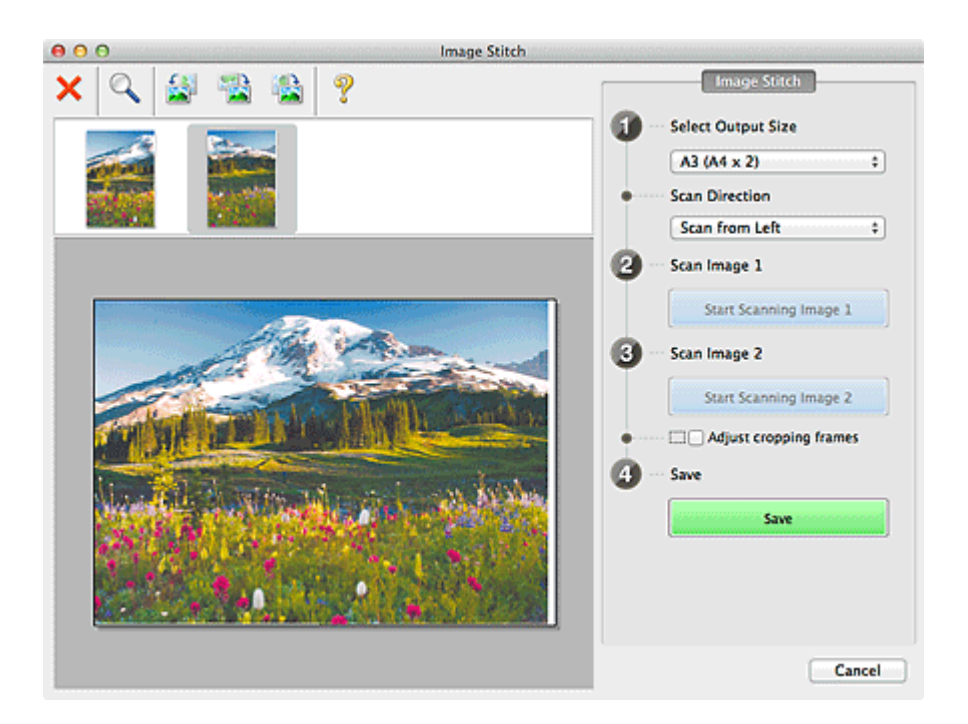

## • **Bijsnijdkaders aanpassen (Adjust cropping frames)**

U kunt het scangebied aanpassen in het voorbeeld.

Wanneer geen gebied is geselecteerd wordt de afbeelding met het formaat dat is geselecteerd in **Uitvoerformaat selecteren (Select Output Size)** opgeslagen. Als er een gebied is opgegeven, wordt alleen de afbeelding in het bijsnijdkader gescand en opgeslagen.

[Bijsnijdkaders aanpassen in het venster Afbeelding samenvoegen](#page-408-0)

## • **Opslaan (Save)**

#### • **Opslaan (Save)**

De twee gescande afbeeldingen worden als één afbeelding opgeslagen.

#### • **Annuleren (Cancel)**

Annuleert **Samenvoegen (Stitch)** scan.

## **(2) Werkbalk**

#### • **Werkbalk**

U kunt de gescande afbeeldingen verwijderen of de voorbeeldafbeeldingen aanpassen.

## • **(Verwijderen)**

Hiermee verwijdert u de gescande afbeelding.

## • **(Vergroten/verkleinen)**

Hiermee vergroot of verkleint u de voorbeeldafbeelding.

Door met de linkermuisknop te klikken in het Voorbeeldgebied wordt de getoonde afbeelding vergroot.

<span id="page-394-0"></span>Als u de Ctrl-toets ingedrukt houdt terwijl u klikt op het voorbeeldgebied, wordt de weergegeven afbeelding verkleind.

## • **(Linksom roteren)**

De voorbeeldafbeelding wordt 90 graden tegen de klok in gedraaid.

# • **(Verticaal omkeren)**

De afbeelding wordt 180 graden gedraaid.

# • **(Rechtsom roteren)**

De afbeelding wordt 90 graden met de klok mee gedraaid.

• **(Handleiding openen)**

Opent deze pagina.

## **(3) Gebied Miniatuurweergave**

### • **Gebied Miniatuurweergave**

Hier worden de miniaturen van de gescande afbeeldingen weergegeven. Is leeg wanneer niets is gescand.

## **(4) Voorbeeldgebied**

## • **Voorbeeldgebied**

Geeft de gescande afbeeldingen weer. U kunt de indeling aanpassen door de gescande afbeelding te slepen of de resultaten van de instellingen controleren die zijn aangebracht in '[\(1\) Knoppen voor de instellingen en bewerkingen.](#page-391-0)'

## • **Wanneer geen afbeeldingen zijn gescand**

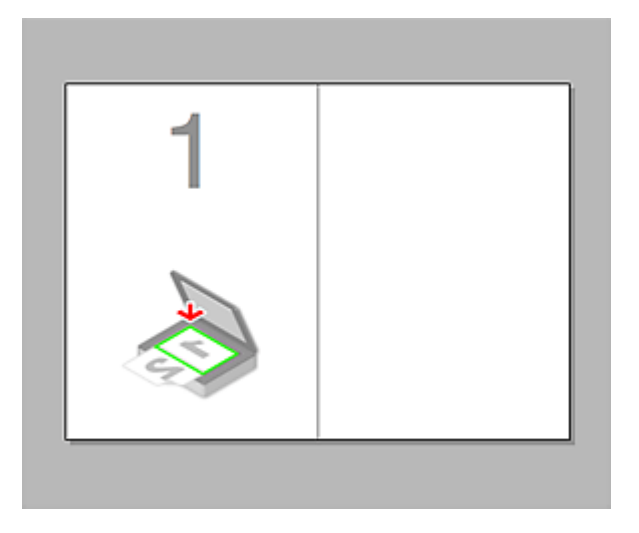

• **Na het scannen van het eerste item door te klikken op Start het scannen van afbeelding 1 (Start Scanning Image 1)**

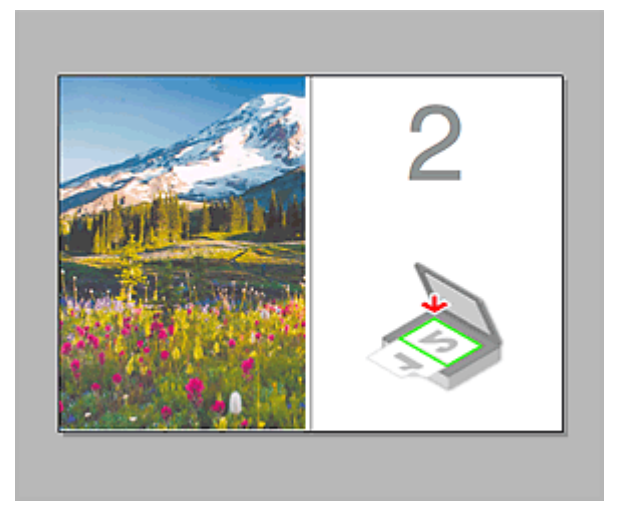

De afbeelding wordt gescand in de richting die is opgegeven in **Richting selecteren (Scan Direction)**, en **2** verschijnt ernaast.

• **Na het scannen van het tweede item door te klikken op Start het scannen van afbeelding 2 (Start Scanning Image 2)**

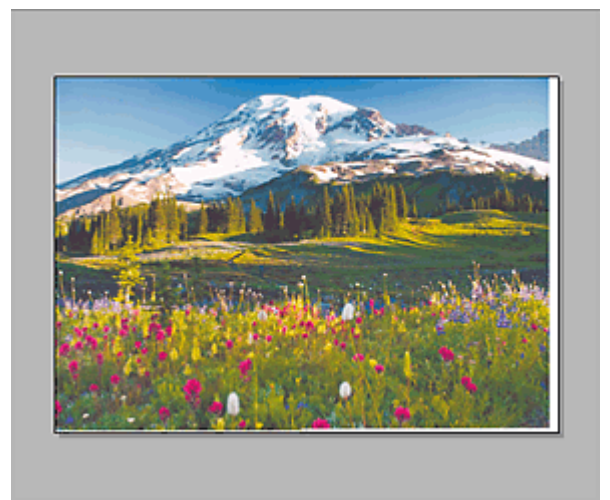

De twee gescande afbeeldingen worden weergegeven.

## **Verwant onderwerp**

[Items scannen die groter zijn dan de glasplaat \(Afbeelding samenvoegen\)](#page-329-0)
# **Scannen met scannerstuurprogramma**

U kunt scannen door het scannerstuurprogramma te starten vanuit verschillende toepassingen.

Raadpleeg de Help van Mac OS voor informatie over het scannen.

## **Belangrijk**

Wanneer u scant met het scannerstuurprogramma in Mac OS X v10.6.8, selecteert u **JPEG** of **TIFF** bij **Indeling (Format)**. Gescande afbeeldingen worden opgeslagen in de indeling die is ingesteld bij **Gegevensindeling (Data Format)** in het [dialoogvenster](#page-380-0) **[Instellingen \(Stuurprog.\)](#page-380-0) (Settings (Driver))** van IJ Scan Utility.

## **DES** Opmerking

- Raadpleeg '[Afbeeldingscorrecties en kleuraanpassingen](#page-397-0)' voor meer informatie over de instelprocedure voor afbeeldingscorrectie en kleuraanpassing.
- Raadpleeg '[Algemene opmerkingen \(scannerstuurprogramma\)](#page-402-0)' voor het scannerstuurprogramma.
- Raadpleeg '[Het scannerstuurprogramma bijwerken](#page-403-0)' voor het scannerstuurprogramma.
- In het dialoogvenster **[Instellingen \(Stuurprog.\)](#page-380-0) (Settings (Driver))** van IJ Scan Utility kunt u ook geavanceerde instellingen opgeven voor het scannen met het scannerstuurprogramma.

# <span id="page-397-0"></span>**Afbeeldingscorrecties en kleuraanpassingen**

U kunt afbeeldingen corrigeren en kleuren aanpassen met het scannerstuurprogramma.

### **Belangrijk**

- Wanneer u afbeeldingscorrectie of kleuraanpassing gebruikt voor items zonder moiré, stof/krassen of vervaagde kleuren, kan de kleurtint nadelig worden beïnvloed.
- Resultaten van afbeeldingscorrecties worden niet weergegeven in de proefscan.

## **Demerking**

- Vensters kunnen verschillen afhankelijk van de toepassing.
- Welke instellingen u kunt selecteren, is afhankelijk van de instellingen voor **Soort (Kind)**.
- Het scannen duurt mogelijk langer dan gebruikelijk wanneer u afbeeldingscorrectie of kleuraanpassing gebruikt.

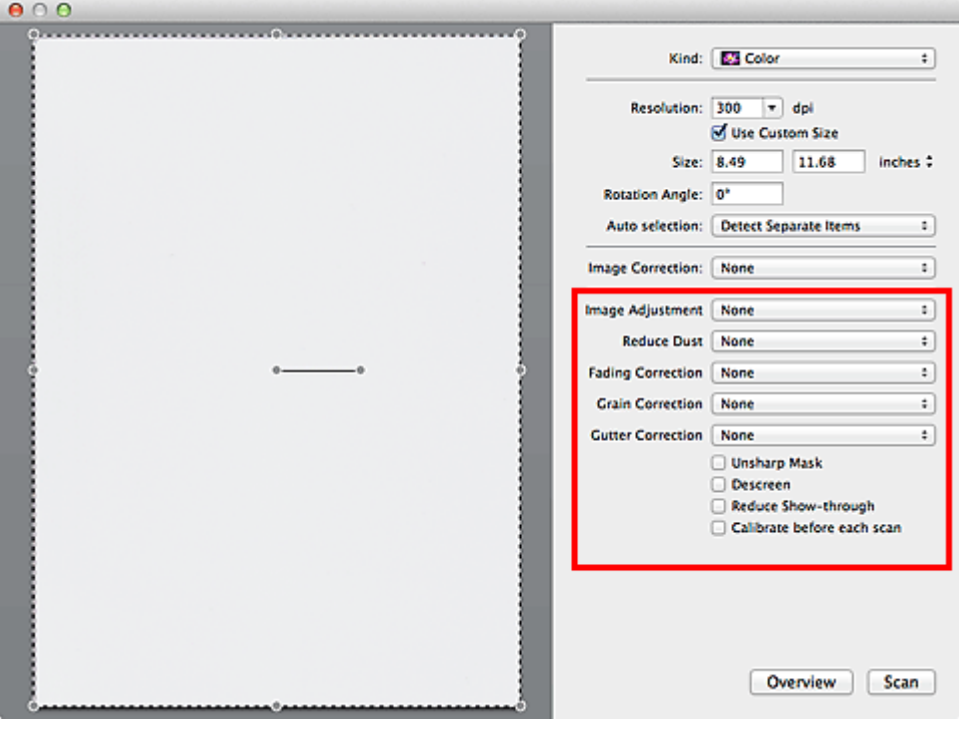

#### • **Beeldaanpassing (Image Adjustment)**

Wanneer Beeldaanpassing is ingeschakeld, wordt de helderheid van het opgegeven deel van de afbeelding geoptimaliseerd. Afbeeldingen kunnen worden aangepast aan de hand van het automatisch gedetecteerde itemtype of het opgegeven itemtype. Het resultaat van de aanpassing is in de gehele afbeelding te zien.

#### • **Geen (None)**

Beeldaanpassing wordt niet toegepast.

#### • **Automatisch (Auto)**

Beeldaanpassing wordt toegepast door automatisch het itemtype te detecteren. Deze instelling wordt aanbevolen.

• **Foto (Photo)**

Hiermee wordt Beeldaanpassing (Image Adjustment) voor foto's toegepast.

#### • **Tijdschrift (Magazine)**

Hiermee wordt Beeldaanpassing (Image Adjustment) voor tijdschriften toegepast.

• **Document**

Hiermee wordt Beeldaanpassing (Image Adjustment) voor tekstdocumenten toegepast.

## **DD** Opmerking

Als de afbeelding niet correct wordt aangepast met **Automatisch (Auto)**, moet u het itemtype opgeven.

De kleurtint kan afwijken van de bronafbeelding na toepassing van de functie Beeldaanpassing. Stel in dat geval **Beeldaanpassing (Image Adjustment)** in op **Geen (None)**.

#### • **Stof verminderen (Reduce Dust)**

Een gescande foto kan witte puntjes bevatten. Dit wordt veroorzaakt door stof of krassen. Gebruik deze functie om dergelijke ruis te reduceren.

• **Geen (None)**

Stof en krassen worden niet gereduceerd.

• **Laag (Low)**

Selecteer deze optie om kleine stofdeeltjes en krasjes te verminderen. Grotere deeltjes en krassen blijven mogelijk achter.

• **Middel (Medium)**

Deze instelling wordt aanbevolen.

• **Hoog (High)**

Selecteer deze optie om grote stofdeeltjes en krassen te reduceren. Het is echter mogelijk dat het reductieproces zichtbaar blijft of dat fijnere delen van de afbeelding worden verwijderd.

## **Belangrijk**

Deze instelling heeft mogelijk geen effect bij bepaalde typen foto's.

## **Demerking**

U wordt aanbevolen deze optie in te stellen op **Geen (None)** wanneer u gedrukte materialen scant.

### • **Correctie van vervaging (Fading Correction)**

Gebruik deze functie om foto's te corrigeren die in de loop der tijd zijn vervaagd of waarbij overkleuring is opgetreden. Overkleuring' is het verschijnsel waarbij een bepaalde kleur de gehele foto beïnvloedt als gevolg van de weersomstandigheden of sterke omgevingskleuren.

#### • **Geen (None)**

Er wordt geen correctie van vervaging toegepast.

#### • **Laag (Low)**

Selecteer deze instelling om een lichte mate van vervaging of overkleuring te corrigeren.

#### • **Middel (Medium)**

Deze instelling wordt aanbevolen.

#### • **Hoog (High)**

Selecteer deze instelling om een hoge mate van vervaging en overkleuring te corrigeren. Dit kan van invloed zijn op de tint van de afbeelding.

## **Belangrijk**

- De correctie heeft mogelijk niet correct toegepast als het scangebied te klein is.
- Deze functie heeft geen effect als **Kleur (Color)** niet is geselecteerd bij **Soort (Kind)**.

#### • **Korreligheid corr. (Grain Correction)**

Gebruik deze functie om korreligheid (grofheid) te reduceren in foto's die bijvoorbeeld met hoge snelheid of gevoelige film zijn genomen.

• **Geen (None)**

Korreligheid wordt niet gereduceerd.

• **Laag (Low)**

Selecteer deze instelling wanneer de foto iets korrelig is.

• **Middel (Medium)**

Deze instelling wordt aanbevolen.

• **Hoog (High)**

Selecteer deze instelling als de foto zeer korrelig is. Dit kan van invloed zijn op de gradatie en de scherpte van de afbeelding.

## **Belangrijk**

De correctie heeft mogelijk niet correct toegepast als het scangebied te klein is.

• **Rugm.corr. (Gutter Correction)**

Gebruik deze functie om schaduw tussen pagina's te corrigeren wanneer u geopende boeken scant.

Onduidelijke of vervaagde tekst/lijnen als gevolg van gebogen pagina's, worden niet gecorrigeerd.

#### • **Geen (None)**

Schaduw van rugmarge wordt niet gecorrigeerd.

• **Laag (Low)**

Selecteer deze instelling wanneer het effectniveau met de instelling Middel te sterk is.

• **Middel (Medium)**

Deze instelling wordt aanbevolen.

• **Hoog (High)**

Selecteer deze instelling wanneer het effectniveau met de instelling Middel te zwak is.

## **Belangrijk**

- Plaats geen objecten op de glasplaat van 2,0 kg  $(4,4 \text{ lbs})$  of meer. Oefen ook geen druk van meer dan 2,0 kg (4,4 lbs) uit op het item. Als u te hard drukt, werkt de scanner mogelijk niet goed of kunt u het glas breken.
- Lijn het item uit met de rand van de glasplaat. Wanneer u het item scheef plaatst, wordt de correctie niet goed toegepast.

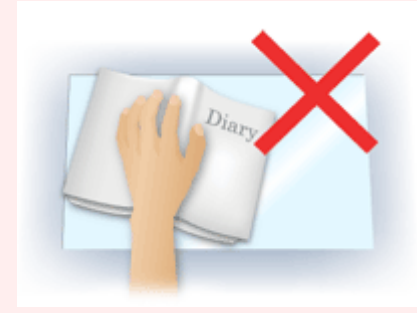

Afhankelijk van het item is het mogelijk dat de correctie niet goed wordt toegepast. Als de pagina geen witte achtergrond heeft, is het mogelijk dat schaduwen niet goed worden gedetecteerd of helemaal niet worden gedetecteerd.

Druk bij het scannen net zo hard op de rug als bij de voorbeeldscan. Als het boek niet gelijkmatig is gebonden, wordt de correctie niet goed toegepast.

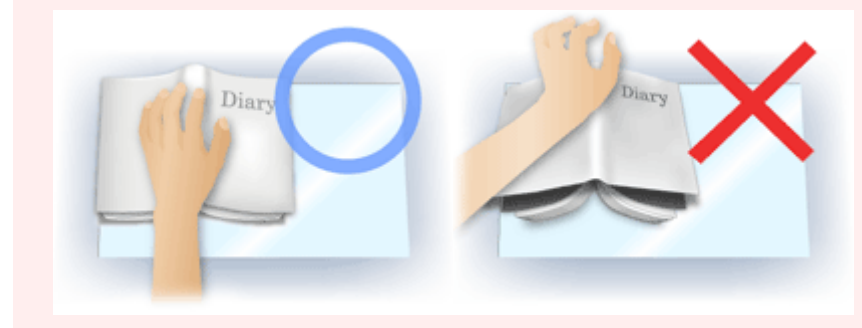

Hoe u het item moet plaatsen, is afhankelijk van het model en het item dat u wilt scannen.

#### • **Beeld verscherpen (Unsharp Mask)**

Versterkt de contouren van onderwerpen om de afbeelding scherper te maken.

#### • **Moiré-reductie (Descreen)**

Reduceert moirépatronen.

Afgedrukte materialen worden weergegeven als een verzameling kleine puntjes. Moiré is een verschijnsel waarbij ongelijkmatige gradatie of een streeppatroon zichtbaar is als foto's of afbeeldingen met fijne punten worden gescand.

## **Belangrijk**

Wanneer u **Moiré-reductie (Descreen)** inschakelt, schakelt u **Beeld verscherpen (Unsharp Mask)** uit. Wanneer **Beeld verscherpen (Unsharp Mask)** is ingeschakeld, is het mogelijk dat moiré niet helemaal wordt verwijderd.

## **Demerking**

Het scannen neemt meer tijd in beslag als u **Moiré-reductie (Descreen)** inschakelt.

#### • **Doorschijnendheid beperken (Reduce Show-through)**

Gebruik deze functie om doorschijneffecten in dubbelzijdige documenten te reduceren of de basiskleur lichter te maken voor gerecycled papier en ander gekleurd papier bij het scannen van documenten.

## **Belangrijk**

## **Doorschijnendheid beperken (Reduce Show-through)** heeft alleen effect wanneer **Document** of **Tijdschrift (Magazine)** is geselecteerd bij **Beeldaanpassing (Image Adjustment)**.

#### • **Vóór elke scan kalibreren (Calibrate before each scan)**

Met deze functie wordt de scanner telkens vóór een proefscan en een scan gekalibreerd, zodat de juiste kleurtinten in de gescande afbeeldingen worden weergegeven.

## **DD** Opmerking

Kalibratie kan enige tijd duren, afhankelijk van uw computer.

# <span id="page-402-0"></span>**Algemene opmerkingen (scannerstuurprogramma)**

Het scannerstuurprogramma kent de volgende beperkingen. Houd hier rekening mee bij het gebruik van het scannerstuurprogramma.

#### **Beperkingen van het scannerstuurprogramma**

- Als de computer door meerdere gebruikers wordt gebruikt of als u zich na het afmelden opnieuw aanmeldt, kan een bericht verschijnen dat het scannerstuurprogramma in gebruik is. In dat geval haalt u de USB-kabel uit de computer en sluit u deze weer aan.
- Het scannen kan mislukken als de computer terugkeert uit de slaapmodus terwijl het scannerstuurprogramma is ingeschakeld. Volg in dat geval de onderstaande stappen en probeer het opnieuw.
	- 1. Schakel het apparaat uit.

2. Sluit het scannerstuurprogramma, koppel de USB-kabel los van de computer en sluit deze opnieuw aan.

- 3. Schakel het apparaat in.
- Sluit niet twee of meer scanners of multifunctionele printers met een scannerfunctie tegelijk op dezelfde computer aan. Wanneer meerdere scanapparaten zijn aangesloten, kunnen fouten optreden bij de toegang tot de apparaten.
- Wanneer u een netwerkscanner gebruikt door verbinding te maken met een netwerk, kan het apparaat niet worden gebruikt vanaf meerdere computers tegelijk.
- Wanneer u een netwerkscanner gebruikt door verbinding te maken met een netwerk, duurt het scannen langer dan gebruikelijk.
- Zorg dat bij het scannen van grote afbeeldingen met een hoge resolutie voldoende schijfruimte beschikbaar is. Er is bijvoorbeeld ten minste 300 MB vrije ruimte vereist om een A4-document in kleur te scannen met 600 dpi.
- Zet de computer niet in de slaapmodus of slaapstand tijdens het scannen.

# <span id="page-403-0"></span>**Het scannerstuurprogramma bijwerken**

- [Het nieuwste scannerstuurprogramma ophalen](#page-404-0)
- [Voordat u het scannerstuurprogramma installeert](#page-405-0)
- [Het scannerstuurprogramma installeren](#page-406-0)

# <span id="page-404-0"></span>**Het nieuwste scannerstuurprogramma ophalen**

Door het scannerstuurprogramma te upgraden naar de nieuwste versie van het scannerstuurprogramma kunt u eventuele problemen die u nu hebt, mogelijk oplossen.

#### **Het scannerstuurprogramma ophalen**

Ga naar onze website en download het scannerstuurprogramma voor uw model.

### **Belangrijk**

U kunt het scannerstuurprogramma gratis downloaden. De kosten voor de internetverbinding zijn echter voor uw rekening.

## **Verwant onderwerp**

- [Voordat u het scannerstuurprogramma installeert](#page-405-0)
- [Het scannerstuurprogramma installeren](#page-406-0)

# <span id="page-405-0"></span>**Voordat u het scannerstuurprogramma installeert**

Controleer de volgende punten voordat u het scannerstuurprogramma installeert. Controleer deze ook als u het scannerstuurprogramma niet kunt installeren.

#### **Apparaatstatus**

• Als het apparaat en de computer met een USB-kabel zijn verbonden, koppelt u deze USB-kabel los van de computer.

## **Computerinstellingen**

- Sluit alle actieve toepassingen.
- Meld u aan als beheerder van de computer. U moet de naam en het wachtwoord van de gebruiker met beheerdersrechten invullen. Wanneer in Mac OS X meerdere gebruikersaccounts beschikbaar zijn, meldt u zich aan met de beheerderaccount die als eerste is gemaakt.

#### **Belangrijk**

Als u eerst een nieuwe versie van het scannerstuurprogramma installeert en daarna een oudere, werkt het scannerstuurprogramma mogelijk niet naar behoren. Installeer in dat geval de nieuwere versie van het scannerstuurprogramma opnieuw.

## **Demerking**

Als u meerdere versies van het scannerstuurprogramma installeert, moet u eerst de oudere versie installeren.

#### **Verwant onderwerp**

- [Het nieuwste scannerstuurprogramma ophalen](#page-404-0)
- [Het scannerstuurprogramma installeren](#page-406-0)

# <span id="page-406-0"></span>**Het scannerstuurprogramma installeren**

Ga naar onze website op internet en download de nieuwste versie van het scannerstuurprogramma.

Volg deze stappen om de gedownloade versie van het scannerstuurprogramma te installeren.

**1.** Activeer de schijf.

Dubbelklik op het gedownloade schijfbestand. Het bestand wordt uitgepakt en de schijf wordt geactiveerd.

#### **2.** Start het installatieprogramma.

Dubbelklik op het .pkg-bestand op de uitgepakte schijf. De installatie wordt gestart.

**3.** Installeer het stuurprogramma.

Volg de opdrachten om het stuurprogramma te installeren.

Wanneer het scherm van de licentieovereenkomst wordt weergegeven, leest u de voorwaarden en klikt u op **Doorgaan (Continue)**. Als u de licentieovereenkomst niet accepteert, kunt u deze software niet installeren.

Als er een verificatievenster wordt weergegeven, voert u de naam en het wachtwoord van de beheerder in en klikt u op **Installeren (Install)**.

**4.** Voltooi de installatie.

Het scannerstuurprogramma is geïnstalleerd.

## **Belangrijk**

- De installatie kan mislukken als u op **Ga terug (Go Back)** drukt tijdens het proces. Selecteer in dat geval **Stop Installer (Quit Installer)** in het menu **Installatieprogramma (Installer)** om het installatieprogramma af te sluiten. Voer de installatie vervolgens opnieuw uit.
- U kunt het scannerstuurprogramma gratis downloaden. De kosten voor de internetverbinding zijn echter voor uw rekening.

## **Verwant onderwerp**

- [Het nieuwste scannerstuurprogramma ophalen](#page-404-0)
- [Voordat u het scannerstuurprogramma installeert](#page-405-0)

# **Handige informatie over scannen**

- [Bijsnijdkaders aanpassen in het venster Afbeelding samenvoegen](#page-408-0)
- [Resolutie](#page-410-0)
- [Gegevensindelingen](#page-412-0)

# <span id="page-408-0"></span>**Bijsnijdkaders aanpassen in het venster Afbeelding samenvoegen**

Met bijsnijden selecteert u het gebied in een afbeelding dat u wilt behouden en verwijdert u de rest tijdens het scannen.

In het venster **Afbeelding samenvoegen (Image Stitch)** kunt u een bijsnijdkader opgeven voor de afbeelding die in het voorbeeldgebied wordt weergegeven.

## **DD** Opmerking

Raadpleeg de Help van Fotolader voor informatie over het aanpassen van de bijsnijdkaders (selectievakken) in het scherm dat u weergeeft door in het hoofdvenster van IJ Scan Utility te klikken op **Stuurprog. (Driver)**.

## **Oorspronkelijk bijsnijdkader**

Er is geen bijsnijdkader opgegeven. Wanneer u het selectievakje **Bijsnijdkaders aanpassen (Adjust cropping frames)** selecteert, wordt in het voorbeeldgebied automatisch een actief bijsnijdkader opgegeven rond de afbeelding. U kunt het bijsnijdkader verslepen om het gebied op te geven.

Als u een scan uitvoert wordt de afbeelding in het gebied dat door middel van het bijsnijdkader is opgegeven gescand.

#### **Een bijsnijdkader aanpassen**

De cursor verandert in  $\leftrightarrow \updownarrow \searrow \swarrow$  (pijl) wanneer deze boven een bijsnijdkader wordt geplaatst. Klik op de muisknop en sleep de muis om het bijsnijdkader te vergroten of te verkleinen.

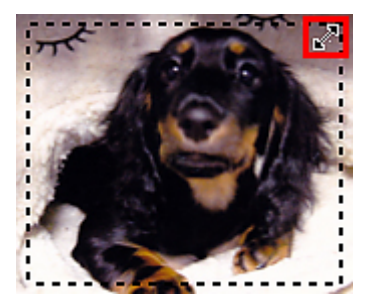

De aanwijzer verandert in  $\binom{mn}{k}$  (hand) wanneer deze in een bijsnijdkader wordt geplaatst. Klik op de muisknop en sleep de muis om het hele bijsnijdkader te verplaatsen.

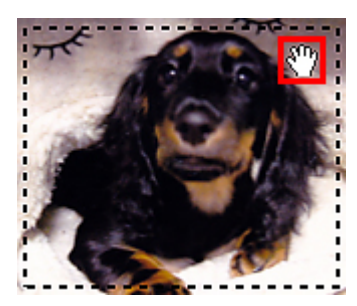

# **Bijsnijdkaders verwijderen**

Om het bijsnijdkader te verwijderen deselecteert u het selectievakje **Bijsnijdkaders aanpassen (Adjust cropping frames)**.

# <span id="page-410-0"></span>**Resolutie**

De gegevens in de door u gescande afbeelding zijn een verzameling puntjes die informatie over helderheid en kleur bevatten. De dichtheid van deze puntjes wordt 'resolutie' genoemd. De resolutie bepaalt hoeveel details de afbeelding bevat. De resolutie wordt uitgedrukt in het aantal puntjes per inch (dpi). Dpi is het aantal puntjes per inch (2,5 cm). Hoe hoger de resolutie (waarde), des te gedetailleerder de afbeelding. Hoe lager de

resolutie (waarde), des te minder details in de afbeelding.

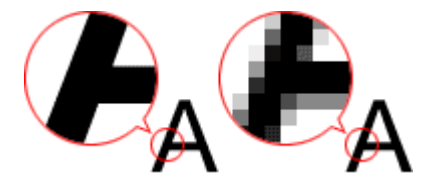

## **De resolutie instellen**

U kunt de resolutie instellen bij **Resolutie (Resolution)** op het tabblad (Scannen vanaf een computer) in het dialoogvenster Instellingen.

## **Correcte resolutie-instellingen**

Stel de resolutie in die hoort bij het gebruik van de gescande afbeelding.

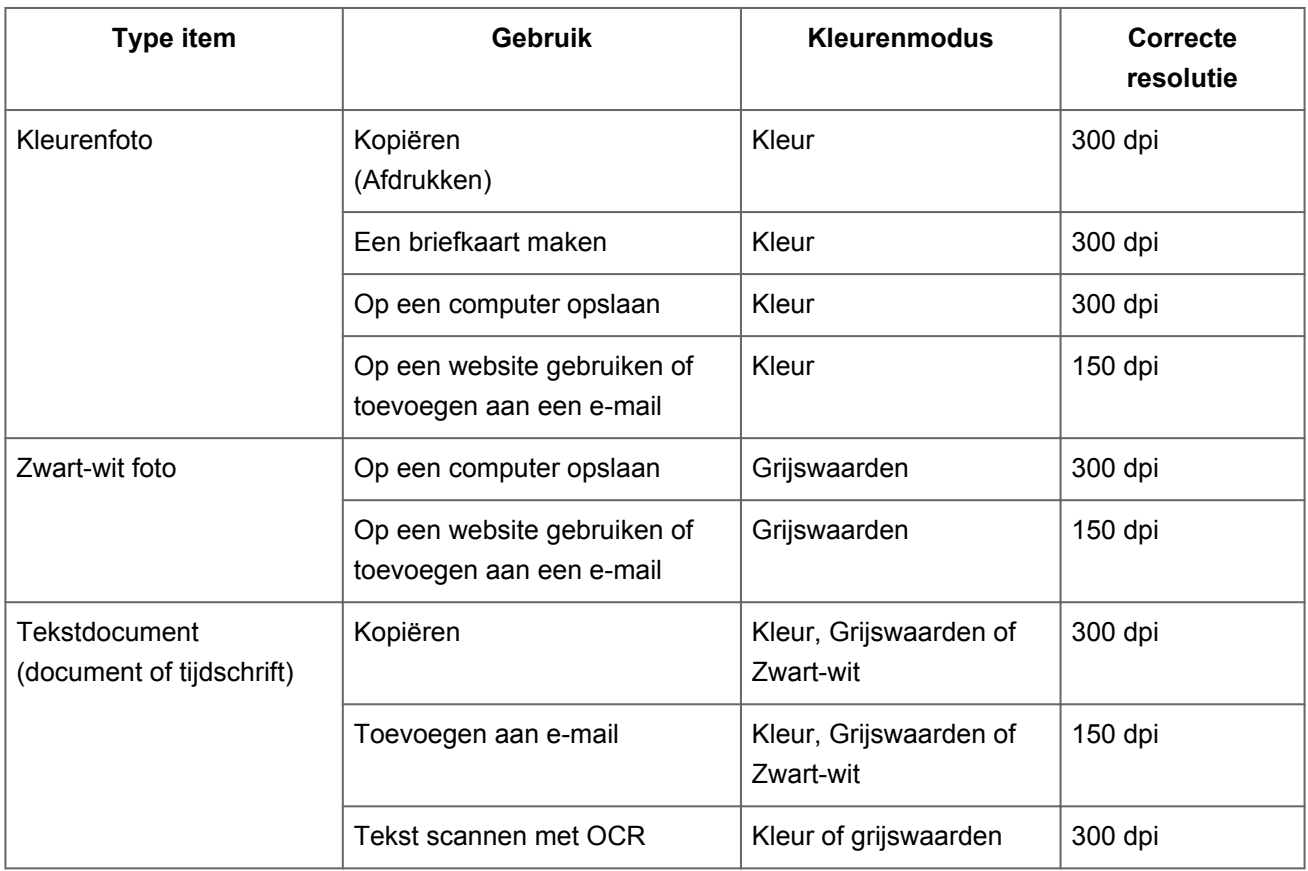

## **Belangrijk**

Als u de resolutie verdubbelt, wordt het gegevensformaat van de gescande afbeelding viermaal zo groot. Als het bestand te groot is, vermindert de uitvoersnelheid aanzienlijk en kan er bijvoorbeeld een gebrek aan geheugen ontstaan. Stel minimaal de resolutie in die hoort bij het gebruik van de gescande afbeelding.

## **DE** Opmerking

Wanneer u de gescande afbeelding groter wilt afdrukken, scan dan met een hogere resolutie dan hierboven wordt aangeraden.

# <span id="page-412-0"></span>**Gegevensindelingen**

Bij het opslaan van gescande afbeeldingen kunt u een gegevensindeling kiezen. Geef de meest geschikte gegevensindeling op, in overeenstemming met het gebruik van de afbeelding in een bepaalde toepassing.

De beschikbare gegevensindelingen zijn afhankelijk van de toepassing en het besturingssysteem (Windows of Mac OS).

Zie hieronder voor de eigenschappen van iedere gegevensindeling voor afbeeldingen.

## **PNG (standaardbestandsextensie: .png)**

Een gegevensindeling die vaak op websites wordt gebruikt. PNG is geschikt voor het bewerken van opgeslagen afbeeldingen.

## **JPEG (standaardbestandsextensie: .jpg)**

Een gegevensindeling die vaak wordt gebruikt op websites en voor digitale camera's.

JPEG biedt hoge compressieverhoudingen. De kwaliteit van JPEG-afbeeldingen neemt echter enigszins af elke keer wanneer de afbeelding opnieuw wordt opgeslagen. De oorspronkelijke kwaliteit kan dan niet meer worden hersteld.

JPEG is niet beschikbaar voor zwart-wit afbeeldingen.

## **TIFF (standaardbestandsextensie: .tif)**

Een gegevensindeling met een relatief hoge mate van compatibiliteit tussen verschillende computers en toepassingen.

TIFF is geschikt voor het bewerken van opgeslagen afbeeldingen.

# **Demerking**

- Sommige TIFF-bestanden zijn niet compatibel.
- IJ Scan Utility ondersteunt de volgende TIFF-bestandsindelingen.
	- **Binair zwart-wit zonder compressie**
	- RGB (8 bits per kanaal) zonder compressie
	- Grijswaarden zonder compressie

## **PDF (standaardbestandsextensie: .pdf)**

Een gegevensindeling voor elektronische documenten, ontwikkeld door Adobe Systems Incorporated.

Deze indeling is geschikt voor diverse computers en besturingssystemen. Lettertypen kunnen ook worden ingebed, zodat mensen in verschillende omgevingen de bestanden kunnen uitwisselen zonder zich over de verschillen hoeven na te denken.

# **Items plaatsen (wanneer u scant vanaf een computer)**

Informatie over hoe u items moet plaatsen op de plaat van uw scanner of printer. Plaats de items op de juiste manier op de plaat, afhankelijk van het type item dat u wilt scannen. Anders worden de items mogelijk niet goed gescand.

### **Belangrijk**

- Leg geen voorwerpen op de documentklep. Wanneer u de documentklep opent,
- kunnen er voorwerpen in uw scanner of printer vallen, wat leidt tot slecht functioneren.
- Zorg dat de documentklep tijdens het scannen is gesloten.

#### **Items plaatsen**

Plaats items zoals hieronder beschreven om te scannen door het itemtype en de grootte automatisch te detecteren.

## **Belangrijk**

- Wanneer u scant terwijl u het papierformaat hebt opgegeven in IJ Scan Utility of het scannerstuurprogramma, lijnt u een bovenhoek van het item uit met de hoek met de pijl (positiemarkering) op de plaat.
- Foto's die in verschillende vormen zijn uitgesneden en items die kleiner zijn dan 3 vierkante cm (1,2 vierkante inch) kunnen niet precies worden uitgesneden tijdens het scannen.
- Reflecterende disclabels worden mogelijk niet zoals verwacht gescand.
- Als u hebt gescand met het scannerstuurprogramma, kan de reactie verschillen. Pas in dat geval het bijsnijdkader (selectievak) handmatig aan.

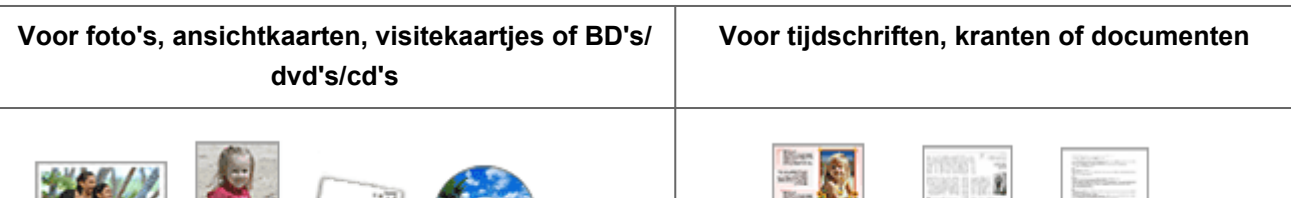

#### **Eén item plaatsen**

Plaats het item met de bedrukte zijde naar beneden op de glasplaat, waarbij u 1 cm (0,4 inch) of meer ruimte vrij laat tussen de randen (schuin gestreept gebied) van de glasplaat en het item. Delen die op het diagonaal gestreepte gebied zijn geplaatst kunnen niet worden gescand.

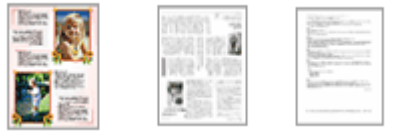

Plaats het item met de bedrukte zijde naar beneden op de glasplaat en lijn een bovenhoek van het item uit met de hoek bij de pijl (positiemarkering) op de glasplaat. Delen die op het diagonaal gestreepte gebied zijn geplaatst kunnen niet worden gescand.

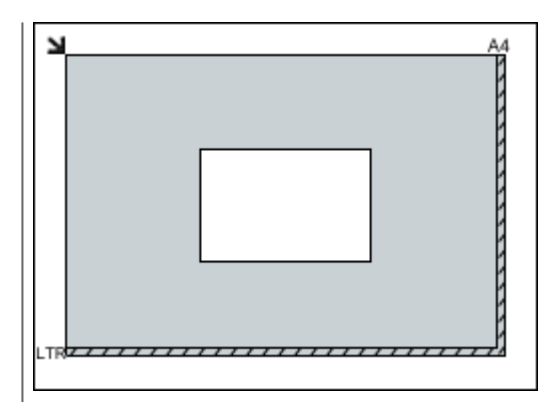

## **Belangrijk**

Grote items (zoals foto's op A4-formaat) die alleen tegen de randen/pijl (positiemarkering) van de plaat kunnen worden geplaatst, worden mogelijk opgeslagen als PDF-bestanden. Als u bestanden in een andere indeling dan PDF wilt opslaan, geeft u bij het scannen de gegevensindeling op.

#### **Meerdere items plaatsen**

Houd een ruimte van 1 cm (0,4 inch) of meer vrij tussen de randen (schuin gestreept gebied) van de glasplaat en de items, en tussen de items. Delen die op het diagonaal gestreepte gebied zijn geplaatst kunnen niet worden gescand.

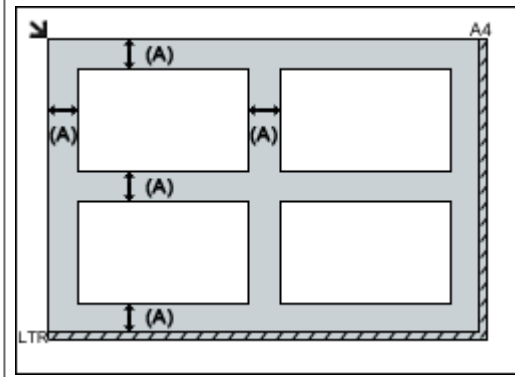

 $(M)$  meer dan 1 cm  $(0,4$  inch)

## **DES** Opmerking

In IJ Scan Utility kunt u maximaal 12 items plaatsen.

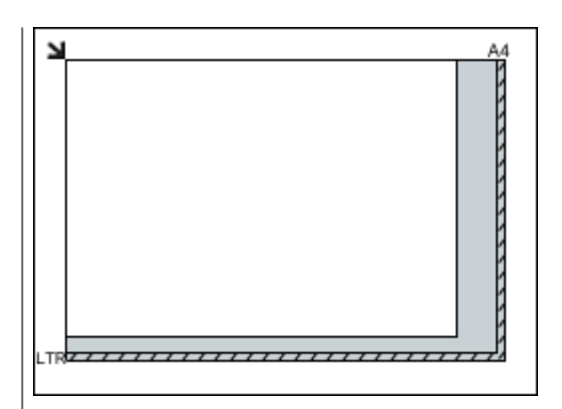

# **Belangrijk**

Raadpleeg 'Originelen plaatsen' voor uw model vanuit de startpagina van de *Online handleiding* voor meer informatie over de gedeelten waarbinnen items niet kunnen worden gescand.

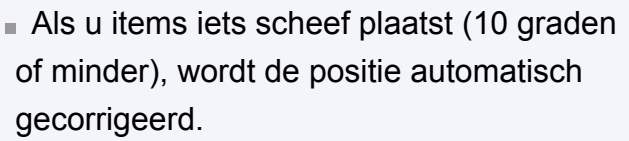